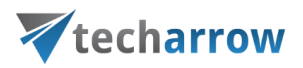

# contentACCESS Portal Manual – version 6.0

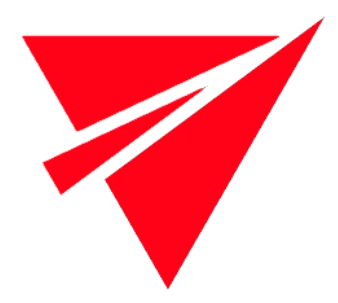

# DECEMBER 12, 2022

TECH-ARROW a.s. KAZANSKÁ 5, 821 06 BRATISLAVA, SLOVAKIA All Rights Reserved

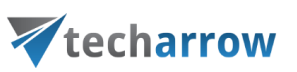

# Contents

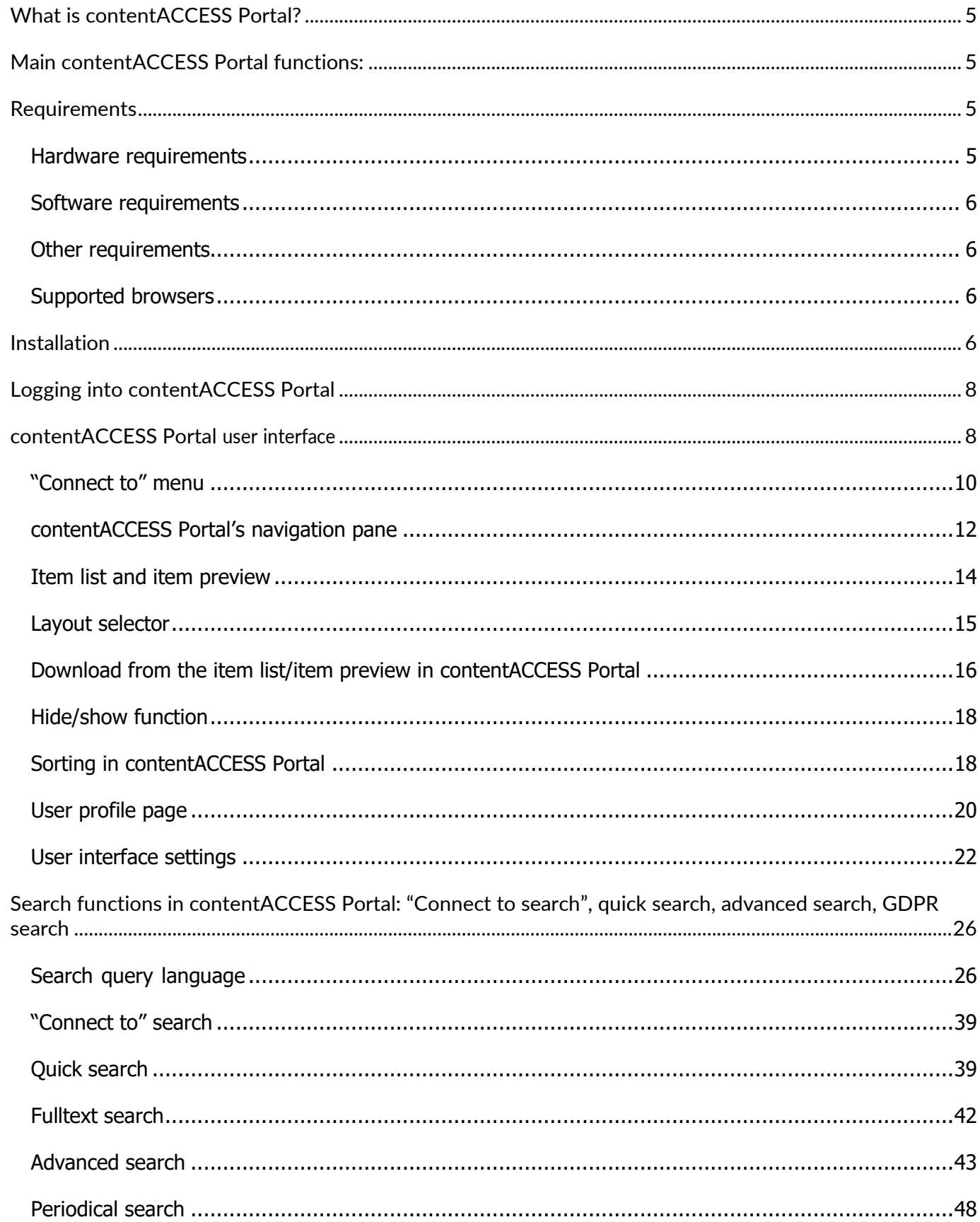

# Vtecharrow

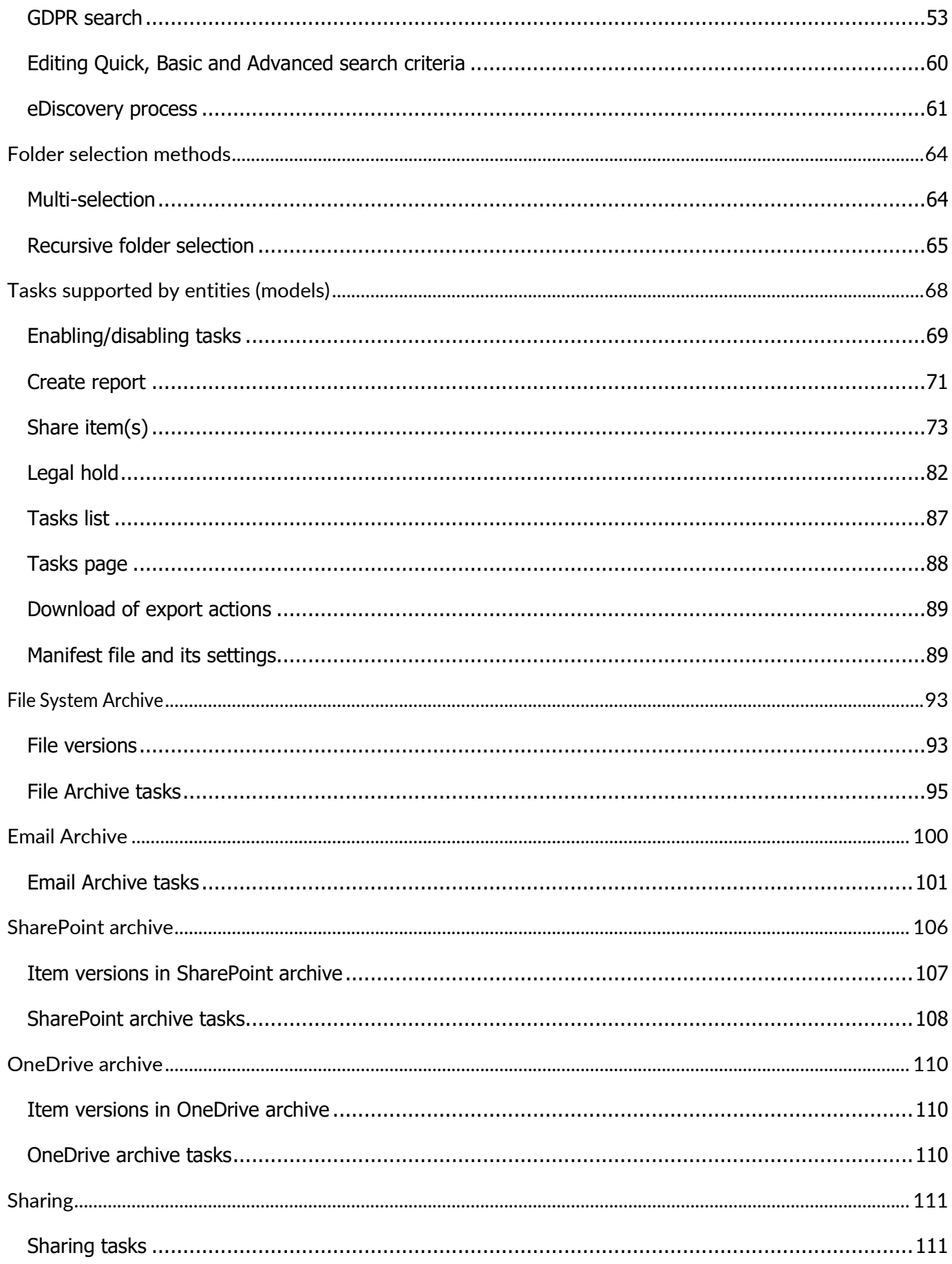

![](_page_3_Picture_1.jpeg)

![](_page_3_Picture_80.jpeg)

![](_page_4_Picture_1.jpeg)

# <span id="page-4-0"></span>**What is contentACCESS Portal?**

contentACCESS Portal is a client application of contentACCESS, which is used for viewing items processed/archived by contentACCESS via a web browser. A user can access contentACCESS Portal using thefollowing sample:

#### http://[contentACCESS Portal\_Server\_Name]/contentACCESS Portal/

The only condition to access the archive with contentACCESS Portal is to have contentACCESS Portal access permissionsthat can be granted in contentACCESS Central Administration. For more information about how to grant access permissions please refer to the respective chapters of the contentACCESS Manual.

contentACCESS Portal is also accessible from all mobile devices. Pages fitting mobile device screen and simplified navigation contribute to ease of use. The searching, item listing, filtering, recovery and export functions of contentACCESS Portal make the work with these documents more comfortable and intuitive.

# <span id="page-4-1"></span>**Main contentACCESS Portal functions:**

- $\checkmark$  Quick and easy access of the processed emails/documents over the Internet;
- $\checkmark$  Easy access from mobile devices;
- $\checkmark$  Searching between the items according to their parameters (To, From, Subject, etc.)
- $\checkmark$  Searching in the content of the documents (using File Content Extractor plugin).
- $\checkmark$  Zero term search, quick search and advanced search.
- $\checkmark$  Easy item sorting and downloading options.
- $\checkmark$  Exporting into .pst and .zip format.
- $\checkmark$  Manual recovery of the archived items.
- $\checkmark$  Active/inactive document view in the File system archive.
- $\checkmark$  Document versions are accessible in the File archive.
- $\checkmark$  One-click login with external providers.
- $\checkmark$  Saving the last view of the logged in user.

# <span id="page-4-2"></span>**Requirements**

The hardware, software, other requirements, and the web browsers supported by contentACCESS Por-

tal will be detailed in the following subchapters of the guide.

# <span id="page-4-3"></span>**Hardware requirements**

![](_page_4_Picture_574.jpeg)

![](_page_5_Picture_1.jpeg)

#### <span id="page-5-0"></span>**Software requirements**

- o Operating System (64bit): Windows 2012R2 and higher;
- o Internet Information Services 7.0 and higher;
- o .NET Framework 4.8

The following prerequisites are needed if you would like to browse email archive in contentACCESS Portal:

o MS Outlook 2010 x64, MS Outlook 2013 x64, MS Outlook 2016 x64 or MS Outlook 2019x64

**Note**: Outlook binaries are needed, software does not have to be licensed or activated.

#### <span id="page-5-1"></span>**Other requirements**

o Create SSL certificate for secure connection and apply in IIS for https bindings.

#### <span id="page-5-2"></span>**Supported browsers**

- o Windows Internet Explorer 10 and higher;
- o Mozilla Firefox 12 and higher;
- o Apple Safari 5 and higher;
- o GoogleChrome 18 and higher.

# <span id="page-5-3"></span>**Installation**

contentACCESS Portal can be installed as a contentACCESS component when running the contentACCESS installation package. Download and run the setup package and select "contentACCESS Portal" with checking the appropriate checkbox in the 2nd step of the installation process.

vour vision of technological evolution

![](_page_6_Picture_1.jpeg)

![](_page_6_Picture_2.jpeg)

![](_page_7_Picture_1.jpeg)

# <span id="page-7-0"></span>**Logging into contentACCESS Portal**

How to log in to contentACCESS Portal over the web browser? The user can log into the user interface using one of the supported web browsers. After browsing the contentACCESS Portal URL

(http://[contentACCESS Portal\_Server\_Name /contentACCESS Portal/Login.aspx), the central login window gets displayed. Users are asked to enter their name and password. Third party authentication providers can be also used for logging in (they must be configured in contentACCESS Central Administration). After logging in, the contentACCESS Portal archive interface opens.

*Note*: It is important to bear in mind that the end user must have contentACCESS Portal user permissions to loginto the corresponding archive. These permissions can be granted in contentACCESS Central Administration.

# <span id="page-7-1"></span>**contentACCESS Portal user interface**

The contentACCESS Portal user interface is divided into the following sections:

![](_page_7_Picture_542.jpeg)

- 1. "**Connect to" menu:** From this menu the user may connect to the associated entities. An entitycanbean emailarchivemailbox,filesystemarchivefolderetc., soanythingprocessed/archivedby acertain contentACCESS plugintype and displayed inthismenu;
- 2. **Breadcrumbs:** The logged on user may see here the entity that he is currently connected to in the "Connect to" menu:
- 3. **contentACCESS Portal pane:** based on the selected button at the bottom of the pane (3a) the folder structure;the active/inactive item filtering settings or double-click settings are displayed in thepane
	- **a) Folders** button: used to display the selected entity's folder structure in the navigation pane;

**Active/inactive items** button: active/inactive item view can be applied from here;

**Settings** button: the double click on item function may be applied from here;

![](_page_8_Picture_1.jpeg)

- **b)** Folder selector buttons: Here you can enable folder selection and then select/deselectthe entire folder structure inthepane;
- **c) Layout selector buttons**: Use this to adjust the reading pane to the right/left side;
- 4. **Toolbar buttons** Refresh, Export to ZIP, Export to PST, Create report, Share item(s), Recovery, Delete, Legal hold (the processing options are dependent on the selected entity);
- 5. **Item list view with the corresponding item properties;**

*Note:* An item is a file/email from the list view that has been previously processed by thecontentAC-CESSserver;

- 6. **Item preview**;
- 7. **Periodical search list** here the user can find list of all available [Periodical search](#page-47-0)
- 8. **Legal hold**: allows to create a Legal hold case, where documents can be put these documents can't be deleted from the system until the case expires;
- 9. **Tasks list;**
- 10. **Administrator's settings** menu: Common settings and UI settings may be applied from the "Settings" menu item (available and visible **only for System administrators**); click "Logout" to log out from contentACCESS Portal

There is also the option, which allows to open the Central Administration directly if the user has ac-

cess to it (like Tenant admin or System admin)

![](_page_8_Picture_14.jpeg)

And the option to open the User [profile](#page-19-0) page.

![](_page_8_Picture_16.jpeg)

![](_page_9_Picture_1.jpeg)

- 11. **Switch to mobile version**;
- 12. **Language selection** menu: the user may select a language here;
- 13. **Fulltext search** and **Advanced search** menu;
- 14. **Simple search** textbox with selector for level of searching Current folder, Current folder and subfolders, Subfolders only;

This manual will fully describe the above mentioned sections of the contentACCESS Portal user inter-

face and will provide the reader with information about how to handle the processed items.

![](_page_9_Figure_8.jpeg)

#### <span id="page-9-0"></span>**"Connect to" menu**

In the left upper part of the header bar click on the "Connect to" menu to unfold the associated entities that you can connect to (to which an access permission is granted). Under **EMAIL ARCHIVE** the associated archived mailboxes can be seen; under **FILE SYSTEM ARCHIVE** the associated archived folders from the file system are visible etc.

![](_page_9_Picture_417.jpeg)

At the top is a **Browse** button. After clicking on it, a pop-up opens.

![](_page_10_Picture_1.jpeg)

![](_page_10_Picture_242.jpeg)

Here the user can browse the available entities. The grid allows to filter them by tenant and model type and it is also possible to search in them.

![](_page_10_Picture_243.jpeg)

The user can select one entity and click OK or double click on an entity to connect to it.

*Note*: Once you have connected to a desired entity, the corresponding breadcrumbs will be visible under the header bar of the contentACCESS Portal user interface.

![](_page_10_Picture_7.jpeg)

At the bottom of the connection list is a **Refresh** button. This may be used if any newly processed items have not been displayed yet and the list should be refreshed.

![](_page_11_Picture_1.jpeg)

![](_page_11_Picture_243.jpeg)

#### <span id="page-11-0"></span>**contentACCESS Portal's navigation pane**

By default, the contentACCESS Portal pane displays the folder structure of the selected entity. By using the buttons at the bottom of the contentACCESS Portal pane, the user may switch between 2 views:

![](_page_11_Picture_244.jpeg)

a) **Folders** button: Displays the selected entity's folder structure in the navigation pane. To view the content of a desired entity in contentACCESS Portal, connect to it in the **Connect to** dropdown list first. Select the **Folders** button in the navigation pane and unfold the structure of the desired folder.

![](_page_12_Picture_1.jpeg)

![](_page_12_Picture_253.jpeg)

on the folder in the pane and the content of the selected folder will be displayed in the item list.

For more information about the folder selection types in the navigation pane refer to section **Folder selection** [methods](#page-63-0) below.

b) **Active/inactive items** button: Active/inactive item view can be applied from here. For more information check section Filtering of [active/inactive](#page-92-2) file system archive documents.

![](_page_12_Picture_254.jpeg)

c) **Settings button:** The double click on item function may be applied from here. For more information refer to section [Download from the item list/item preview in contentACCESS Portal.](#page-15-0)

**Click** 

![](_page_13_Picture_1.jpeg)

![](_page_13_Picture_193.jpeg)

#### <span id="page-13-0"></span>**Item list and item preview**

If a folder is selected in the navigation pane, its items are displayed in the list view. Each item has several columns. The available item columns are entity-specific, and the items can be sorted by these columns (red frame). The administrator may define in the **Settings** (will be described further in section [User interface settings\)](#page-21-0) which columns will be visible and which will be hidden.

The item preview (extended metadata information/the body of emails) gets displayed by selecting the particular item from the list view (green frame).

![](_page_13_Picture_194.jpeg)

#### Files' item list and item preview

![](_page_14_Picture_1.jpeg)

| ↑ contentACCESS Portal / Email archive / jake.peralta@tech-arrow.com |    |   |                                    |                                                                                                    |                                                     |             | Type search text here                                                          |                                                           | Search (jake.peralta@tech-arrow.com)<br><b>EHR Enalish -</b><br>$\scriptstyle\star$                                                      |  |
|----------------------------------------------------------------------|----|---|------------------------------------|----------------------------------------------------------------------------------------------------|-----------------------------------------------------|-------------|--------------------------------------------------------------------------------|-----------------------------------------------------------|----------------------------------------------------------------------------------------------------|--|
| IE III                                                               | еM |   | $\mathbf{C}$ $\cdots$ Hems: 1 / 66 |                                                                                                    |                                                     |             | Search in: Current folder                                                      | SMTP / Beszélgetés a közösségi médiáról<br><b>C</b> Share |                                                                                                    |  |
| Archive                                                              |    |   |                                    | From                                                                                                    | C Subject                                           | C Date      | $\circ$ To                                                                     | $\circ$ Size $\circ$                                      | iake.peralta@tech-arrow.com<br><b>From</b><br>2022.05.10. 14:38:51<br>Date                                                               |  |
| A Calendar                                                           |    | 図 |                                    | jake.peralta@tech-arrow.com                                                                                                    | Test mail 2022.5.10                                 | 2022.05.10. | sandra.bullock@tech-arrow.com                                                  | <b>76 KB</b>                                              | sandra.bullock@tech-arrow.com                                                                                                    |  |
| <b>Deleted Items</b>                                                 |    | 図 |                                    | jake.peralta@tech-arrow.com                                                                                                    | SMTP Test mail 2                                    | 2022.05.10. | sandra.bullock@tech-arrow.com                                                  | <b>76 KB</b>                                              | demo_journal@demo-fulltext.tech-arrow.com<br>Ree<br>Melissa McCarthy <melissa.mccarthy@tech-arrow.com></melissa.mccarthy@tech-arrow.com> |  |
| <b>Drafts</b>                                                        |    | 図 |                                    | iake.peralta@tech-arrow.com                                                                                                    | <b>SMTP Test Mail</b>                               | 2022.05.10. | sandra.bullock@tech-arrow.com                                                  | <b>76 KB</b>                                              | 2023.06.03.<br>Expiration date                                                                                                    |  |
| Inbox                                                                |    | 図 |                                    | jake.peralta@tech-arrow.com                                                                                                    | SMTP 3 \ Fókusz                                     | 2022.05.10. | sandra.bullock@tech-arrow.com                                                  | <b>500 KB</b>                                             |                                                                                                    |  |
| Junk Email                                                           |    | 図 |                                    | Jake Peralta <jake.peralta@tech-< td=""><td>SMTP 3 \ Fókusz</td><td>2022.05.10.</td><td>Sandra Bullock <sandra.bullock@tech-arrow.com></sandra.bullock@tech-arrow.com></td><td>484 KB</td><td>Message</td></jake.peralta@tech-<>                                                       | SMTP 3 \ Fókusz                                     | 2022.05.10. | Sandra Bullock <sandra.bullock@tech-arrow.com></sandra.bullock@tech-arrow.com> | 484 KB                                                    | Message                                                                                                    |  |
| Sent Item                                                            |    | 罓 |                                    | jake.peralta@tech-arrow.com                                                                                                    | SMTP 2 \ Vajdaságban vendégszerepelt a              | 2022.05.10. | sandra.bullock@tech-arrow.com                                                  | <b>500 KB</b>                                             | mage001.jpg (179 KI                                                                                                    |  |
|                                                                      |    |   |                                    | jake.peralta@tech-arrow.com                                                                                                    | SMTP / Beszélgetés a közösségi médiáról 2022.05.10. |             | sandra.bullock@tech-arrow.com                                                  | 276 KB                                                    |                                                                                                    |  |
|                                                                      |    | 図 |                                    | Jake Peralta <jake.peralta@tech-< td=""><td>SMTP / Beszélgetés a közösségi médiáról</td><td>2022.05.10.</td><td>Sandra Bullock <sandra.bullock@tech-arrow.com></sandra.bullock@tech-arrow.com></td><td>248 KB</td><td>Show details<br/>This email is shared</td></jake.peralta@tech-<> | SMTP / Beszélgetés a közösségi médiáról             | 2022.05.10. | Sandra Bullock <sandra.bullock@tech-arrow.com></sandra.bullock@tech-arrow.com> | 248 KB                                                    | Show details<br>This email is shared                                                                                                    |  |
|                                                                      |    |   | a                                  | jake.peralta@tech-arrow.com                                                                                                    | TEA send as ZIP from Properties RETEST              | 2022.02.03. | sandra.bullock@tech-arrow.com                                                  | <b>76 KB</b>                                              |                                                                                                    |  |
|                                                                      |    | ⊡ |                                    | jake.peralta@tech-arrow.com<br>æ.                                                                                                    | <b>TEA properties RETEST</b>                        | 2022.02.03. | sandra.bullock@tech-arrow.com                                                  | <b>76 KB</b>                                              |                                                                                                    |  |
|                                                                      |    |   | A                                  | jake.peralta@tech-arrow.com                                                                                                    | ODE - send as ZIP                                   | 2022.02.03. | sandra.bullock@tech-arrow.com                                                  | 316 KB                                                    | Beszélgetés a közösségi                                                                                                    |  |
|                                                                      |    | 図 |                                    | jake.peralta@tech-arrow.com                                                                                                    | ODE - send as attachment                            | 2022.02.03. | sandra.bullock@tech-arrow.com                                                  | 1 MB                                                      | médiáról, a techcégek                                                                                                    |  |
|                                                                      |    | ఆ |                                    | iake.peralta@tech-arrow.com                                                                                                    | TEA sharing - with organization                     | 2022.02.03. | melissa.mccarthy@tech-arrow.com                                                | <b>80 KB</b>                                              |                                                                                                    |  |
|                                                                      |    | 図 |                                    | jake.peralta@tech-arrow.com                                                                                                    | TEA sharing - recipients only                       | 2022.02.03. | sandra.bullock@tech-arrow.com                                                  | <b>76 KB</b>                                              | szerepéről és a demokratikus                                                                                                    |  |
|                                                                      |    | ఆ |                                    | jake.peralta@tech-arrow.com<br>æ.                                                                                                    | TEA send as zip - from properties                   | 2022.02.03. | sandra.bullock@tech-arrow.com                                                  | 2.8 MB                                                    |                                                                                                    |  |
|                                                                      |    | 図 |                                    | iake.peralta@tech-arrow.com<br>æ                                                                                                    | TEA send as attachment from properties              | 2022.02.03. | sandra.bullock@tech-arrow.com                                                  | <b>76 KB</b>                                              | nyilvánosságra gyakorolt                                                                                                    |  |
|                                                                      |    | ఆ |                                    | jake.peralta@tech-arrow.com<br>ℛ                                                                                                    | TEA send as ZIP - single item                       | 2022.02.03. | sandra.bullock@tech-arrow.com                                                  | 428 KB                                                    | hatásukról a Kikötő – Polgári                                                                                                    |  |
|                                                                      |    | 図 |                                    | jake.peralta@tech-arrow.com<br>æ                                                                                                    | TEA send as attachment - single item                | 2022.02.03. | sandra.bullock@tech-arrow.com                                                  | 376 KB                                                    |                                                                                                    |  |
|                                                                      |    | М |                                    | jake.peralta@tech-arrow.com                                                                                                    | TEA send as attachment - multiple items             | 2022.02.03. | sandra.bullock@tech-arrow.com                                                  | <b>608 KB</b>                                             | <b>Szalonban</b>                                                                                                    |  |
|                                                                      |    | 図 |                                    | B<br>jake.peralta@tech-arrow.com                                                                                                    | TEA send as attachment - multiple items             | 2022.02.03. | sandra.bullock@tech-arrow.com                                                  | 92 KB                                                     |                                                                                                    |  |
|                                                                      |    | ఆ |                                    | jake.peralta@tech-arrow.com                                                                                                    | SPA sharing - single item                           | 2022.02.02. | melissa.mccarthy@tech-                                                         | <b>80 KB</b>                                              | 2022. MÁJUS 10. - 14:07   KULTÚRA                                                                                                    |  |
|                                                                      |    | ఆ |                                    | jake.peralta@tech-arrow.com<br>æ                                                                                                    | SPA send as ZIP - single item                       | 2022.02.02. | sandra.bullock@tech-arrow.com                                                  | 216 KB                                                    |                                                                                                    |  |
|                                                                      |    | 図 |                                    | iake.peralta@tech-arrow.com                                                                                                    | SPA send as attachment - single item                | 2022.02.02. | sandra.bullock@tech-arrow.com                                                  | 140 KB                                                    | Gazdag József író, újságíró és Pető Péter újságíró,                                                                                      |  |
|                                                                      |    | ఆ |                                    | iake.peralta@tech-arrow.com<br>æ                                                                                                    | SPA send as zip - multiple items                    | 2022.02.02. | sandra.bullock@tech-arrow.com                                                  | 3.7 MB                                                    | író, a 24.hu főszerkesztője lesz a Kikötő – Polgári<br>Szalon 2022, májusi rendezvényének vendége.                                       |  |
|                                                                      |    | 図 |                                    | jake.peralta@tech-arrow.com<br>æ                                                                                                    | SPA send as attachment - multiple items             | 2022.02.02. | sandra.bullock@tech-arrow.com                                                  | 3.9 MB                                                    |                                                                                                    |  |
|                                                                      |    | ⊠ |                                    | iake.peralta@tech-arrow.com                                                                                                    | FSA sharing RFA                                     | 2022.02.02. | sandra.bullock@tech-arrow.com                                                  | <b>80 KB</b>                                              |                                                                                                    |  |
|                                                                      |    | 図 |                                    | jake.peralta@tech-arrow.com                                                                                                    | FSA sharing - multiple items                        | 2022.02.02. | melissa.mccarthy@tech-arrow.com                                                | <b>76 KB</b>                                              |                                                                                                    |  |
|                                                                      |    | ఆ |                                    | iake.peralta@tech-arrow.com<br>æ                                                                                                    | FSA drag and drop                                   | 2022.02.02. | sandra.bullock@tech-arrow.com                                                  | 520 KB                                                    | <b>STARLUX</b>                                                                                                    |  |
|                                                                      |    | 図 |                                    | jake.peralta@tech-arrow.com<br>æ                                                                                                    | FSA copy + paste                                    | 2022.02.02. | sandra.bullock@tech-arrow.com                                                  | 3.1 MB                                                    |                                                                                                    |  |
|                                                                      |    | м |                                    | jake.peralta@tech-arrow.com<br>k.                                                                                                    | FSA send as zip - multiple items                    | 2022.02.02. | sandra.bullock@tech-arrow.com                                                  | 916 KB                                                    |                                                                                                    |  |
|                                                                      |    | 図 |                                    | jake.peralta@tech-arrow.com<br>R                                                                                                    | FSA send as attachment - multiple items             | 2022.02.02. | sandra.bullock@tech-arrow.com                                                  | 992 KB                                                    |                                                                                                    |  |
| $\nabla$ $\Omega$                                                    |    | ఆ |                                    | iake.peralta@tech-arrow.com                                                                                                    | FSA send as zip - single item                       | 2022.02.02. | sandra.bullock@tech-arrow.com                                                  | 536 KB                                                    |                                                                                                    |  |

Emails' item list and item preview

*Note*: The **Split attachments** option is active (checked) by default. That means that the body of the email and the attachment are stored separately. If the email message containing attachments has beenarchived by a job, where this option **was not checked**, our apps [\(MailApp,](http://tech-arrow.com/documentation/contentaccess-documentation-version-3-4/?section=exchange-2013-mail-app-in-owa-2013-or-on-ms-outlook-2013-desktop-version-v-3-4) [officeGATE,](http://tech-arrow.com/documentation/contentaccess-documentation-version-3-4/?section=officegate-v-3-4) [contentACCESSMobile\)](http://tech-arrow.com/documentation/contentaccess-mobile-version-1-0/) will show 0 attachments. However, if you open the original email, the attachments are shown.

![](_page_14_Picture_258.jpeg)

If this option **was checked**, but the email was containing embedded email (.msg attachment), this

embedded emailwon't be displayed between the attachments in our apps.

#### <span id="page-14-0"></span>**Layout selector**

From the layout selector menu (situated above the navigation pane on the left side) the user can choose from 2 kinds of layouts: the item preview can be situated either at the bottom of the view (Screenshot A), or on the right side of the view (Screenshot B). It depends on the user which option he prefers.

![](_page_15_Picture_1.jpeg)

![](_page_15_Picture_180.jpeg)

#### Screenshot A: Reading pane at the bottom of the view

| contentACCESS Portal                                                 | $\triangle$ Connect to $\sim$ |                |                                   |                                                                                                    |                                         |             |  |                       |                                                                                |                                     |                                                                            | 囪<br>商<br>見<br>Jake Peralta -                                                                                                    |  |
|----------------------------------------------------------------------|-------------------------------|----------------|-----------------------------------|----------------------------------------------------------------------------------------------------|-----------------------------------------|-------------|--|-----------------------|--------------------------------------------------------------------------------|-------------------------------------|----------------------------------------------------------------------------|----------------------------------------------------------------------------------------------------|--|
| ↑ contentACCESS Portal / Email archive / jake.peralta@tech-arrow.com |                               |                |                                   |                                                                                                    |                                         |             |  | Type search text here |                                                                                |                                     | <b>Els</b> English -<br>Search (jake.peralta@tech-arrow.com)<br>$_{\rm v}$ |                                                                                                    |  |
| IE M                                                                 | оM                            |                | $\mathbf{C}$ $\cdots$ Items: 1/66 |                                                                                                    |                                         |             |  |                       | Search in: Current folder                                                      | Ē.                                  | SMTP 3 \ Fókusz                                                            | <b>Int</b> Share                                                                                                    |  |
| Archive                                                              |                               |                |                                   | From                                                                                                    | C Subject                               | C Date      |  | $C$ To                |                                                                                | $\circ$ Size<br>$\hat{\mathcal{C}}$ | From<br>Date                                                               | jake.peralta@tech-arrow.com<br>2022.05.10. 15:24:18                                                                                  |  |
| A Calendar                                                           |                               | ⊠              |                                   | iake.peralta@tech-arrow.com                                                                                                    | Test mail 2022.5.10                     | 2022.05.10. |  |                       | sandra.bullock@tech-arrow.com                                                  | 76 KB                               | To                                                                         | sandra.bullock@tech-arrow.com                                                                                                    |  |
| <b>Deleted Items</b>                                                 |                               | ⊡              |                                   | iake.peralta@tech-arrow.com                                                                                                    | SMTP Test mail 2                        | 2022.05.10. |  |                       | sandra.bullock@tech-arrow.com                                                  | 76 KB                               | <b>Cc</b><br><b>Bcc</b>                                                    | melissa.mccarthv@tech-arrow.com                                                                                                    |  |
| <b>Drafts</b>                                                        |                               | 画              |                                   | iake.peralta@tech-arrow.com                                                                                                    | <b>SMTP Test Mail</b>                   | 2022.05.10. |  |                       | sandra.bullock@tech-arrow.com                                                  | 76 KB                               |                                                                            | demo_journal@demo-fulltext.tech-arrow.com<br><demo_journal@demo-fulltext.tech-arrow.com></demo_journal@demo-fulltext.tech-arrow.com> |  |
| Inbox                                                                |                               | ø.             |                                   | jake.peralta@tech-arrow.com                                                                                                    | SMTP 3 \ Fókusz                         | 2022.05.10. |  |                       | sandra.bullock@tech-arrow.com                                                  | <b>500 KB</b>                       | <b>Expiration date</b>                                                     | 2023.06.03.                                                                                                    |  |
| Junk Email                                                           |                               | 図              |                                   | Jake Peralta <jake.peralta@tech-< td=""><td>SMTP 3 \ Fókusz</td><td>2022.05.10.</td><td></td><td></td><td>Sandra Bullock <sandra.bullock@tech-arrow.com></sandra.bullock@tech-arrow.com></td><td>484 KB</td><td>Message</td><td></td></jake.peralta@tech-<>                  | SMTP 3 \ Fókusz                         | 2022.05.10. |  |                       | Sandra Bullock <sandra.bullock@tech-arrow.com></sandra.bullock@tech-arrow.com> | 484 KB                              | Message                                                                    |                                                                                                    |  |
| Sent Iten                                                            |                               | ⊠              |                                   | iake.peralta@tech-arrow.com                                                                                                    | SMTP 2 \ Vajdaságban vendégszerepelt a  | 2022.05.10. |  |                       | sandra.bullock@tech-arrow.com                                                  | 500 KB                              |                                                                            |                                                                                                    |  |
|                                                                      |                               | Ø              |                                   | jake.peralta@tech-arrow.com                                                                                                    | SMTP / Beszélgetés a közösségi médiáról | 2022.05.10. |  |                       | sandra.bullock@tech-arrow.com                                                  | 276 KB                              | [a] image001.jpg (419 KB)                                                  |                                                                                                    |  |
|                                                                      |                               | ☑              |                                   | Jake Peralta <jake.peralta@tech-< td=""><td>SMTP / Beszélgetés a közösségi médiáról</td><td>2022.05.10.</td><td></td><td></td><td>Sandra Bullock <sandra.bullock@tech-arrow.com></sandra.bullock@tech-arrow.com></td><td>248 KB</td><td></td><td></td></jake.peralta@tech-<> | SMTP / Beszélgetés a közösségi médiáról | 2022.05.10. |  |                       | Sandra Bullock <sandra.bullock@tech-arrow.com></sandra.bullock@tech-arrow.com> | 248 KB                              |                                                                            |                                                                                                    |  |
|                                                                      |                               | $\overline{M}$ | $\theta$ $\theta$                 | jake.peralta@tech-arrow.com                                                                                                    | TEA send as ZIP from Properties RETEST  | 2022.02.03. |  |                       | sandra.bullock@tech-arrow.com                                                  | 76 KB                               | This email is shared                                                       | Show details                                                                                                    |  |
|                                                                      |                               | 図              |                                   | jake.peralta@tech-arrow.com<br>k                                                                                                    | <b>TEA properties RETEST</b>            | 2022.02.03. |  |                       | sandra.bullock@tech-arrow.com                                                  | 76 KB                               |                                                                            |                                                                                                    |  |
|                                                                      |                               | $\overline{N}$ | $\theta$ $\theta$                 | iake.peralta@tech-arrow.com                                                                                                    | ODE - send as ZIP                       | 2022.02.03. |  |                       | sandra.bullock@tech-arrow.com                                                  | 316 KB                              |                                                                            | A hétvégén a Fókusz Gyermekszínpad                                                                                                   |  |
|                                                                      |                               | 図              |                                   | æ<br>jake.peralta@tech-arrow.com                                                                                                    | ODE - send as attachment                | 2022.02.03. |  |                       | sandra.bullock@tech-arrow.com                                                  | 1 MB                                |                                                                            | Vaidaságban vendégszerepelt: a XIV.                                                                                                  |  |
|                                                                      |                               | ⊠              |                                   | iake.peralta@tech-arrow.com                                                                                                    | TEA sharing - with organization         | 2022.02.03. |  |                       | melissa.mccarthy@tech-arrow.com                                                | <b>80 KB</b>                        |                                                                            | Bácsfeketehegyi Gyermekszínjátszó                                                                                                    |  |
|                                                                      |                               | Ø              |                                   | jake.peralta@tech-arrow.com                                                                                                    | TEA sharing - recipients only           | 2022.02.03. |  |                       | sandra.bullock@tech-arrow.com                                                  | 76 KB                               |                                                                            | Műhelytalálkozón 18 vajdasági gyermekcsoport,                                                                                        |  |
|                                                                      |                               | ⊠              |                                   | jake.peralta@tech-arrow.com<br>æ.                                                                                                    | TEA send as zip - from properties       | 2022.02.03. |  |                       | sandra.bullock@tech-arrow.com                                                  | 2.8 MB                              |                                                                            | valamint egy eszéki (Horvátország) vendégcsoport                                                                                     |  |
|                                                                      |                               | ⊡              |                                   | jake.peralta@tech-arrow.com<br>Q                                                                                                    | TEA send as attachment from properties  | 2022.02.03. |  |                       | sandra.bullock@tech-arrow.com                                                  | 76 KB                               | mutatkozott be.                                                            |                                                                                                    |  |
|                                                                      |                               | 図              |                                   | iake.oeralta@tech-arrow.com<br>æ                                                                                                    | TEA send as ZIP - single item           | 2022.02.03. |  |                       | sandra.bullock@tech-arrow.com                                                  | 428 KB                              |                                                                            |                                                                                                    |  |
|                                                                      |                               | ⊟              |                                   | jake.peralta@tech-arrow.com<br>k                                                                                                    | TEA send as attachment - single item    | 2022.02.03. |  |                       | sandra.bullock@tech-arrow.com                                                  | 376 KB                              |                                                                            | <b>September</b><br><b>STAND</b>                                                                                                    |  |
|                                                                      |                               | Ø              |                                   | ê<br>jake.peralta@tech-arrow.com                                                                                                    | TEA send as attachment - multiple items | 2022.02.03. |  |                       | sandra.bullock@tech-arrow.com                                                  | 608 KB                              |                                                                            |                                                                                                    |  |
|                                                                      |                               | ⊠              |                                   | iake.peralta@tech-arrow.com<br>a                                                                                                    | TEA send as attachment - multiple items | 2022.02.03. |  |                       | sandra.bullock@tech-arrow.com                                                  | 92 KB                               |                                                                            |                                                                                                    |  |
|                                                                      |                               | ø              |                                   | iake.peralta@tech-arrow.com                                                                                                    | SPA sharing - single item               | 2022.02.02. |  |                       | melissa.mccarthy@tech-                                                         | 80 KB                               |                                                                            |                                                                                                    |  |
|                                                                      |                               | ⊠              |                                   | jake.peralta@tech-arrow.com<br>e                                                                                                    | SPA send as ZIP - single item           | 2022.02.02. |  |                       | sandra.bullock@tech-arrow.com                                                  | 216 KB                              |                                                                            |                                                                                                    |  |
|                                                                      |                               | ⊡              |                                   | æ.<br>jake.peralta@tech-arrow.com                                                                                                    | SPA send as attachment - single item    | 2022.02.02. |  |                       | sandra.bullock@tech-arrow.com                                                  | <b>140 KB</b>                       |                                                                            |                                                                                                    |  |
|                                                                      |                               | ⊡              |                                   | iake.oeralta@tech-arrow.com<br>æ                                                                                                    | SPA send as zip - multiple items        | 2022.02.02. |  |                       | sandra.bullock@tech-arrow.com                                                  | 3.7 MB                              |                                                                            |                                                                                                    |  |
|                                                                      |                               | 日              |                                   | Q<br>jake.peralta@tech-arrow.com                                                                                                    | SPA send as attachment - multiple items | 2022.02.02. |  |                       | sandra.bullock@tech-arrow.com                                                  | 3.9 MB                              |                                                                            |                                                                                                    |  |
|                                                                      |                               | 日              |                                   | jake.peralta@tech-arrow.com                                                                                                    | FSA sharing RFA                         | 2022.02.02. |  |                       | sandra.bullock@tech-arrow.com                                                  | <b>80 KB</b>                        |                                                                            |                                                                                                    |  |
|                                                                      |                               | 図              |                                   | jake.peralta@tech-arrow.com                                                                                                    | FSA sharing - multiple items            | 2022.02.02. |  |                       | melissa.mccarthy@tech-arrow.com                                                | 76 KB                               |                                                                            |                                                                                                    |  |
|                                                                      |                               | ⊠              |                                   | iake.oeralta@tech-arrow.com<br>æ                                                                                                    | FSA drag and drop                       | 2022.02.02. |  |                       | sandra.bullock@tech-arrow.com                                                  | 520 KB                              |                                                                            |                                                                                                    |  |
|                                                                      |                               | ⊠              |                                   | jake.peralta@tech-arrow.com<br>æ                                                                                                    | FSA copy + paste                        | 2022.02.02. |  |                       | sandra.bullock@tech-arrow.com                                                  | 3.1 MB                              |                                                                            |                                                                                                    |  |
|                                                                      |                               | ⊡              |                                   | iake.oeralta@tech-arrow.com<br>æ                                                                                                    | FSA send as zip - multiple items        | 2022.02.02. |  |                       | sandra.bullock@tech-arrow.com                                                  | 916 KB                              |                                                                            |                                                                                                    |  |
|                                                                      |                               | 図              |                                   | jake.peralta@tech-arrow.com<br>æ                                                                                                    | FSA send as attachment - multiple items | 2022.02.02. |  |                       | sandra.bullock@tech-arrow.com                                                  | 992 KB                              |                                                                            |                                                                                                    |  |
|                                                                      |                               | ⊟              |                                   | jake.peralta@tech-arrow.com<br>k                                                                                                    | FSA send as zip - single item           | 2022.02.02. |  |                       | sandra.bullock@tech-arrow.com                                                  | 536 KB                              |                                                                            |                                                                                                    |  |
| $\mathbf{Y}$ $\mathbf{r}$                                            |                               |                |                                   |                                                                                                    | FCA cand ac attachment - cinola itam.   | 20220202    |  |                       | candra hullnck@tach.arrow.com                                                  | <b>1.5 MR</b>                       |                                                                            |                                                                                                    |  |

Screenshot B: Reading pane at the right side of the view

# <span id="page-15-0"></span>**Download from the item list/item preview in contentACCESS Portal**

There are two ways how to download the items in contentACCESS Portal:

a) First option is to click on the corresponding button in the item preview. The below displayed screenshots illustrate how it looks inthe Email Archive (Screenshot A), and in the File System Archive (ScreenshotB):

![](_page_16_Picture_1.jpeg)

#### **Word document**

![](_page_16_Picture_314.jpeg)

Sending the promised word document in attachment creenshot A: Downloading an archived email/email attachment from the item preview

![](_page_16_Picture_315.jpeg)

Screenshot B: Downloading an archived file from the item preview

b) The second (and easier) method of downloading the contentACCESS Portal item is to double click on it in the item list. With this option the selected item will be opened in a new tab and the user can save it. This option is configurable. To be able the download with this method, the following settings must be done: at the bottom of the navigation pane click on the cog mark ( ) and check the "Download" radio button. Then click "Apply". To disable double click download again, check "No action" radio button and click "Apply".

![](_page_17_Picture_336.jpeg)

# <span id="page-17-0"></span>**Hide/show function**

The user interface is divided into 3-columns/sections. Any of these sections can be easily hidden with clicking on the small arrow marks ( ) as shown on the picture below:

![](_page_17_Picture_337.jpeg)

# <span id="page-17-1"></span>**Sorting in contentACCESS Portal**

The processed items can be sorted by the available item columns (displayed columns are configurable in the **UI settings**). With a click on the arrow sign  $(°)$  the user may sort them in the reverse order. By default, the following columns are visible in File Archive system:

- $\checkmark$  Title enables sorting according to file name;
	- ✓ **Size** enables sorting according to size;
	- $\checkmark$  **Created** enables sorting according to creation date;
	- ✓ **Modified**  enables sorting according to modification date.

contentACCESS Portal Manual | Version 6.0 | ALL RIGHTS RESERVED

TECH-**Note:** The Folders column is available from the Advanced search view only. **Dom** 18/129

![](_page_18_Picture_1.jpeg)

![](_page_18_Picture_246.jpeg)

By default, the following columns are visible in **Email Archive** system:

- $\checkmark$  **From** enables sorting according to the sender;
- $\checkmark$  **Subject** enables sorting according to the subject;
- $\checkmark$  **Date** enables sorting according to the sent date;
- $\checkmark$  To enables sorting according to the addressee;
- ✓ **Size**  enables sorting according to size.

**Note:** The **Folders** column is available from the Advanced search view only.

![](_page_18_Picture_247.jpeg)

On the **UI settings** page, the system administrator may choose which columns will be visible in the grid

# Vtecharrow

for the given model. It is also possible to rename the columns and set them to sortable/non-sortable in case of need. For more information about these settings refer to chapter [User interface settings](#page-21-0) of this guide.

#### <span id="page-19-0"></span>**User profile page**

The user profile page is directly accessible for end users from contentACCESS Portal.

![](_page_19_Picture_5.jpeg)

On the page it is possible to see the name, display name, tenant, user logins and login sessions of the current user. There are options to change the display name and the password. The user can also log out using the **Logout** button in the upper right corner. To return back to contentACCESS Portal, click on the Go tocontentACCESS Portal under the list of login sessions.

![](_page_19_Picture_379.jpeg)

#### **Changing the display name**

■ click on the change next to the Display name of the user<br>Display name: Administrator change

![](_page_19_Picture_380.jpeg)

type in the desired name and click on the Save button

![](_page_20_Picture_152.jpeg)

![](_page_20_Picture_153.jpeg)

■ type in the current password, the desired password and another time the desired password toconfirm it (the new and confirm must match), then click on the Change button. The **Password strength** bar changes depending on the new password length, minimum character count is 8.

![](_page_20_Picture_154.jpeg)

![](_page_21_Picture_1.jpeg)

![](_page_21_Picture_152.jpeg)

# <span id="page-21-0"></span>**User interface settings**

contentACCESS Portal's user interface settings are available on the **UI Settings** page. The page can be opened with clicking on the **Settings** menu item …

![](_page_22_Picture_1.jpeg)

![](_page_22_Picture_2.jpeg)

… and switching to **UI** in the left pane of the settings page.

![](_page_22_Picture_4.jpeg)

The **UI Settings** page features the following configuration options: **Model settings**

Display settings of the available models can be changed by clicking on the respective window.

![](_page_23_Picture_1.jpeg)

![](_page_23_Picture_761.jpeg)

Screenshot:Email archive model settings

**Common settings** – in this section setting that are common for all entities can be set:

**Default search mode** 

The admin can specify what search mode will be used by default when a user searches in multiple models which support both full-text and legacy search. There are two options for this setting: Full- Text or Classic.

▪ **Default language**

The admin can set the default contentACCESS Portal language for the users. If the Browser language is selected and contentACCESS Portal supports that language (has a translation), it will use the users browser language. If contentACCESS Portal doesn't support it, then English will be used as default.

#### ▪ **Active and inactive items**

The admin can set which items should be visible by default for the users. There are three options:

- Show active only
- Show inactive only
- ▪Showall
- **Show item count**

The administrator can choose if the item count of folders will be displayed or not. If the adminis-

trator chooses not to display it, the system won't have to query the item count froma folder.

▪ **Load entities to Connect to menu** If the administrator chooses not to load the entities, the user will be redirected directly to the **Browse menu** after clicking on the **Connect to menu.**

#### **GDPR search**

Here it is possible to change the predefined patterns that are used by GDPR [search.](#page-52-0)

**Table view column configurations (1)** – allows to set which columns will be displayed in the grid (in standard view and advanced search view)

**Quick search fields (2)** - quick search criteria may be enabled/disabled here

**Basic search fields (3)** – basic search criteria may be enabled/disabled here

**Advanced search fields (4)** – advanced search criteria may be enabled/disabled here

The default **UI Settings** table may be reset easily via the Reset button located at the top of the page.

If some changes are made, they need to be saved using the **Save settings** button in the upper right corner. If the user has made some changes without saving, he will be notified when leaving the page. Quick, basic and advanced search field settings are described in more details in chapter [Editing Quick, Basic](#page-59-0) 

[and Advanced search criteria](#page-59-0) of this guide. Now only the Table view column configurations will be described.

![](_page_24_Picture_1.jpeg)

#### *Table view column configurations*

Table view column configurations allow to set which columns will be displayed in the item's grid.

➢ **Hiding/Unhiding columns**

Visible columns may be hidden for a model (e.g. Email archive model) by clicking on the cross

mar ( () in the table of **Visible** columns. Clicking the *Check mark ()* in the Hidden column

makes it work the opposite way. Columns that were set to Visible/Hidden are shifted to the ap-

propriate column in the grid.

#### ➢ **Column settings**

Column settings can be edited with clicking on the cog mark located next to the given column name (e.g. "From" as on the picture below).

![](_page_24_Picture_288.jpeg)

By clicking on the cog mark, the settings dialog of the selected column opens.

![](_page_24_Picture_289.jpeg)

It is possible to configure the following values in this dialog:

![](_page_25_Picture_1.jpeg)

1. **Title** – allows to change the title of the column in the grid (e.g. *Sender* as on the screenshots)

![](_page_25_Picture_396.jpeg)

2. **Visibility** – allows to set in which views will be the given column available; in standard view, in advanced search view or always

| C.                                                                    | Iz 1                                                                  |      | $\bullet$     |              | la <sup>n</sup> | Items: $1/3$                                                          |   |                                    | visible column | Active only          | Search in selected folder           | Q         |
|-----------------------------------------------------------------------|-----------------------------------------------------------------------|------|---------------|--------------|-----------------|-----------------------------------------------------------------------|---|------------------------------------|----------------|----------------------|-------------------------------------|-----------|
|                                                                       |                                                                       | From |               |              |                 |                                                                       | G | Subject                            | Date           | ٥<br>To              | े                                   | Size 0    |
|                                                                       |                                                                       |      |               |              |                 | Administrator <administrator@ta.internal></administrator@ta.internal> |   | contentACCESS invitation           |                | 12/5/2017 3:37 PM    | <dne@ta.internal></dne@ta.internal> | 49152     |
| Administrator <administrator@ta.internal></administrator@ta.internal> |                                                                       |      |               |              |                 |                                                                       |   | contentACCESS license error        |                | 12/5/2017 3:37 PM    | <dne@ta.internal></dne@ta.internal> | 45056     |
| Administrator <administrator@ta.internal></administrator@ta.internal> |                                                                       |      |               |              |                 |                                                                       |   | contentACCESS license warning      |                | 12/5/2017 3:37 PM    | <dne@ta.internal></dne@ta.internal> | 45056     |
| C.<br>$P^9$                                                           | <b>z</b>                                                              | 僵    | $\mathcal{D}$ | $\mathbf{u}$ | <b>A</b>        | Items: $1/3$                                                          |   | "Date" column is hidden            |                | Active only          | Search in selected folder           | Q         |
|                                                                       |                                                                       | From |               |              |                 |                                                                       |   | ٥<br>Subject                       |                | To                   | O.                                  | ≎<br>Size |
| е<br>$p^{\circ}$                                                      | z                                                                     | 僵    | Ð             |              | l۵              | Items: $1/3$                                                          |   | sorting by this column is disabled |                | <b>Y</b> Active only | Search in selected folder           | $\alpha$  |
|                                                                       |                                                                       | From |               |              |                 |                                                                       | ٥ | Subject                            | Date           | ं                    | ≎<br>To                             | Size 0    |
|                                                                       |                                                                       |      |               |              |                 | Administrator <administrator@ta.internal></administrator@ta.internal> |   | contentACCESS invitation           |                | 12/5/2017 3:37 PM    | <dne@ta.internal></dne@ta.internal> | 49152     |
| Administrator <administrator@ta.internal></administrator@ta.internal> |                                                                       |      |               |              |                 |                                                                       |   | contentACCESS license error        |                | 12/5/2017 3:37 PM    | <dne@ta.internal></dne@ta.internal> | 45056     |
|                                                                       | Administrator <administrator@ta.internal></administrator@ta.internal> |      |               |              |                 |                                                                       |   | contentACCESS license warning      |                | 12/5/2017 3:37 PM    | <dne@ta.internal></dne@ta.internal> | 45056     |

3. **Sortable**- allows to set if the items will be sortable based on this column

# <span id="page-25-0"></span>**Search functions in contentACCESS Portal: "Connect to search", quick search, advanced search, GDPR search**

The following chapters will describe how to use the search functions that are available in contentACCESS Portal.

#### <span id="page-25-1"></span>**Search query language**

The search query language is used to specify conditions on documents which have to be returned asresult when searching the archive.

All search conditions can be negated using the **NOT** keyword. The keyword is **case sensitive**, so it must be **always written in UPPERCASE**. The **exclamation mark "!"** is a shorter version of the NOT keyword and has the exact same function. The syntax may look like as follows:

# **For freetext search:**

- NOT value
- !value

#### **For property search:**

- Subject:(NOT test)
- Subject:(!test)

![](_page_26_Picture_1.jpeg)

You can also combine the NOT operator with:

- **phrase queries:** NOT "this is a test"
- **regex queries:** filename:(NOT \*\*[0-9]{3}.txt)
- wildcard queries: NOT test\*
- **range queries:** Size:(NOT 1M,2M) OR Date:(NOT 2020-01-01,2020-12-31)

#### **Samples for the most commonly used searches in the different models, tenants or search everywhere:**

- From: [\(jake.peralta@tech-arrow.com\)](mailto:jake.peralta@tech-arrow.com) AND HasAttachment: (YES) AND SentDate: (last month) the user can search for emails or messages which meet these criteria
- **E** Attachment: (Computer.docx); Attachment: (pride<sup>\*</sup>) if the user uses the whole file name, the search results list will contain the items with the same name and extension, and if the user search for a phrase (pride\*), then the search results list will show items where this word is part of the title or those documents which contain this prhase
- Source:(teams) AND price search everywhere: the search results list will contain items from the Teams archive AND items with the phrase "price"
- Source:(sharepoint) AND price AND Size:(>1MB) the search results will come from the Share-Point AND only those items which contains the phrase "price" AND bigger than 1MB

The search query language used in any user interface of contentACCESS can be divided into following categories:

#### **Source specification**

The searching user can specify where to search on different levels: tenant, model, entity **Source:(string)** – select a model by keyword; search in models having the specified string as a keyword (email, file, sharepoint). This is similar as the MTID mentioned, but accepts more free model specification. Possible values are:

- For FileSystemArchive: archive, file, fs, filesystem
- ForEmailArchive: archive, email, mail, mailarchive, emailarchive
- For GDPR Application: application, db, database, gdpr
- **•** For GDPR Exchange: exchange, gdpr, mail, email
- For GDPR FileSystem: file, fs, filesystem, gdpr
- For OneDriveArchive: onedrive, onedrivearcive
- For SharePointArchive: archive, sharepoint, sharepointarchive, sp
- For Sharing: sharing, share, sharedfiles
- For TeamsArchive: archive, teams, teamsarchive, tea
- For TeamsChatArchive: archive, teams, chat, teamschat, teamschatarchive, tca

Examples:

- source:file
- source:mail

**Tenant:(string)** - select a tenant by name; search in tenants having the specified string in name **MTID:(string)** – select a model by type identifier (EmailArchive, FileSystemArchive, SharePointArchive, TeamsArchive, TeamsChatArchive)

**Entity:(string)** – select one or more entities by name; search in entities having the specified string

in name. Entity name is mailbox address in Email archive and Root folder path in File system ar-

![](_page_27_Picture_1.jpeg)

chive.

Examples:

- [entity:john.smith@tech-arrow.com](mailto:john.smith@tech-arrow.com) search in John Smith's mailbox
- $\blacksquare$  entity: c:\temp search in c:\temp folder

It is also pobbible to exclude models from the search with the **NOT** or **exclamation mark "!"** keyword. For example, you search in **everywhere** (the NOT search with the Source and Entity makes sense only in Search everywhere) and don't want to search in the Email archive => add condition **Source:(NOT email)**, and the Email archive will be excluded from the search.**Entity:(string)** - select one or more entities by name; search in entities having the specified string in name. Entity name is mailbox address in Email archive and Root folder path in File system archive.

Examples:

- Source:(NOT email) Email archive will be excluded from the search
- Source:(!file) "pride and prejudice" the search result list will contain only those items, which meet the condition
- Source:(NOT teams) source:(!sharing) Teams, Teams chat archive and Sharing models are excluded from the search
- Source:(!sharing) AND title:("The Picture of Dorian Gray.docx") only items with the title "The Picture of Dorian Gray.docx" will be displayed and the items from the Sharing model are excluded
- Source:(NOT sharing) Source:(!teams) AND FileName:(!"titanic.pptx) the selected models and item will be excluded from the search
- Source:(NOT chat) Source:(NOT file) Source:(NOT sharing) Source:(!sharepoint) these models will be excluded from the search results

In addition, the users can exclude entities from the search by using the **NOT** keyword. In this case – for example -, the user has **access to multiple entities within the models** (mailboxes or root folders), and during searching everywhere, the user wants to exclude one or more of these entities. Example: **source:(email) AND entity:(NOT [\\*@internal.com\)](mailto:*@internal.com)** => the user wants to search in the Email archive, but not in the specified mailboxes. Examples:

- source:(filesystem) entity:(NOT \*foldersharing) the search result list will contain only the File system model and will exclude the root connection fitting the condition
- source:(email) AND entity:(!\*internal.com) the search will exclude the internal.com mailboxes from the search
- source:(email) AND entity:(!emily) Emily's mailbox will be excluded from the search in the Email archive
- entity:(NOT Emily.bronte) entities, which are displayed/used in this format will be excluded from the search (example: Sharing, Email archive)
- Entity:(NOT Emily Bronte) entities, which are displayed in this format will be excluded from the search (example: Teams Chat archive, OneDrive archive)

# **Property value specification**

The following properties can be used to specify conditions on documents to be returned as result when

![](_page_28_Picture_1.jpeg)

searching the archive:

#### **Date**

Applicable only for properties of "date" type. Exact date specification has to be in format YYYY-

MM- DD (no hours, minutes, seconds can be specified).

Example:

- date:(2016-12-05) (year-month-day; searches for items only from that specified day, in thiscase 5<sup>th</sup> of December 2016)
- date:(2016-12) (year-month; searches only for items from that specified month, in this caseDecember2016)
- date:(2016) (year; searches for items from whole year 2016)

Date intervals can be specified too, for example:

- date:(>2016-12) (searches for items younger than from December 2016)
- date:(<2019-11-10) (searches from items older than from 10th of November 2019)
- date:(2017-10, 2017-12) (searches for items created from October 2017 to December 2017)

Available placeholders: now – means this hour; today, yesterday, this week, last week, this

month, last month, this year, last year

Example:

■ date:(now), date:(last week)

#### **Number**

Numbers are written as usually (1, 2, 3...). For the size conditions also units can be specified:

- **K | KB** size in kilobytes
- **M | MB** size in megabytes
- **G | GB** size in gigabytes**T | TB**  size in terabytes

Example:

**E** size:( $>1$ K) – files or emails (depending on the archive) larger than 1 KB

# **Range**

Two types of ranges can be specified: numerical and date ranges. Ranges can be upper bound, lower bound or an interval. A range can be specified as a value for all properties of type "date" and "number". **Prop:(>value)** – the value of property "Prop" is greater than "value"

**Prop:(<value)** – the value of property "Prop" is less than "value"

**Prop:(value1, value2)** – the value of property "Prop" is greater than "value1" and less than "value2"

Examples:

- $size:(1K, 1M)$  files/emails (depending on the archive) larger than  $1KB$  and smaller than  $1MB$
- date:(2016-10, 2016-12) files created/modified or emails sent (depending on the archive) in the last quarter of 2016

# **Filename**

Finds items by attachment name (Email archive) or file name (File archive). Wildcard characters

![](_page_29_Picture_1.jpeg)

can be used for filename pattern specification ( $*$  or ?). They have the same meaning as when

searching for files in Windows.

**Filename:(\*.txt)** – this will find all attachments and files having the extension **.txt Filename:(file)** – this will find attachments and files having the exact name "file" **Filename:(file.\*)** - this will find attachments and files named "file" of any type (extension)

#### **Text**

Properties with text values can be searched for a **single term** and **phrase** or **multiple terms**

and **phrases**. Results of a single-term search will contain documents having the specified term

in the text value of the specified property. Results of a multi-term search will contain documents

having all of the specified terms in the text value of the specified property in any order.

Example:

- Subject:(lemon) finds emails having the term "lemon" in their subject
- Subject:(lemon orange) finds emails having the terms "lemon" and "orange" anywhere in their subject

Phrases must be enclosed in double quotes. Results of a phrase search will contain items having

all of the specified terms in the text value of the specified property in the specified order.

Example:

Subject:("John Smith") – finds emails having the name "John Smith" in their subject in thespecified order

#### **Character escaping**

The following characters have special meaning in the query syntax:

 $\blacksquare$  ( ) " : \

They cannot be used directly in search terms. They have to be escaped using a backslash '\',

otherwise the search query will be ambiguous and will produce unexpected results.

Example:

- Subject:(apple  $\langle$ (pear $\rangle$ ) finds emails having the terms "apple" and "pear" in their subject
- $8\cdot 00$  finds documents containing the text 8:00

# **Boolean queries**

Boolean query is a search type that allows you to combine desired keywords with operators like AND and OR to get more specific results.

#### **Operator AND**

This operator will narrow your search down to items containing only the words separated by it.

Every blank space has the same meaning as the AND operator.

Example (both will do the same):

- content **AND** access **AND** email **AND** archive
- content access email archive

#### **Operator OR**

This operator, on the other hand, expands your search by connecting multiple phrases. The OR

# Vtecharrow

operator works like "at least one phrase from the entered must be present". It means that the

search will return results containing one of the selected phrases, two, three…or even all.

Example:

▪ content **OR** access – finds all item containing "content" or "access" or "content access"

#### **Grouping**

Multiple terms or clauses can be grouped together by using parentheses "( )" to form sub-

queries, for example:

▪ (email OR file) AND archive - the returned results must contain at least one of the following: email archive, file archive

# **Regular expressions**

Regular expression (regexp) is a sequence of characters defining a search pattern. This pattern is then

often use to "find" or to "find and replace" strings. Regular expressions can be specified in search query

by using double asterisk prefix:

\*\*<regular-expression-pattern>

Regular expressions can be used for property queries, but also for free text queries.

#### **Standard operators**

*Anchoring*

It is possible to define the start and end on a string for your regexp pattern, but it needs to be anchored specifically. The symbol  $\wedge$  indicates the beginning, while the \$ symbol indicates the end. Patterns are always anchored by default. The provided pattern must match the entire string. For

example, for string "abcde":

- $\blacksquare$  ab.  $* =$  match
- $\blacksquare$  abcd = no match

#### *Allowed characters*

Any Unicode character may be used in the pattern, but there are some exceptions that are re-

served and must be escaped. The standard reserved characters are:

 $\bullet$  . ? + \* | { } | | ( ) " \

If you enable optional features (described in this section), then the following characters may also be reserved:

■ #  $@<> \sim$ 

*Note:* Any reserved character can be escaped using a backslash "\\*", including a backslash character itself: "\\".

Any character (except double quotes) is interpreted literally when bounded by double quotes:

▪ john"@smith.com"

#### *Match any character*

The period symbol "." can be used to represent any character. The string "abcde" can be found like this:  $\blacksquare$  ab... = match

![](_page_31_Picture_1.jpeg)

 $a.c.e = match$ 

#### *Once or more*

The plus symbol "+" can be used to repeat the preceding pattern once or multiple times. The string "aaabbb" can be found like this:

- $\bullet$  a+b+ = match
- $=$  aa+bb+ = match
- $a + . + =$  match
- $\bullet$  aa+bbb+ = match

#### *Zero or more times*

The asterisk symbol "\*" can be used to match the preceding pattern zero or more times. The

string "aaabbb" can be found like this:

- $a^*b^*$  = match
- $a^*b^*c^* =$  match
- $\bullet$  .\*bbb.\* = match
- aaa\*bbb $* =$  match

#### *Zero times or once*

The question mark "?" makes the preceding pattern optional, so it can matches zero times or

once. The string "aaabbb" can be found like this:

- $\blacksquare$  aaa?bbb? = match
- $=$  aaaa?bbbb? = match
- $\blacksquare$  ?.? = match
- $\blacksquare$  aa?bb? = no match

#### *Minimum to maximum*

Curly brackets "{}" can be used to specify a minimum and also maximum number of times the preced-

ing shortest pattern can be repeated. The allowed forms are:

- $\blacksquare$   $\{5\}$  the pattern repeats exactly 5 times
- $\sim$   $\{2,5\}$  the pattern repeats 2 to 5 times
- $\left\{2, \right\}$  the pattern repeats at least twice

For string "aaabbb", the following applies:

- $= a\{3\}b\{3\} = \text{match}$
- $= a\{2,4\}b\{2,4\} = \text{match}$
- $= a\{2, \}b\{2, \} = \text{match}$
- ${3}$ .  ${3}$  = match
- $\bullet$  a{4}b{4} = no match
- $= a\{4,6\}b\{4,6\} = no$  match
- $= a\{4\}b\{4\} = no$  match

#### *Grouping*

By using parentheses "()", it is possible to form sub-patterns. The quantity operators listed

above operate on the shortest previous pattern, which can also be a group. For string "ababab",

the following applies:

- $\bullet$  (ab) + = match
- $\bullet$  ab(ab) + = match
- $($ ..) + = match

![](_page_32_Picture_1.jpeg)

- $(...) + =$  no match
- $\bullet$  (ab)<sup>\*</sup> = match
- $abab(ab)? = match$
- $\bullet$  ab(ab)? = no match
- $\bullet$  (ab) $\{3\}$  = match
- $\bullet$  (ab) $\{1,2\}$  = no match

#### *Alternation*

The pipe symbol "|" works the same as the OR operator mentioned above in this section. The match will be successful if the pattern on either the left side OR the right side matches. Alternation applies to the longest pattern. For string "aabb", the following applies:

- $\bullet$  aabb|bbaa = match
- $\blacksquare$  aacc $|bb =$  no match
- $\bullet$  aa(cc|bb) = match
- $\bullet$  a+ $\vert$ b+ = no match
- $\bullet$  a+b+|b+a+ = match
- $\bullet$  a+(b|c)+ = match

#### *Character classes*

Ranges of characters may be specified as character classes, by being enclosed in square brack-

ets "[]". A leading ^ symbol negates the character class. The following forms are allowed:

- $[abc] = 'a'$  or 'b' or 'c'
- $\blacksquare$  [a-c] = 'a' or 'b' or 'c'
- $\bullet$  [-abc] = '-' or 'a' or 'b' or 'c'
- $\blacksquare$  [abc\-] = '-' or 'a' or 'b' or 'c'
- $\blacksquare$  [^abc] = any character except 'a' or 'b' or 'c'
- $\blacksquare$  [^a-c] = any character except 'a' or 'b' or 'c'
- $\blacksquare$  [^-abc] = any character except '-' or 'a' or 'b' or 'c'
- $\lceil \hat{a} \cdot \hat{b} \cdot \hat{c} \rceil = \frac{1}{2}$  any character except '-' or 'a' or 'b' or 'c'

*Note*: The dash "-" indicates a range of characters, except when it is the first character or when it is escaped with a backslash.

For string "abcd", the following applies:

- $\bullet$  ab[cd] + = match
- $\blacksquare$  [a-d] + = match
- $\bullet$  [^a-d]+ = no match

#### **Optional operators**

*Complement*

Complement is probably the most used and helpful option. The shortest pattern that comes after

a tilde symbol "~" is negated. For example, `"ab~cd" means:

- Starts with a
- a is followed by b
- **•** b is followed by a string of any length that is anything, except c
- Ends with d

For the string "abcdef", the following applies:

 $\blacksquare$  ab~df = match

![](_page_33_Picture_1.jpeg)

- $ab \sim cf = match$
- $ab \sim cdef = no$  match
- $a \sim (cb)def = match$
- $a \sim (bc)$ def = no match

#### *Interval*

The interval option enables the use of numeric ranges. The ranges have to be always enclosed by angle brackets "<>". For string "access90", the following applies:

- $access < 1-100$  = match
- $\blacksquare$  access<01-100> = match
- $\text{C}$  access<001-100> = no match

#### *Intersection*

The ampersand symbol "&" joins two patterns. They both of them have to match the string. For string "aaabbb", the following applies:

- $\blacksquare$  aaa. +&. +bbb = match
- $\blacksquare$  aaa&bbb = no match

#### *Any string*

The at sign "@" matches any string in its entire length. This can be combined with intersection and complement (mentioned above) in cases when you want to search for "everything except something". For example:

 $@&\sim$ (content. +) finds everything, except strings beginning with "content"

# **Properties in different archives**

When specifying a boolean value for a property in query, the following notations can be used:

- **true | yes | y** stand for True
- **false | no | n** stand for False

Property names and values are not case sensitive. Wildcard characters (\* and ?) can be used every-

where.

The character '|' means an option or alternative (in cases if multiple property names and values can be used).

If the value is specified in quotes (e.g. "value"), it is considered as a phrase. Example:

▪ "brown fox" will find all documents that contains the words "brown" followed by word "fox"

#### *Email properties*

The properties below are applicable when searching in Email archive

![](_page_33_Picture_622.jpeg)

# Vtecharrow

![](_page_34_Picture_490.jpeg)

# *File properties*

# The properties below are applicable when searching in File archive

![](_page_34_Picture_491.jpeg)

contentACCESS Portal Manual | Version 6.0 | ALL RIGHTS RESERVED

![](_page_35_Picture_1.jpeg)

![](_page_35_Picture_449.jpeg)

#### *SharePoint document properties*

The properties below are applicable when searching in SharePoint archive

![](_page_35_Picture_450.jpeg)

# *Teams archive properties*

The properties below are applicable when searching in Teams archive

![](_page_35_Picture_451.jpeg)

contentACCESS Portal Manual | Version 6.0 | ALL RIGHTS RESERVED

TECH-ARROW, a. s. | Kazanská 5B, 821 06 Bratislava, Slovakia, EU | E-mail: [sales@tech-arrow.com](mailto:sales@tech-arrow.com) | [www.tech-arrow.com](http://www.tech-arrow.com/) 36/129
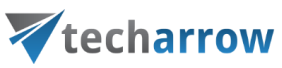

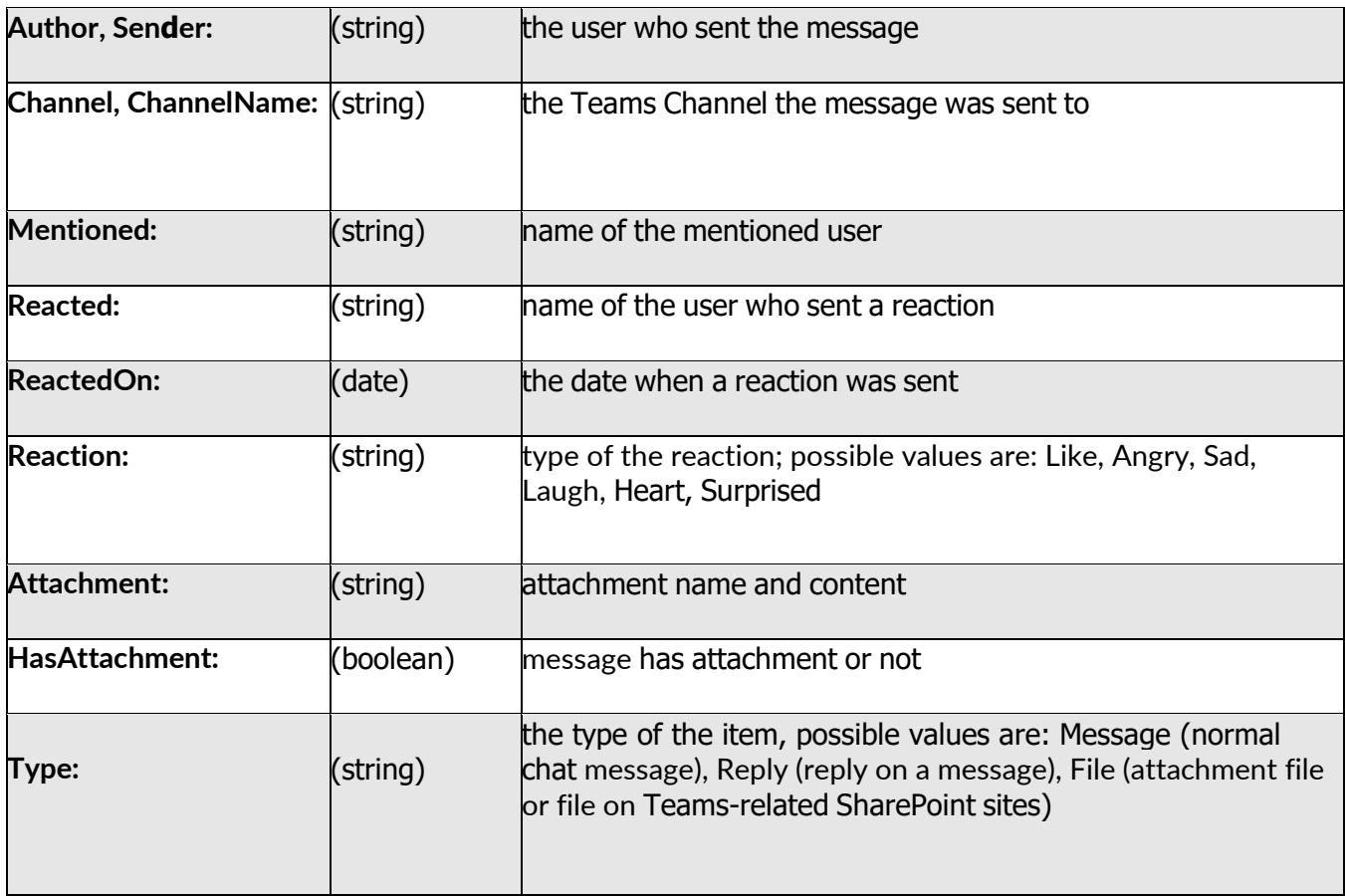

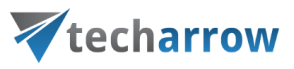

# *Teams chat archive properties*

The properties below are applicable when searching in Teams chat archive

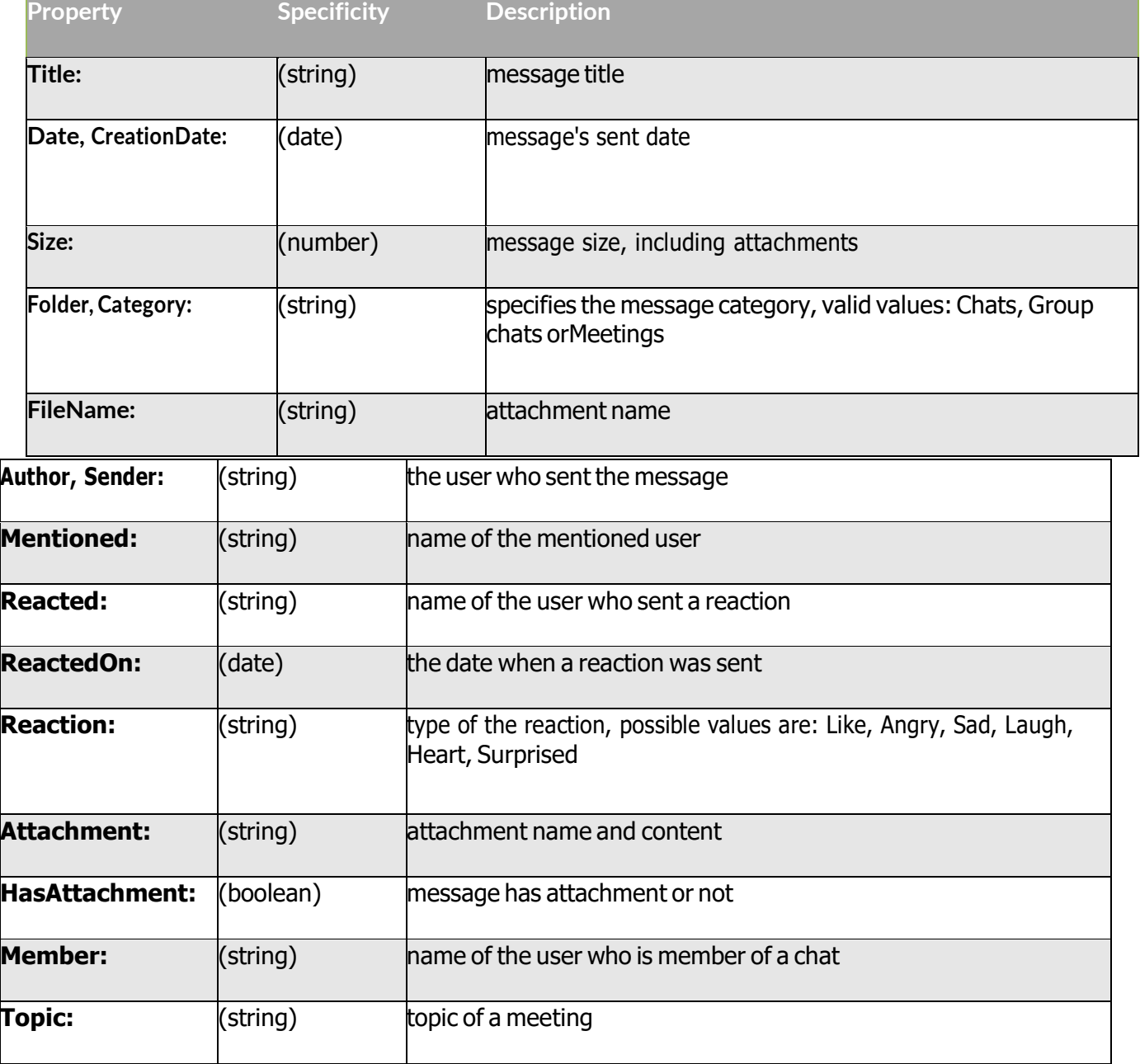

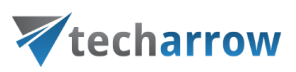

## **"Connect to" search**

Click into the **Connect to** dropdown list and start to write the name of the entity that you would like to connect to. This search function will automatically filter out the entities by the partial name entered here.

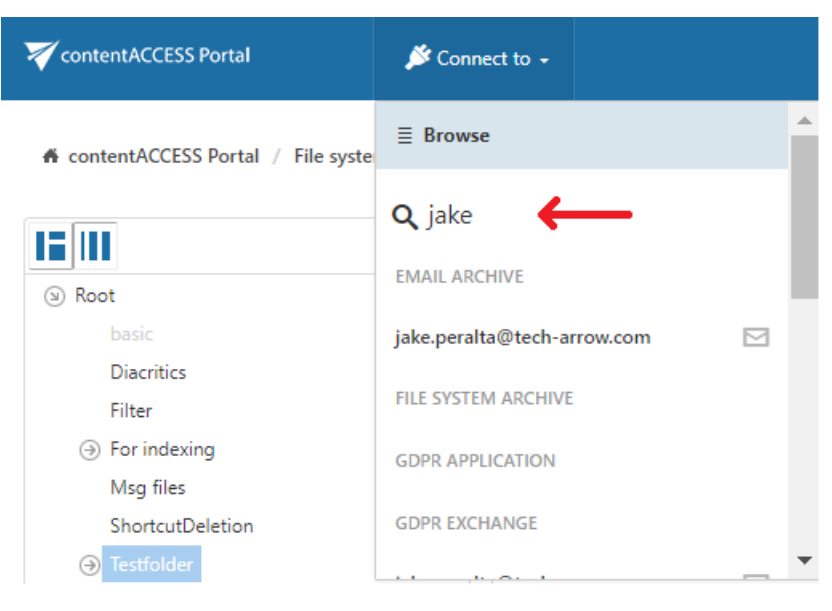

## **Quick search**

*Note*: For more information about the search query language, please read [this](#page-25-0) section.

The quick search function of contentACCESS Portal enables searching only in current folder (the folder that is selected in the left navigation pane in the tree view) and its subfolders. Quick search supports only text-based fields (e.g. Title, Subject). Connect to an archive (select one from the "Connect to" menu) and navigate to the folder of your choice. Then type the searched phrase into the search box located above the list view and by clicking on the icon next to the search box, choose if you want to search in:

- Current folder
- Current folder and subfolders (recursively, including all subfolders)
- Subfolders only (recursively)

The behavior of the quick search criteria can be customized in the UI settings. The customization is described in chapter [Editing Quick, Basic and Advanced search criteria](#page-59-0) of this guide later on.

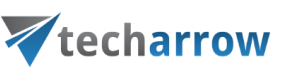

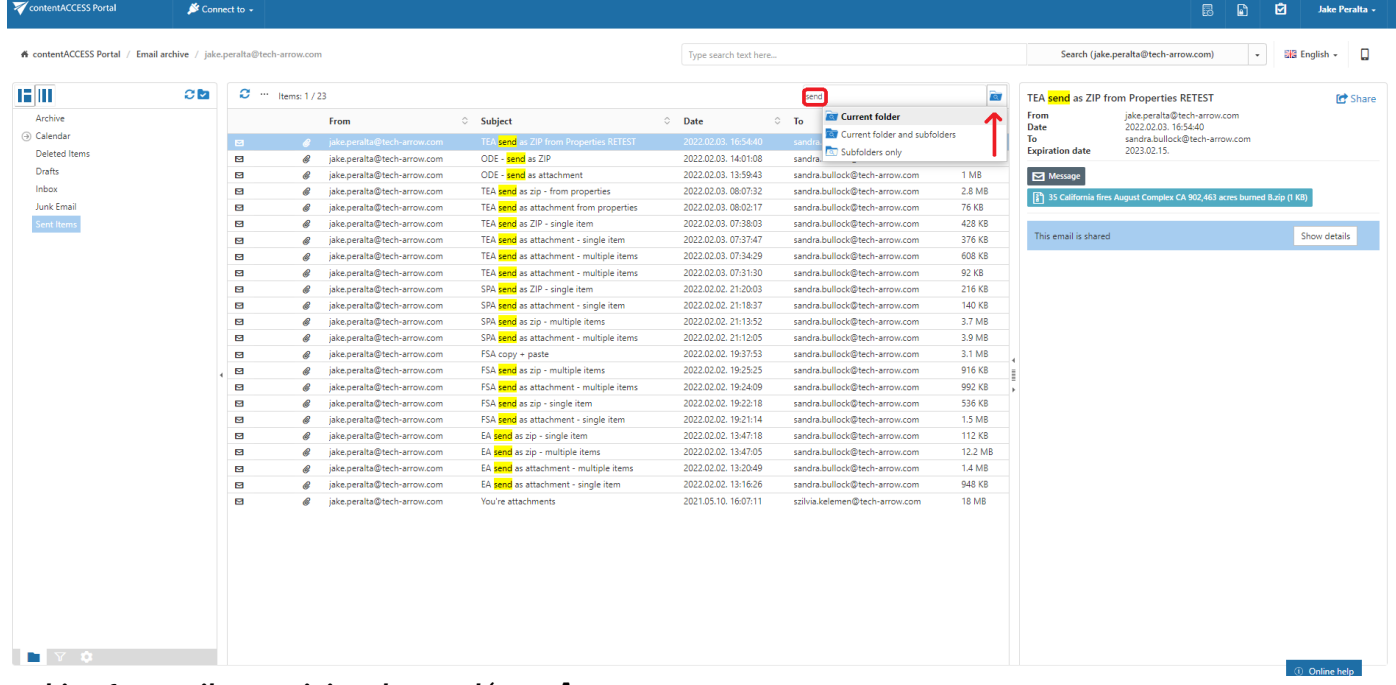

#### *Searching for emails containing the word '***send***'* **Search criteria**: **Selected archive**: [jake.peralta@tech-arrow.com](mailto:dne@ta.internal) **Archive folder**: Sent items **Search in**: Current folder **Title:** contains phrase "send".

In this use case we will search for emails in folder **Sent items** on the [jake.peralta@tech-arrow.com a](mailto:dne@ta.internal)r-

chive. We connect to the archive (jake.peralta@tech-arrow.com) in the **Connect to** list first.

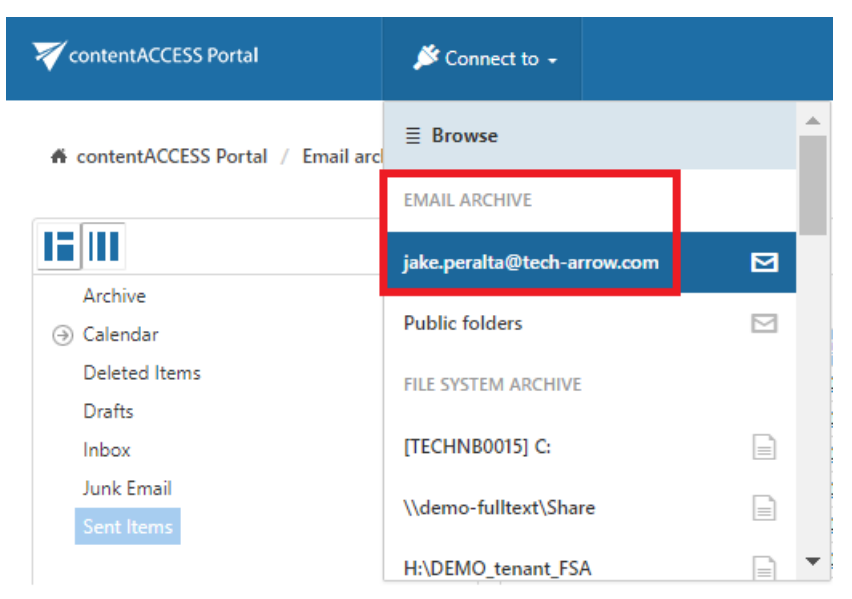

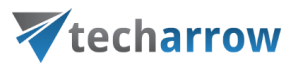

Further we select the given folder (Sent items) in the navigation pane:

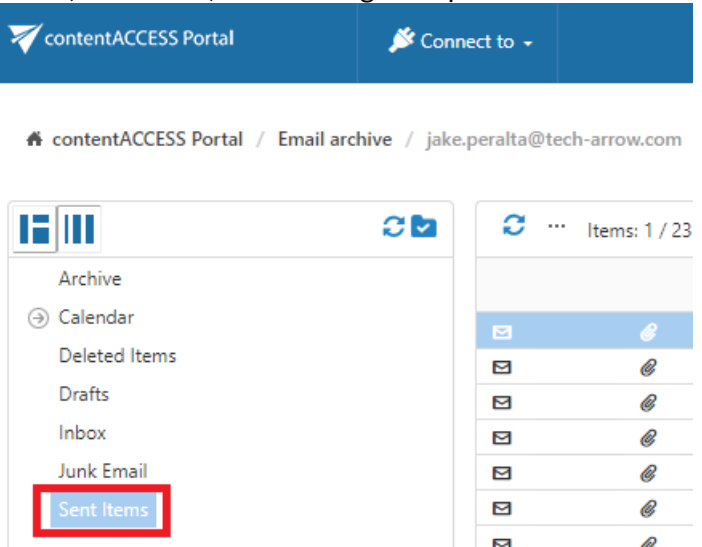

Now we type "send" into the quick search field and the entry (entries) will be automatically searched for.

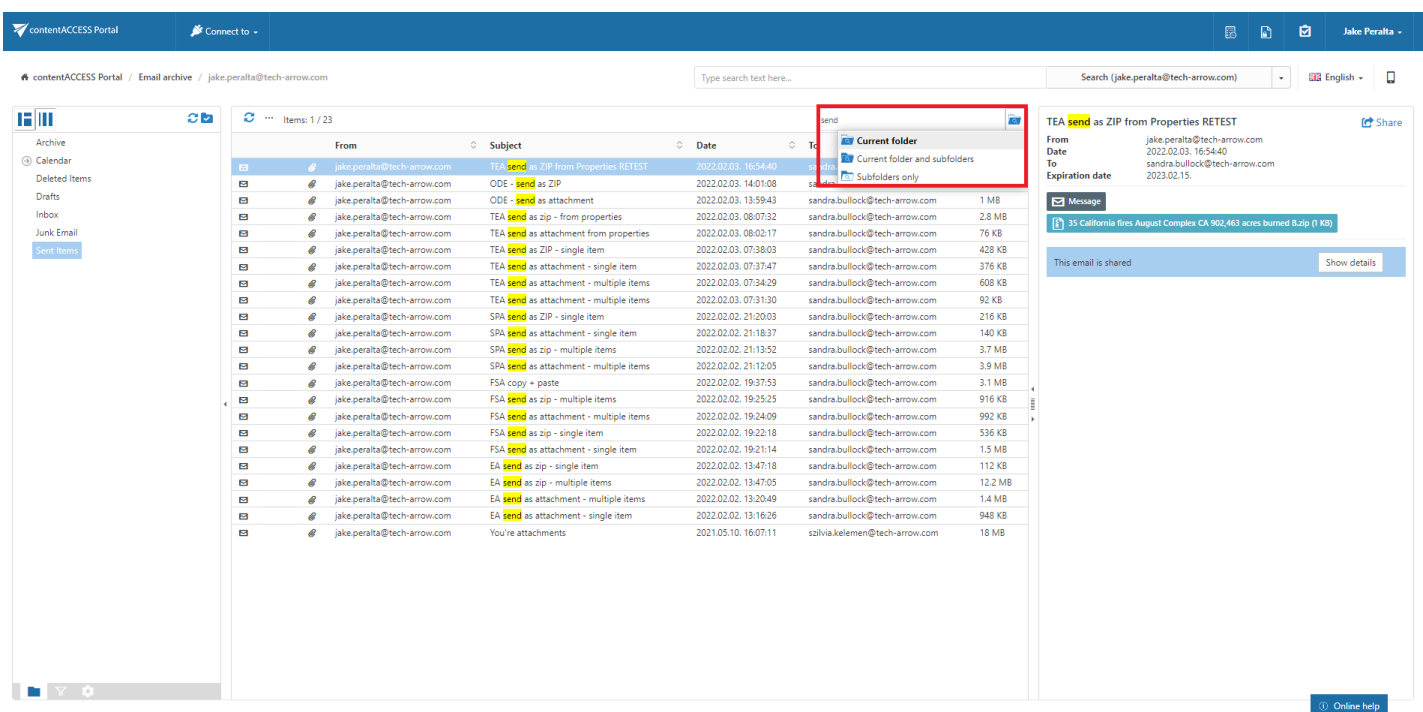

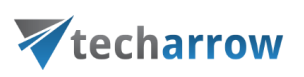

*Note:* If **Enable hit highlighting** is turned on in Central [administration,](https://tech-arrow.com/documentation/contentaccess-documentation-version-apollo/?section=system-v-apollo) the located words will be

Note: For more information about the search query language, please read [this](#page-25-0) section of the documentation.

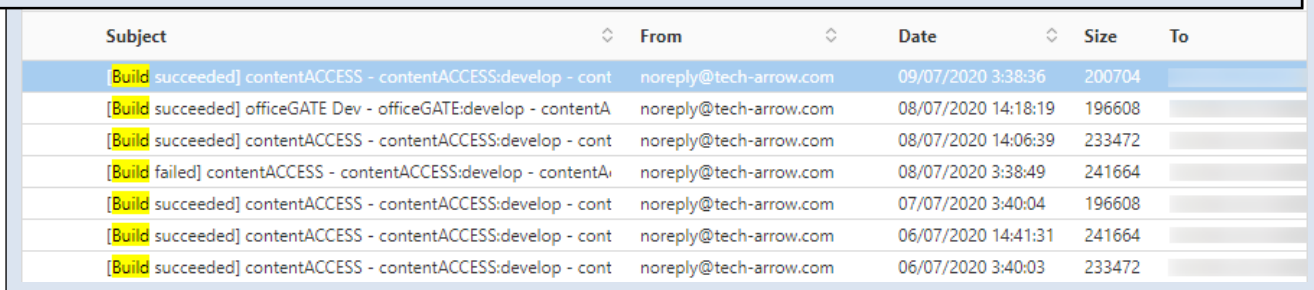

## **Fulltext search**

<span id="page-41-0"></span>The fulltext search allows the user to search in the entity, which he selected in the Connect to dropdown list – archived mailbox, File archive root, SharePoint archive root site or archived Teams and Teams chats.

If you move your cursor over the Type search text here… field, a pop-up with some search filtering options and recent search will appear. If the Enable search suggestions option is turned on in [System](https://tech-arrow.com/documentation/contentaccess-documentation-version-apollo/?section=system-v-apollo) settings, the system will suggest words to search for when the user starts typing.

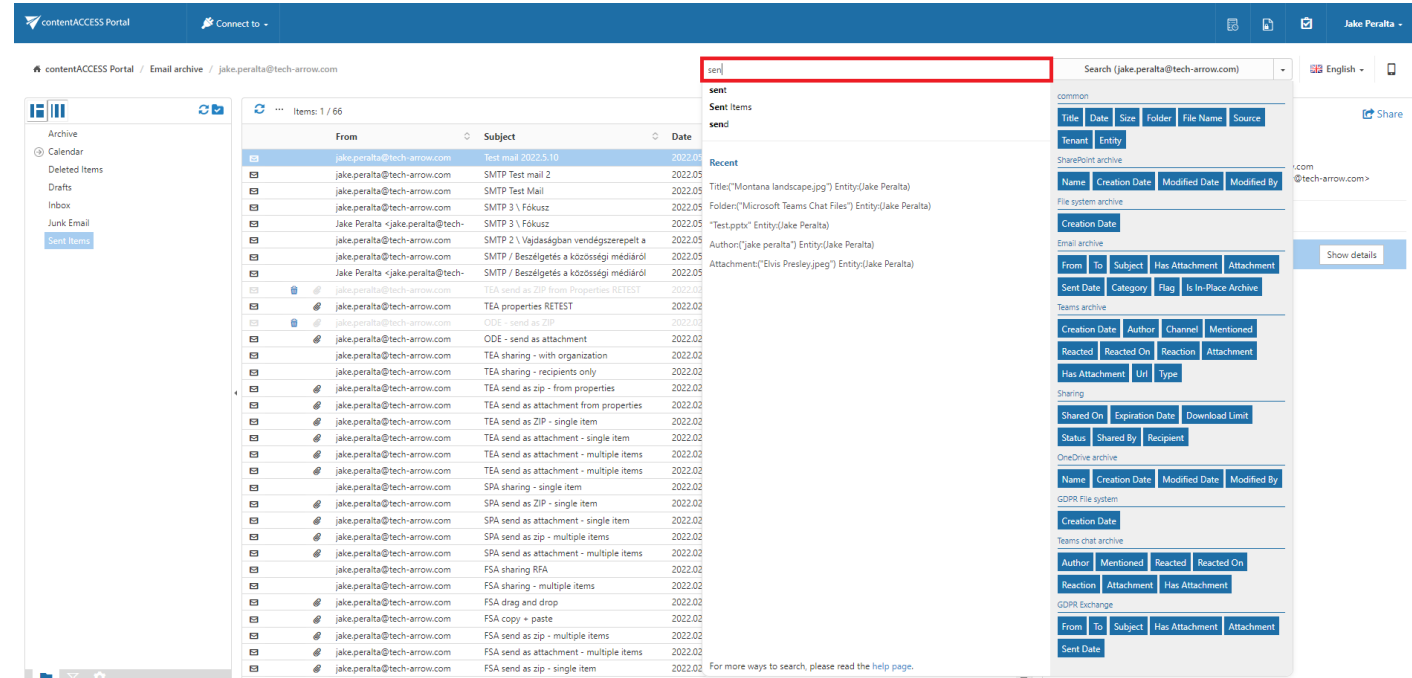

If the user has access to more than just one entity, he gets the option to **Search everywhere** – it will allow him to search in all the entities he has access to. If the user has access to only one entity, **Search everywhere** is not enabled.

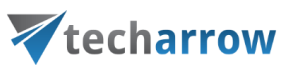

*Note*: When searching in multiple archives, the sorting of results may be a bit "out of order". The reasonis that the search engine is **not able** to merge and sort data coming from multiple sources(archives) andsorts results fromeveryarchiveseparately.

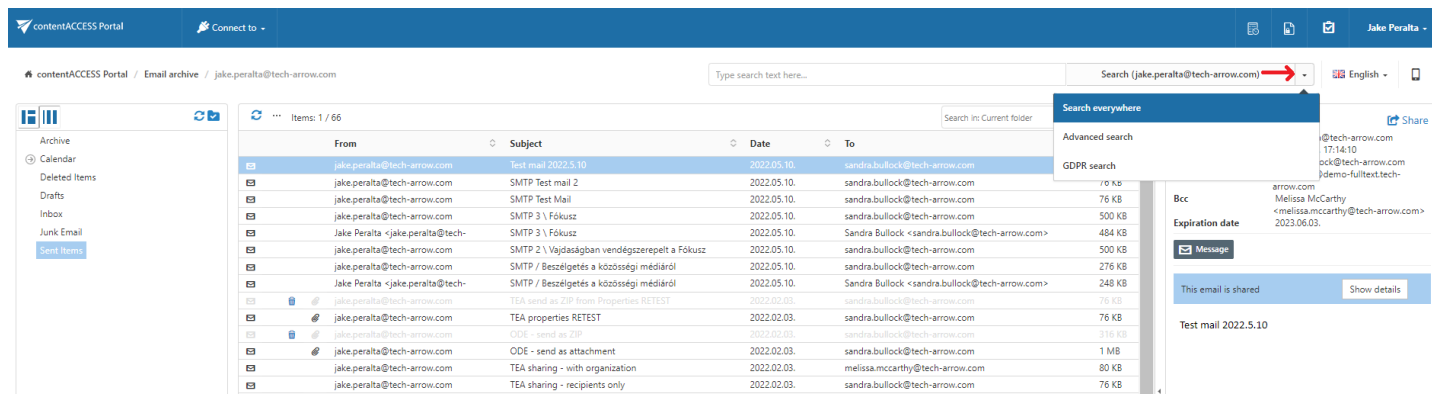

If the user does a search using **Search everywhere** and there are models which support **Fulltext search** and also those which don't, a result mode selector will be visible. If the user selects **Fulltext**, it will search only in models which support **Fulltext search**. If the user selects **Classic**, it will search in models which support other types of search, except fulltext. For more information about [this](#page-21-0) setting, read this section of the manual.

*Note:* If **Enable hit highlighting** is turned on in [Central administration](https://documentation.tech-arrow.com/contentaccess-documentation-version-gaia/?section=system-v-gaia), the located words will be highlighted with a yellow color.

### <span id="page-42-0"></span>**Advanced search**

With the advanced search function, the user may search in one or multiple entities simultaneously according to one or multiple search criteria. With advanced search it is not allowed to search in one folder only. It crawls the whole folder structure of the selected entity/entities.

*Note:*Whensearching inmultiplearchives,thesortingofresultsmaybe a bit"outoforder".Thereasonis that the search engine is **not able** to merge and sort data coming from multiple sources(archives) andsorts results from everyarchive separately.

To start Advanced search, connect to an entity in the **Connect to** list. Then choose **Advanced search** option from the dropdown list on the right side of the user interface.

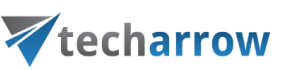

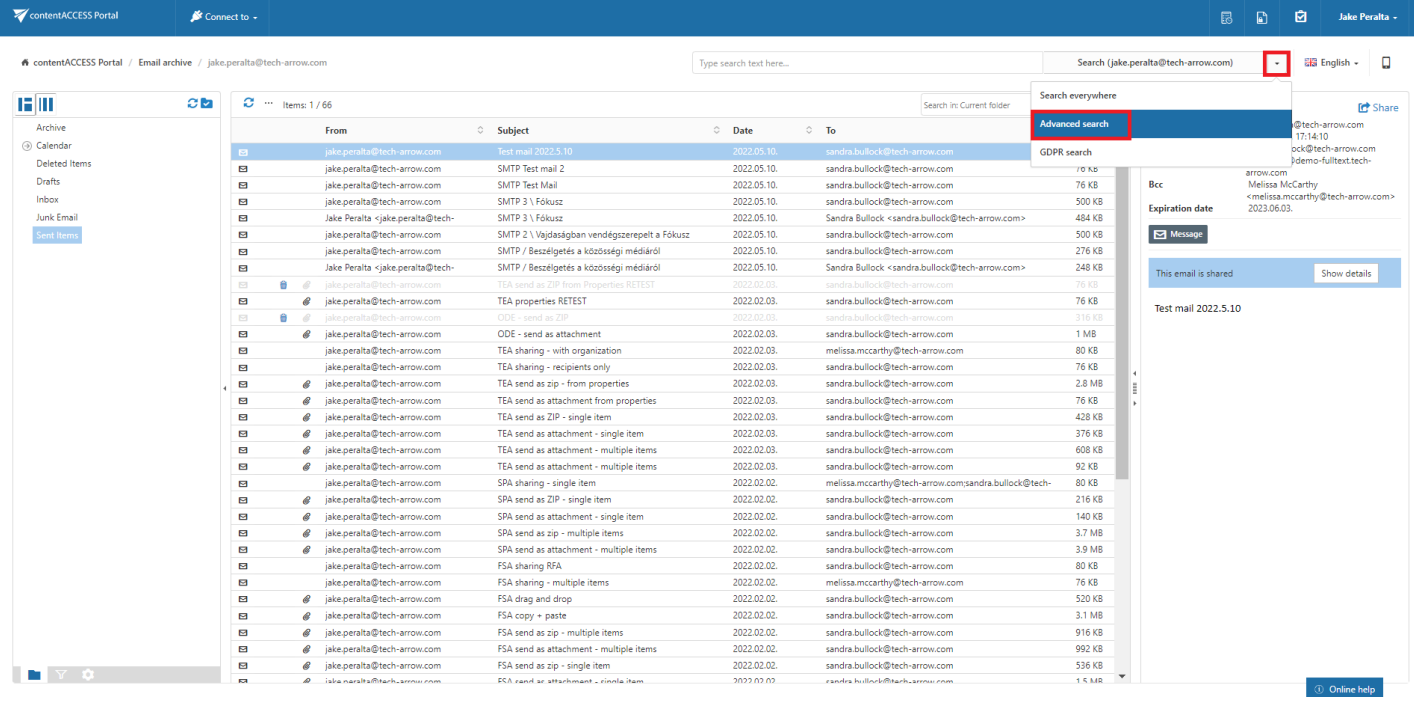

The **Advanced search** page will be loaded. Unroll the **Search** in dropdown list and select If the user does a search using **Advanced search** and there are models which support **Fulltext search** and also

the entities (mailboxes/root folders) to be crawled. **Search** in filter lists all available mail-

boxes/roots on which the logged on user has the necessary access permissions.

If the user does a search using **Advanced search** and there are models which support **Fulltext search** those which don't, a search mode selector will be visible. If the user selects **Fulltext,** it will search only in models which support **Fulltext search**. If the user selects **Classic**, it will search in models which support other types of search, except fulltext. For more information about this setting, read [this](#page-21-0) section of the manual.

By using the advanced search criteria, the user may decide if documents with the identical name will be searched for (use the "**Equals**" filter), or also documents with this partial name will be searched for (use the "**Contains**" filter).

The range of parameters that can be set differs based on what kind of entity does the user

**Connect to** (File archive, Email archive, SharePoint archive, Teams archive, Teams chat

archive…). Here on the screenshot below the parameters common for all kind of entities can be seen.

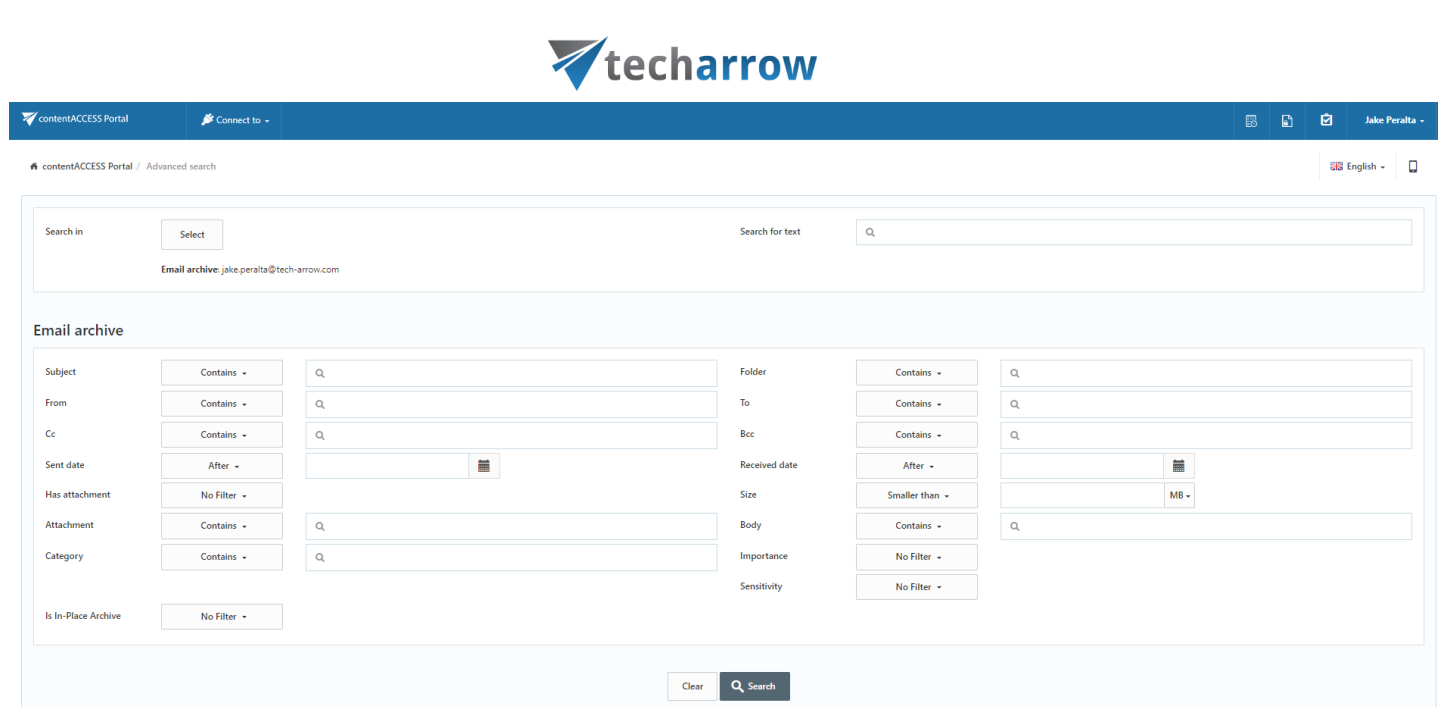

your vision of technological evolution

To select the desired entity (or entities), click on the **Select** button (upper left part of the screenshot above). Check the checkboxes of the entities you want to perform search in. If you check the **Tenant** checkbox (first one, marked on screenshot), then all entities listed below will be selected. If you click on the icon in the **Model** column (marked on screenshot), you will be able to filter entities by model type.

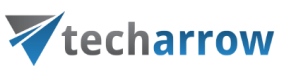

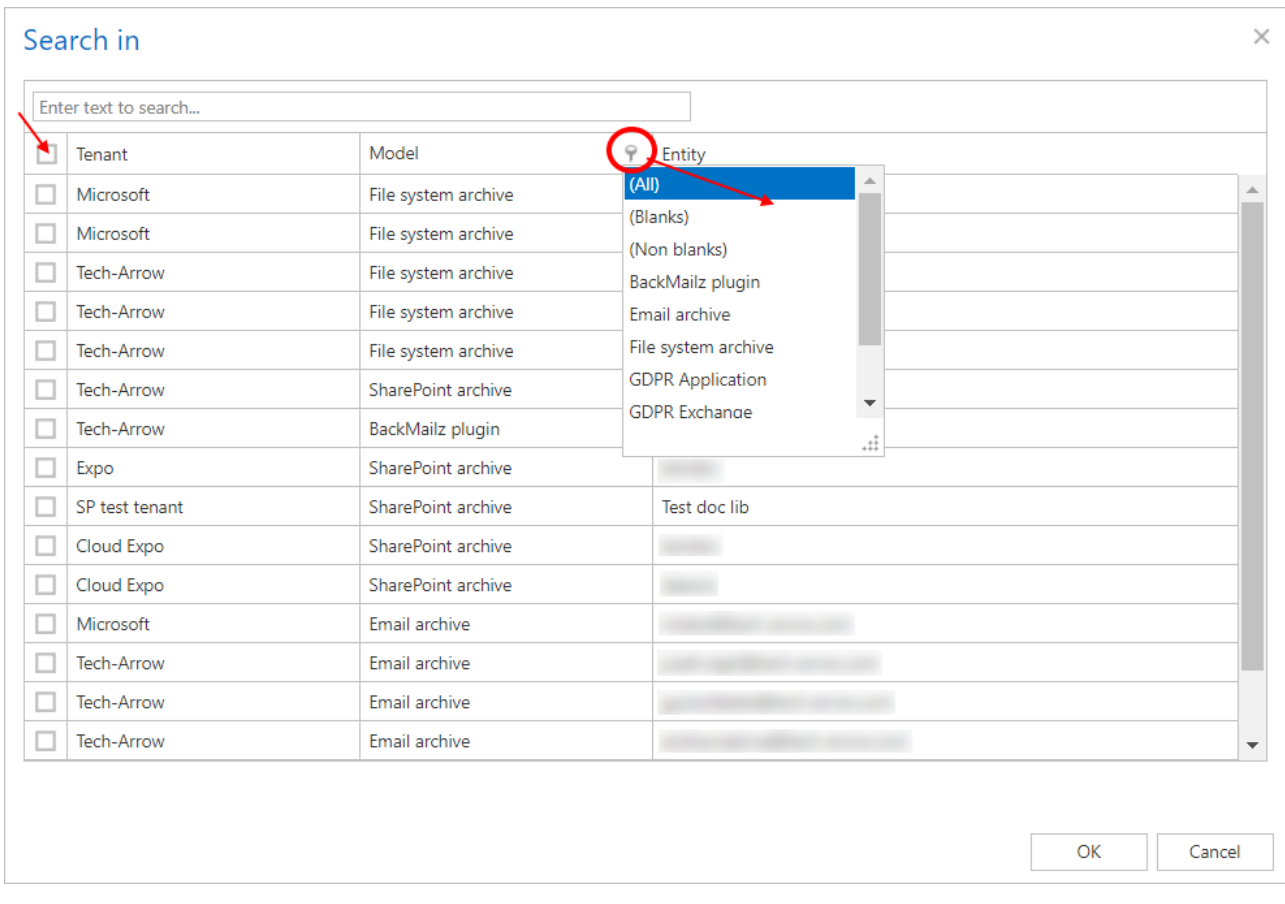

contentACCESS Portal enables advanced searching based on criteria set in the **UI settings**. For more information refer to the [Editing Quick, Basic and Advanced search criteria](#page-59-0) subchapter of this guide.

*Searching for an email message containing the phrase "***test***"* Search criteria: **Mailbox**: [jake.peralta@tech-arrow.com](mailto:dne@ta.internal) **Date range**: 10.02.2022 – 30.03.2022

**Subject**: contains phrase "test".

As we need to search for an item based on a non-textual value (date range), and we would like to search for the item according to multiple search criteria (date range and subject), we need to use

the **Advanced search** of contentACCESS Portal.

To start advanced search, connect to the archive mailbox of jake.peralta@tech-arrow.com in the **Connect to** list.

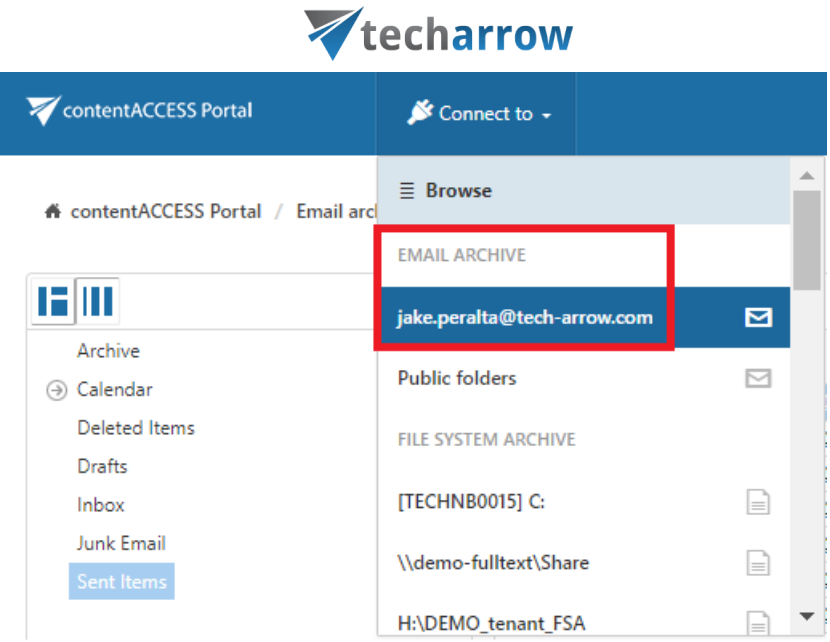

Select **Advanced search** option from the dropdown menu in the right upper part of the user interface.

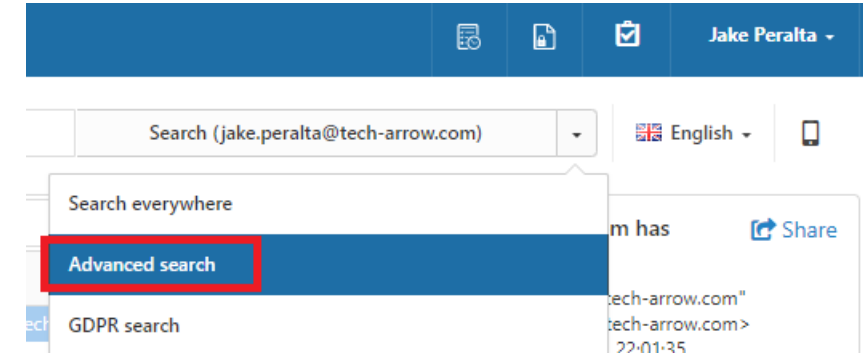

Specify the desired criteria:

- 1. From the **Search in** dropdown list the user may select multiple archive mailboxes (root foldersin case of file archive), on which he has access permissions. Now we are searching only in mailbox [jake.peralta@tech-arrow.com](mailto:edit@balazsy@tech-arrow.com) that we have selected in the **Connect to** list.
- 2. As we are searching for emails with subject containing "test", we enter this phrase into the **Subject** text box.
- 3. We are searching for emails in date range **10/02/2022 – 30/03/2022,** so we select **Between** from the **Receive Date** dropdown list. Then we specify the desired date range and click on **Search**.

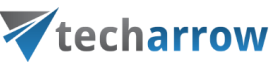

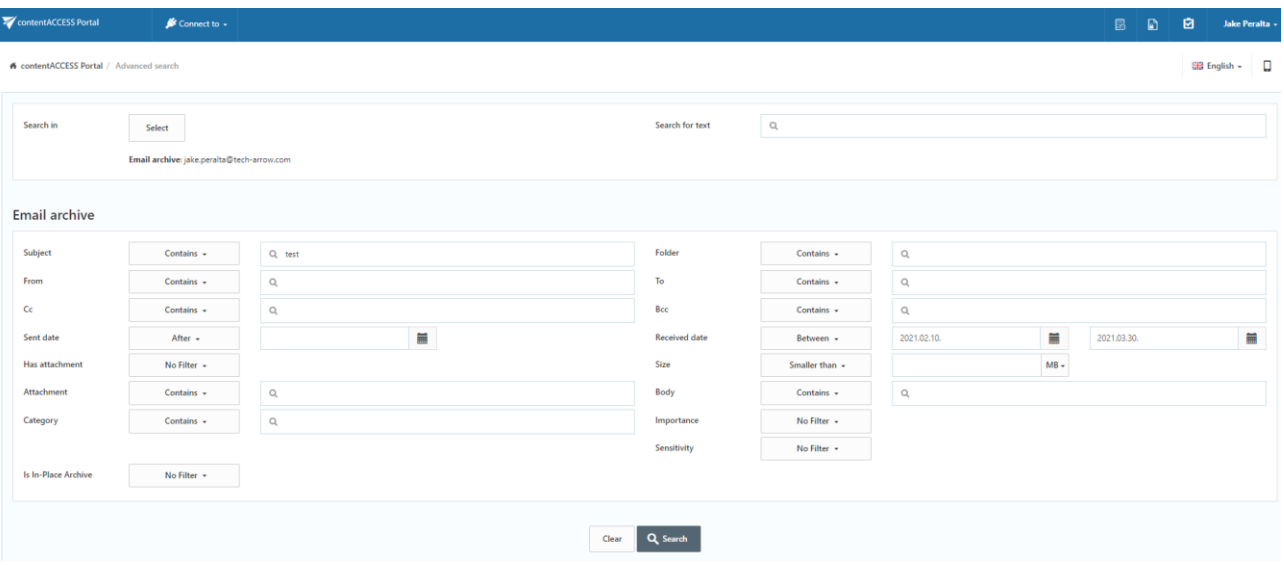

The desired files have been found as displayed on the picture below:

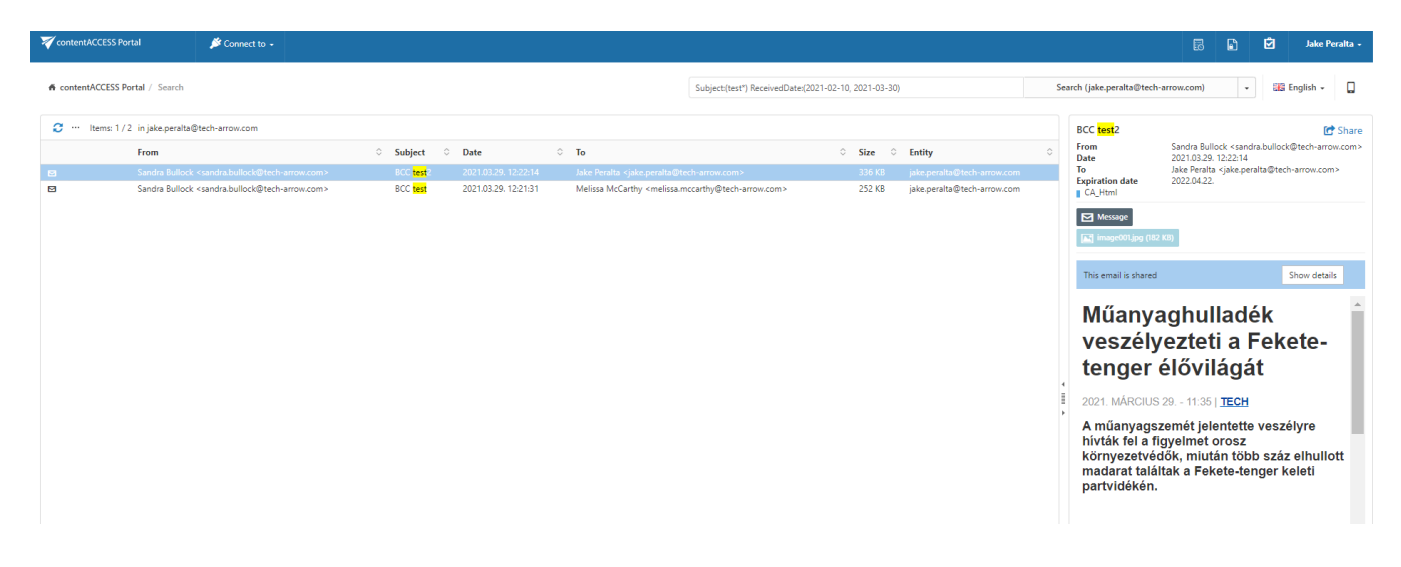

*Note*: In the search view the **Folder** column is automatically displayed as well. This feature simplifies the identification of the file location in the folder structure. The administrator may configure, whichcolumns should be displayed in search view. This configuration is further described in chapter [Table](#page-24-0) [viewcolumnconfigurations](#page-24-0) ofthis guide

**Note**: If **Enable hit highlighting** is turned on in [Central administration,](https://documentation.tech-arrow.com/contentaccess-documentation-version-gaia/?section=system-v-gaia) the located words will be highlighted with a yellow color.

## <span id="page-47-0"></span>**Periodical search**

**GDPR** requires to detect any data leakage and as soon as possible. Thanks to this feature the user won't have to manually search if someone worked with sensitive data, but can instead create and configure a periodical search, which will perform all the necessary actions. Periodical search is a search performed automatically by the **Task runner** with the recur-

# Vtecharrow

rence and other parameters configured by the user. The search is performed only on the

entities allowed by the user's roles and permissions.

#### **Permissions**

There are 2 periodical search related permissions that can be assigned from Central [Administration:](https://tech-arrow.com/documentation/contentaccess-documentation-version-3-9/?section=contentaccess-central-administration-v-3-9)

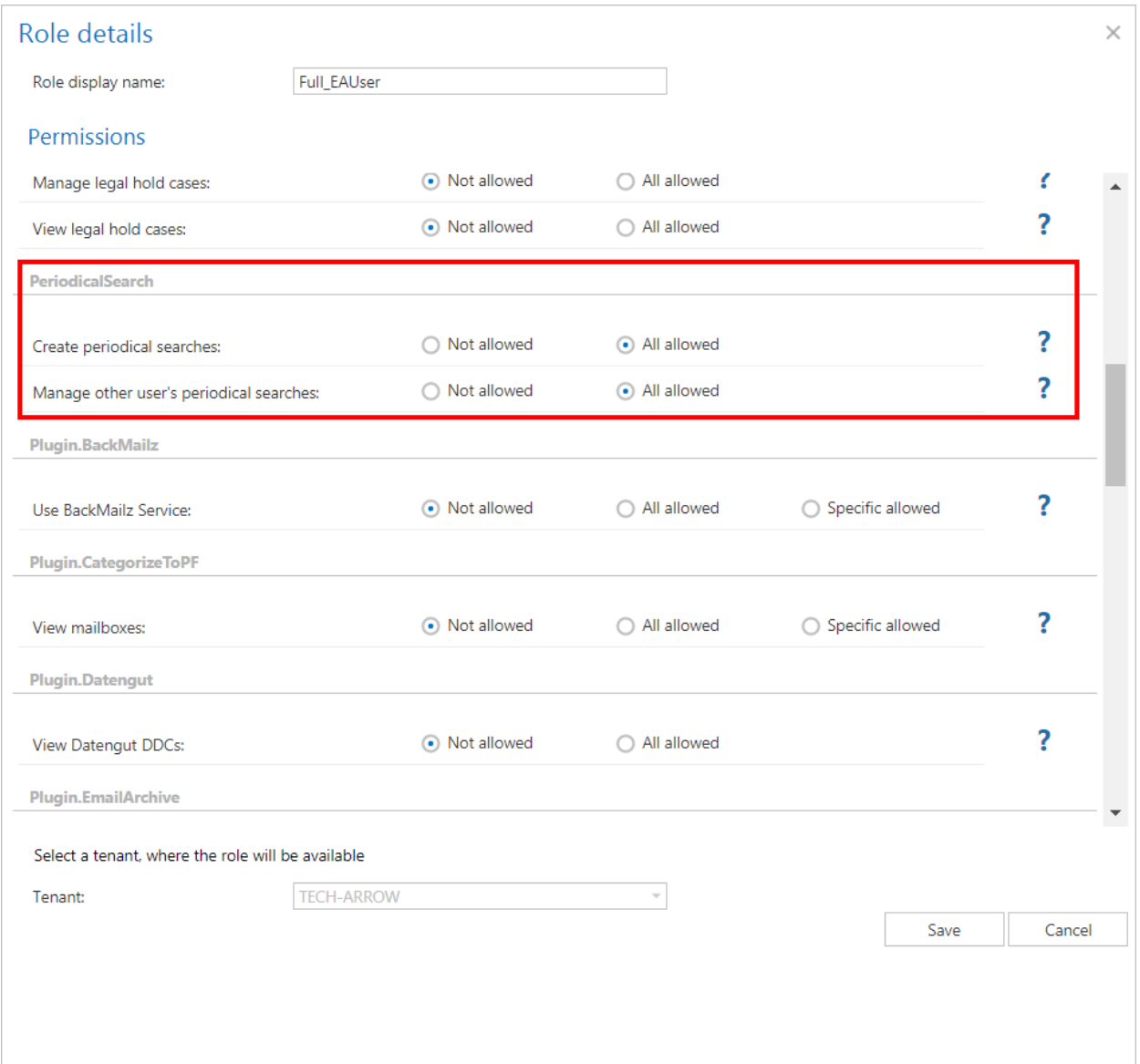

- 1) **Create periodical search** allows to define a periodical search and manage (view, delete) ownperiodical searches
- 2) **Manage other's periodical searches** The Manage other's periodical searches permission allows to see other user's periodical searches – on tenant or system level – based on role assignment. With this permission, the user cannot create a periodical search. He can only see, enable/disable and delete the periodical searches on the tenant(s) where he has permissions. If the user had the Create periodical search permission before, but the permission was removed, he will be still able to see his own periodical searches.

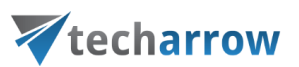

## **Using periodical search**

First, the user must perform a search in contentACCESS Portal. The same parameters that

were entered here will be later used by the periodical search.

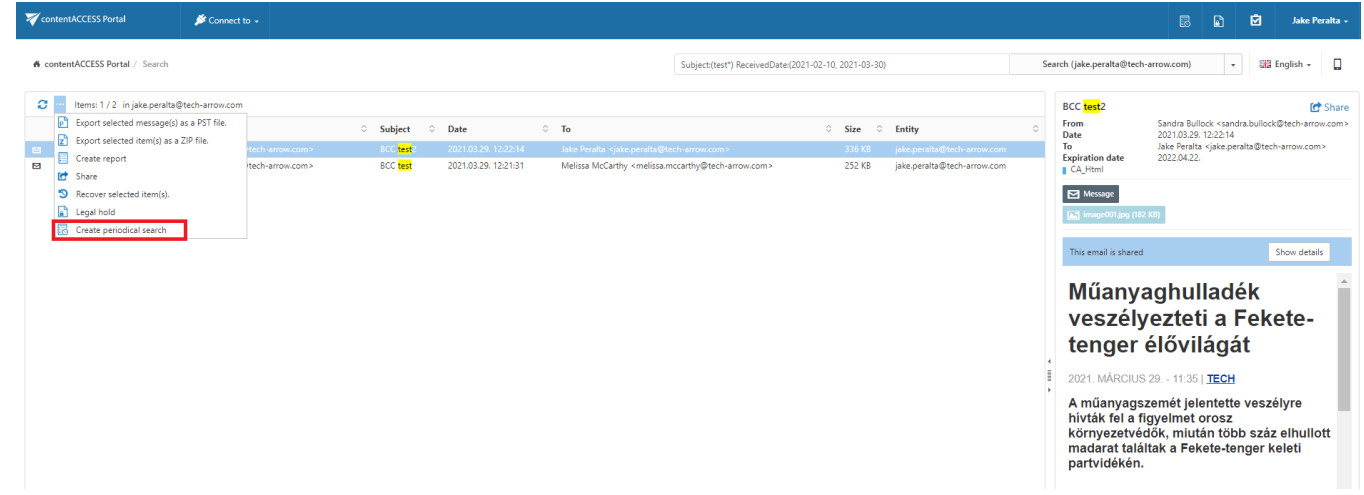

Click on the periodical search button. A pop-up window will open. Here you can set the following:

- Search name  $-$  name of the periodical search
- Notification recipients (split by ";") email addresses of users that will receive the notification email (this email will be sent by the notification job)
- **•** Tenant Tenant that the search will be performed on (only tenants available for the user are listed in the dropdown list)
- Keep results number of search results that will be stored in the database (explained below)
- Recurrence (weekly on selected day(s) at selected time or monthly on selected day(s) at selected time)

 $\times$ 

Description  $-$  description of the periodical search

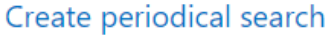

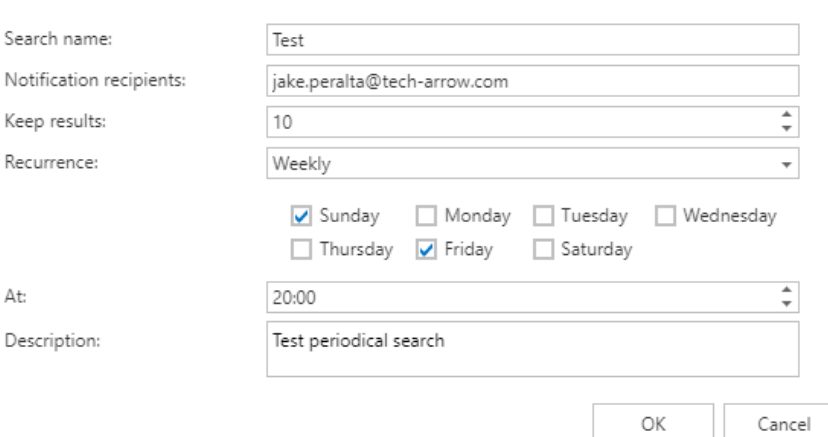

The list of all available periodical searches can be viewed by clicking on the Periodical search button in the upper right corner.

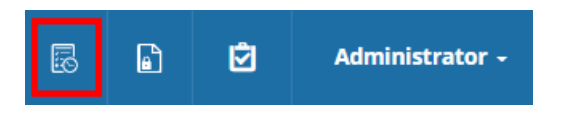

contentACCESS Portal Manual | Version 6.0 | ALL RIGHTS RESERVED

TECH-ARROW, a. s. | Kazanská 5B, 821 06 Bratislava, Slovakia, EU | E-mail: [sales@tech-arrow.com](mailto:sales@tech-arrow.com) | [www.tech-arrow.com](http://www.tech-arrow.com/) 50/129

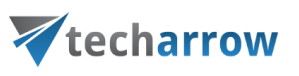

## The following actions are available:

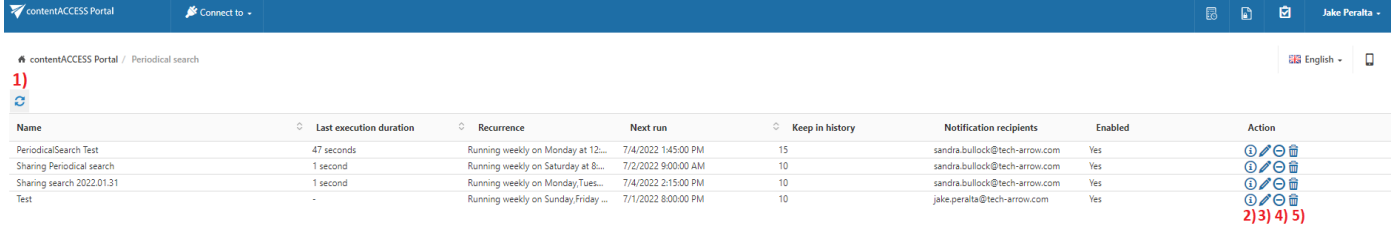

- 1) Refresh refreshes the list of periodical searches
- 2) View details explained below
- 3) Edit explained below
- 4) Enable/disable with this button it is possible to enable or disable the selected periodical

search (when disabled, it won't perform any actions; disabled searches have grey background)

5) Delete – deletes the periodical search

### View **details**

On this page it is possible to see the details about the selected periodical search. The **Query** displays all searching parameters of the periodical search (the search this periodical search was created from). By clicking on the link, the defined search will be performed again in a moment. The previous search result summary is displayed in the grid below. We can see the start

date, end date, duration and total hit count. It is also possible to download the report file

from here by clicking on the button in the **Actions** column. The report file contains a de-

tailed summary with the list of emails, files and database records, where the results are

### coming from.

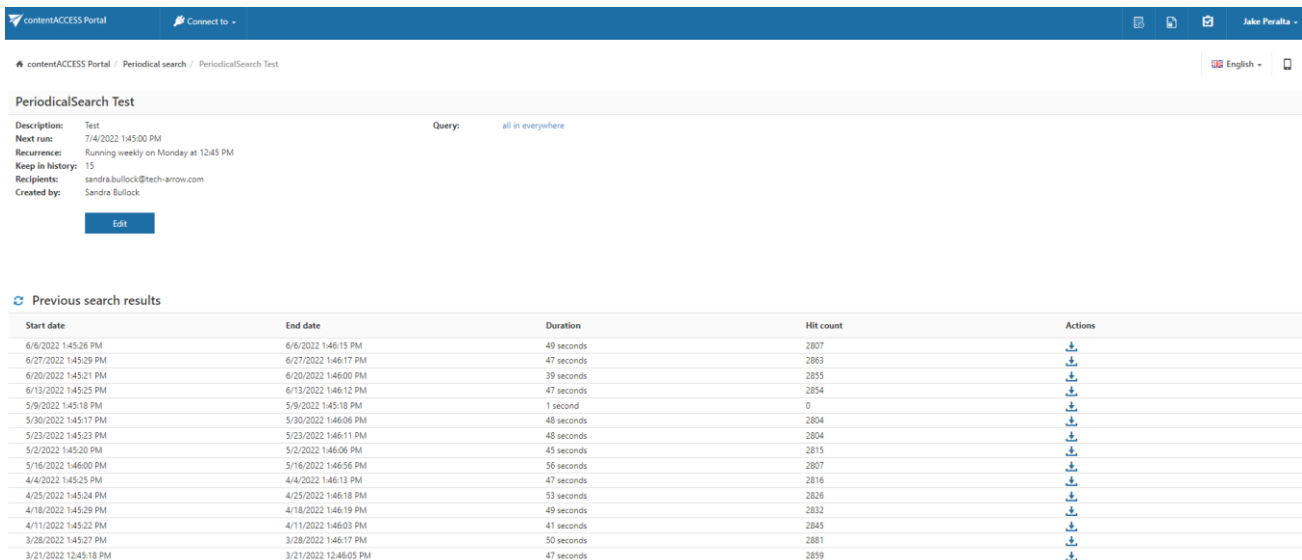

### **Edit**

Here it is possible to set/change the same parameters as after clicking on the **Periodical search** button after performing a search.

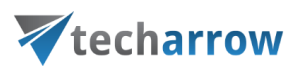

## Edit periodical search

Search name: PeriodicalSearch Test Notification recipients: sandra.bullock@tech-arrow.com  $\frac{1}{\tau}$ Keep results: 15 Recurrence: Weekly ÷ Sunday V Monday Tuesday T Wednesday  $\Box$  Thursday  $\Box$  Friday Saturday  $\frac{1}{\tau}$ 12:45 At: Test Description: ОK Cancel

 $\times$ 

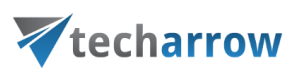

## **History management**

Every periodical search has a defined "**Keep in history**" property (same value as **Keep** 

**records** when creating the periodical search) – this means that we store X previous search

results in the database and also in the corresponding report file on the resource storage.

## **Task runner processing**

**When a periodical search is found**

- We check the **IsActive** status if the search is not active, it means that it was marked as deleted.
- **•** If the search is marked as deleted, we will remove the corresponding history items, report files and also the definition/configuration of the periodical search.
- If a periodical search is disabled, it will be skipped by the **Task runner**.
- **EXECT 15 If the search is active, its scheduled time is recalculated based on recurrence the next job will** not process it. (It means that if it is scheduled to run at 10:00 on every Wednesday, it will be processed at that time and set to run on the next Wednesday at 10:00, on the other days and times the search can't be found).
- **•** Task runner job will create a report in the resource storage, a new record in the history table and will add a reporting email into the notification job's queue – history management is performed during this processing.
- The report file is available only from contentACCESS Portal. The notification email contains a link to theperiodical search detail page, which contains the stored history results – therefore it is easy tocompare the results from there, and this way we can easily ensure that the report is notavailable for a user without permissions.
- **•** If the user would like to share the report with another user, he needs to save the report file and send it to the user. He can use our sharing app for this.

## <span id="page-52-0"></span>**GDPR search**

The general data protection regulation, or as most people know it **GDPR**, brought new rules about data storage and regulation. Having a proper overview about all company and personal data – where it is stored, for how long, who is accessing it, may seem like a hard task now. That's why we programmed our **GDPR search**, so it would be much easier and faster for our customers to find all personal data they need. The predefined search patterns allow the user to search for the most common, sought, requested and necessary data in a very user-friendly way.

Does your customer want you to find and delete his personal data? Or you just want to check where a credit card number was mentioned? No problem!

To get to the **GDPR search** page, click on the search type dropdown list and choose the **GDPR search.**

that the search engine is **not able** to merge and sort data coming from multiple sources(archives) andsorts results from every archive separately. In the characteristic state of the characteristic state of the com state  $\sim$ **Note:** When searching in multiple archives, the sorting of results may be a bit "out of order". The reasonis

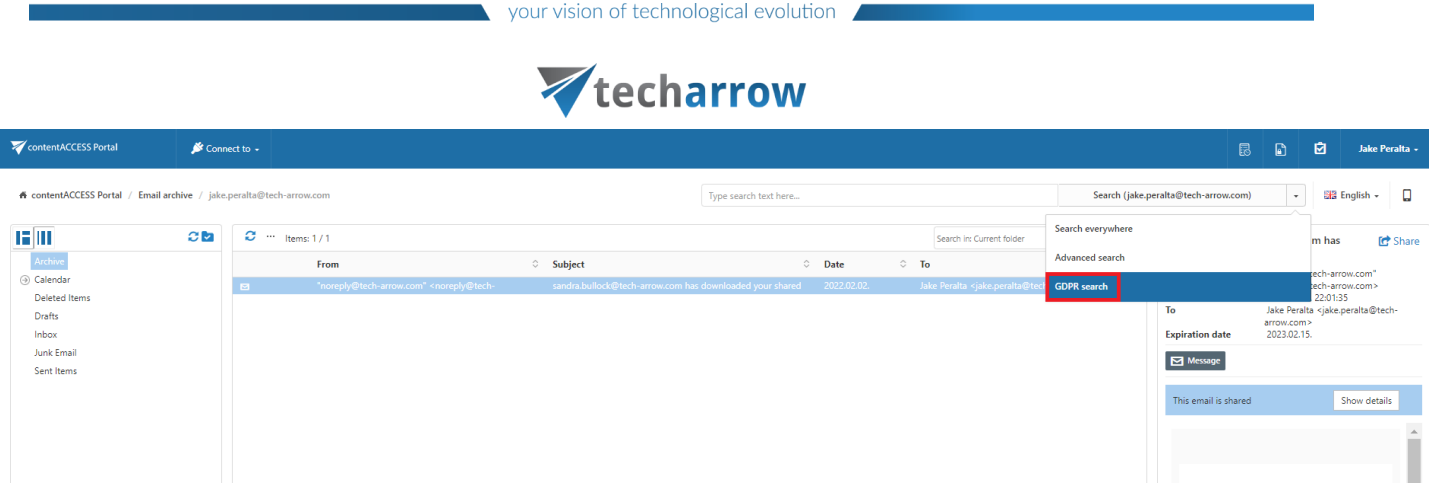

On the GDPR search page, it is possible to choose between two tabs – **Search for personal data** and **Search for all sensitive data**. The user can change the predefined search patterns by clicking on the **Change template** button on both tabs, but we don't recommend it. If the patterns were changed, the user can also reset them back to the original state.

*Note:* To be able to change the patterns, the user must have the **Customize GDPR search** permissionallowed in his [role,](https://tech-arrow.com/documentation/contentaccess-documentation-version-3-9/?section=roles-v-3-9) otherwise this option won't even be visible.

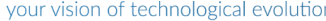

# Vtecharrow

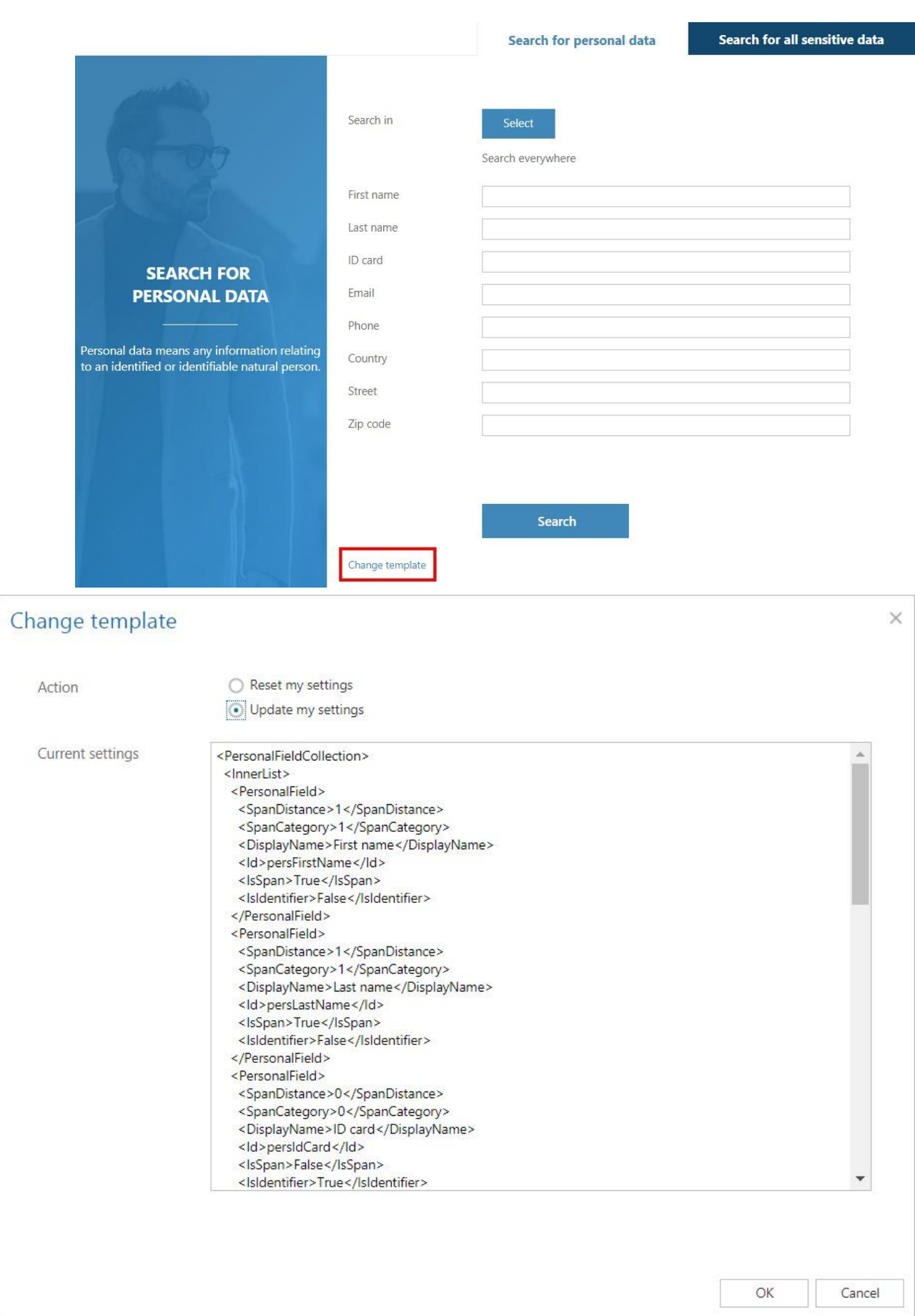

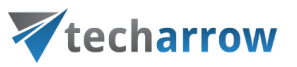

#### **Search for personal data**

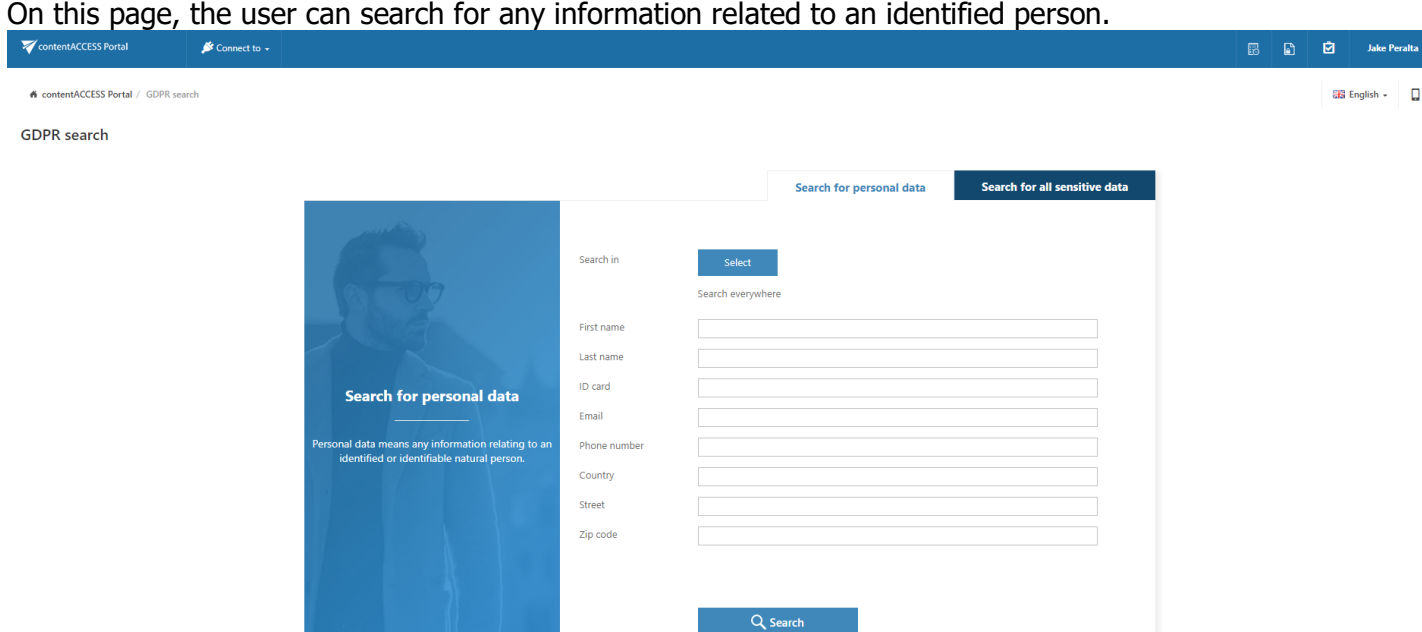

By clicking on the **Select** button, the entity selector popup window will open. Here the user may select entities he wants to search in. It is also possible to filter the entities by model type. Select the desired entities and click on **OK.**

*Note*: The search can be performed only on the entities allowed by the user's roles and permissions.

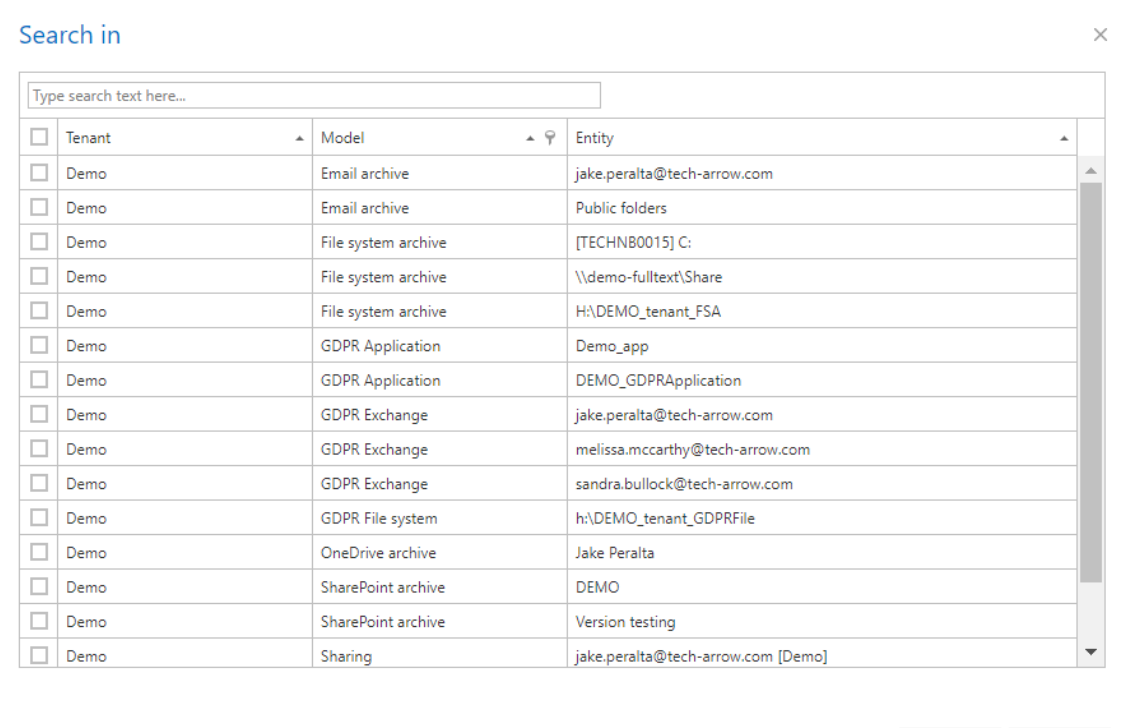

The selected entities will be displayed under the **Select** button. Specify the information you want tosearch for and click on the **Search** button.

ОK

Cancel

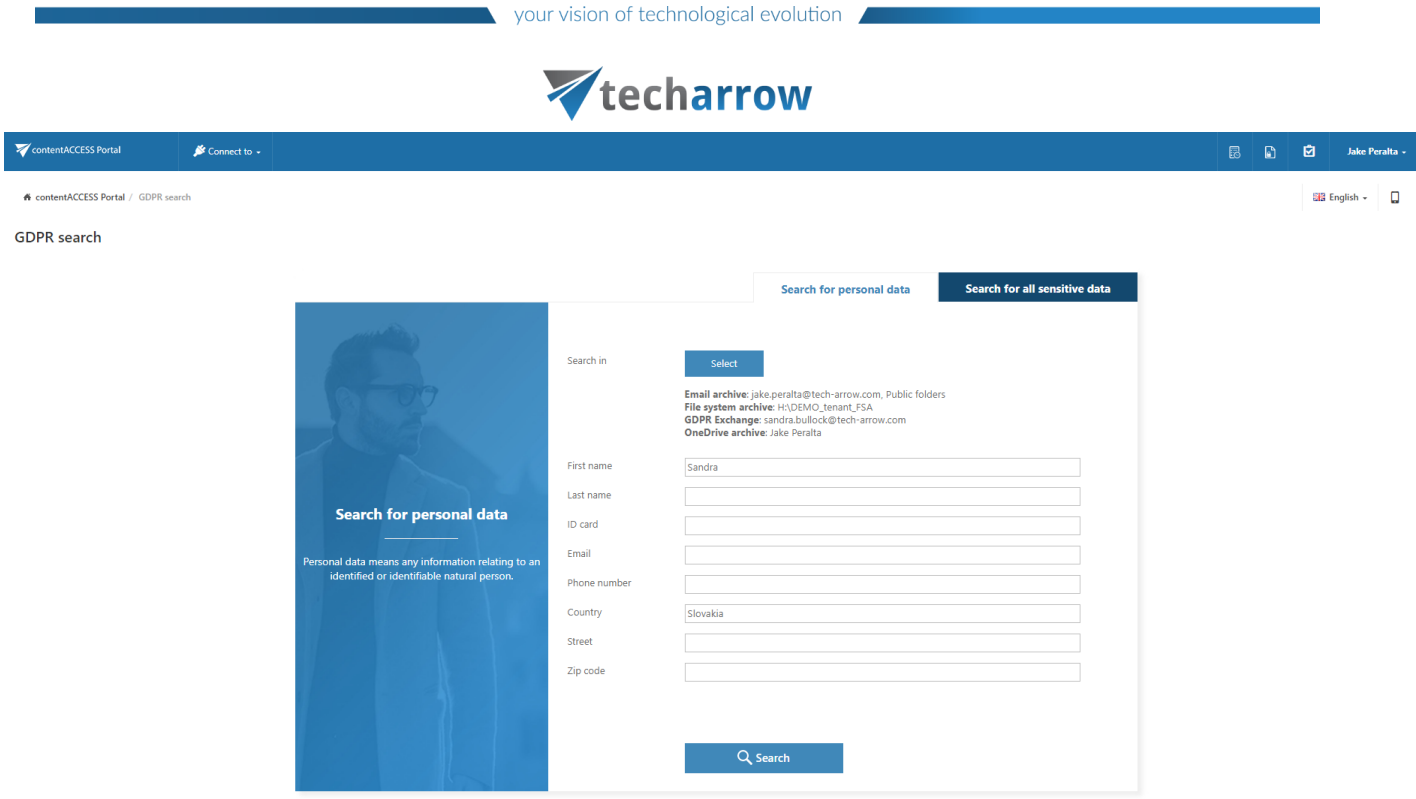

The search results will be displayed and you can perform all the actions as with results of **Quick search** or **Advanced search** – export, create report, legal hold, mark for delete and even create periodical search.

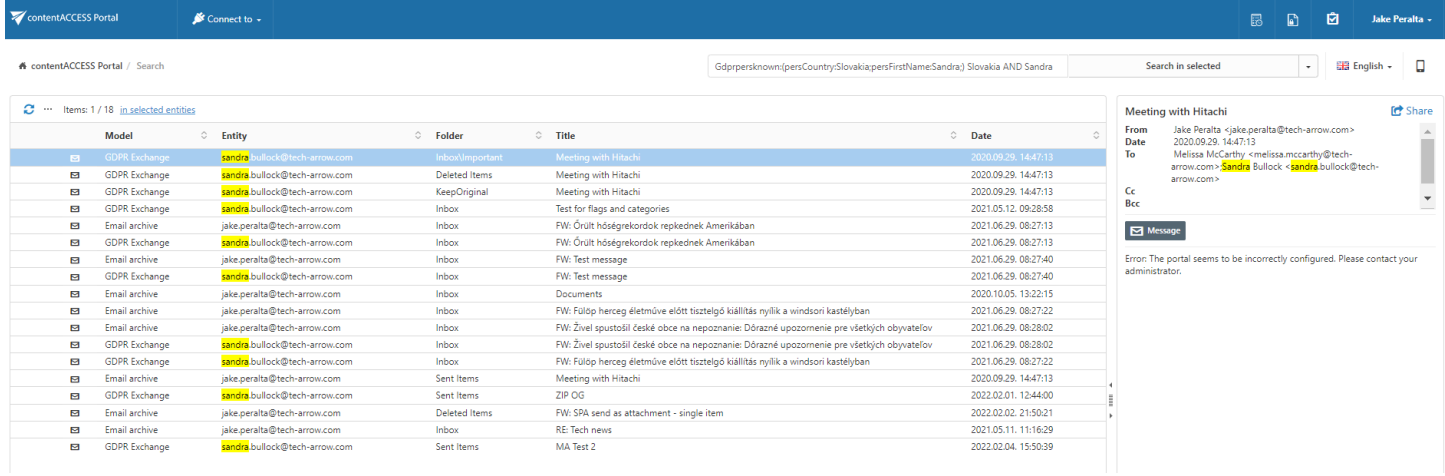

#### **Search for all sensitive data**

On this page, the user can search for bank accounts, credit card numbers and phone numbers.

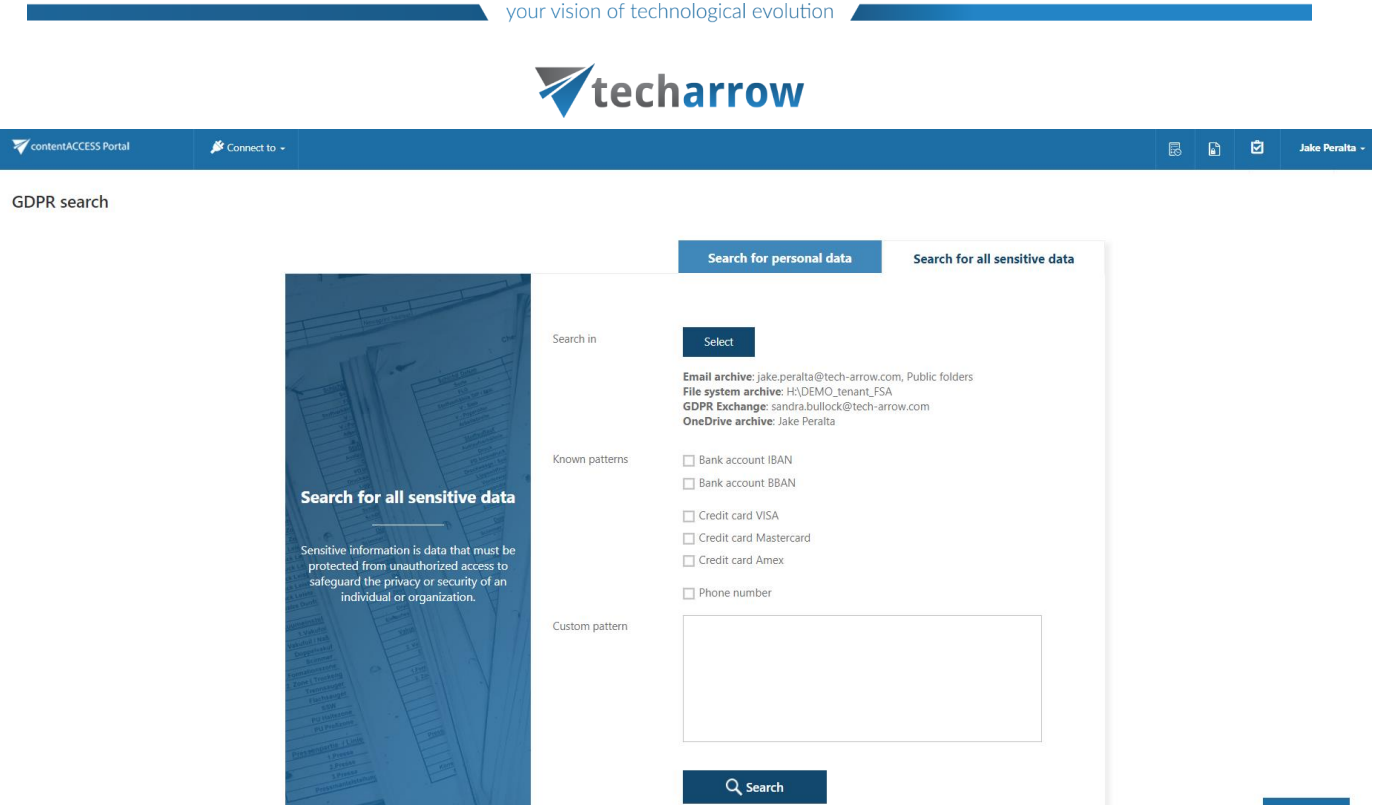

By clicking on the **Select** button, the entity selector popup window will open. Here the user may select entities he wants to search in. It is also possible to filter the entities by model type. Select the desired entities and click on **OK**.

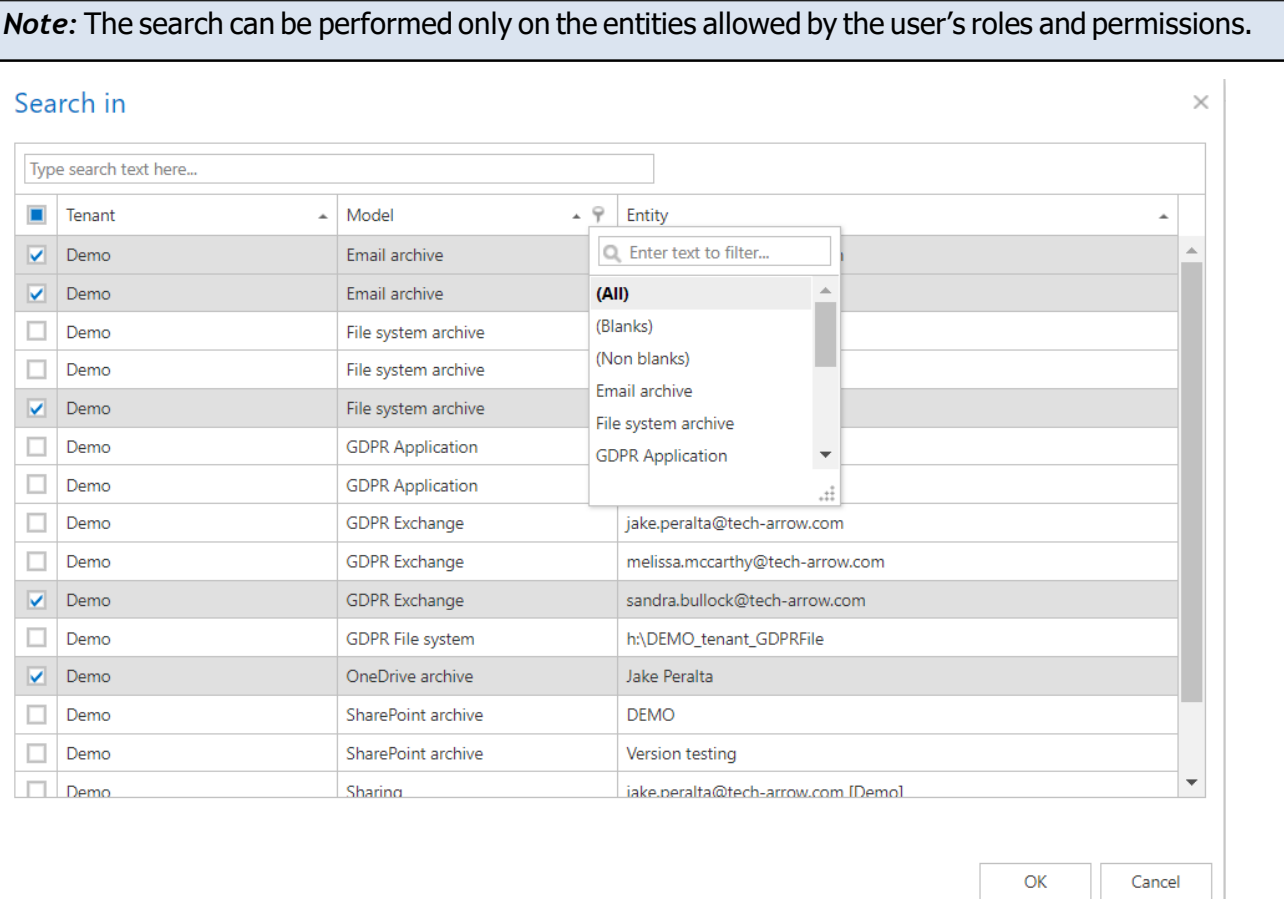

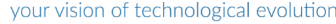

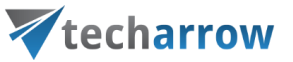

The selected entities will be displayed under the **Select** button. Select the information you

want to search for, or define your own pattern and click on the **Search** button.

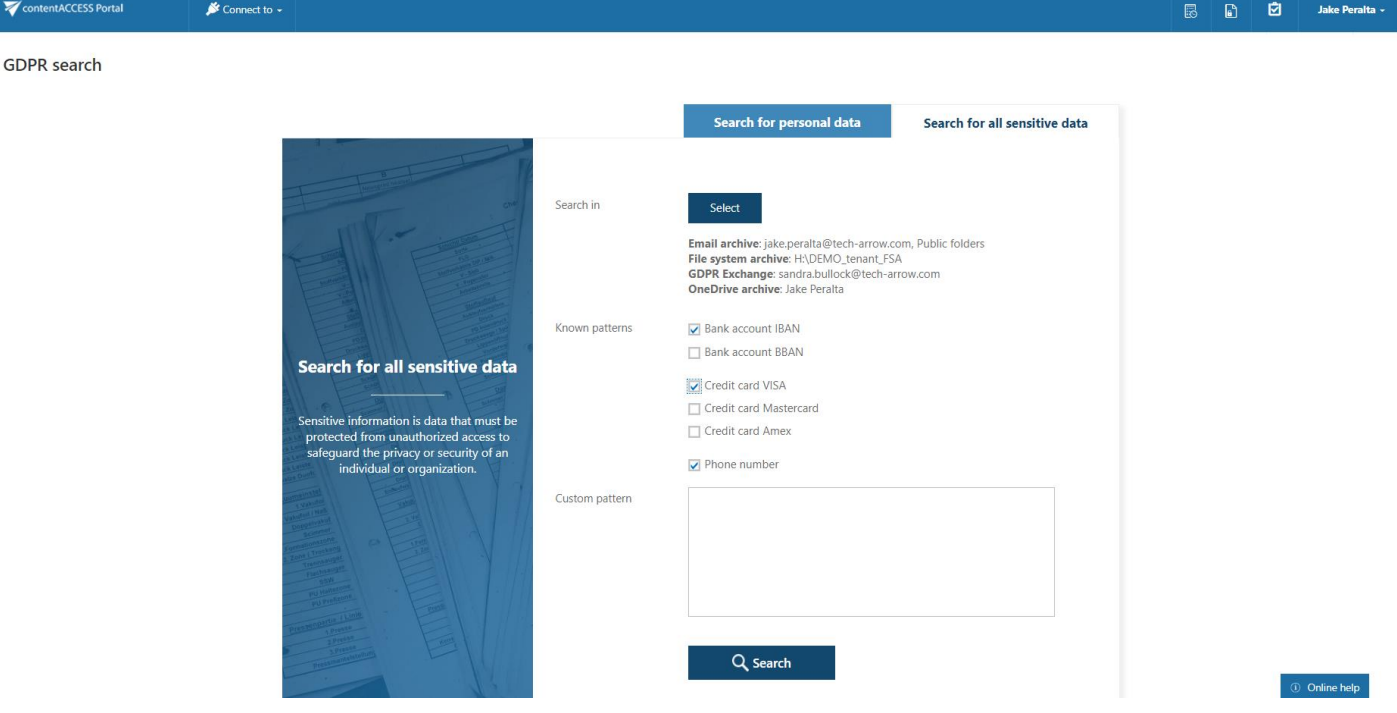

The search results will be displayed and you can perform all the actions as with results of **Quick search** or Advanced search – export, create report, legal hold, mark for delete and even create periodical search.

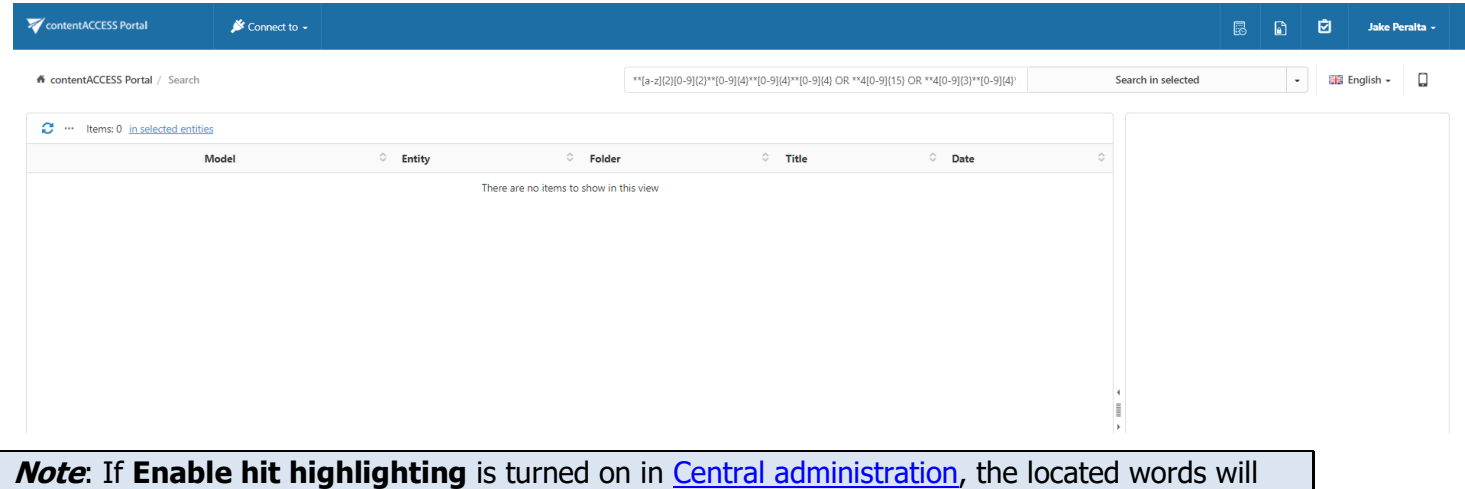

be highlighted with a yellow color.

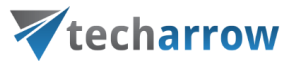

## <span id="page-59-0"></span>**Editing Quick, Basic and Advanced search criteria**

The search criteria that the contentACCESS Portal quick search and advance search use may be edited

by the system administrator. To edit these criteria, open the **Administrator** menu and click on **Set-**

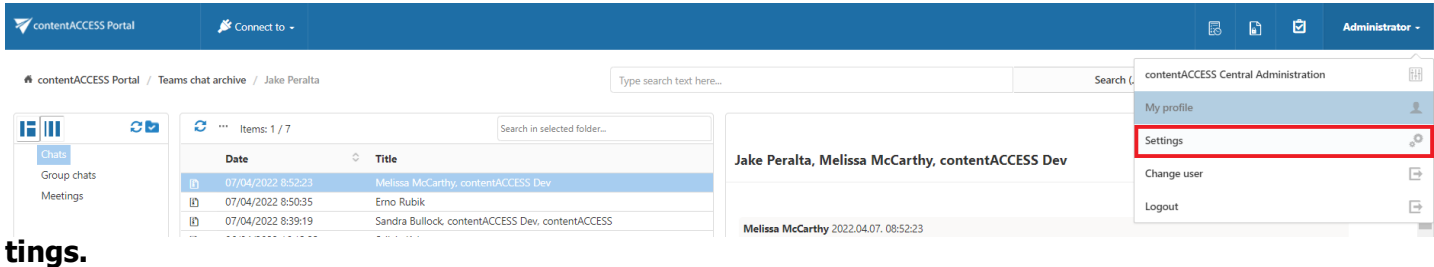

Switch to **UI settings** with clicking on **UI** in the left panel. Open the

- **Quick search fields** tab to edit the search fields that the quick search uses
- **Basic search fields** tab to edit the search fields that the basic search uses
- **Advanced search fields** tab to edit the search fields that the advanced search uses

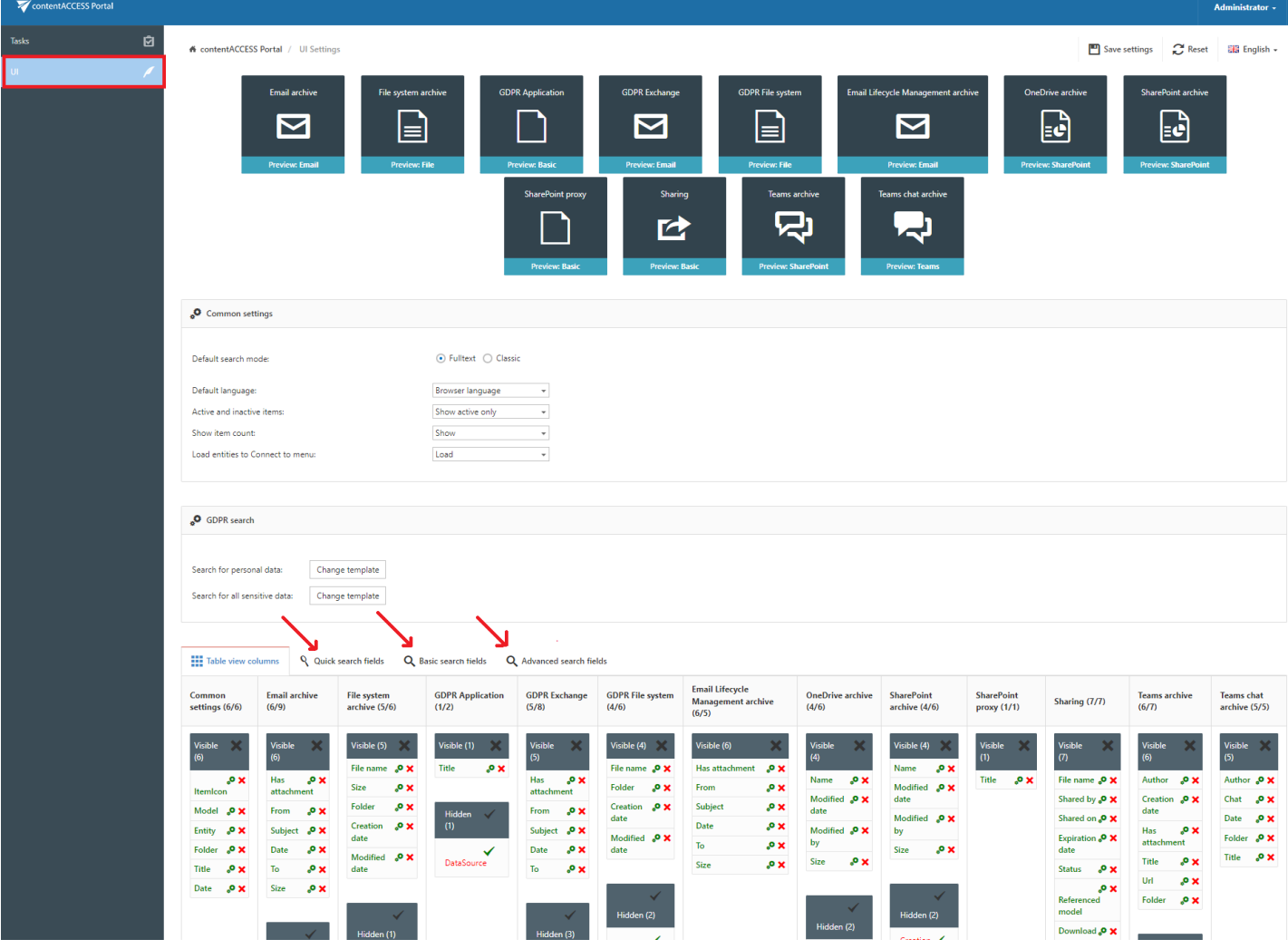

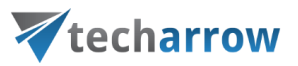

New search fields may be enabled/disabled for the available models (Email Archive, File Ar-

chive etc.) by clicking on the

- $\triangleright$  check mark ( $\checkmark$ ) means enable
- $\triangleright$  cross mark( $\triangleright$ ) means disable

next to the given model's field.

The enabled search fields will be added to/ the disabled fields will be deleted from the **Ad-**

**vanced search** menu's search criteria.

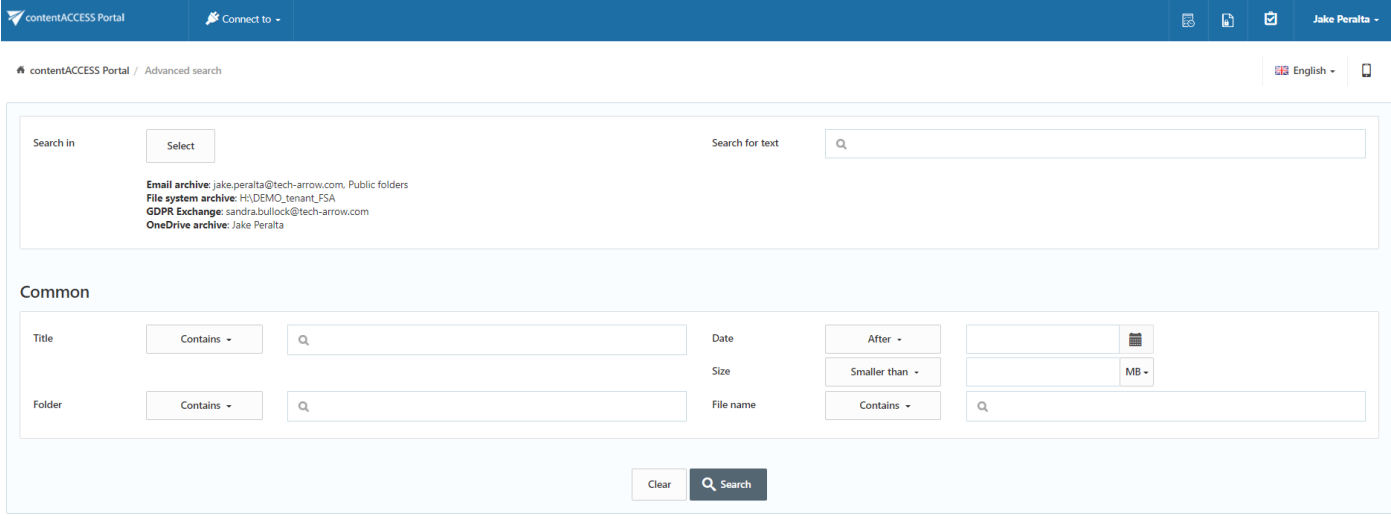

#### The default search field settings can be reset by clicking the **Reset** button on the **UI settings** page:

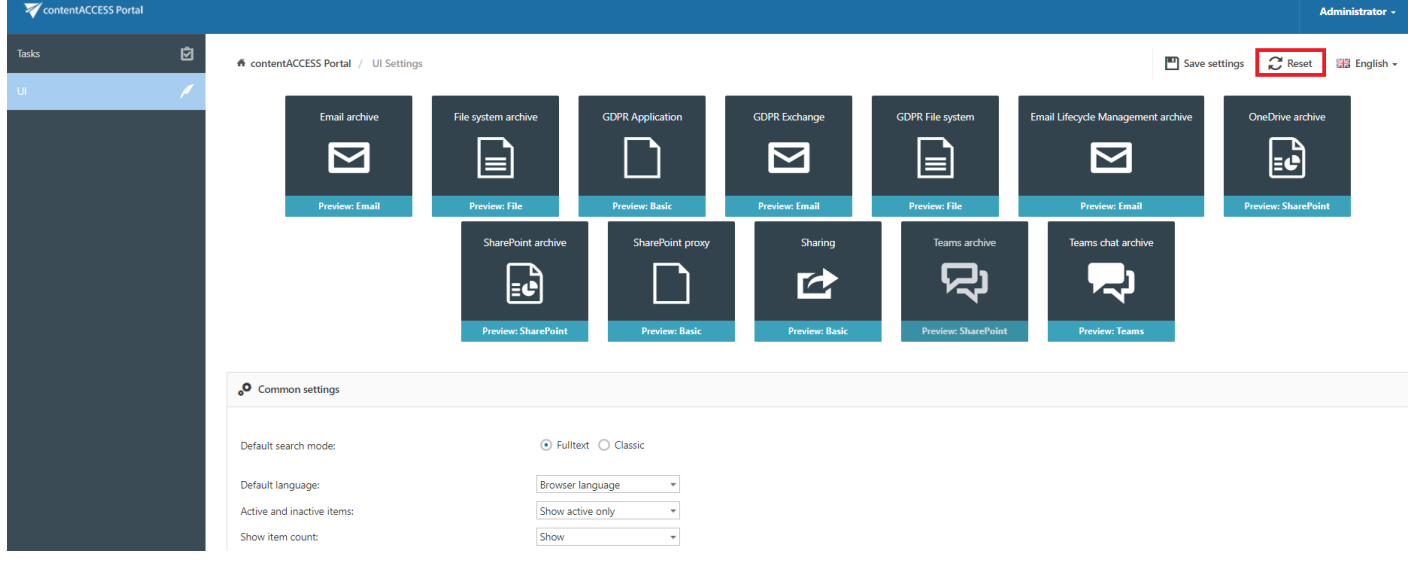

#### **eDiscovery process**

Electronic discovery, or **eDiscovery,** is the process of identifying, gathering and processing data stored in electronic form in response to a request in legal proceedings such as litigation, law suit or government investigations.

The **first step** is to search for the data you want to/need to find and process. This can be easily

done by using the search function in contentACCESS Portal and applying filters to narrow down the

search. For this task, we recommend one of the following options (or even combination of them, if

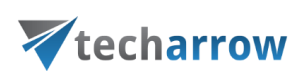

necessary):

- [Fulltext](#page-41-0) search search in the entity selected in **Connect to** by multiple criteria
- [Advanced](#page-42-0) search search in multiple entities by multiple criteria
- GDPR [search](#page-52-0) if you need to search for sensitive data (items containing name, phone number, address, card number, etc.)

After the search has been performed, it is possible to configure a [Periodical search. T](#page-47-0)hanks to this feature the user won't have to manually search if someone worked with sensitive data, but can let the system do the work instead. The system will be also sending notification emails with the results of the

periodical search to the specified recipients - this way **any data leakage can be detected very soon**.

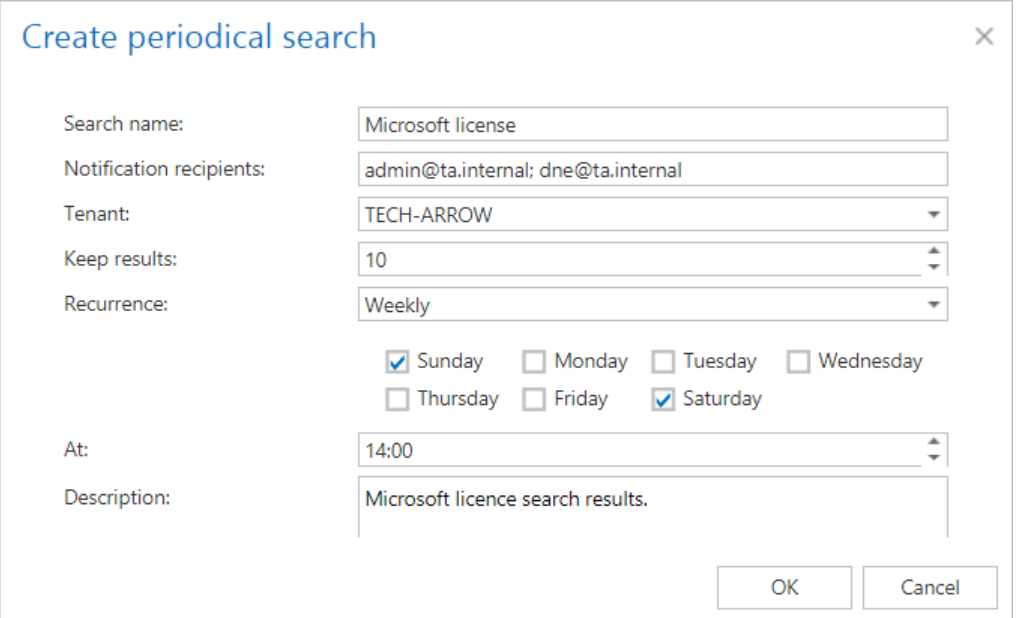

The search results can be exported as **PST** (if the results are only from Email archive) or **ZIP** file. The ZIP file will also contain [Manifest file](#page-88-0) - an .xls file that contains summary about the exported items. Export actions can be [downloaded](#page-88-1) from **Tasks list** or **Tasks page**.

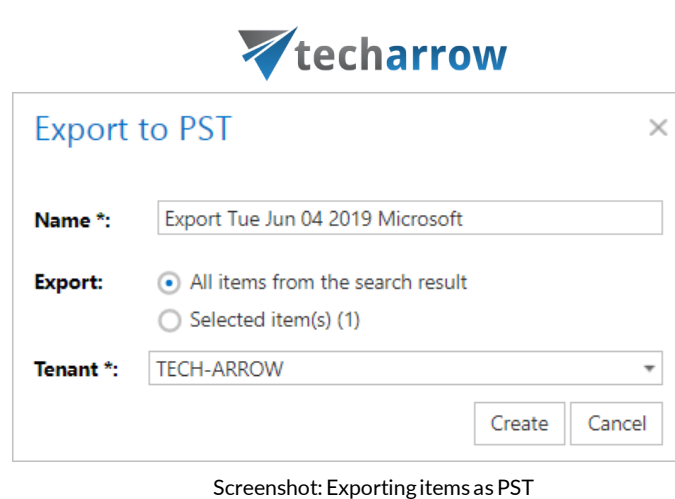

vour vision of technological evolution

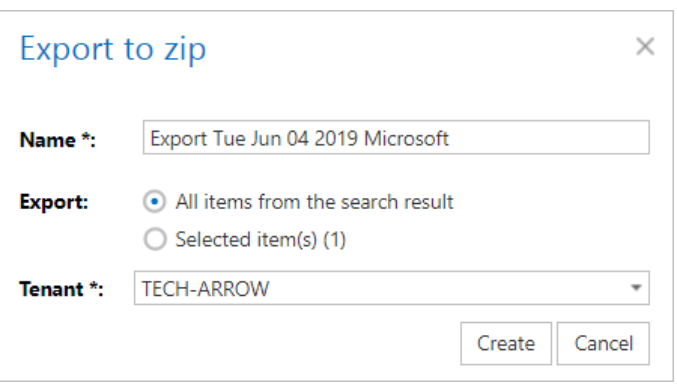

Screenshot: Exporting items as ZIP

The **[legal](#page-81-0) hold** feature allows to create a legal hold case, where the user can put documents (searchresults) afterwards. **Documents that are under a legal hold case can't be deleted from the system untilthe legal holdcaseexpires.**

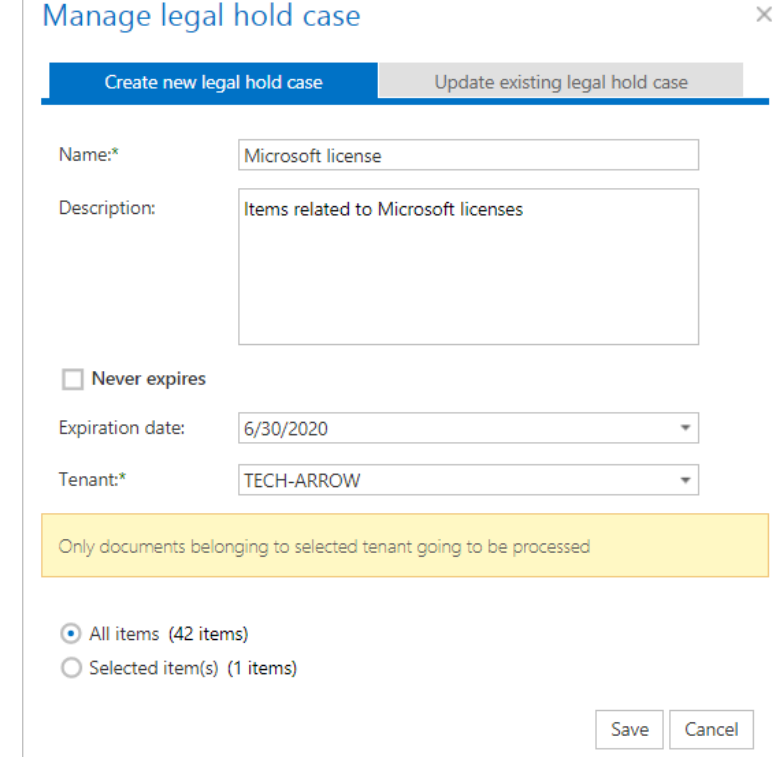

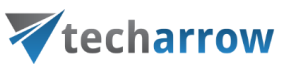

If you don't want to export search results as ZIP, but want to have an **.xls document with summary** about them (similar to the manifest file), it is possible to create one by using the [Create](#page-70-0) report function.The report can be then downloaded from **Tasks list** or **Tasks page**.

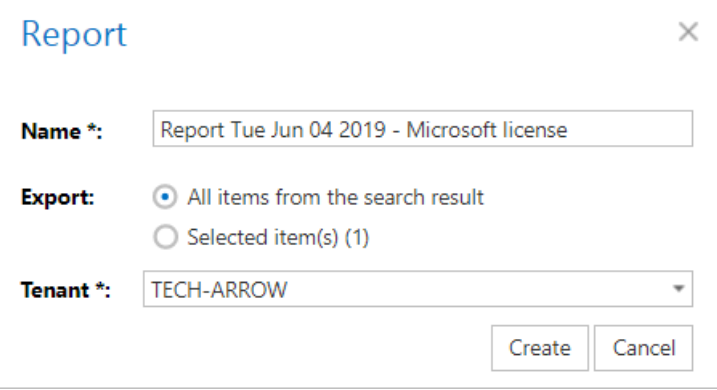

# **Folder selection methods**

In the following subchapters we will describe how multiple folders/items may be selected in the contentAC-CESS Portal pane/in the items grid. Any operations may be started on multiple items/folders that areselected. These operations are described in more details in section [Tasks supported by different](#page-67-0) entities.

*Important:* To select a folder, first click the button **Enable folder selection.**

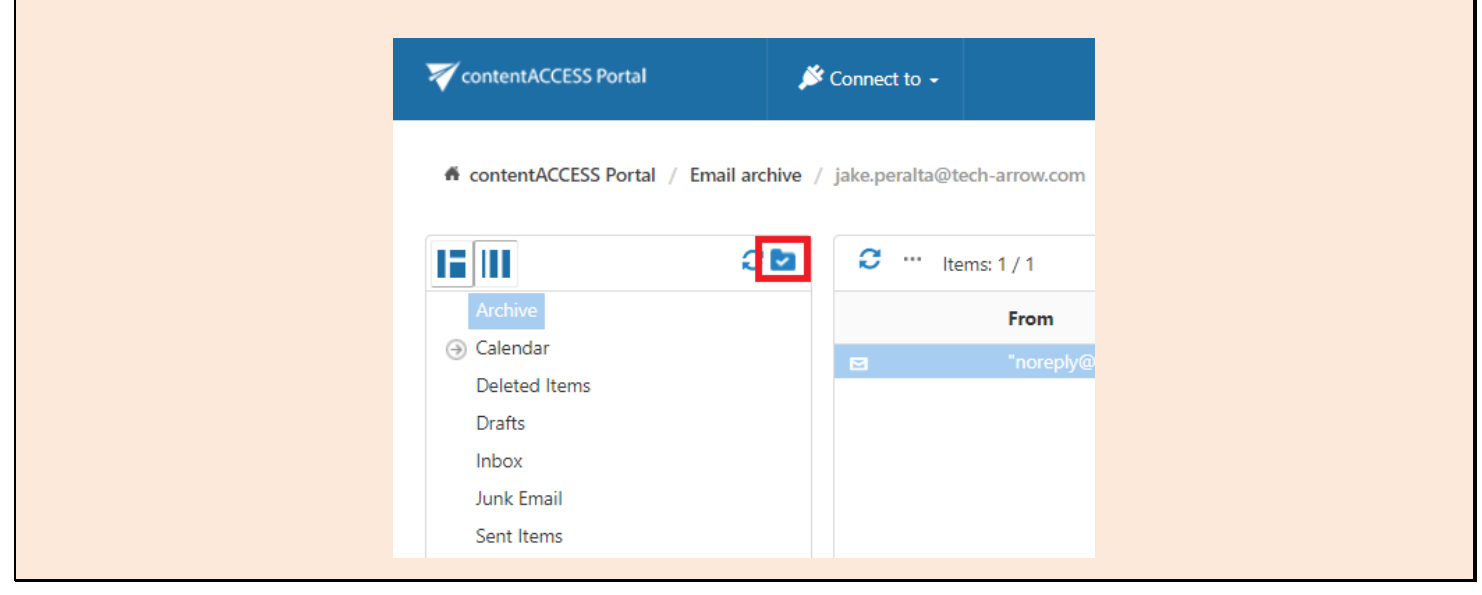

## **Multi-selection**

*Multiple item selection:*

If the user would like to perform any operations on the contentACCESS Portal items from the grid

(item list), he can **select multiple items** for processing.

The user may select multiple **items in the item's grid** with

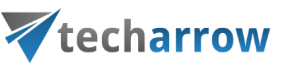

• holding down the CTRL/SHIFT keys and selecting multiple items to process (like on the picture below);

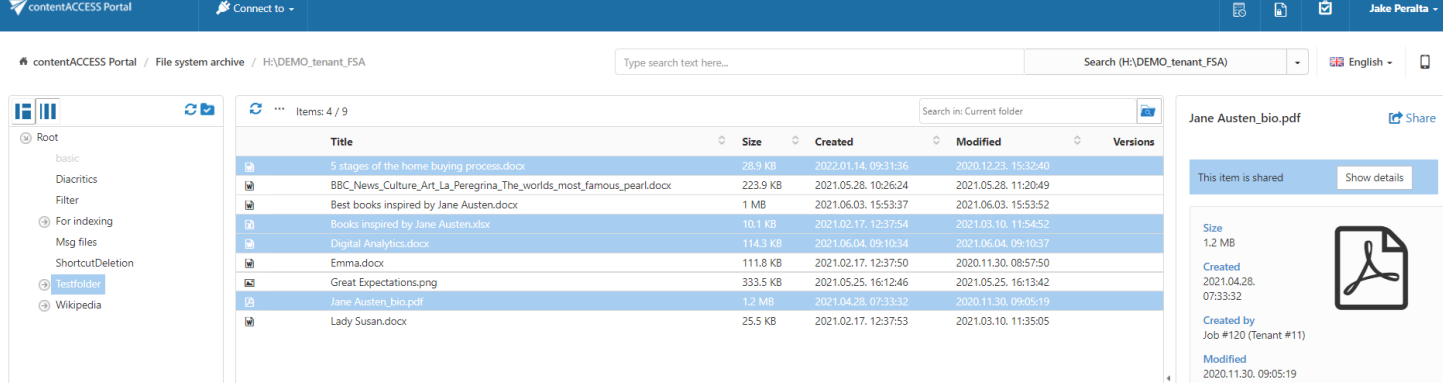

**• CTRL + A - with this function the user may select the first 200 items from the grid.** 

#### *Multiple folder selection:*

An action can be run in parallel either on one or on multiple folders. First, you need to **Enable folder selection**.

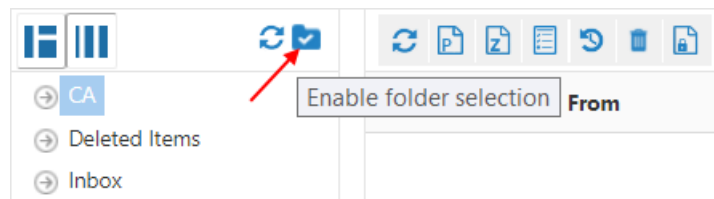

To **select one or multiple folders** for processing, check the checkbox(es) next to the desired folder(s) in **the navigation pane**. The selected folders' paths will be displayed in the grid. Now you can run the desired action on the selected folders at one go.

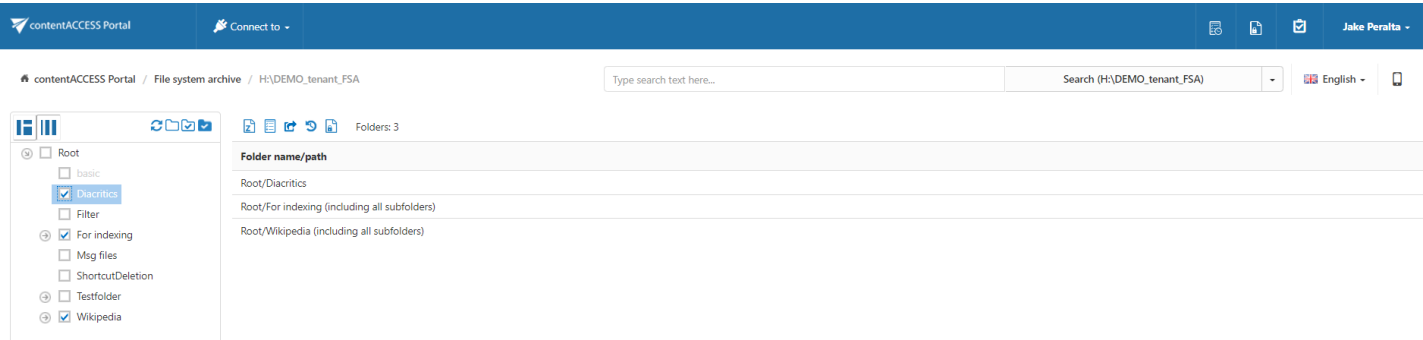

## **Recursive folder selection**

First, folder selection must be enabled.

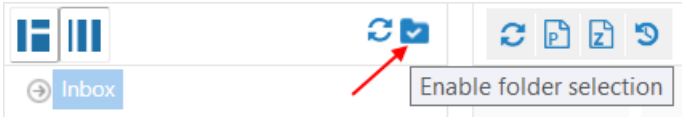

Then the user may select the

▪ **Entire folder structure** – by a) a **single click** into the checkbox of the main parent folder or b) using the

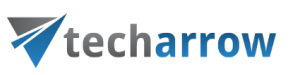

**Select all folders** button

**Recursive folder structure starting from a parent folder** – by a single click on the parent subfolder in the contentACCESS Portal's navigation pane.

#### By **double clicking** the parent folder's checkbox, **only the parent will be selected, on third click the already selected folder will be deselected.**

*Selecting the entire folder structure:*

The user may select the **whole recursive folder structure by**

a **single click** into the checkbox of the main parent folder. The information that the subfolders have been also selected is involved in the grid, and the path is marked with a black color.

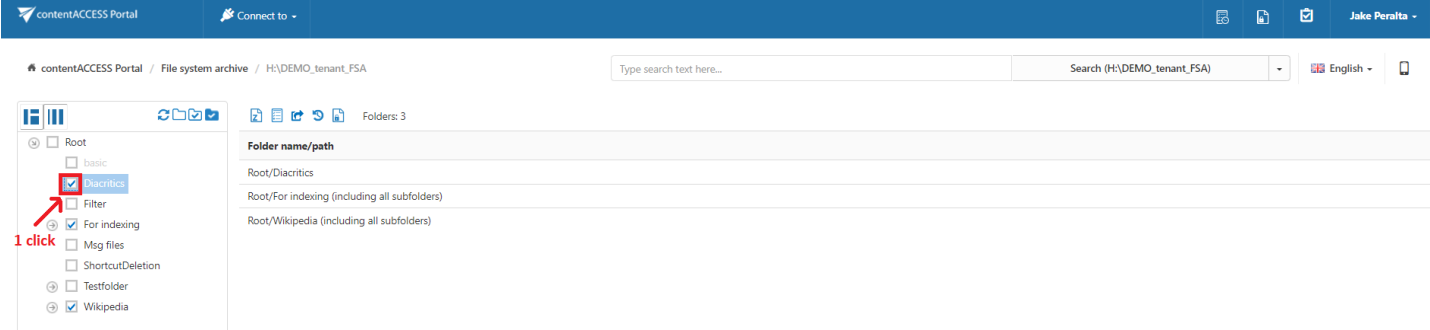

Screenshot: Selecting the whole recursive folder structure using the single click option

▪ Clicking on the **Select all folders** icon above the contentACCESS Portal pane:

| contentACCESS Portal                                                      | <u>.</u><br>$\bullet$ Connect to $\bullet$   |                       | 偈                           | a de la | 囪 | Jake Peralta -    |
|---------------------------------------------------------------------------|----------------------------------------------|-----------------------|-----------------------------|---------|---|-------------------|
| fi contentACCESS Portal / File system archive / H:\DEMO_tenant_FSA        |                                              | Type search text here | Search (H:\DEMO_tenant_FSA) | $\sim$  |   | O<br>BB English – |
| <b>IE III</b><br>$C\square$                                               | <b>2日时9日</b> Folders: 3                      |                       |                             |         |   |                   |
| $\circledcirc$ $\Box$ Root<br>$\Box$ basic<br>Diacritics<br>$\Box$ Filter | Folder name/path                             |                       |                             |         |   |                   |
|                                                                           | Root/Diacritics                              |                       |                             |         |   |                   |
|                                                                           | Root/For indexing (including all subfolders) |                       |                             |         |   |                   |
| $\odot$ $\blacksquare$ For indexing                                       | Root/Wikipedia (including all subfolders)    |                       |                             |         |   |                   |
| $\Box$ Msg files                                                          |                                              |                       |                             |         |   |                   |
| ShortcutDeletion                                                          |                                              |                       |                             |         |   |                   |
| $\odot$ $\Box$ Testfolder                                                 |                                              |                       |                             |         |   |                   |
| → Wikipedia                                                               |                                              |                       |                             |         |   |                   |

Screenshot: Selecting the whole recursive folder structure using the **Select all folders** icon

Selecting a recursive folder structure starting from a parent folder: The user may select a folder structure starting from a parent folder

▪ by clicking **1x** into the checkbox of the **given parent folder**:

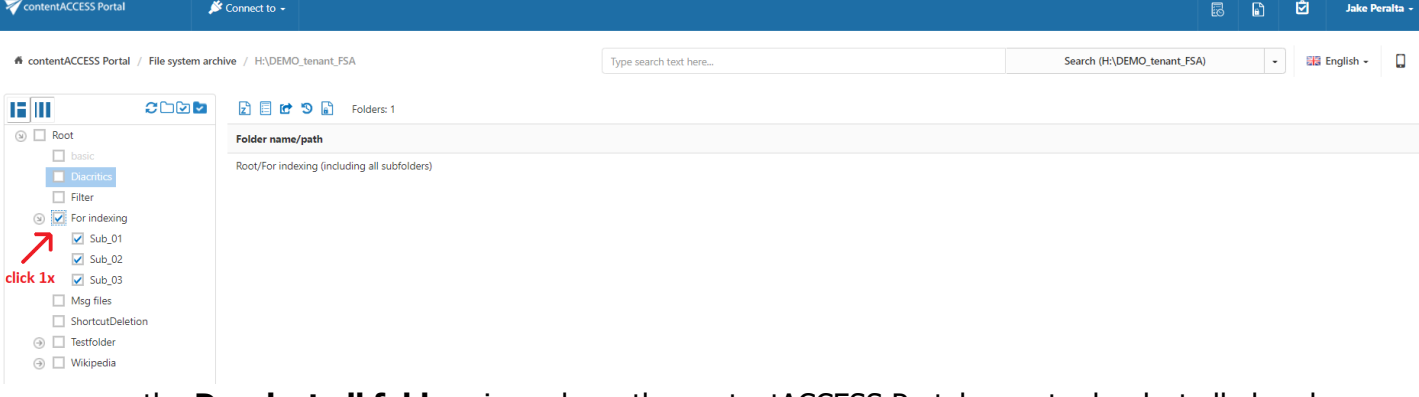

▪ use the **Deselect all folders** icon above the contentACCESS Portal pane to deselect all already selected folders:

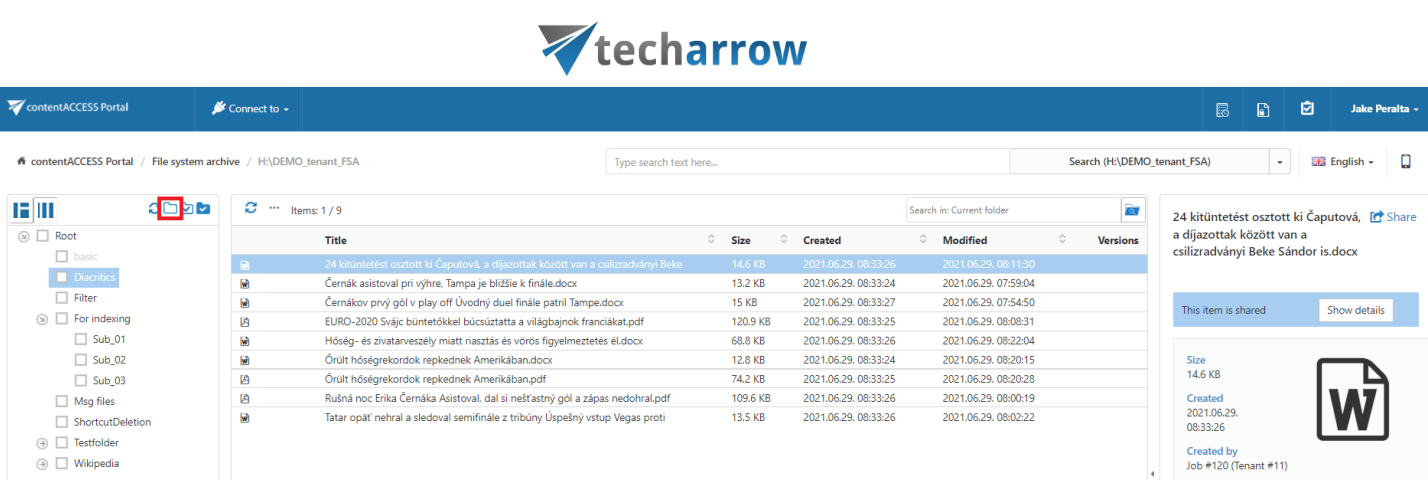

your vision of technological evolution

Screenshot: Deselecting the whole recursive folder structure using the **Select none** icon

*Selecting the parent folder without its subfolders:*

If the user wants to exclude the child folders from processing and would like to process the **selected**

**parent folder** only, he has to **click the parent folder twice** as illustrated on the below displayed

screenshot. In this case, the folder path will be marked with a grey color in the grid.

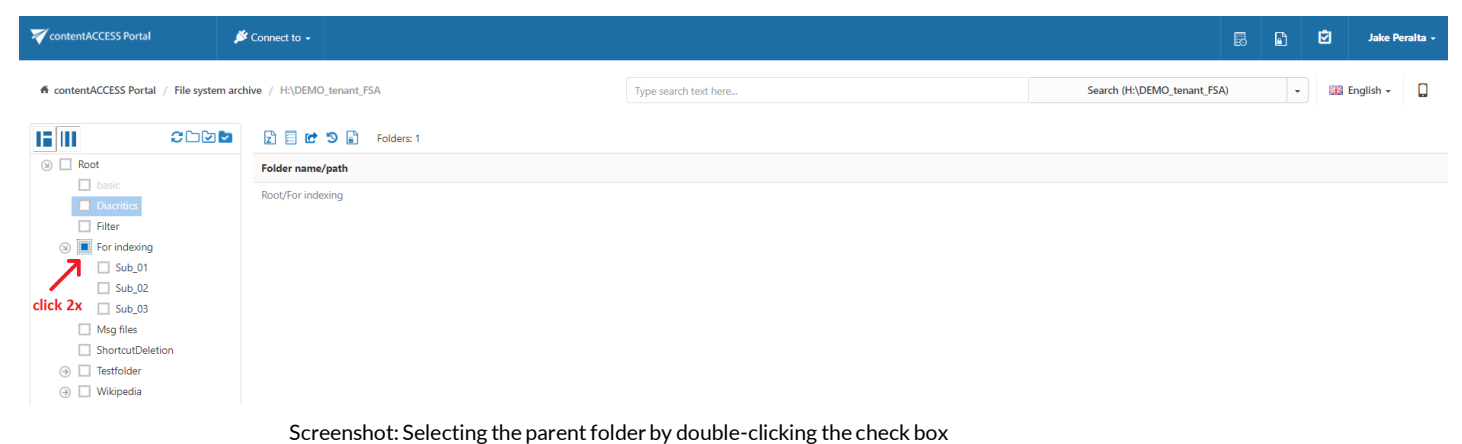

On **third click** the **parent folder will** be automatically **deselected**. The same can be achieved by clicking the **Deselect all folders** icon above the pane.

| contentACCESS Portal                                              | Connect to -                                                                                                    |                                                                                   |                           |                    |              |  |                      |                      |                                                                                       |  |                         |                                              | [忌]                                        | n | 囪 | Jake Peralta - |  |  |
|-------------------------------------------------------------------|----------------------------------------------------------------------------------------------------|-----------------------------------------------------------------------------------|---------------------------|--------------------|--------------|--|----------------------|----------------------|---------------------------------------------------------------------------------------|--|-------------------------|----------------------------------------------|--------------------------------------------|---|---|----------------|--|--|
| ficontentACCESS Portal / File system archive / H:\DEMO_tenant_FSA |                                                                                                    | Type search text here                                                             |                           |                    |              |  |                      |                      | o<br>$E =$ Finglish $\sim$<br>Search (H:\DEMO_tenant_FSA)<br>$\overline{\phantom{a}}$ |  |                         |                                              |                                            |   |   |                |  |  |
| CDM<br>a.<br>17 M<br><br>Items: $1/9$                             |                                                                                                    |                                                                                   | Search in: Current folder |                    |              |  |                      |                      |                                                                                       |  | $\overline{\mathbf{R}}$ | 24 kitüntetést osztott ki Čaputová, [C Share |                                            |   |   |                |  |  |
| $\circledcirc$ $\Box$ Root                                        |                                                                                                    | Title                                                                             |                           | $\hat{\mathbb{C}}$ | Size         |  | <b>Created</b>       | $\hat{c}$            | <b>Modified</b>                                                                       |  | <b>Versions</b>         | a díjazottak között van a                    |                                            |   |   |                |  |  |
| $\Box$ basic                                                      |                                                                                                    | 24 kitüntetést osztott ki Čaputová, a díjazottak között van a csilizradványi Beke |                           |                    | 14.6 KB      |  | 2021.06.29, 08:33:26 |                      | 2021.06.29, 08:11:30                                                                  |  |                         | csilizradványi Beke Sándor is.docx           |                                            |   |   |                |  |  |
| Diacritics                                                        | W                                                                                                    | Černák asistoval pri výhre, Tampa je bližšie k finále.docx                        |                           |                    | 13.2 KB      |  | 2021.06.29, 08:33:24 |                      | 2021.06.29, 07:59:04                                                                  |  |                         |                                              |                                            |   |   |                |  |  |
| $\Box$ Filter                                                     | ø                                                                                                    | Černákov prvý gól v play off Úvodný duel finále patril Tampe.docx                 |                           |                    | <b>15 KB</b> |  | 2021.06.29, 08:33:27 |                      | 2021.06.29, 07:54:50                                                                  |  |                         |                                              | This item is shared                        |   |   | Show details   |  |  |
| $\circledcirc$ For indexing                                       | 図                                                                                                    | EURO-2020 Svájc büntetőkkel búcsúztatta a világbajnok franciákat.pdf              |                           |                    | 120.9 KB     |  | 2021.06.29, 08:33:25 |                      | 2021.06.29, 08:08:31                                                                  |  |                         |                                              |                                            |   |   |                |  |  |
| $\Box$ Sub_01                                                     | ø<br>Hőség- és zivatarveszély miatt riasztás és vörös figyelmeztetés él.docx<br>ø<br>Őrült hőségrekordok repkednek Amerikában.docx |                                                                                   |                           |                    | 68.8 KB      |  | 2021.06.29. 08:33:26 |                      | 2021.06.29. 08:22:04                                                                  |  |                         |                                              |                                            |   |   |                |  |  |
| $\Box$ Sub_02                                                     |                                                                                                    |                                                                                   |                           |                    | 12.8 KB      |  | 2021.06.29, 08:33:24 |                      | 2021.06.29, 08:20:15                                                                  |  |                         |                                              | Size                                       |   |   |                |  |  |
| 3rd click $\Box$ Sub_03                                           | 図                                                                                                    | Őrült hőségrekordok repkednek Amerikában.pdf                                      |                           |                    | 74.2 KB      |  | 2021.06.29, 08:33:25 |                      | 2021.06.29, 08:20:28                                                                  |  |                         |                                              | 14.6 KB                                    |   |   |                |  |  |
| $\Box$ Msq files                                                  | 図<br>Rušná noc Erika Černáka Asistoval, dal si nešťastný gól a zápas nedohral.pdf                                                  |                                                                                   |                           |                    | 109.6 KB     |  | 2021.06.29. 08:33:26 | 2021.06.29. 08:00:19 |                                                                                       |  |                         |                                              | Created                                    |   |   |                |  |  |
| ShortcutDeletion                                                  | W                                                                                                    | Tatar opäť nehral a sledoval semifinále z tribúny Úspešný vstup Vegas proti       |                           |                    | 13.5 KB      |  | 2021.06.29. 08:33:26 |                      | 2021.06.29. 08:02:22                                                                  |  |                         |                                              | 2021.06.29.<br>08:33:26                    |   |   |                |  |  |
| <b>A</b> □ Testfolder<br>→ Wikipedia                              |                                                                                                    |                                                                                   |                           |                    |              |  |                      |                      |                                                                                       |  |                         |                                              | <b>Created by</b><br>Job #120 (Tenant #11) |   |   |                |  |  |

Screenshot: Deselecting the parent folder on third click

It is also possible to select the parent folder and only some of its child folders. To achieve this, double click the checkbox of the parent folder and check the checkboxes of those child folders that you would like to select.

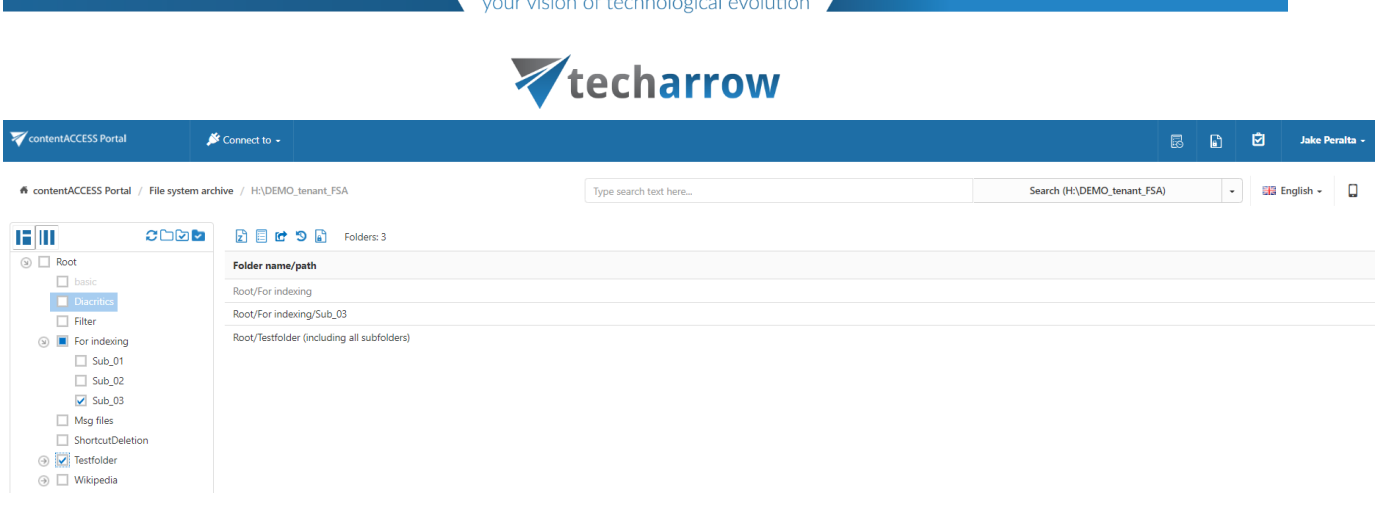

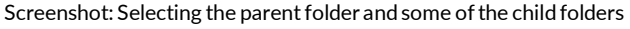

## <span id="page-67-0"></span>**Tasks supported by entities (models)**

The tasks that are supported in contentACCESS Portal are entity-specific. The available tasks can be

triggered using the appropriate toolbar buttons located above the items grid. There are 7 different

tasks that can be run using these buttons, namely:

- 1. **Refresh** the button is used to manually update the item list;
- 2. **Export to PST** exports selected mailbox items/folders or all items of the selected folder into Outlook PST format;
- 3. **Export to ZIP** exports selected items/folders or all items of the selected folder into a compressed ZIP format; emails are saved as MSG files and are compressed to ZIP format
- 4. **Create report** creates a XLS file containing a list of the selected files and their details
- 5. **Share item(s)** share items with selected users or your whole organization directly from contentAC-CESS Portal, without the need to use any other applications nor send large attachments; single items can be shared by using the **Share** button in the upper right corner too
- 6. **Recovery** recovers selected items, folders or the whole folder structure, if they were deleted from the original location (either from the mailbox or from the file system)
- 7. **Delete** allows to mark/unmark documents for/from delete
- 8. **Legal hold** allows to create a legal hold case, where the user can put documents afterwards. Documents which are under a legal hold case can't be deleted from the system until the legal hold case expires.

*Important:* Cross tenant sharing is **NOT** allowed. If the user you are logged in with is assigned to Tenant1,

then you cannot share data from Tenant 2, even if you have access to that data. You can view theshar-

ing details but cannot share the items.

**Important:** When the user selects items to **mark/unmark documents** for/from delete from the **search results list**, and the task is done on the Task list, the **index job** has to run. Otherwise, the bin icon won't appear/disappear next to the selected items.

contentACCESS Portal  $\bullet$  Connect to  $\bullet$ ø 息 **Jake Peralta** # contentACCESS Portal / Email archive / jake.peralta@tech-arrow.c Type search text he arch (jake.peralta@tech-arrow.com)  $\overline{\phantom{a}}$  **Execution**  $1)$  $\begin{array}{|c|c|c|c|}\n\hline\n\textbf{C} & \textbf{I} & \textbf{I} & \textbf{$ **FII**  $\mathbf{F}$ Search in: Current folder **IC** Shar From<br>Date<br>To iake.peralta@tech-arror<br>2021.06.07. 19:14:59<br>szilvia.kelemen@tech-Archive  $\circ$  Date  $\circ$  Size  $\circ$  $\hat{c}$   $\hat{r}$ Particular contracted item(s) as a z0P file. 3<br>
and the settlement of the settlement of the settlement of the settlement of the settlement of the settlement of the settlement of the settlement of the settlement of the set Calendar E Create report 4)  $104 \text{ KB}$ szilvia.kelemen@tech<br>arrow.com<br>2022.06.29.<br>2021.06.07. 19:20:00<br>2021.06.07. 19:50:00 Triple testing meeting Deleted Items E Create report 2021.05.06. 10:20:23 sandra.bullock@tech-arrow.com;melissa.mccarthy@tech-arrow.com<br>2021.05.06. 10:14:42 sandra.bullock@tech-arrow.com **116 KB Expiration date** Start date<br>End date<br>
| CA\_Keep Drafts Double testing meeting 116 KB  $\overline{S}$  Recover selected item(s). 6 Inbox 2021.05.06. 10:13:50 melissa.mccarthy@tech-arrow.com 108 KB  $\blacksquare$  Mark document(s) for delete  $\blacksquare$ **Luste Front** Testing 2021.05.06. 10:13:46 DEMO\_Team@tech-arrow.com;jake.peralta@tech- $\blacksquare$  Message  $\overline{\mathbf{a}}$  Legal hold  $\overline{\mathbf{8}}$ sandra.bullock@tech-arrow.com;jake.peralta@tech- $\blacksquare$ Demo test 2021-01-15 15:54:38 Sent Items 112 KB

Screenshot: Toolbar buttons used to trigger Email archive tasks

Toolbar buttons are available from the search page, too.

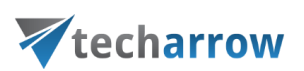

*Note:* For more information regarding these functionalities in File System Archive and Email Archive read sections File Archive tasks and Email Archive tasks of this guide.

## **Enabling/disabling tasks**

By default, all tasks available for an entity are enabled. However, the system administrator may configure if some tasks should be disabled/enabled for a given entity. This can be done from the administrators' settings page.

To open the page, navigate to the logged on user in the right upper part of the header bar, open the dropdown menu and click on **Settings**:

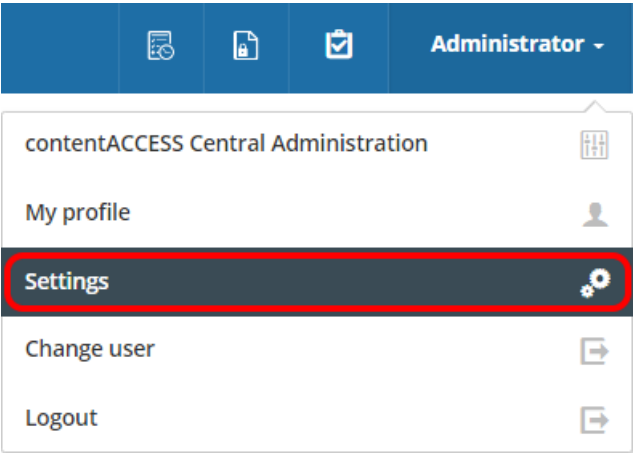

On the **Task types** tab the tasks enabled/disabled by an entity (model) can be seen. With clicking on the cross mark ( ) the administrator may enable a particular task; with clicking on the check mark ( ) he may disable the task again.

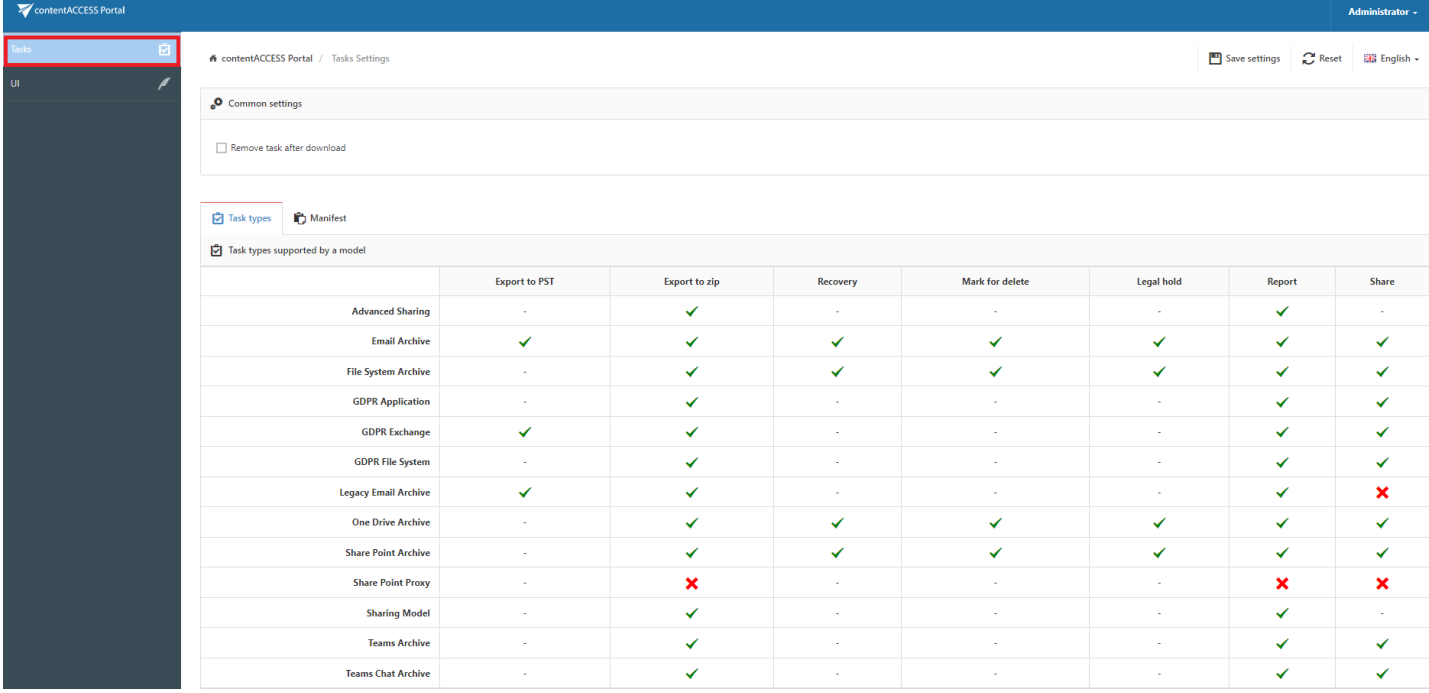

If some changes are made, they need to be saved using the **Save settings** button. If the user has

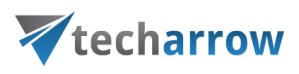

made some changes without saving, he will be notified when leaving the page.

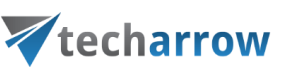

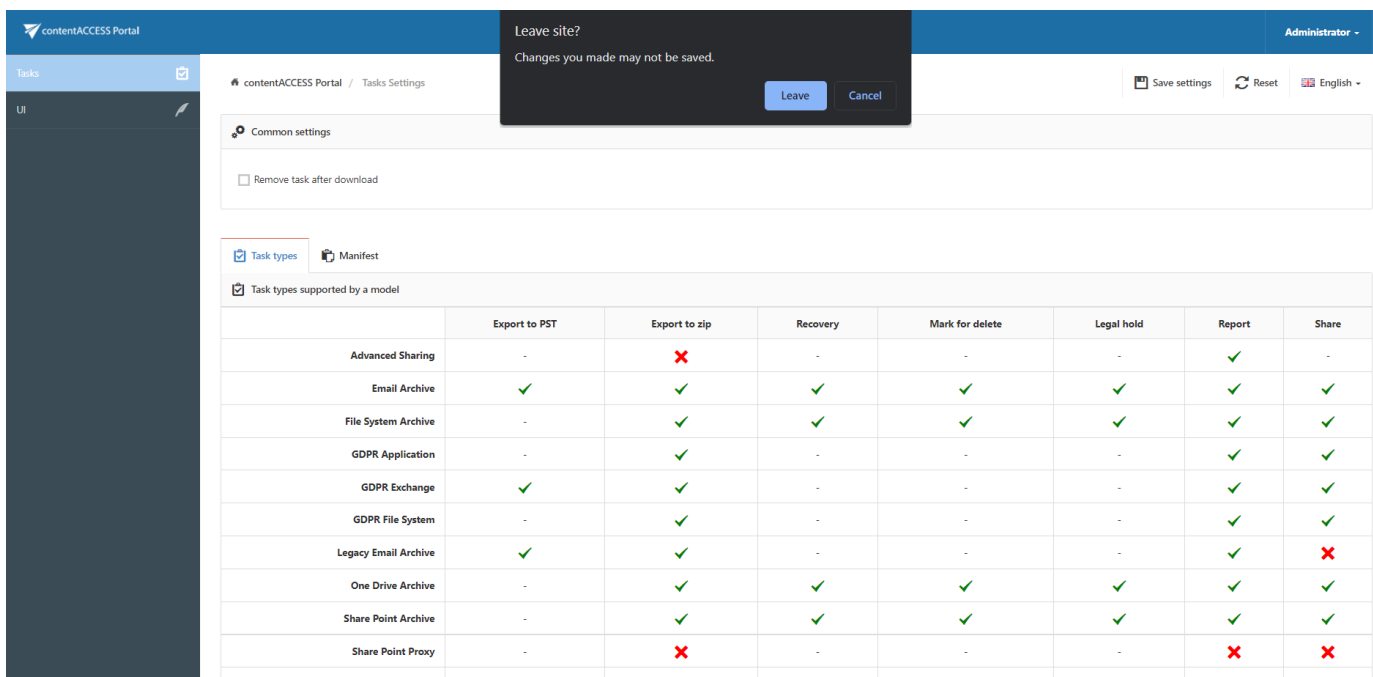

## <span id="page-70-0"></span>**Create report**

The **Create report** task creates a XLS file, which can be later downloaded from the Tasks list or Tasks page. The downloaded file is saved on the resource storage. It contains a summary about the selected items.

To create a report file, select some items and click on the **Create report** button.

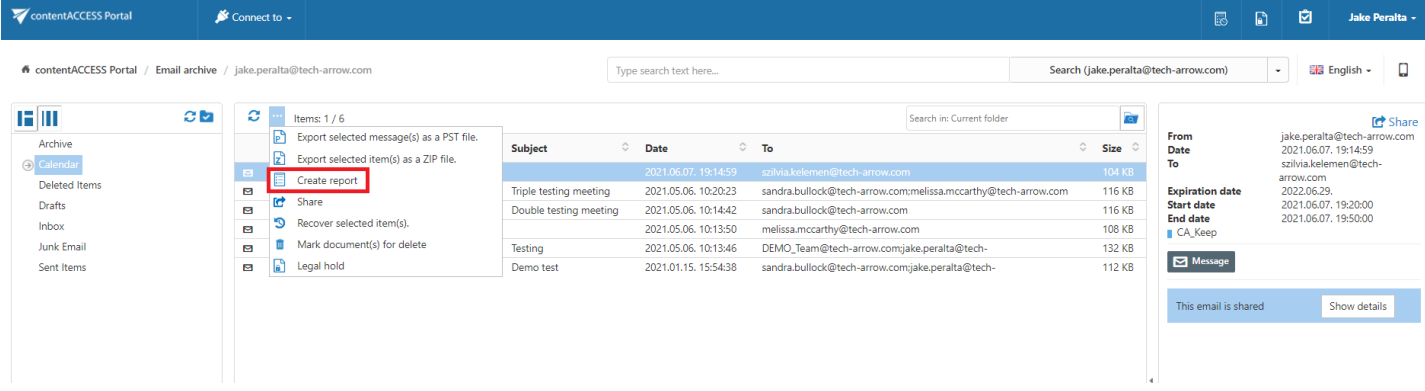

A pop-up window opens. Name your report and choose if you want to get summary of all items (all items in the selected folder) or only of the selected items. Click **Create.**

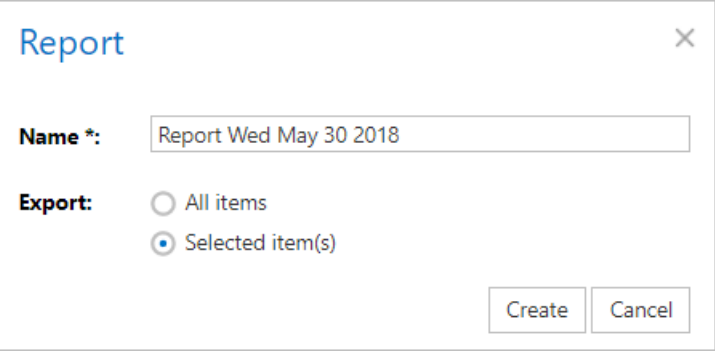

contentACCESS Portal Manual | Version 6.0 | ALL RIGHTS RESERVED

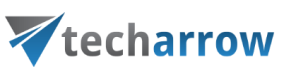

Download the file from the Tasks list or the Tasks page.

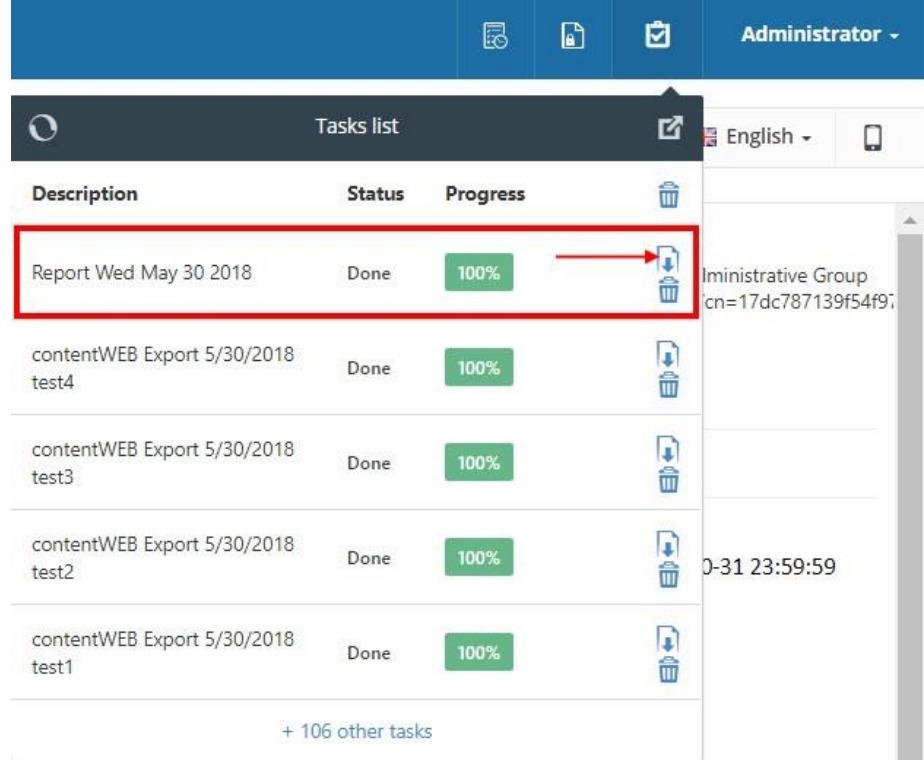

On the **Summary** tab the user may view the task summary information, the creation date and who created the report action and the total number of the items.

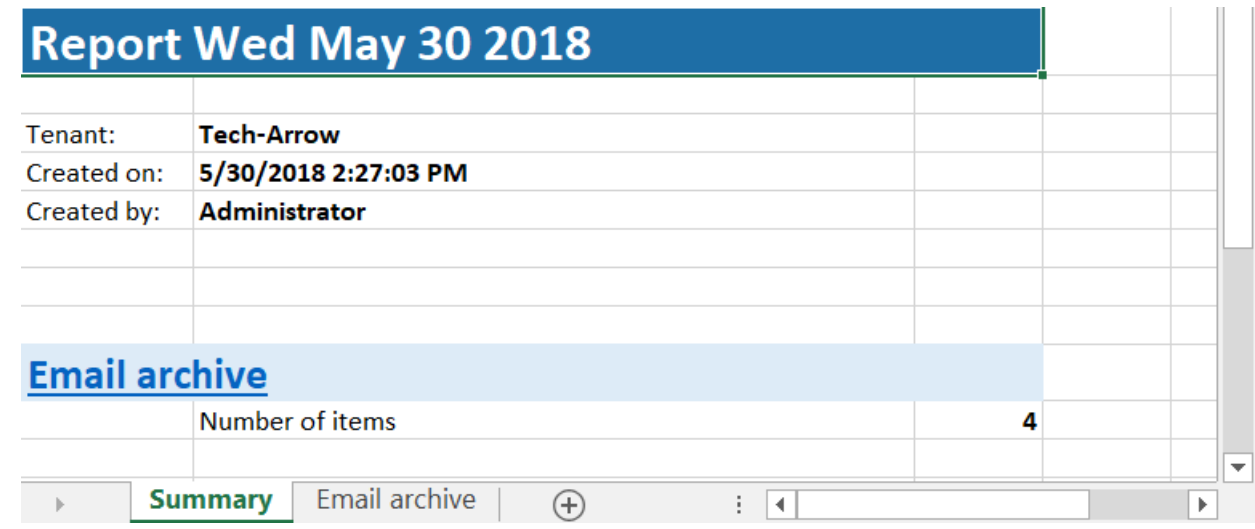

On the **Entity** tab (the tab is named based on the entity of the items) the user may find the title of the items, their type, size and path of each item.
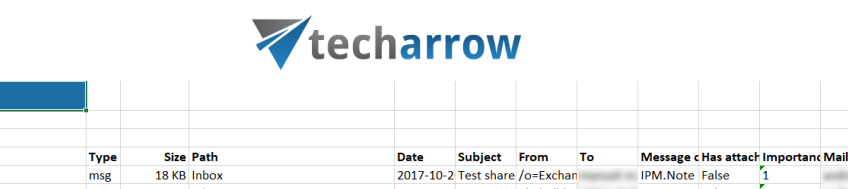

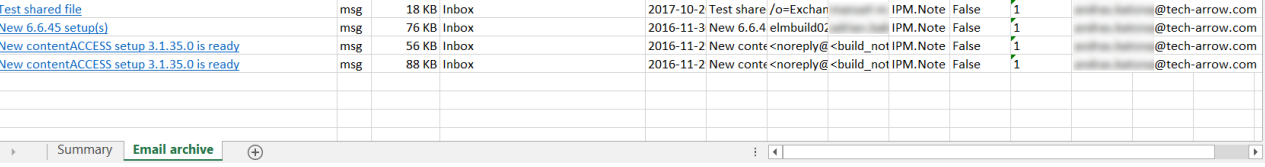

## <span id="page-72-0"></span>**Share item(s)**

**Email archive** 

The **sharing feature** allows the user to specify the restriction and retention to be applied for the shared items when sharing them. This eliminates the need to retrospectively check the shared files and revoke access to older files.

It also automates the **user invitation** process in case the items are shared with an external recipient and sends an email with links pointing to the shared items. This makes the sharing very fast and useful for end users.

From the security side, it provides full [Auditing](https://documentation.tech-arrow.com/contentaccess-documentation-version-eros/?section=archive-auditing-v-eros) log about the sharing user, who was downloading the file, when and from which machine and location, etc.

To share any items, select them and then click on the **Share item(s)** option. If you want to share only one item, it is enough to use the **Share** button in the top right corner (marked with arrow on screenshot below).

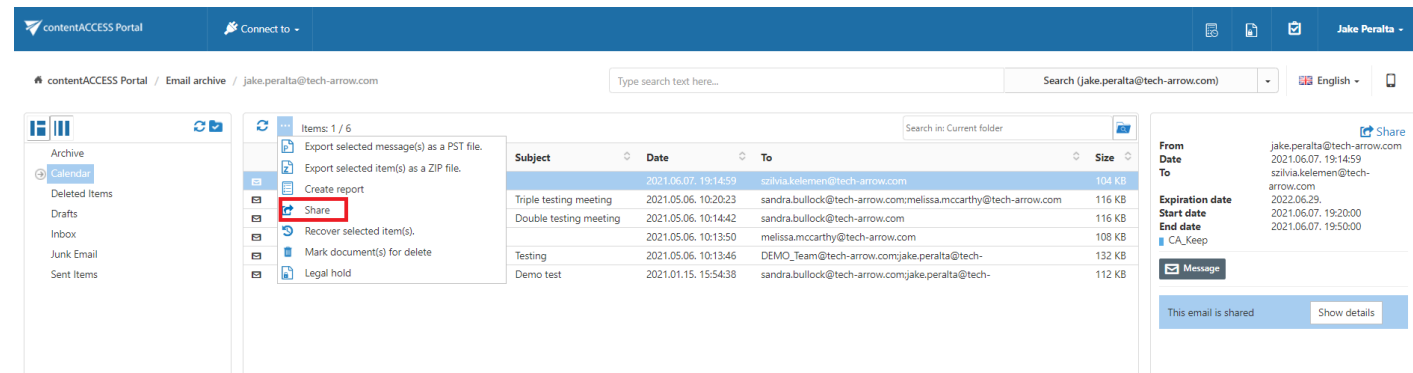

It is also possible to **share folders** from the context menu of the items list or the actions from the folder structure. The sharing process is the same as during the item sharing: add recipients, select the download limit and expiration date and send the email or get the link (more information is below).

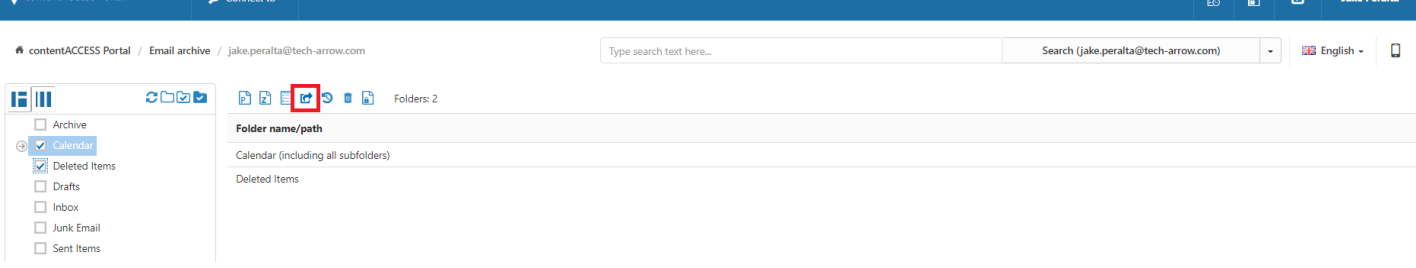

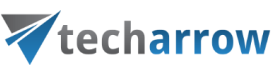

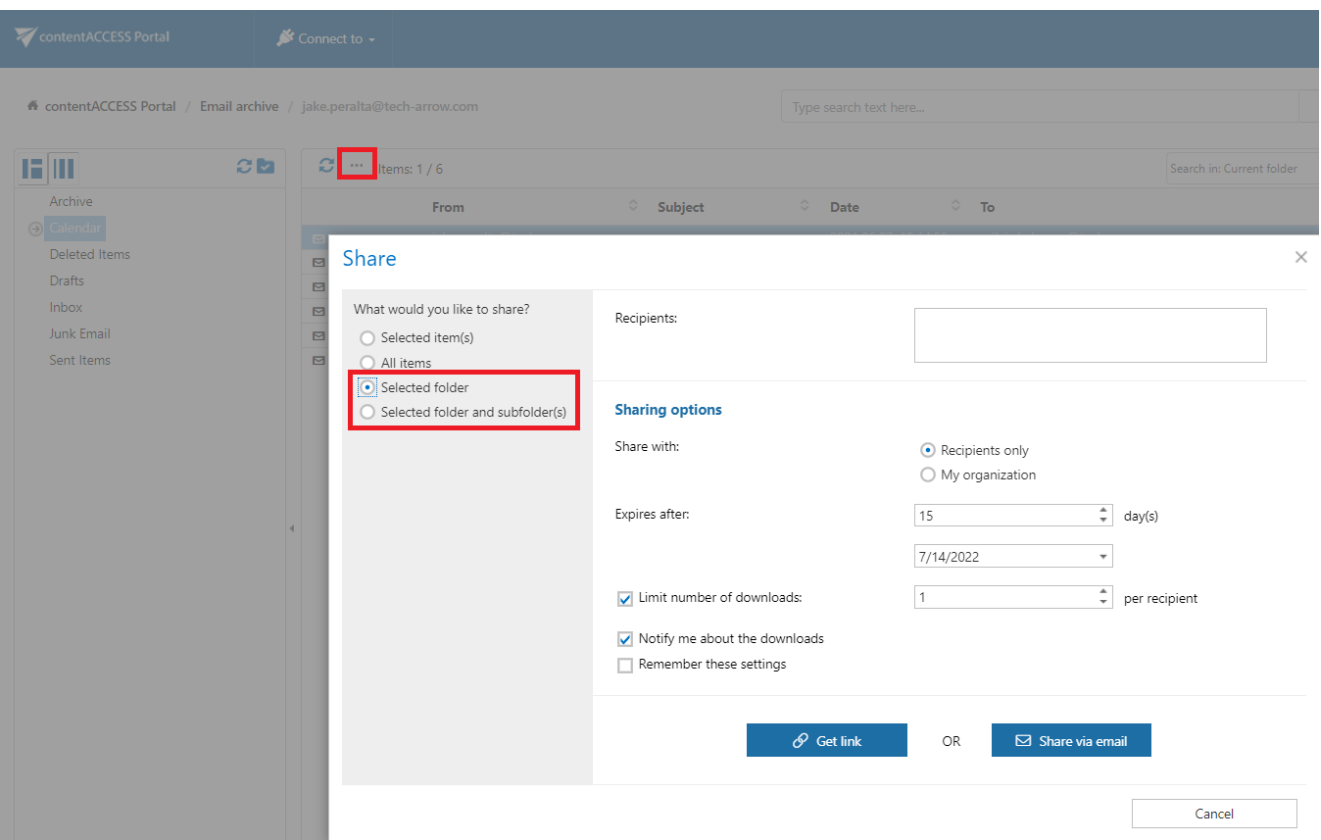

A pop-up window opens.

Into the **Recipients** field, write the email addresses of the people you want to share the item(s) with. In **Sharing** options, specify who would you like to make the item(s) accessible for:

- **Recipients only** even if the email with the link is forwarded, only the recipients will be able to access the shared item(s)
- **My organization** only people from your organization (specified in Central Administration -> System -> Services -> Sharing settings) will be able to access the shared item(s)
- **Public** anyone with the link will be able to access the shared item(s)

*Note:* The options **My organization** and **Public** can be currently selected only when using the **Share** button in the upper right corner. They also must be first allowed by the administrator in [Central](https://tech-arrow.com/documentation/contentaccess-documentation-version-castor/?section=sharing-settings-v-castor) [Administration.](https://tech-arrow.com/documentation/contentaccess-documentation-version-castor/?section=sharing-settings-v-castor)

Specify how many days do you want the item to **expire in** or select the date from the calendar. It is also possible to **limit the number of downloads**, based on the option selected in **Share with**:

- **Recipients** number of downloads per recipient
- **My organization** number of downloads per user
- **Public** number of downloads together

With the **Notify me about the downloads** function, the owner can get informationabout the downloads from

the recipients' side. As soon as the users download the shared item, a notification email will be sent to the

owner with the following information:

- User, who downloaded the item
- Downloaded file
- Downloaded time

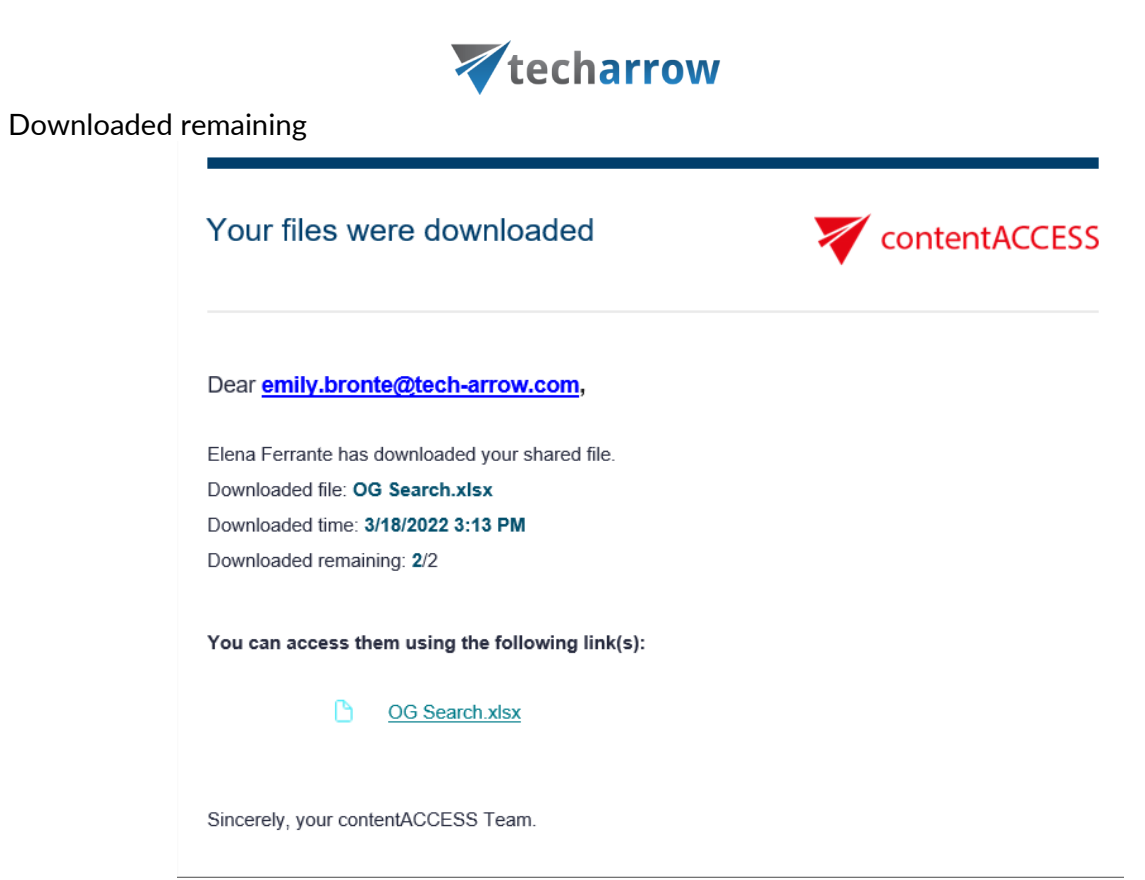

You can also save these sharing settings for future use by checking the **Remember these settings** checkbox. That way you won't need to fill in the **Sharing options** next time.

If you are sharing an email with attachments, you can choose if you would like to share **only those attachments** (even select only some of them) or **the entire email.**

 $\times$ 

#### Share: Aurora and rare moonbows light up the night

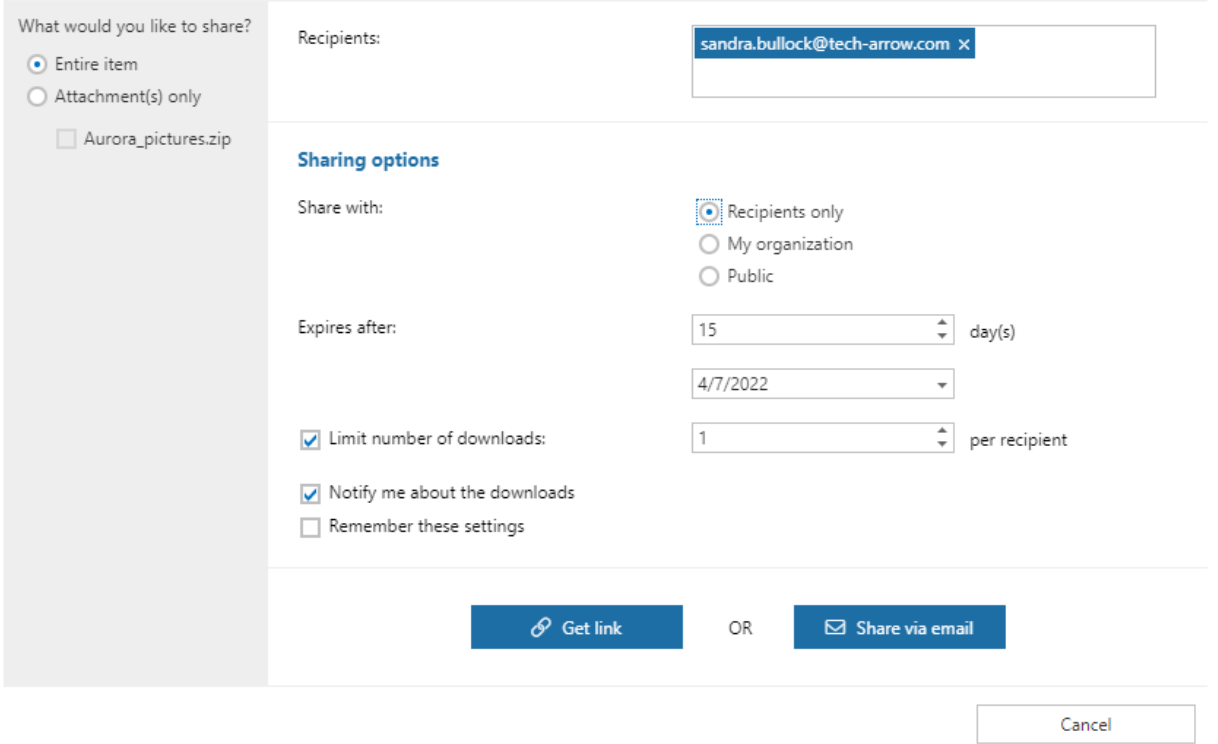

Finish the sharing by clicking on one of the two options: **Get link** or **Share via email**. If you select

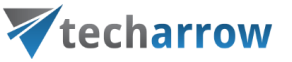

Get link, the link to the shared item(s) will be copied to your clipboard and you will get this window.

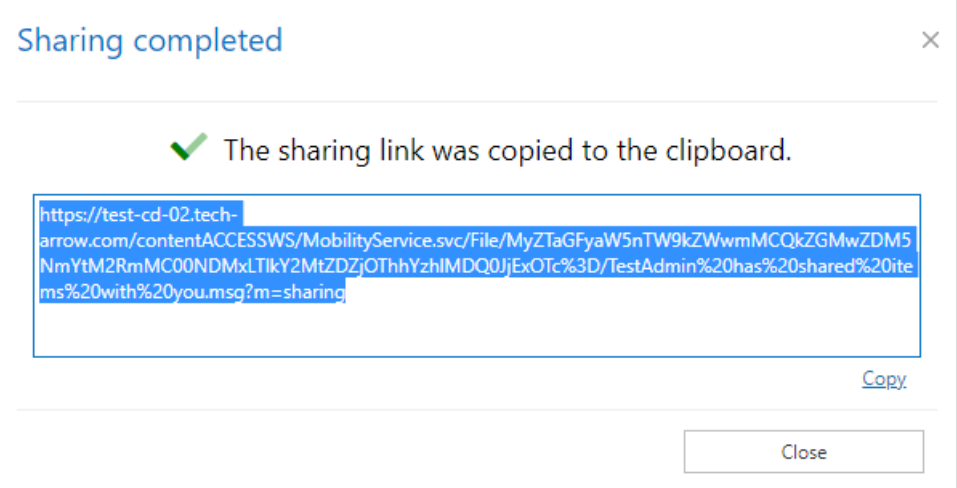

If you select **Share via email**, the link to the shared item(s) will be inserted to the body of the email and you will be able to write a message, too. The subject of the email will be **[USER] has shared items with you**. Click on **Send** to finish the sharing.

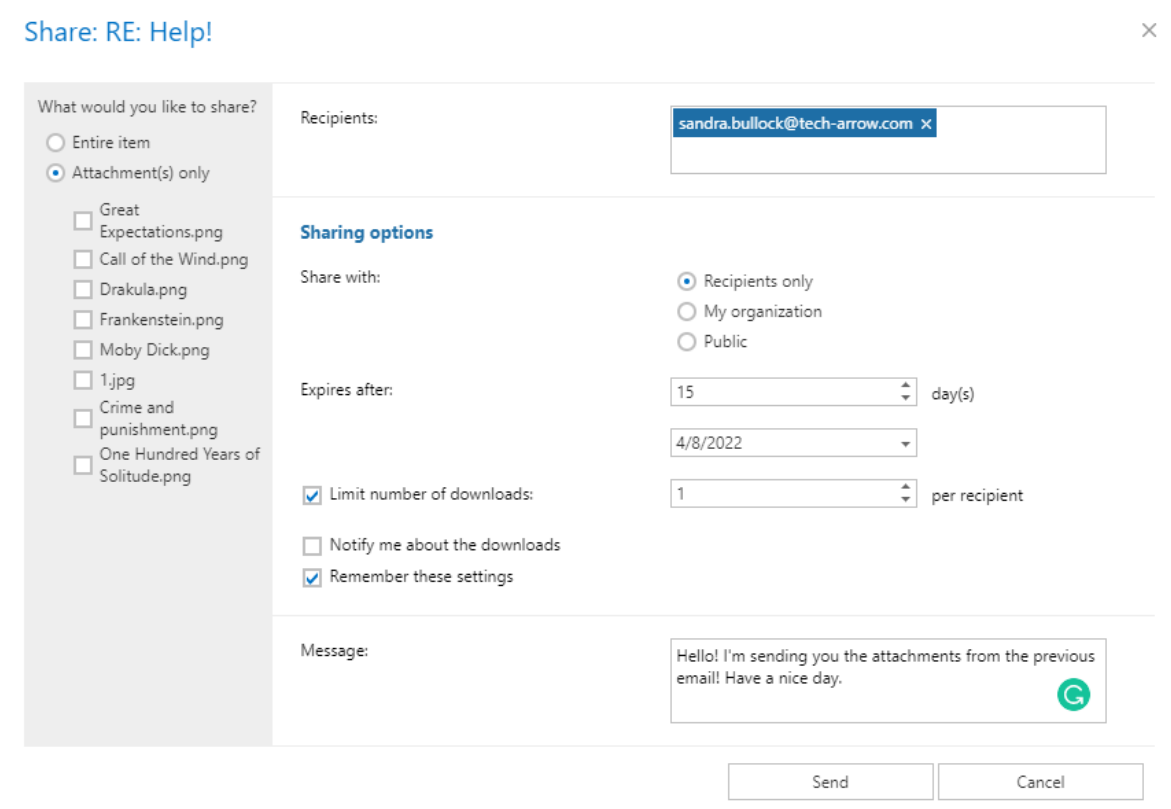

If an item has been shared before, it will be marked in its preview. The item sharing is marked with the item icon, and the folder sharing is marked with the folder icon.

your vision of technological evolution

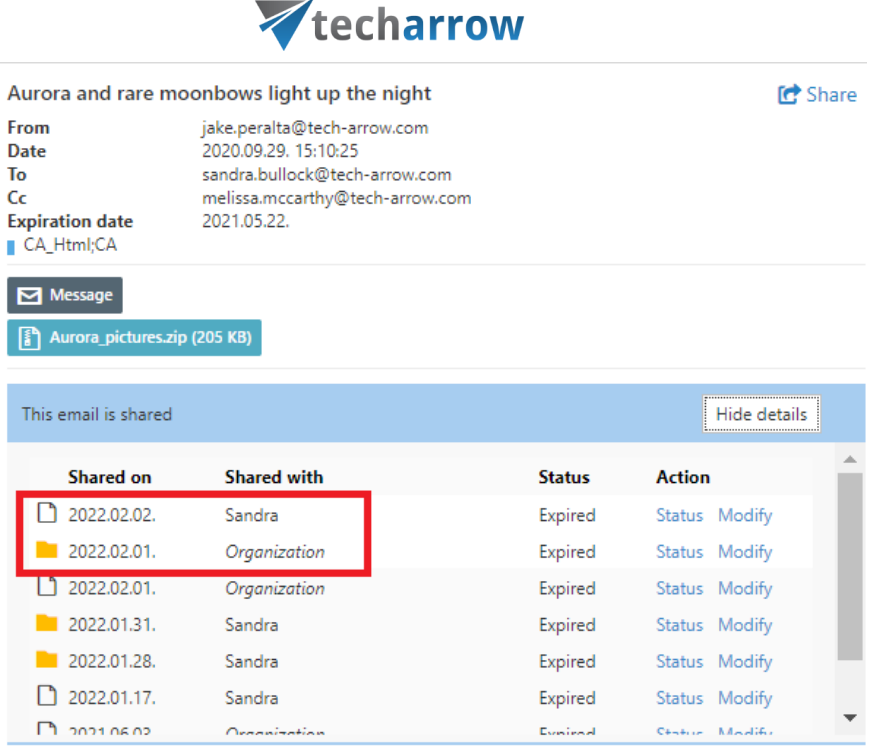

If you have applicable rights and permissions, you will be able to modify the sharing settings. Click on the **Modify option**. The **Modify sharing options** window will open. Here, you will be able to add and/or remove recipients, change accessibility, the expiration date and download limit. The option **Save and get link** works the same as **Get link**, the option **Save and share via email** works the same as **Share via email**. The option **Save** just saves the changes that were made to the sharing settings.

and the con-

 $\sim$ 

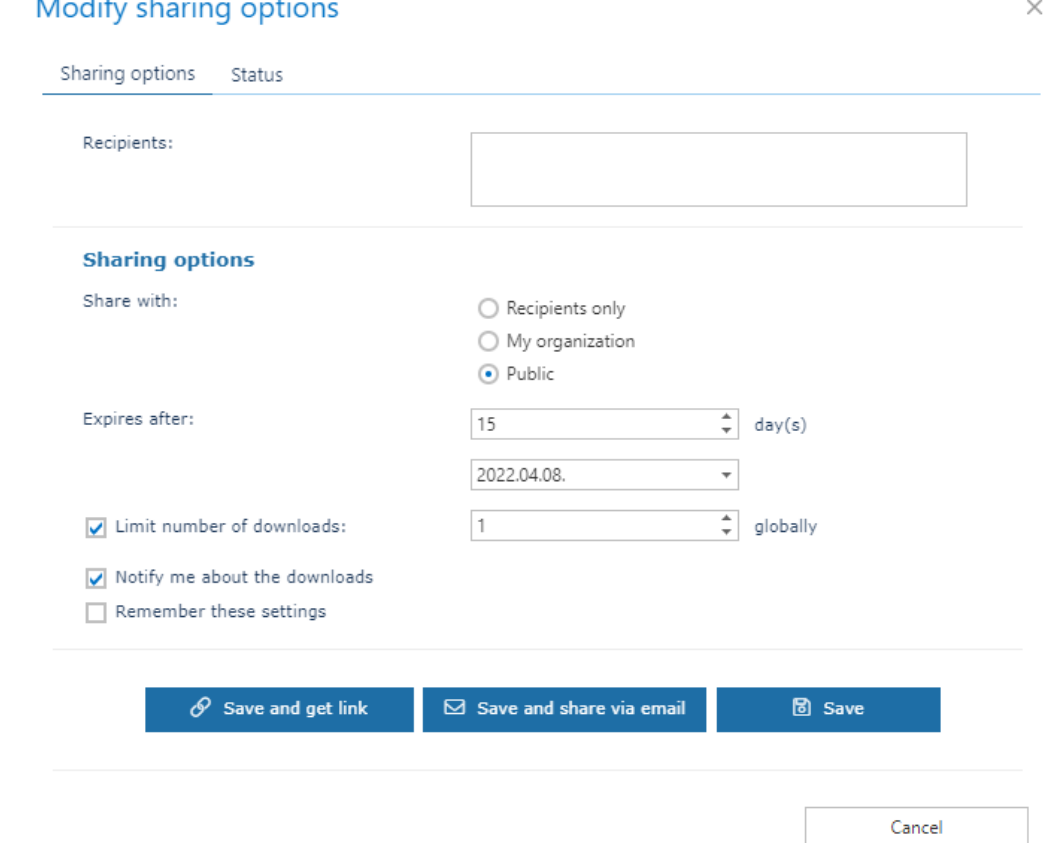

When you click on the **Status option**, you will be redirected to the window where you will be able to view the status and information about the selected sharing. From here, it is also possible to **Activate**

# Vtecharrow

**or Suspend** the sharing. When an item (or whole sharing) is **suspended,** it is not possible to download it, until it is activated back again. If necessary, it is also possible to re-send the sharing notification by clicking on **the Send sharing notification** button.

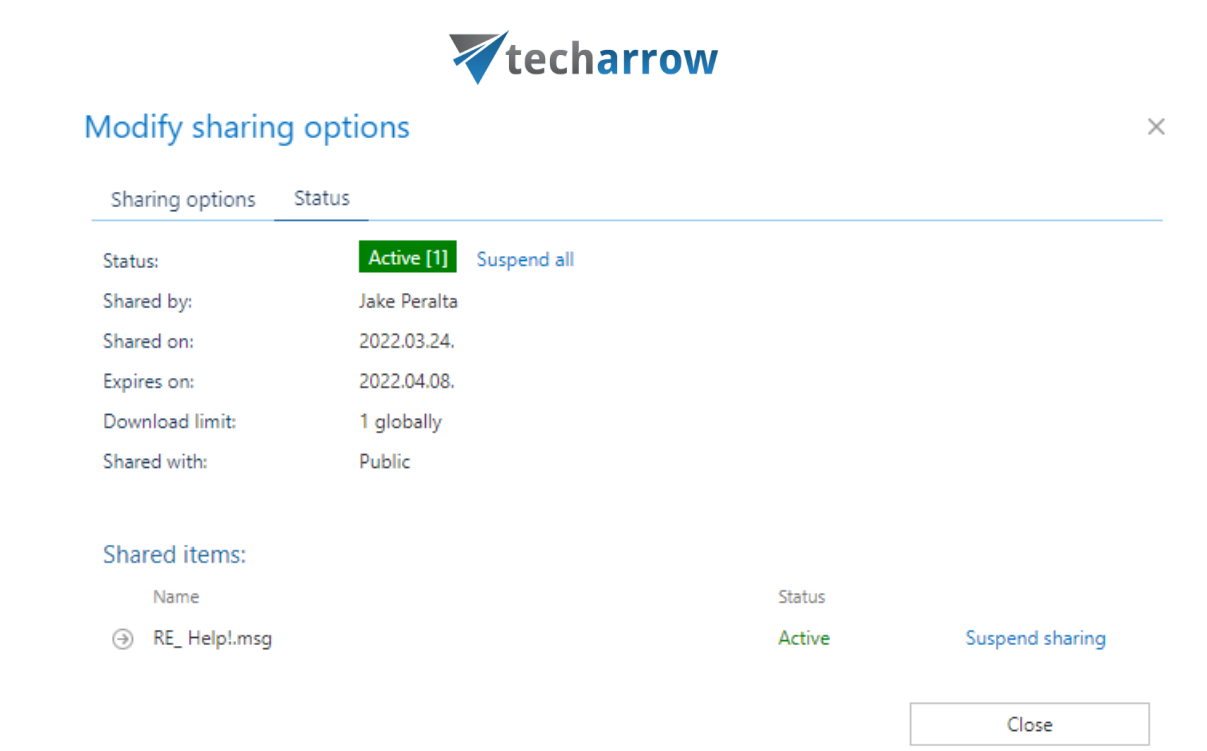

vour vision of technological evolution

When you connect to the **Sharing model**, some items will have the **Show related files** button in their preview. This means that the item was shared together with at least one more item and you can view the list of items by clicking on that button.

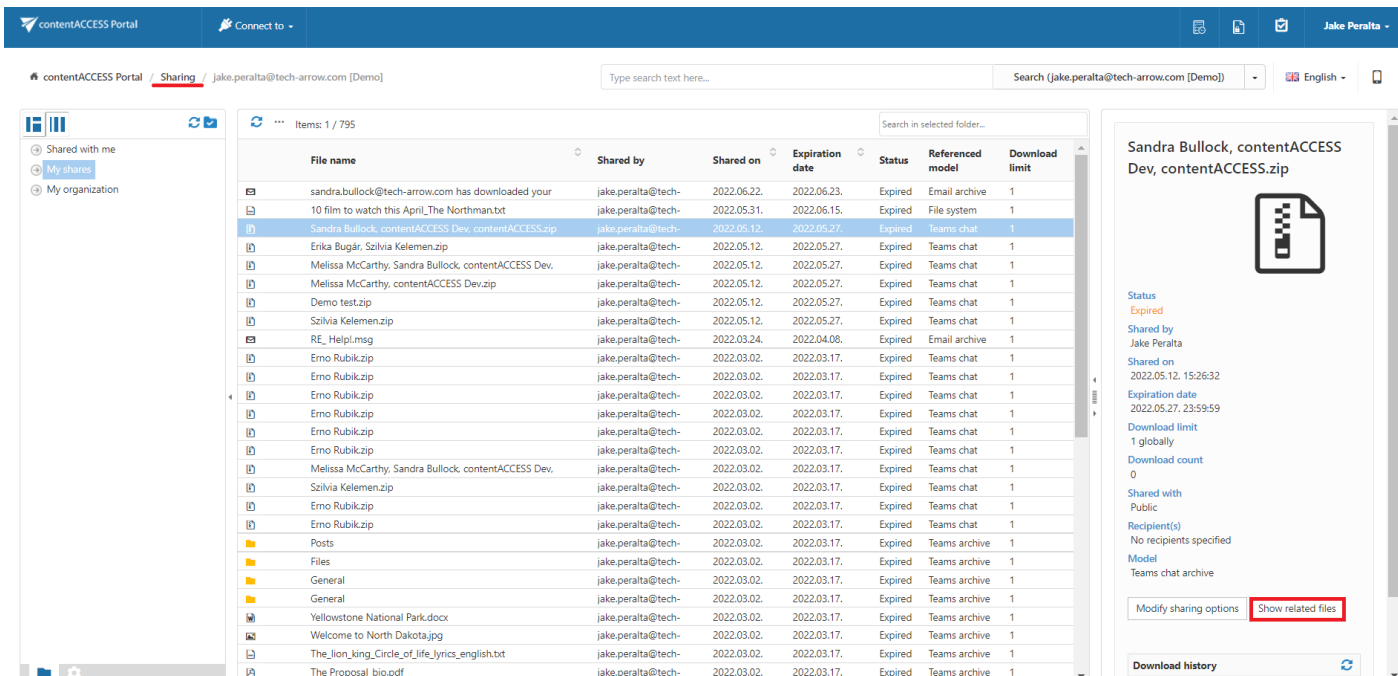

The list will look for example like this:

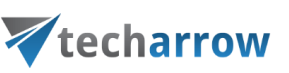

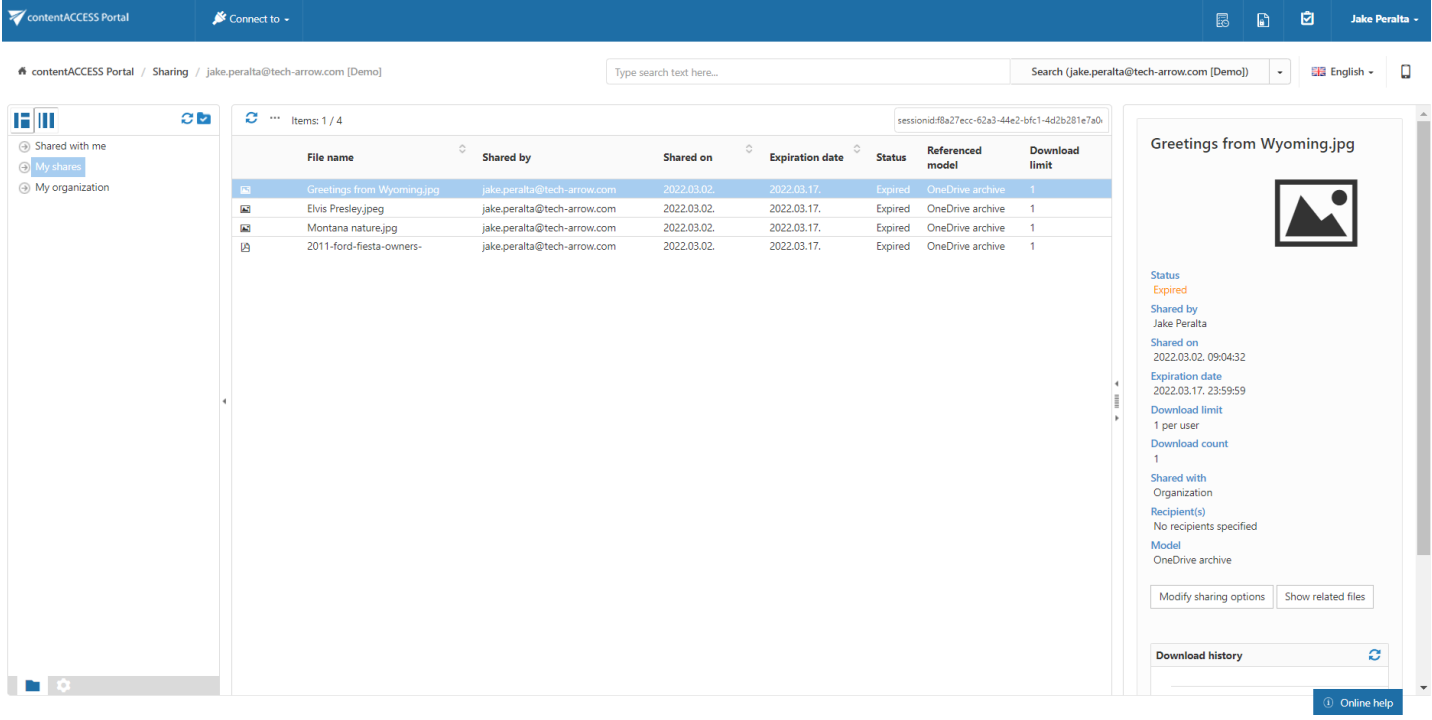

In the **Sharing** model, the recipient can't download the whole folders, only the items from the folders. Click on the folder's name, and the user will see the items from the shared folder.

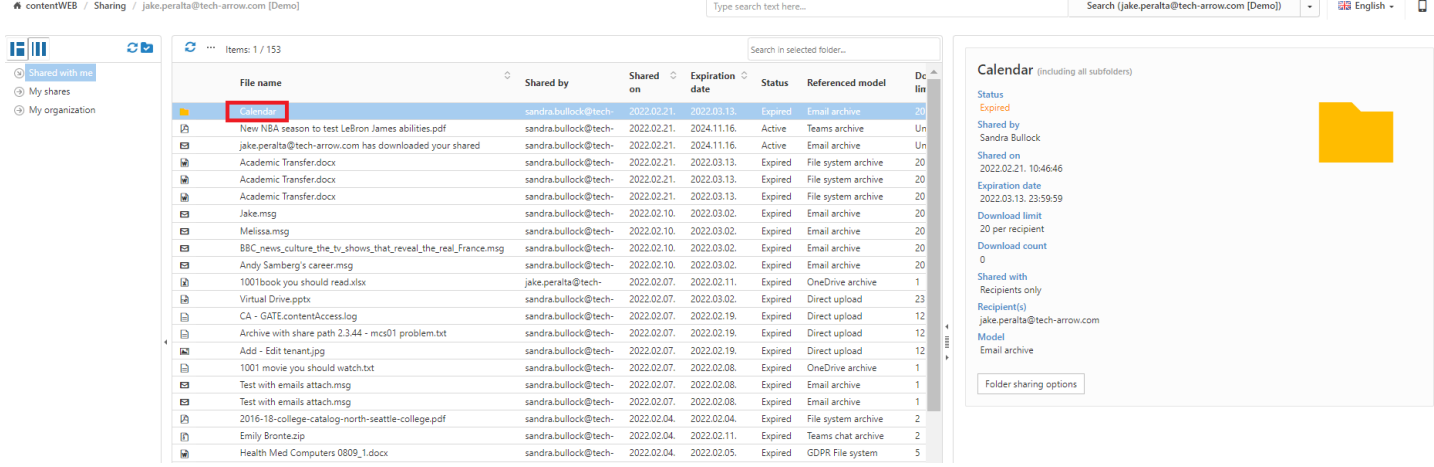

The shared folders are listed under the **Shared with me** and **My Organization** folders (if the sharing is active) and the **My shares** folder (always.

your vision of technological evolution

Vtecharrow

Search (jake.peralta@tech-arrow.com [Demo]) | - | 55 English -

6 contentWFR / Sharing / jake peralta@tech-arrow.com (Demo)

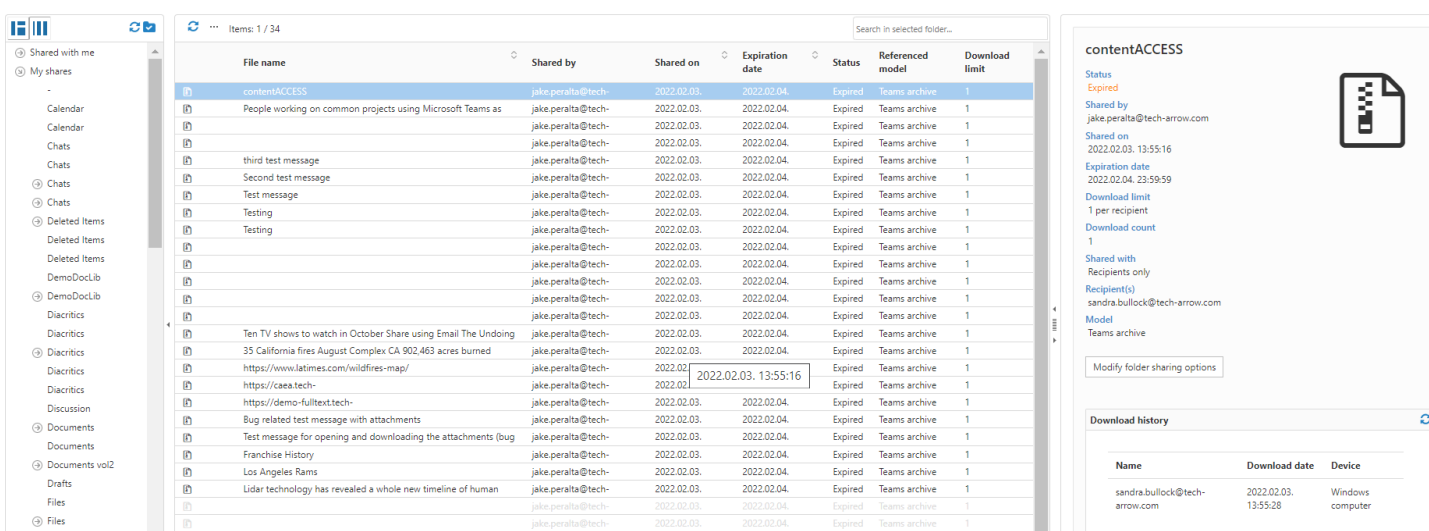

The **download history** is not available on the folder's preview, only on the items. The same goes for the **Status**  tab. Here, the owner sees the status of the folder sharing, and because of this, the download history is not available neither on the folder's preview nor on the Status tab. The download history is available only on the items' preview in the shared folder.

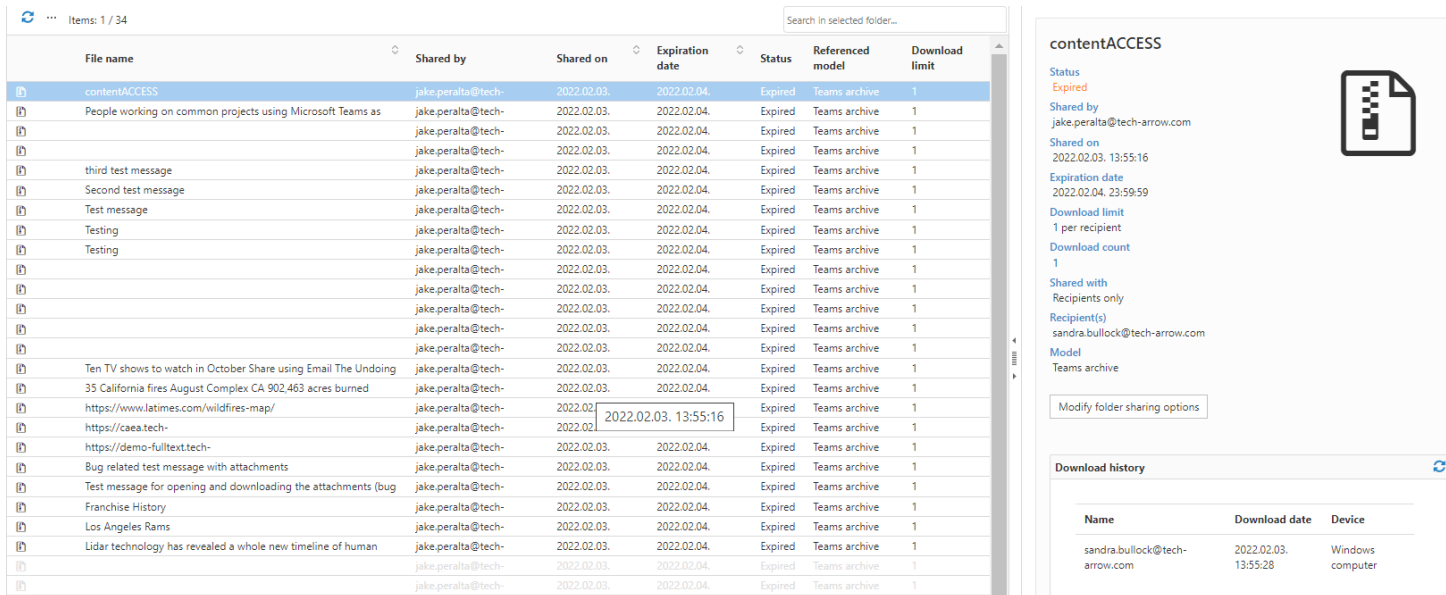

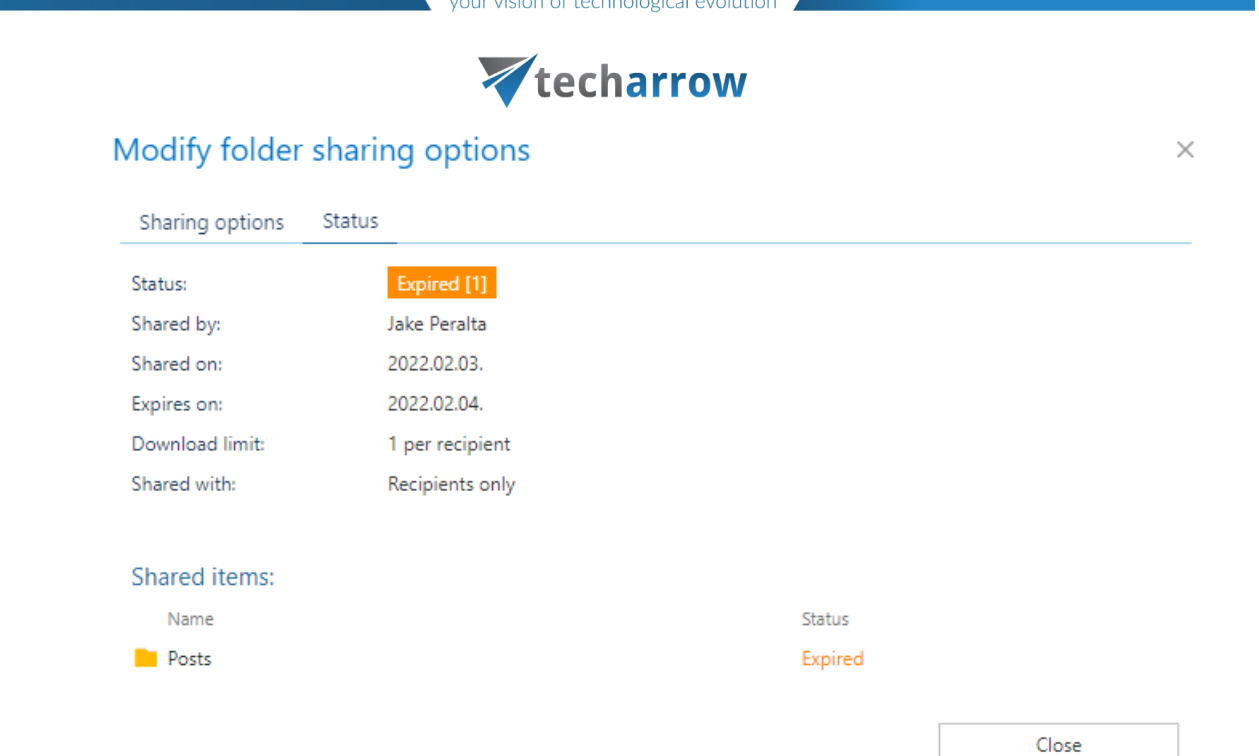

## <span id="page-81-0"></span>**Legal hold**

To learn about configuring Legal hold, please read [this](https://tech-arrow.com/documentation/contentaccess-documentation-version-3-9/?section=legal-hold-v-3-9) section first. The document can be put into a legal hold case from:

- **•** Selection (selecting one or more items or folders)
- **■** Search result

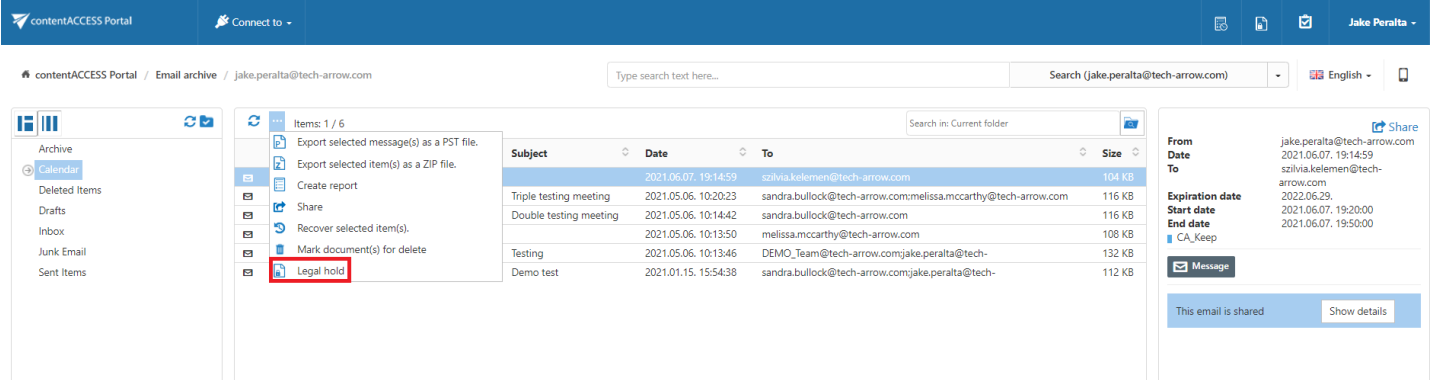

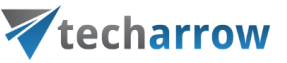

After some items are chosen and you click the **Legal hold** button, a pop-up will show up.

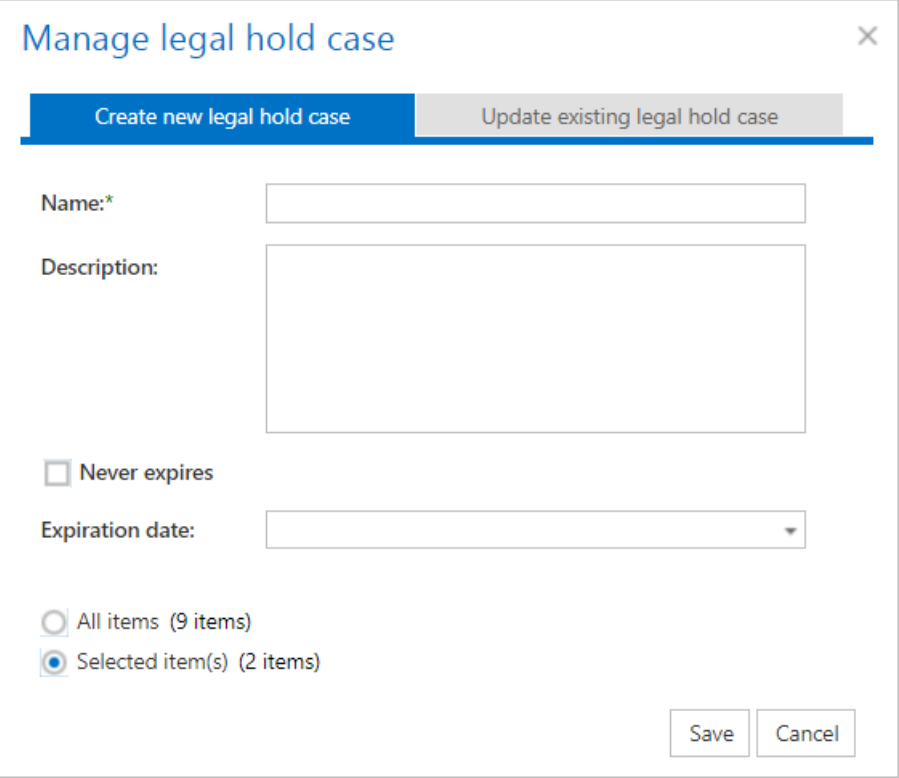

Here you can set a legal hold case. Name and expiration date are required. By checking the **Never expires** checkbox, the expiration date disappears. Radio buttons on the bottom indicate which items should be included into legal hold case (all items means all items in the folder that is selected in contentACCESS Portal).

It is also possible to add items to an already existing legal hold case. If you wish to do so, select the option **Update existing legal hold case** and choose the case you want to add your item(s) to, then click **Update**.

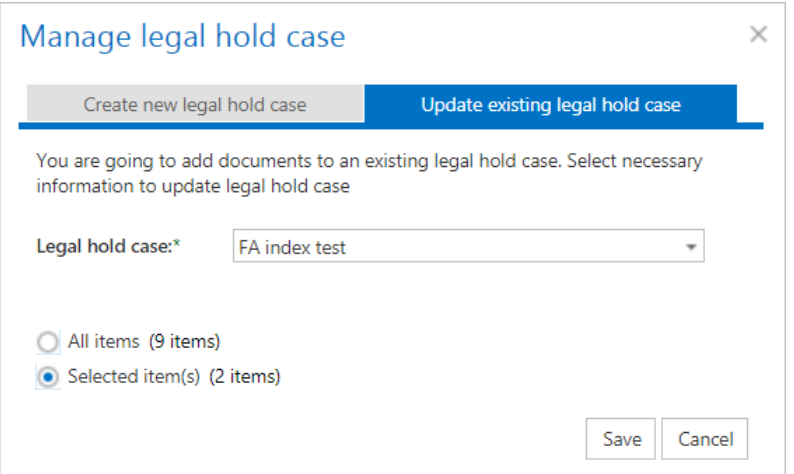

# Vtecharrow

You can create a legal hold case if you select a folder from the tree on the left side. There are 2 possibilities. First is when you click the checkbox and a checkmark appears in the box. It indicates that all documents in the folder will be processed recursively. Second is when you click 2 times on the checkbox, then a square appears, which means that only document on the first level in the folder will be processed.

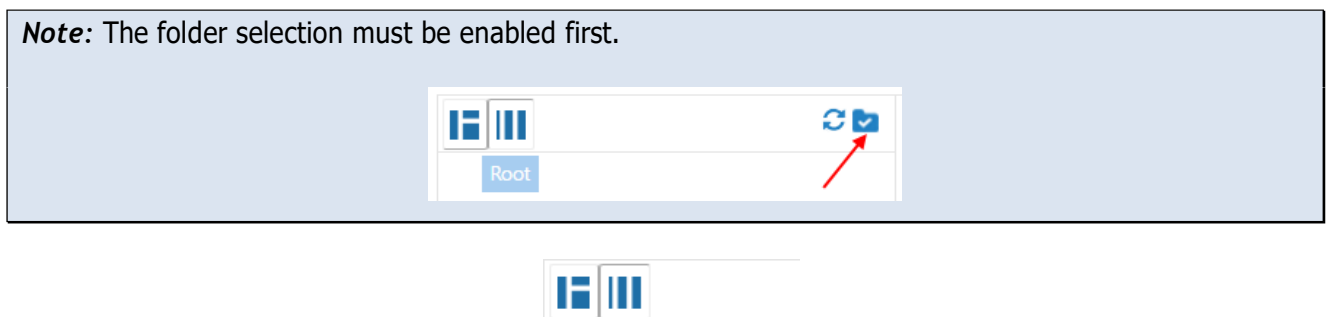

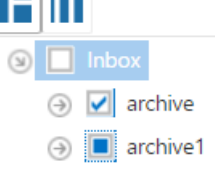

The list of cases can be accessed from the upper right corner of the page, by clicking on the **Legal hold** icon.

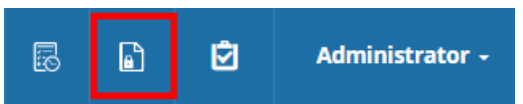

The Legal hold view and management is controlled by the system's permission management, so only people with the correct permissions can manage or view legal hold cases and documents. In the Legal hold cases page you can manage the existing legal hold cases, manually delete them or

see details of the legal hold case including the document list. If an expiration date is specified for a

legal hold case, then the system will automatically remove the legal hold from documents on case expiration.

In Legal hold cases page you can do 3 actions. In the upper left corner of the list is a refresh button (1) to reload legal hold cases. By double clicking on the row in table or by clicking on the info icon (2) in action column, you are redirected to the legal hold case detail view. By clicking the recycle bin (3) you can mark legal hold case for delete.

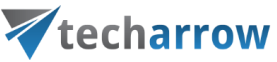

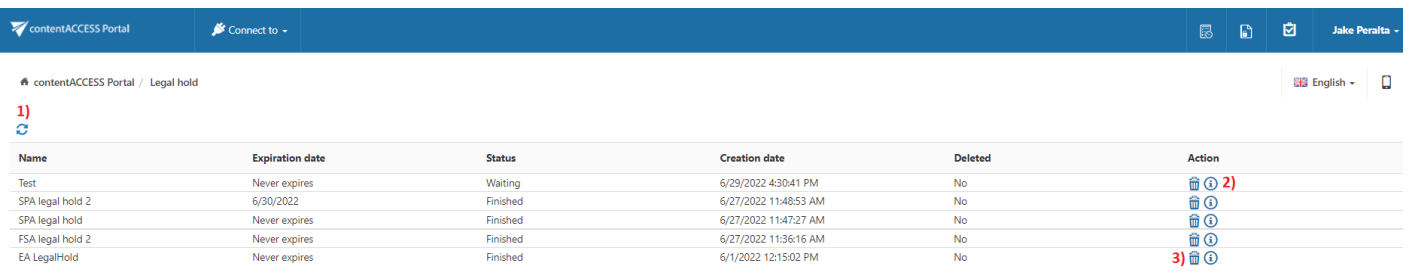

Legal hold case details view provides more information about a selected case. This page has 3 main parts. In the first part you find details of the legal hold case. In the second part there are information about tasks that were assigned to the legal hold case.

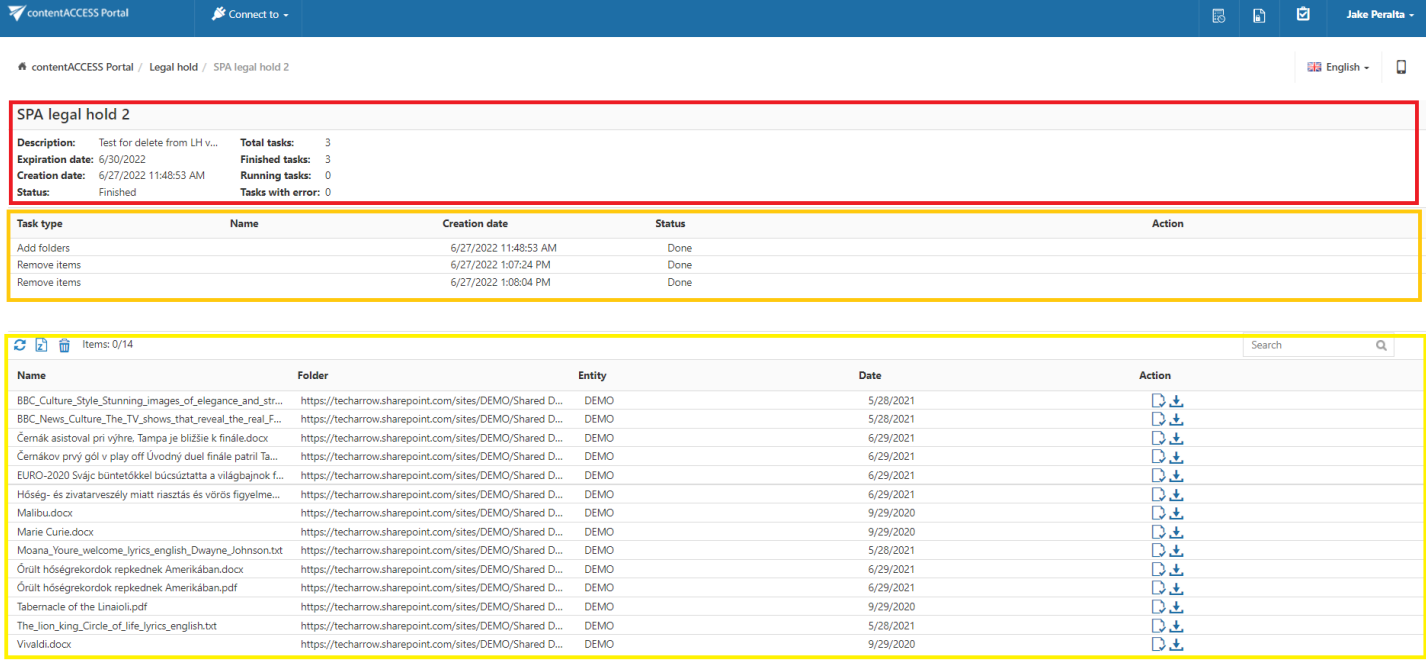

There are many different task types. After double clicking on the task you can see some additional data about the selected task. If task is in error state, then error message is shown in this pop-up view.

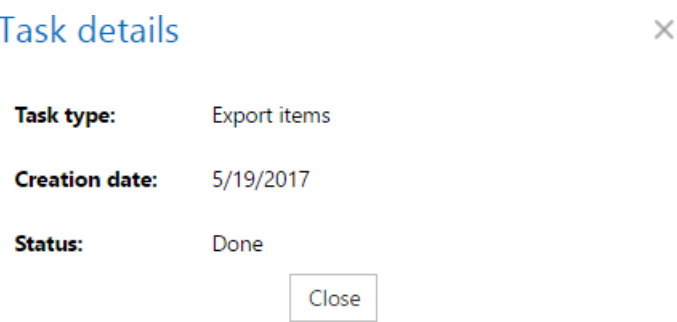

# Vtecharrow

Export tasks are special task, which have additional action in tasks list. If task is an export task and it is finished, then in action column you can see a download icon.

In the third part you can find documents, which belong to the current legal hold case. Here more actions are available. In the upper left corner of the documents list there is a refresh button (1) to refresh the view. Next to the refresh button is a zip icon (2), which indicates that you can create a zip export from the whole or just from selected documents. Next to the zip icon is a delete button (3) to delete selected item(s) from the legal hold case. In action column of documents list there are 2 buttons. First (4) will open a document in contentACCESS Portal and the second (5) will download it.

In the upper right corner is a search field. You can search in documents belonging to the legal hold case. Search will be performed against "Name" column. Search can be performed by hitting enter after you provide a search term. If you want to see the whole list again, then an empty search should be performed.

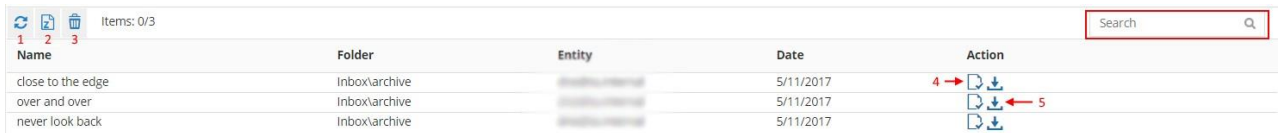

#### **Exporting the documents**

After selecting some documents (with "CTRL" + click multiselect is enabled), you can choose the export to zip button. A popup will appear with 2 possible settings.

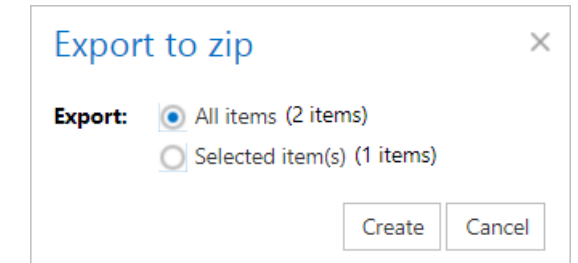

Here you can choose which items you want to export (all items in legal hold case or only some selected). By clicking on **Create**, a new export task is added to the legal hold case. It will be available as soon as the legal hold plugin processes the task. After it's finished a download link will appear in tasks list.

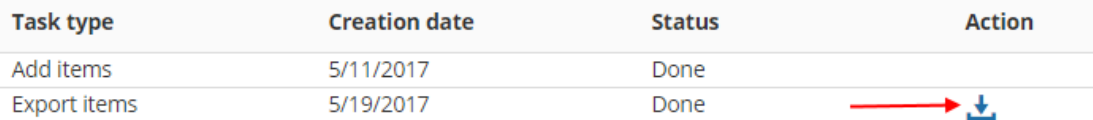

Each document included in any legal hold is also marked and displayed for the user in search result and also in browsing mode.

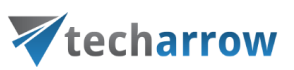

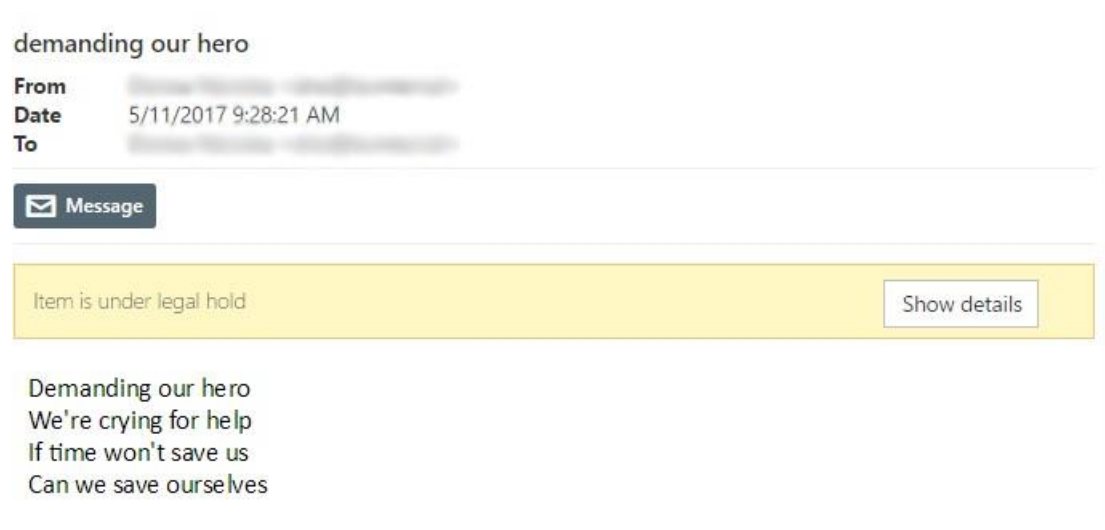

## <span id="page-86-0"></span>**Tasks list**

Export, recovery and delete tasks that have been completed/are currently running can be viewed in the **Tasks list**. Click on the task button in the head bar of contentACCESS Portal to expand the list of tasks:

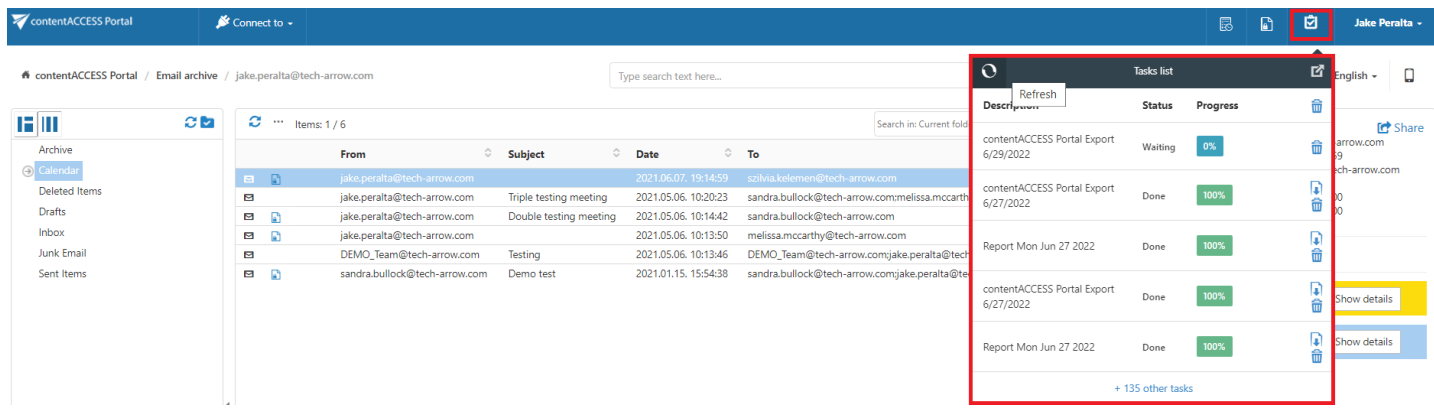

Currently running tasks can be cancelled by clicking on the **Cancel** button in the list:

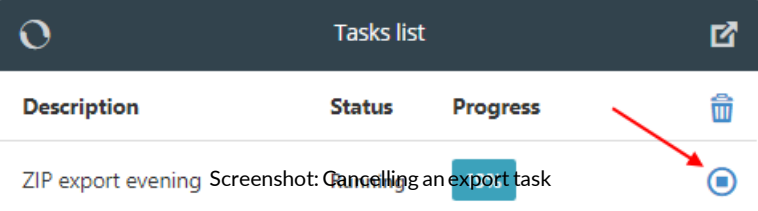

The finished export tasks can be downloaded from here. The unnecessary tasks can be deleted manually from the tasks list one-by-one by clicking on the recycle bin mark in the respective row. Withthis action the exported items will be deleted from the server too. All completed tasks may be deletedby clicking the bin mark in the first row. 100% 日命 Done

Report Mon Jun 18 2018 Done 100% **ALL RIGHTS RESERVED 100**  $\theta$ 

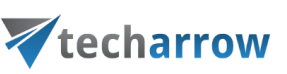

|                            | <b>Tasks list</b> |                 |         |  |  |  |
|----------------------------|-------------------|-----------------|---------|--|--|--|
| <b>Description</b>         | <b>Status</b>     | <b>Progress</b> | ₩       |  |  |  |
| ZIP export evening         | Running           | 19%             | Θ       |  |  |  |
| Export Tue Jun 19 2018     | Done              | 100%            | d û     |  |  |  |
| <b>Export ZIP</b>          | Done              | 100%            | d q     |  |  |  |
| Export ZIP Tue Jun 19 2018 | Done              | 100%            | û<br>J. |  |  |  |
| Report Mon Jun 18 2018     | Done              | 100%            |         |  |  |  |
| + 10 other tasks           |                   |                 |         |  |  |  |

Screenshot: Download and deletion of the tasks

contentACCESS Portal allows to set the automatic deletion of already completed tasks. This configuration canbe reached on the Task settings page. The page is accessible from **Settings** → **Tasks** → **Commonsettings**. If you want to use the automatic deletion, check the "Remove task after down-

load" checkbox.

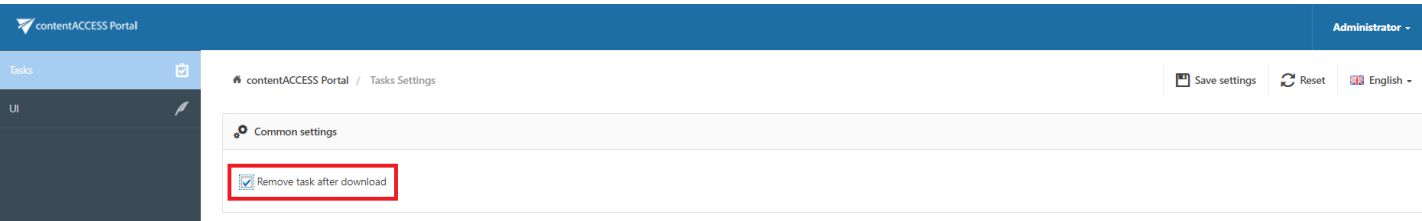

To show the complete task list on a new page, click on the page icon in the upper right corner of the [Tasks](#page-87-0) list  $(\vec{a})$  – this will navigate you to the Tasks page.

## <span id="page-87-0"></span>**Tasks page**

The task page is a more transparent and detailed view of the [Tasks list.](#page-86-0) Export, recovery and delete tasks are shown here. The user can download the finished export

tasks, remove tasks, check progress or cancel the ongoing tasks.

your vision of technological evolution

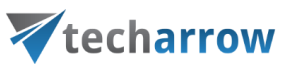

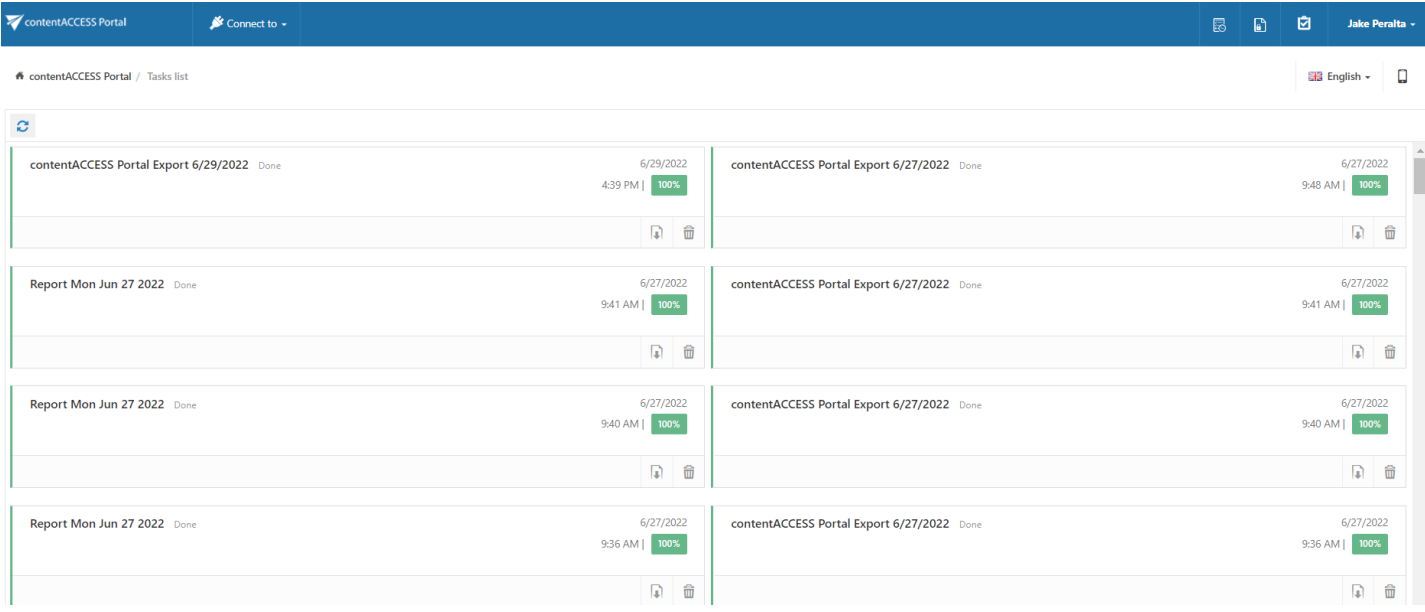

### <span id="page-88-0"></span>**Download of export actions**

Any export actions (Export to ZIP, Export to PST) can be downloaded from the Tasks list or from the Tasks page. The downloaded items are saved on the user's local disk between downloads. The ZIP package also contains a Manifest file in XLS format, which contains a summary about the exported items:

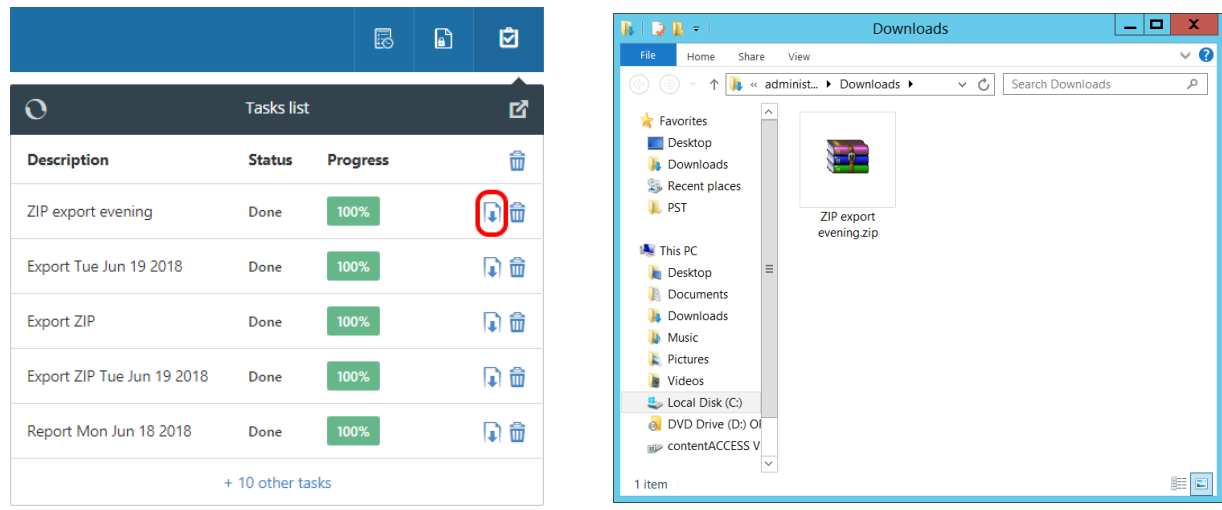

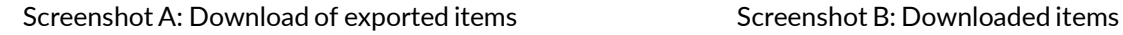

## **Manifest file and its settings**

The manifest file is an XLS file that is automatically created when exporting any files and/or foldersinto ZIP format. It is a supplementary export file and can be found in the ZIP file downloaded from the Tasks list. It contains a summary about the items that have been exported. By default, the manifestcontains the following information:

- **On the Summary** tab the user may view the task summary information, the creation date and creator of the export action, the total number of the exported items;
- contentACCESS Portal Manual | Version 6.0 | ALL RIGHTS RESERVED On the **Entity** tab (named after entity where the items were exported from) the user may find the ti-

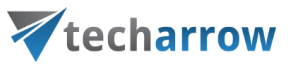

tle of the items, the item type, size and path of each item.

*Note*: The File System Archive's manifest file (Title column) contains links that point to the corresponding files.

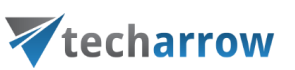

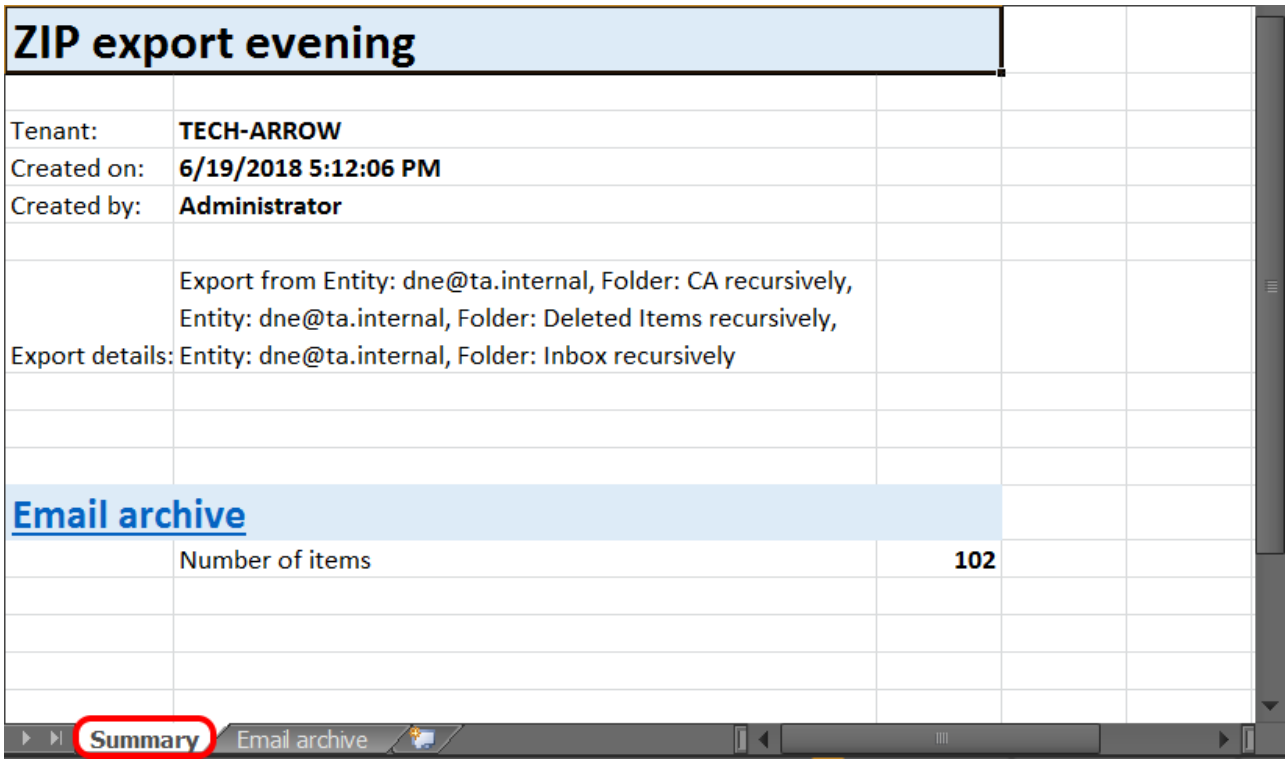

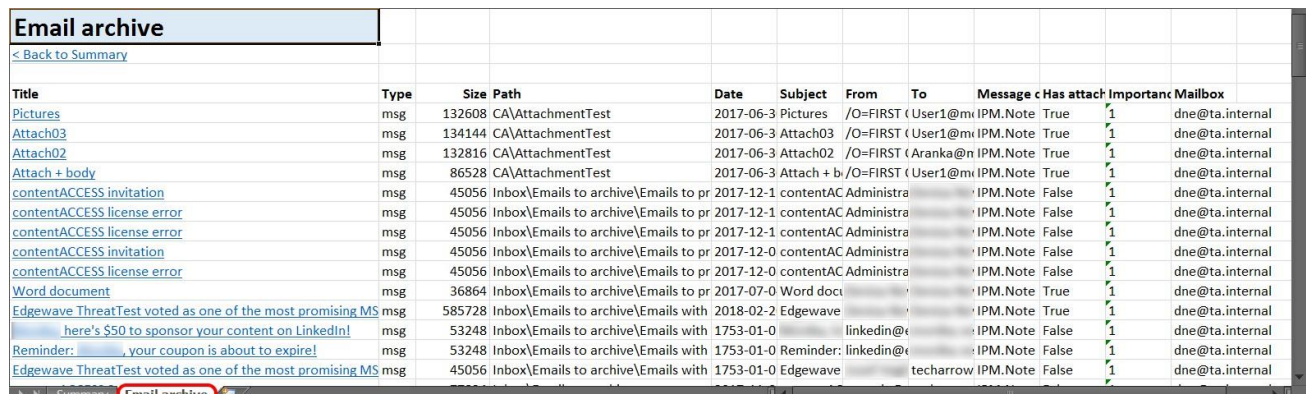

The exact fields involved in this manifest file can be configured in the administrator's settings as described below.

#### *Field settings in the manifest file*

To add/delete fields that should be involved in the exported manifest file, open the Manifest settings page from the **Administrator settings** → **Tasks** → **Manifest** tab. Navigate to the logged on user and open the **Settings** page.

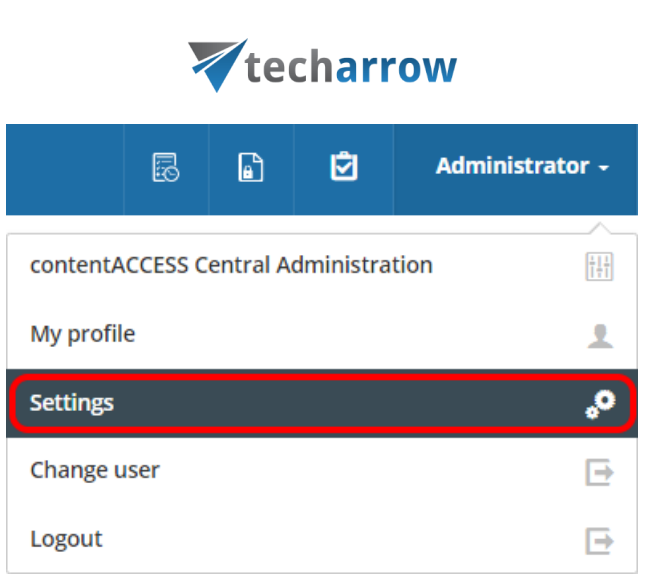

vour vision of technological evolution

#### Further switch to **Tasks** in the pane and select the **Manifest** tab.

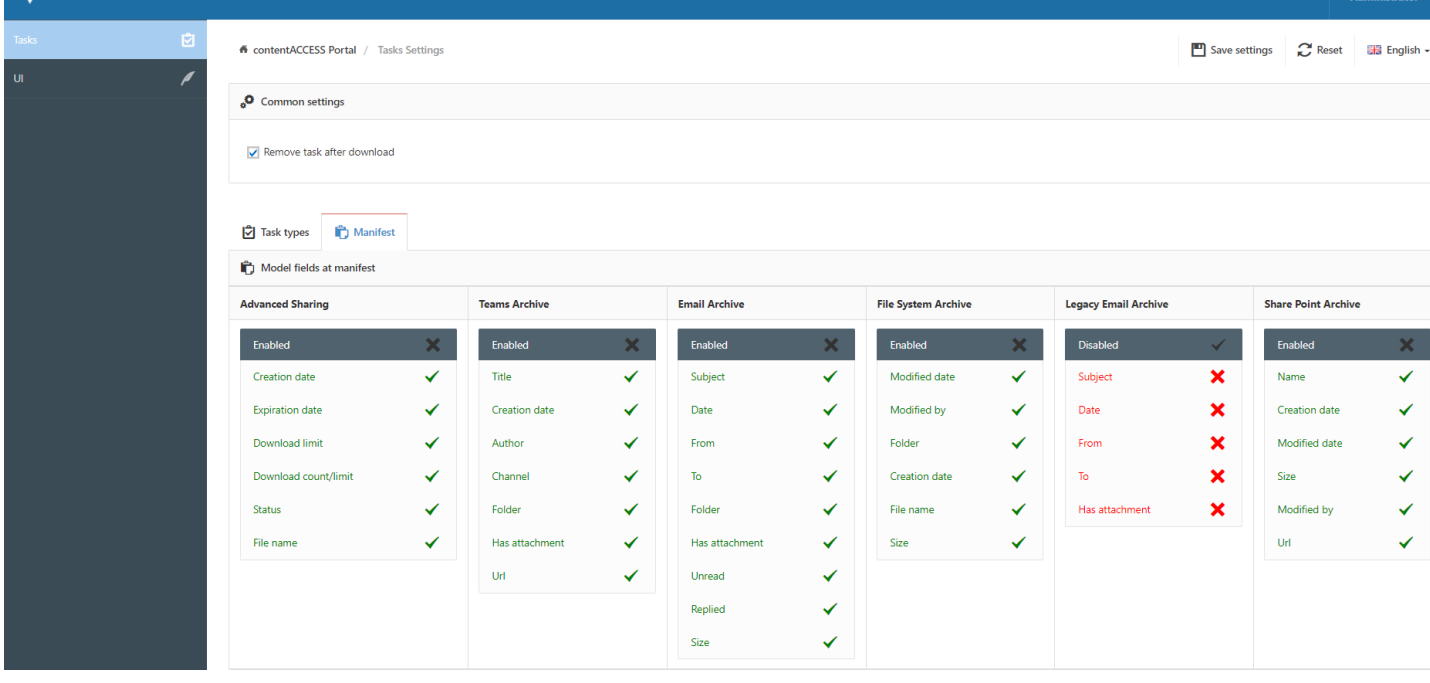

All available fields that can be displayed in the manifest file can be viewed here. Click on the cross mark  $x( )$  next to the field to add it into the manifest. With clicking on the check mark ( ) you may disable the selected field again.

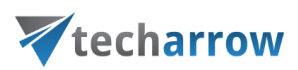

## **File System Archive**

contentACCESS Portal is also a web user interface for the contentACCESS File System Archive. Any files archived by a File System Archive job can be accessed by an end user (with the necessary rights) from contentACCESS Portal during the files' retention time.

### **File versions**

In contentACCESS Portal, the end user may also view the versions of a file that have been created during the archiving process. Versions are created when the original file is modified in the original file system and the archive job archives this new file version into the archive. In contentACCESS Portal, these versions are accessible in the "**Versions**" column of the item list. Click on the version count in this column and the document version(s) will be displayed. Document versions are marked with blue color.

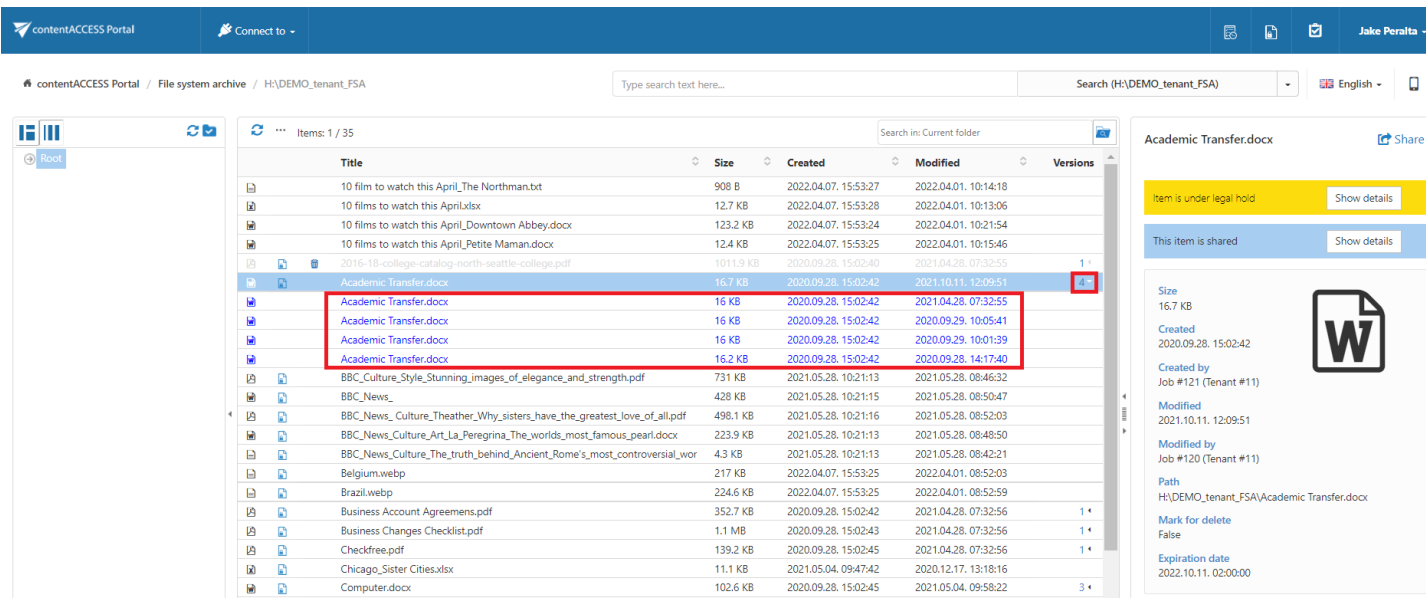

#### *Filtering of active/inactive file system archive documents*

*When is an item/folder inactive in the archive?* When an archive job is running, it is synchronizing the current state of the archive with the state of the file system. It synchronizes the folder permissions as well. An item/folder gets an **inactive status** in the archive if the **file/folder no longer exists in the file system (neither the original, nor the shortcut to it).**

# Vtecharrow

Inactive files are marked with grey color in contentACCESS Portal, active files have a bold black color. Once the item is moved back by the user or it is restored, its status will turn to active.

The aim of active/inactive item view in the archive is:

- $\checkmark$  To make visible in the archive, whether the archive items have corresponding original or shortcut in the original file system; this might be useful when the user wants to recover from the archive. (For more information about the recovery function refer to section [Manual recov](#page-94-0)[ery](#page-94-0) below).
	- $\checkmark$  To avoid displaying duplicates by using the active/inactive filtering options in the archive.

*Note*: Duplicates are created if a file/folder was moved to another file system location, or if it has been renamed and an archive job processed both the old and the new file/folder.

#### *How to filter between active/inactive items in the archive?*

Our archive folder **"DEMO\_TENANT\_FSA"**on the below displayed screenshot contains both active and inactive items.

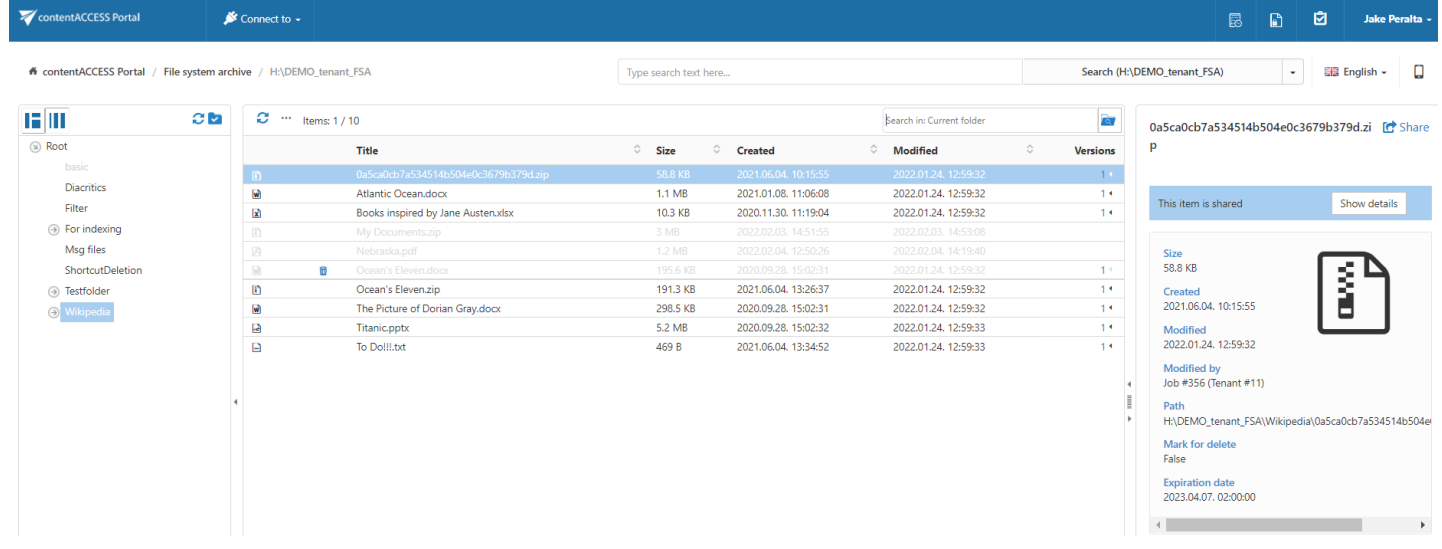

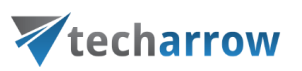

To filter out active/inactive items in a folder, click on the horn sign ( ) at the bottom of the navigation pane. To filter the active documents only, "Active only" filter must be applied. Screenshot A shows the active items of the archive folder, on screenshot B only the inactive items are filtered out:

| contentACCESS Portal                                               |                   | $\bullet$ Connect to $\bullet$ |                                      |                                       |                                                              |                                              |                                               | 囪<br>恳<br>a.                                                                                                    | Jake Peralta - |
|--------------------------------------------------------------------|-------------------|--------------------------------|--------------------------------------|---------------------------------------|--------------------------------------------------------------|----------------------------------------------|-----------------------------------------------|----------------------------------------------------------------------------------------------------|----------------|
| fi contentACCESS Portal / File system archive / H:\DEMO_tenant_FSA |                   | Type search text here          |                                      |                                       | Search (H:\DEMO_tenant_FSA)<br>α<br>EH3 English -<br>$\star$ |                                              |                                               |                                                                                                    |                |
| 情冊                                                                 | $\mathbf{c}$ is a | $C \cdots$ Items: 1/8          |                                      | Active only Search in: Current folder |                                                              | È                                            | 0a5ca0cb7a534514b504e0c3679b379d.zi [c3 Share |                                                                                                    |                |
| Active/inactive items                                              |                   |                                | <b>Title</b>                         | $\circ$ Size                          | $\circ$<br><b>Created</b>                                    | <b>C</b> Modified                            | $\hat{\mathcal{C}}$<br><b>Versions</b>        | p                                                                                                    |                |
| Active only                                                        |                   |                                | 0a5ca0cb7a534514b504e0c3679b379d.zip | 58.8 KB                               | 2021.06.04. 10:15:55                                         | 2022.01.24. 12:59:32                         | 11 <sup>2</sup>                               |                                                                                                    |                |
| U Inactive only                                                    |                   | $\omega$                       | <b>Atlantic Ocean.docx</b>           | 1.1 MB                                | 2021.01.08. 11:06:08                                         | 2022.01.24. 12:59:32                         | $1 +$                                         | This item is shared                                                                                                    | Show details   |
| $\bigcirc$ Active and inactive                                     |                   | $\mathbf{z}$                   | Books inspired by Jane Austen.xlsx   | 10.3 KB                               | 2020.11.30. 11:19:04                                         | 2022.01.24. 12:59:32                         | $1 +$                                         |                                                                                                    |                |
|                                                                    |                   | $\Box$<br>6                    | Ocean's Eleven.docx                  | 195.6 KB                              | 2020.09.28. 15:02:31                                         | 2022.01.24. 12:59:32                         | 1 <sup>4</sup>                                |                                                                                                    |                |
| Apply                                                              |                   | $\mathbb{E}$                   | Ocean's Eleven.zip                   | 191.3 KB                              | 2021.06.04. 13:26:37                                         | 2022.01.24, 12:59:32                         | 14                                            | Size                                                                                                    |                |
|                                                                    |                   | $\omega$                       | The Picture of Dorian Gray.docx      | 298.5 KB                              | 2020.09.28. 15:02:31                                         | 2022.01.24. 12:59:32                         | 11                                            | 58.8 KB                                                                                                    |                |
|                                                                    |                   | $\mathbf{B}$<br>$\Box$         | Titanic.pptx<br>To Dolll.txt         | 5.2 MB<br>469 B                       | 2020.09.28. 15:02:32<br>2021.06.04. 13:34:52                 | 2022.01.24. 12:59:33<br>2022.01.24. 12:59:33 | 11<br>14                                      | Created<br>2021.06.04. 10:15:55<br>8                                                                                                    |                |
|                                                                    |                   |                                |                                      |                                       |                                                              |                                              |                                               | Modified<br>2022.01.24. 12:59:32<br><b>Modified by</b><br>Job #356 (Tenant #11)<br>$\overline{4}$<br>Path<br>h.<br>H:\DEMO_tenant_FSA\Wikipedia\0a5ca0cb7a534514b504e<br>Mark for delete<br>False<br><b>Expiration date</b><br>2023.04.07.02:00:00 |                |

Screenshot A: Active items of the folder

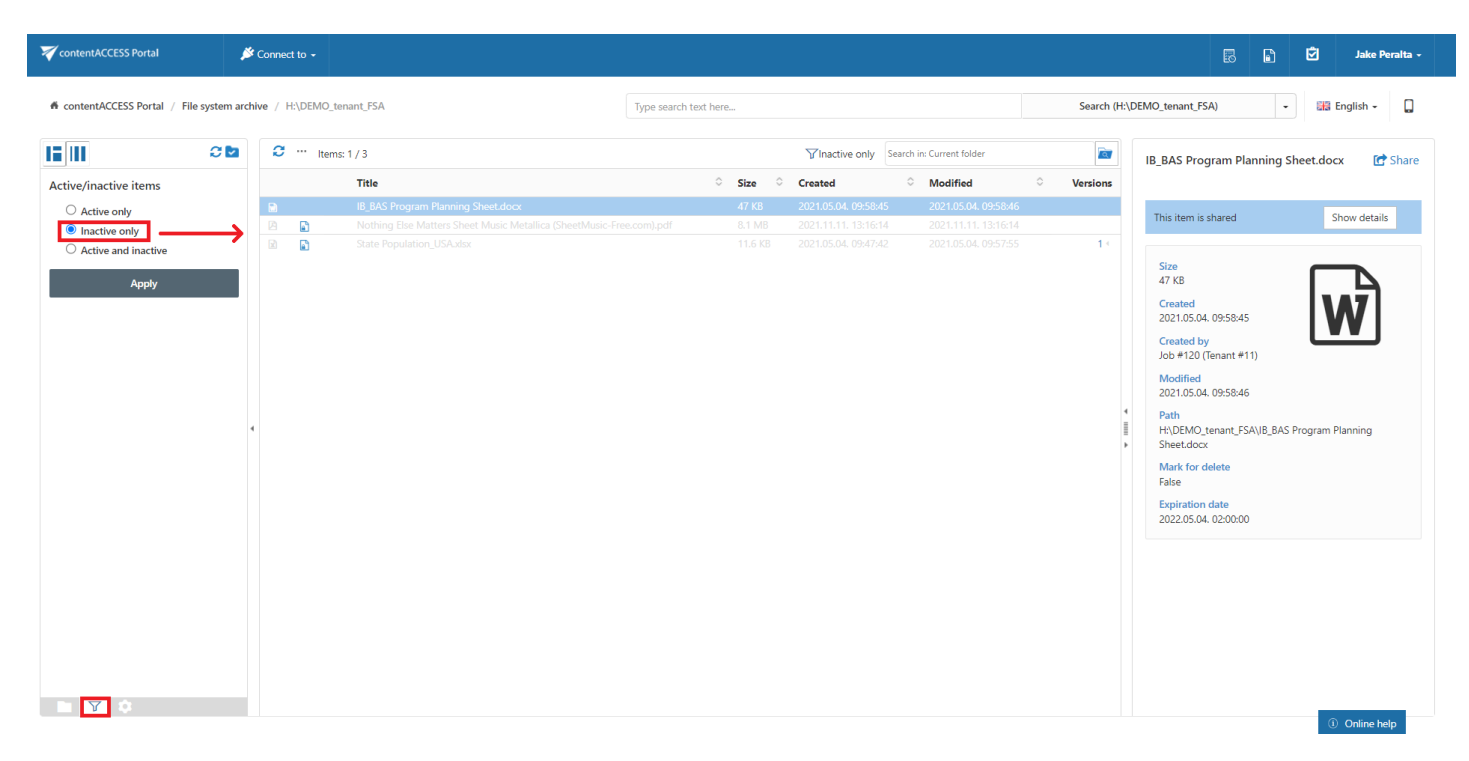

Screenshot B: Inactive items of the folder

#### <span id="page-94-0"></span>**File Archive tasks**

By default, the following tasks can be triggered on the selected File Archive items/folders using the toolbar buttons:

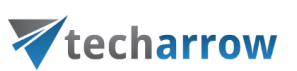

- 1. **Refresh**
- **2. Export selected item(s) as a ZIP file**
- **3. Create report**
- 4. **Share item(s)**
- **5. Recover selected item(s)**
- 6. **Mark document(s) for delete**
- **7. Legal hold**

The file archive tasks can be disabled/enabled in the Administrator's settings on the **Task types** tab.

For more information read section **[Enabling/disabling](#page-68-0) tasks**.

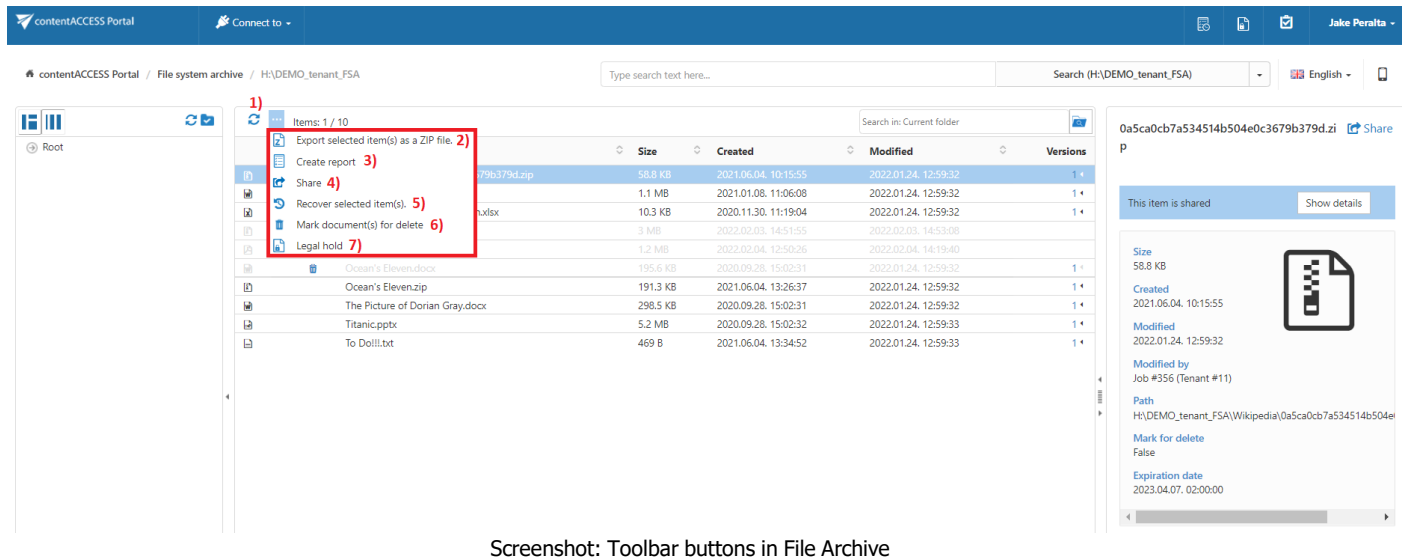

It is possible to select:

- the whole folder structure on the root,
- a recursive folder structure
- child folders and items to process

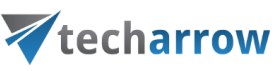

For more information refer to section Folder selection [methods.](#page-63-0)

#### *Refresh*

This toolbar button should be used if any items have not been displayed in the item list yet and the list of items should be reloaded.

### *Export selected item(s) as a ZIP file*

To export file archive item(s)/folder(s) as a ZIP file, select the desired item(s) from the list view (or select the node(s) in the left side pane) and click on the **Export selected item(s) as a ZIP file** button located above the list view. The exported items are zipped in the background (on the server side). On the screenshot below we have selected the **Root** folder (including all its subfolders) to be exported into ZIP:

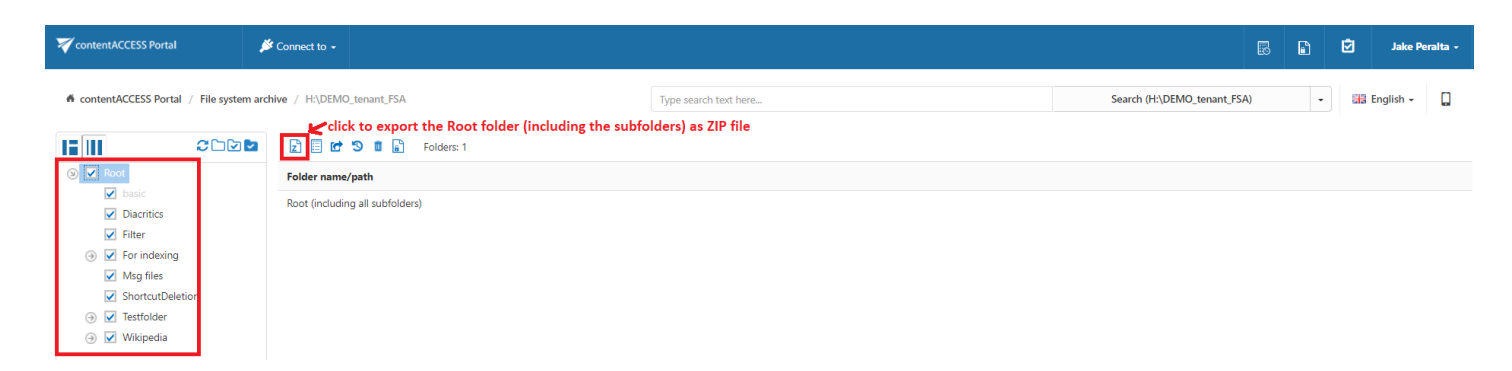

The exported items/folders can be downloaded from the Tasks list. (For more information refer to section **[Download](#page-88-0) of export actions**).

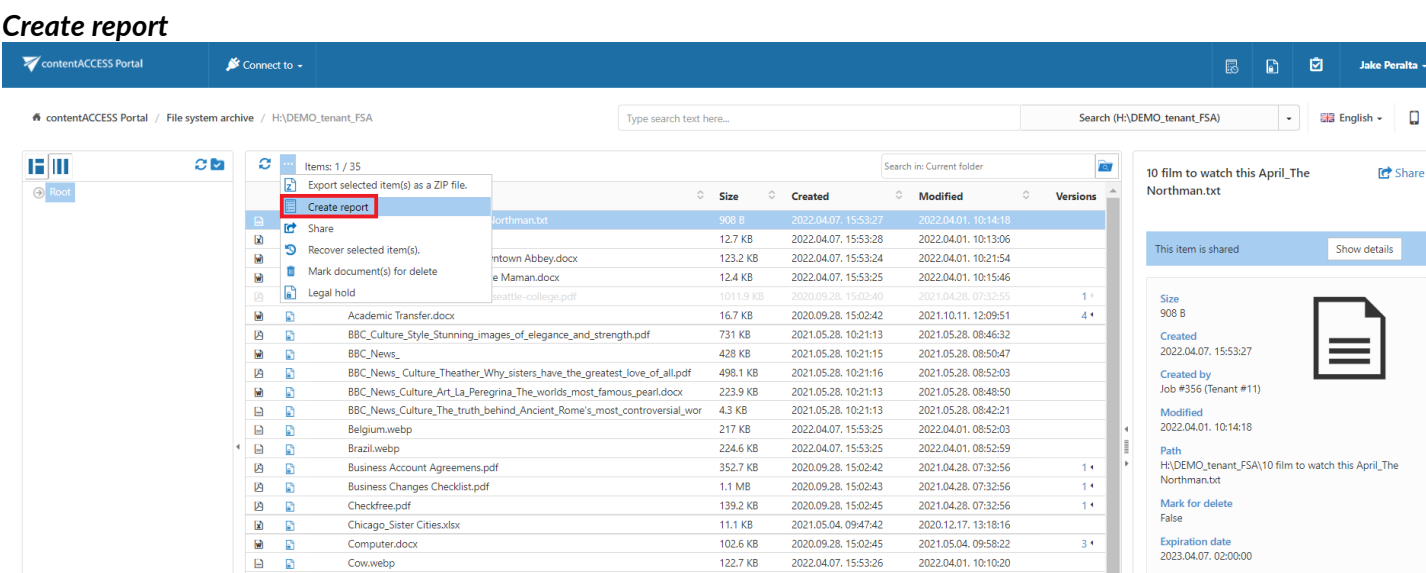

Read more about this feature [here.](#page-70-0)

#### *Recovery*

Recovery is used to re-generate a file system from the archive back into the original file location. This

processing type can be used in the following cases:

**•** A folder structure has been deleted;

# Vtecharrow

- One or more folders have been deleted:
- One or more documents from the folder(s) have been deleted

from the original file location and the user needs to get back these already archived documents from

the archive. The items that do not have an original or a shortcut in the original file location (in the file

system) are inactive in contentACCESS Portal and have a light grey color.

With the recovery function the archived items can be put back into their source location. It can also create the folder if it was deleted from the folder structure. It is possible to recover any part of the structure:

- One or multiple folders;
- Recursive folder structure:
- One or more folder contents.

*Important!* The root folder mustn't be deleted (or it must be re-created if it was deleted) from the

original file system, otherwise its contents can't be recovered back into the original location.

The file system recovery job is checking for duplicates, so the same recovery job can be run safely

multiple times, duplicates will not be created:

- if the file **does not exist** in the folder and the LNK file (shortcut) also **does not exist** in the folder => the original file is recovered to the folder
- if the file **does not exist** in the folder BUT the LNK file (shortcut) **does exist** in the folder => the LNK (shortcut) is replaced with the original
- if the file **already exists** in the folder => nothing happens

#### *Recovery of deleted items of folder "Wikipedia"*

In this use case we will recover the deleted items of our shared folder "**Wikipedia**". First we select this folder in the navigation pane. Our inactive items have a light grey color in the grid.

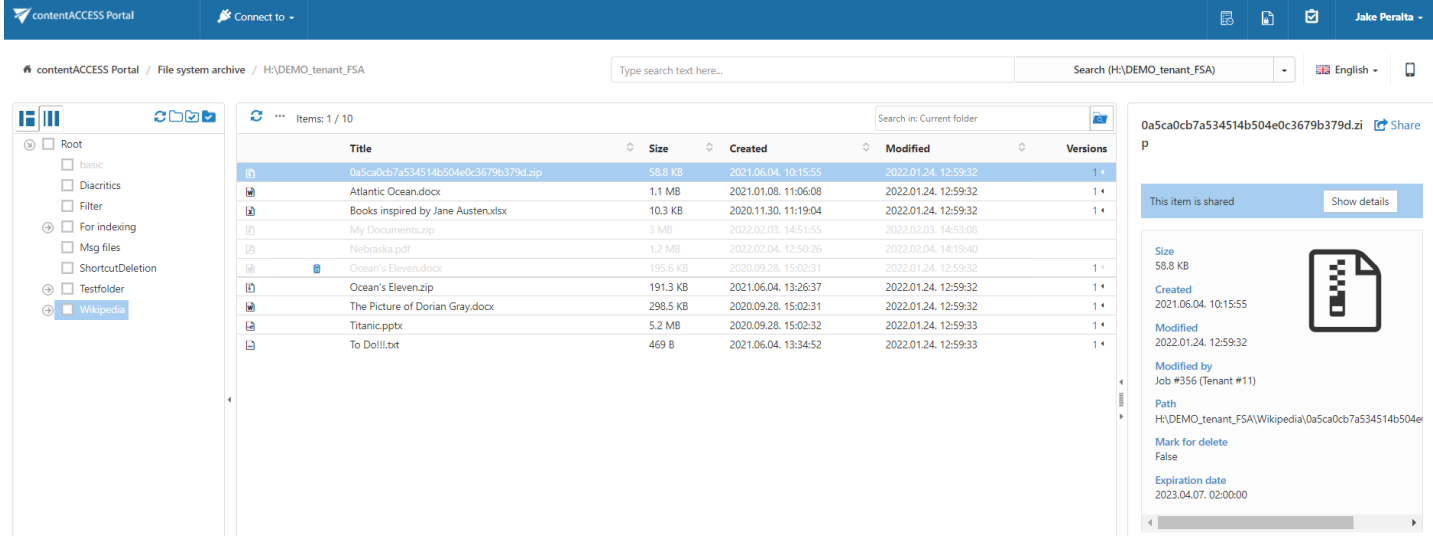

Now we want to have all deleted folder items (inactive documents) back in our file location. We check folder's check box in the navigation pane and we click on the recovery toolbar button above the list view:

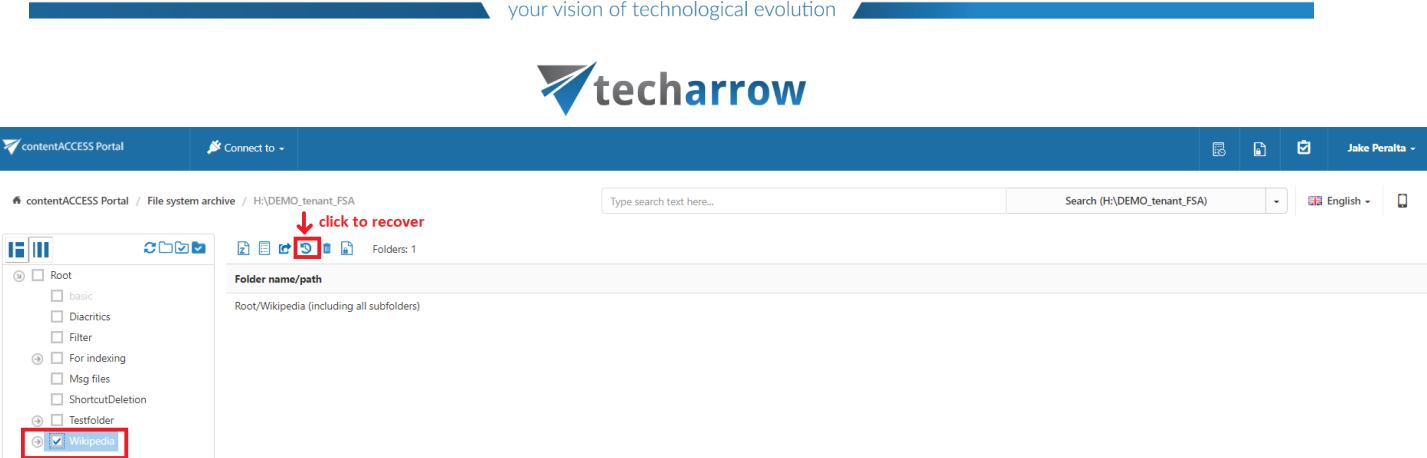

With the manual recovery the user has multiple options:

- He can either recover with the original modification date;
- He can also recover with the recovery date.

It is worth to recover with the recovery date if an archive job is already running on the selected file system fold-

ers and the files with a modification date younger than the recovery date are set to be archived. By selecting

the recovery date the user can prevent the recovered file(s) from being re-archived.

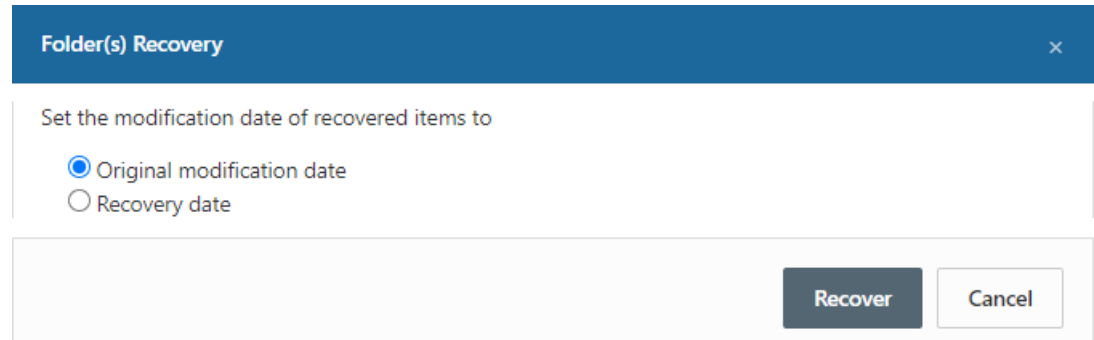

Click on **"Recover"** button to start the process. The active items will be skipped in the file system; if an original file exists, it will not touched, if a shortcut to the item exists, it will be skipped.

All the items were recovered into the given folder. The modification date is set to the original modification date.

Once the files are recovered, they will be recolored to black in the contentACCESS Portal's item's grid.

#### *Mark document(s) for delete*

With this task you can mark/unmark documents to be later deleted from the archive by the [Delete](https://tech-arrow.com/documentation/contentaccess-documentation-version-3-9/?section=configuration-of-delete-job-in-file-archive-v-3-9) job. You can either way mark/unmark only the selected files, or all files from the current folder.

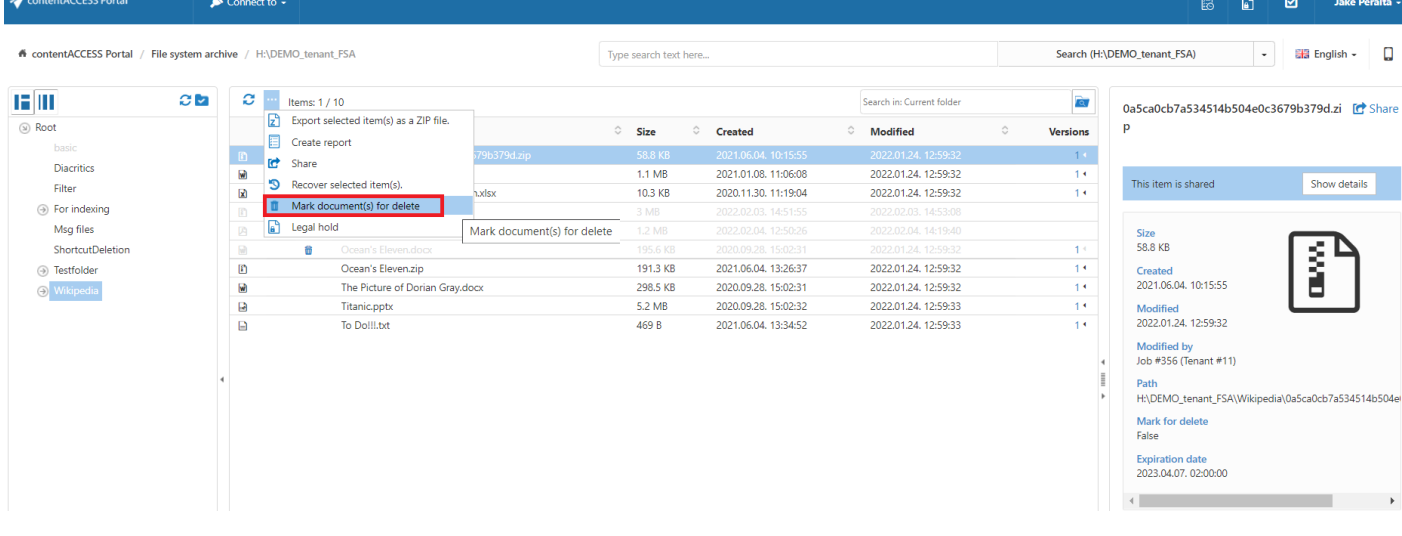

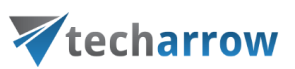

Select the desired action (mark or unmark) from the **Operation** dropdown list and then click **Create.**

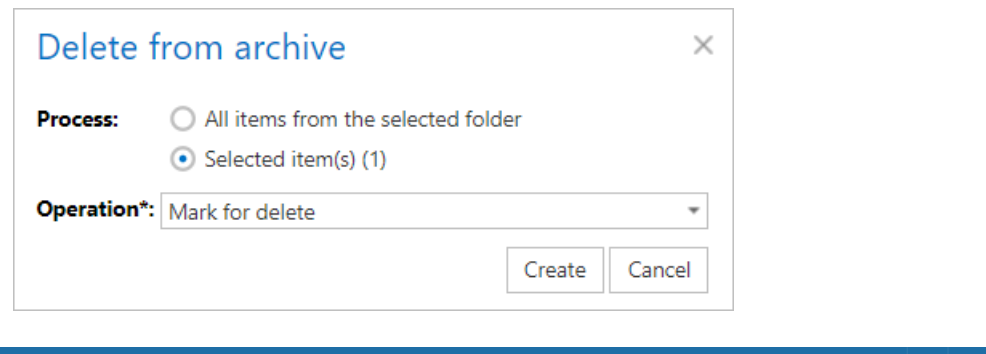

#### *Legal hold*

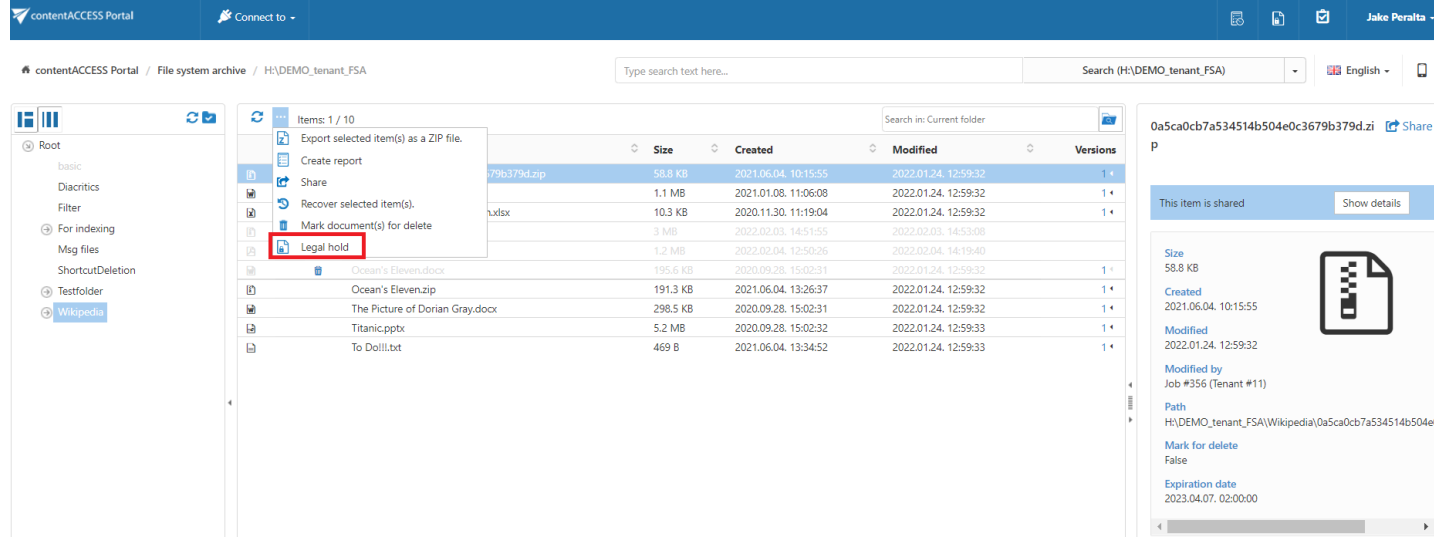

Read more about this feature [here.](#page-81-0)

#### *Share item(s)*

With this option, you can easily share links pointing to the selected items, which can be later sent to

#### other users.

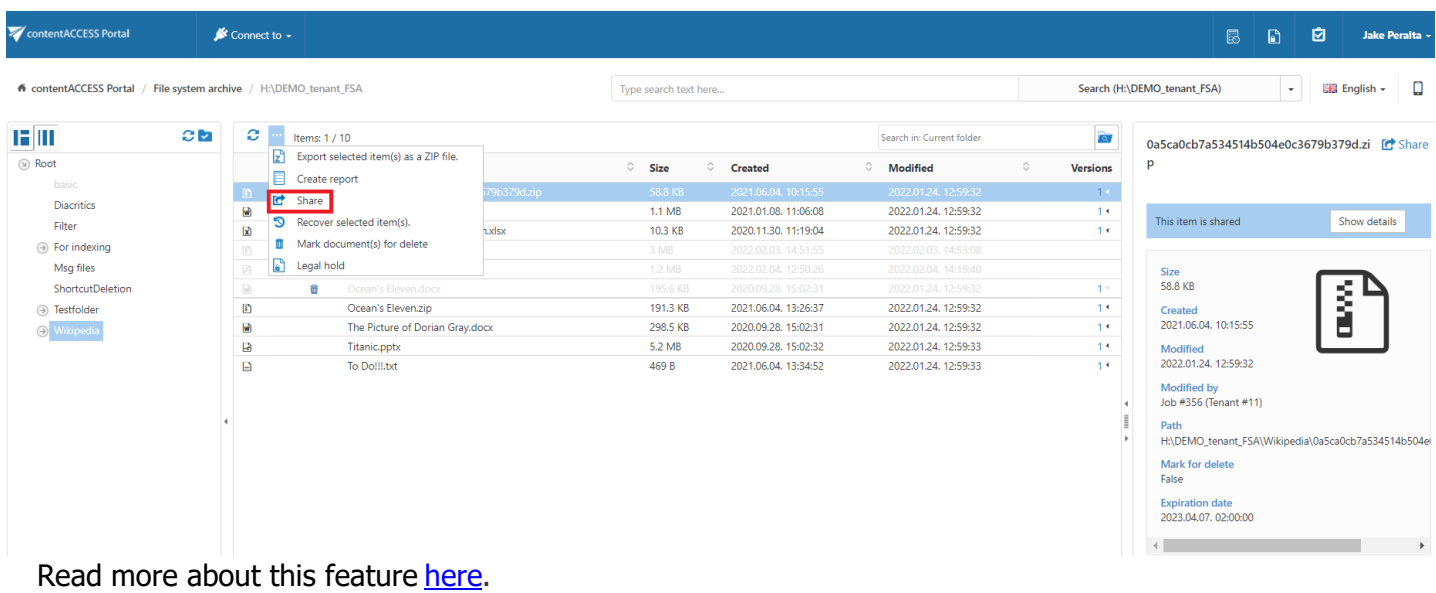

## **Email Archive**

contentACCESS Portal is also a web user interface for the contentACCESS Email Archive. Emails and attach-

# Vtecharrow

ments archived by an Email Archive job can be accessed by an end user from contentACCESS Portal during the emails' retention time.

## **Email Archive tasks**

By default, the following actions can be run on the selected email archive items/folders using the

toolbar buttons.

- 1. **Refresh**
- **2. Export selected message(s) as a PST file**
- 3. **Export selected item(s) as a ZIP file**
- **4. Create report**
- 5. **Share item(s)**
- **6. Recover selected item(s)**
- 7. **Mark document(s) for delete**
- **8. Legal hold**

The email archive tasks can be disabled/enabled in the Administrator's settings on the Task types

tab. For more information read section [Enabling/disabling](#page-68-0) tasks.

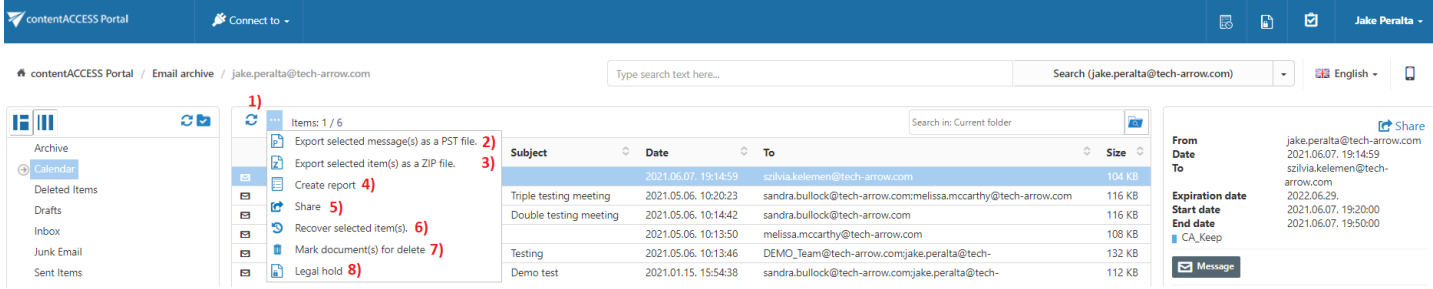

Screenshot: Toolbar buttons in the Email Archive

It is possible to select

- the whole folder structure on the root,
- a recursive folder structure
- child folders
- and items to process

For more information refer to section Folder selection [methods.](#page-63-0)

#### *Refresh*

This option should be used if any items have not been displayed in the item list yet and the list of items should be reloaded.

### *Export selected message(s) as a PST file*

To export one or multiple mailbox items/mailbox folders as a PST file, select the items from the item list/mailbox folders from the navigation pane. Now click on the **Export selected message(s) as a PST file** button located above the list view.

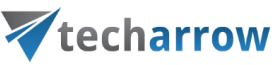

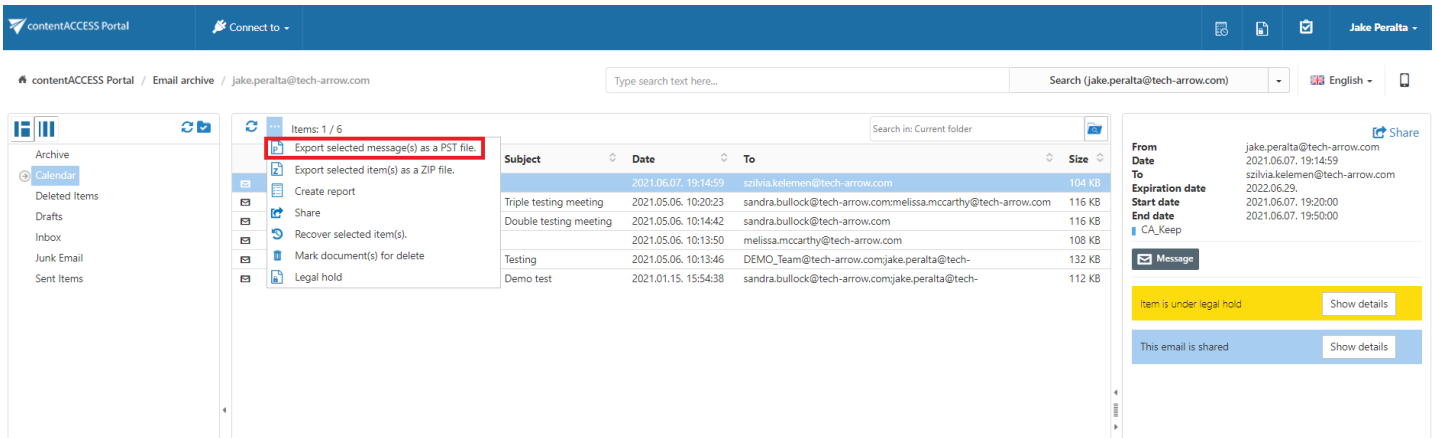

Choose if you want to export all items from the current folder, or only the selected items. Click on **Create** or press enter.

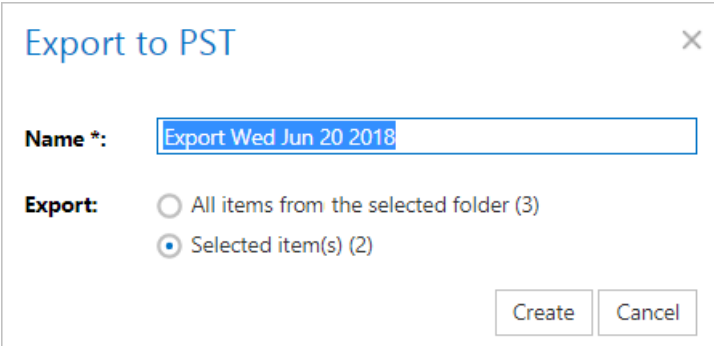

The exported items/folders can be downloaded from the Tasks list. (For more information refer to sec-

tion [Download](#page-88-0) of export actions)

#### *Export selected item(s) as a ZIP file*

To export one or multiple mailbox archive item(s)/folder(s) into ZIP format, select the mailbox item(s)

from the item list (or select the node in the tree view) and click on the **Export selected item(s) as**

**a ZIP file** button located above the item list.

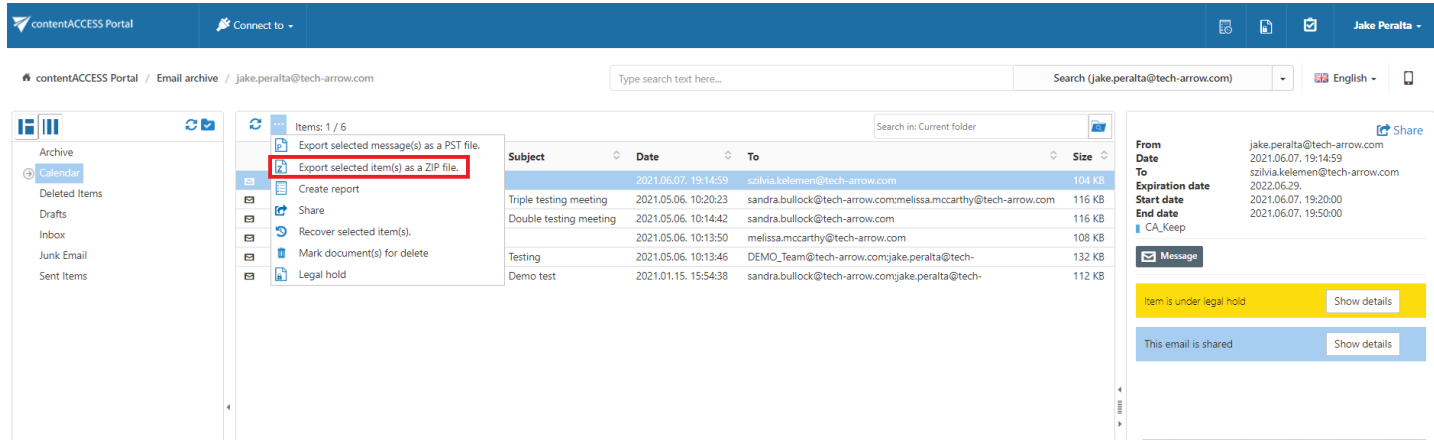

Choose if you want to export all items from the current folder, or only the selected items. Click on

vour vision of technological evolution

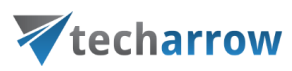

**Create** or press enter.

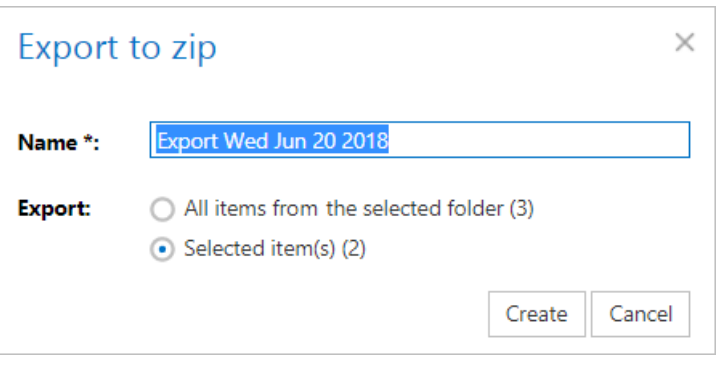

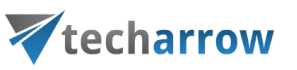

#### *Create report*

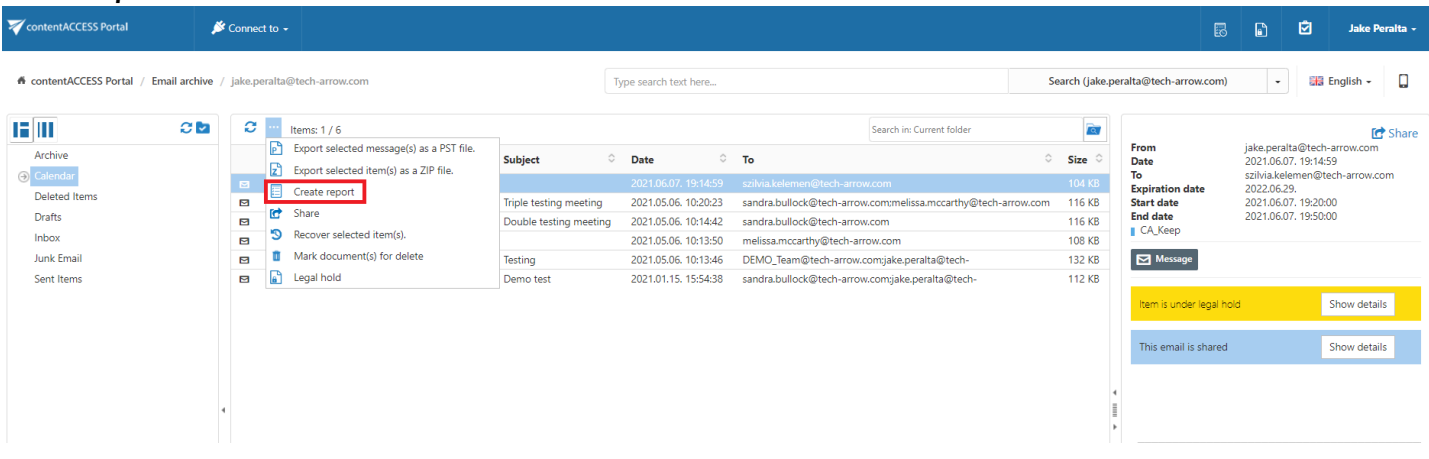

Read more about this feature [here.](#page-70-0)

#### *Share item(s)*

With this option, you can easily share links pointing to the selected items, which can be later sent to

other users.

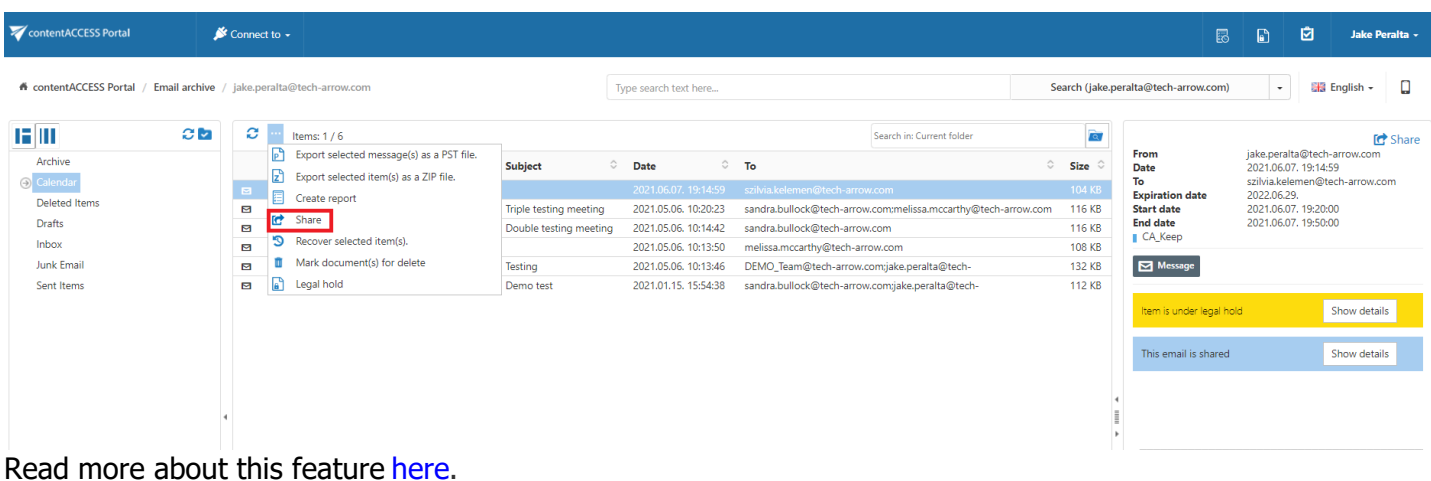

### *Recover selected item(s)*

Recovery is used to re-generate the emails from the archive back into the original location.This pro-

cessing type can be used in the following cases:

- A folder structure has been deleted;
- One or more folders have been deleted;
- One or more emails from the folder(s) have been deleted

and the user needs to get back these already archived items from the archive.

With the recovery function the archived items can be put back into their original mailbox location. It

can also create the folder if it was deleted from the mailbox's folder structure. It is possible to recover

any part of the structure:

- One or multiple mailbox folders;
- **•** Recursive folder structure:
- One or more folder contents.

*Important!* The root folder mustn't be deleted (or it must be re-created manually if it was deleted) from the folder structure, otherwise its content can't be recovered back into the original location in the mailbox.

TECH-ARROW, a. s. | Kazanská 5B, 821 06 Bratislava, Slovakia, EU | E-mail: [sales@tech-arrow.com](mailto:sales@tech-arrow.com) | [www.tech-arrow.com](http://www.tech-arrow.com/) 104/129

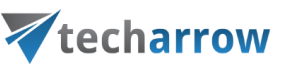

- If there is a shortcut for the recovered email in the mailbox folder the email won't be recovered;
- **•** If the email is already present in the mailbox folder the email won't be recovered;
- **•** If the email has been deleted from the mailbox folder the email will be recovered.

#### *Recovery of deleted mailbox folder "Calendar"*

In this use case we will recover the deleted mailbox folder "**Calendar**". We would not like to involve

the subfolders, so we double click on this folder's checkbox in the navigation pane. Then we click on

the recovery toolbar button above the list view:

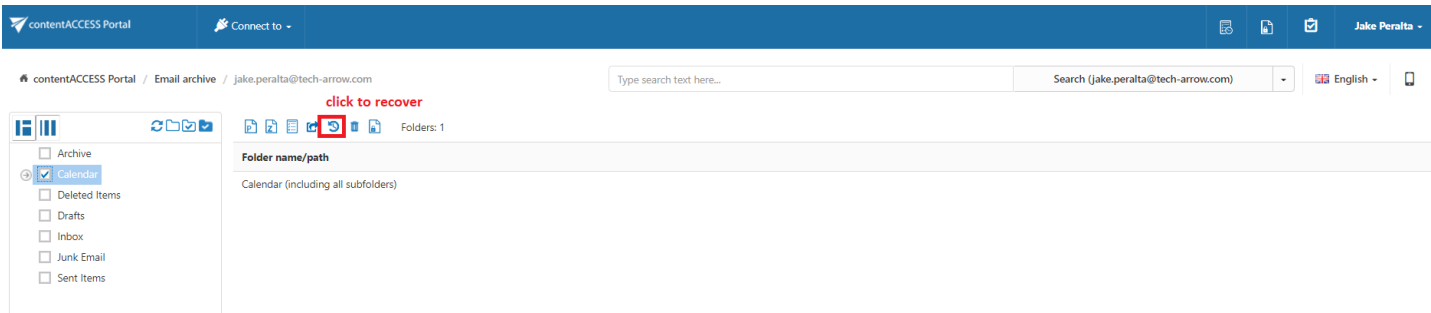

# Vtecharrow

Folder "Calendar" will be put back into the mailbox after the task is completed. Export and recovery actions (accessible from the toolbar buttons of Email Archive and File Sys-

tem Archive) that run/are currently running can be viewed and downloaded from the **Tasks list**.

For more information about the Tasks List refer to section [Tasks](#page-86-0) list.

#### *Mark document(s) for delete*

With this task you can mark/unmark emails to be later deleted from the archive by the [Delete](https://tech-arrow.com/documentation/contentaccess-documentation-version-3-9/?section=configuration-of-delete-job-in-email-archive-v-3-9)

[job.](https://tech-arrow.com/documentation/contentaccess-documentation-version-3-9/?section=configuration-of-delete-job-in-email-archive-v-3-9) You can either way mark/unmark only the selected emails, or all emails from the current folder.

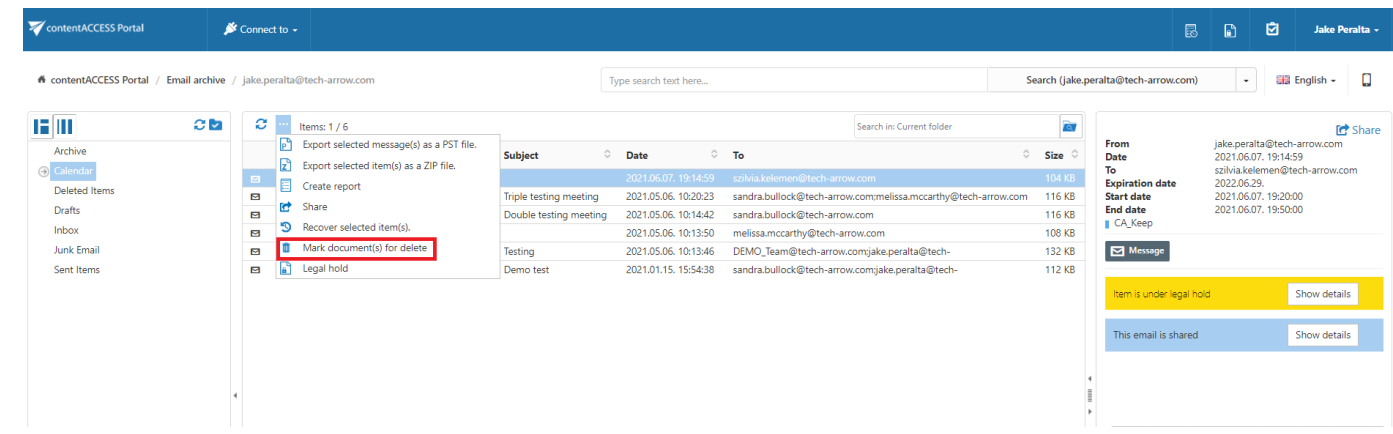

Select the desired action (mark or unmark) from the **Operation** dropdown list and then click **Create**.

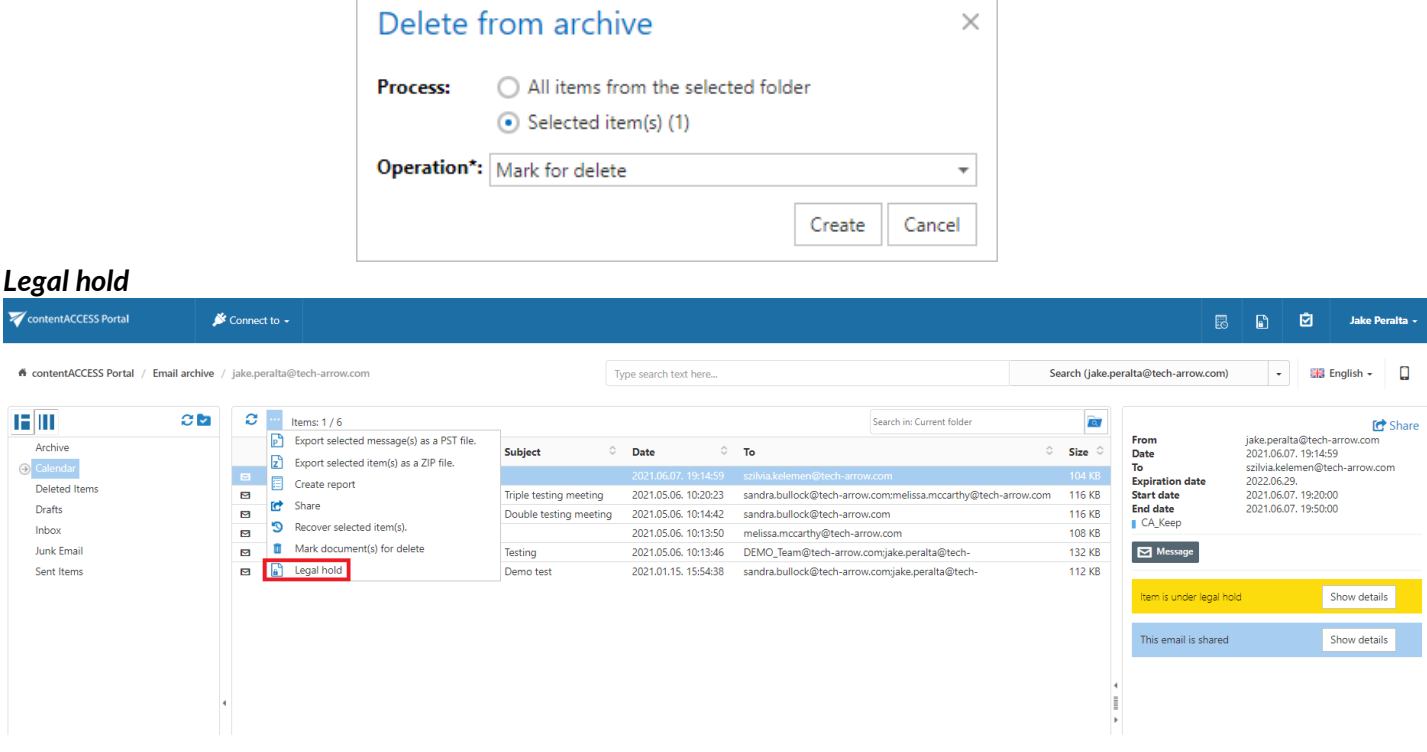

Read more about this feature [here.](#page-81-0)

# **SharePoint archive**

contentACCESS Portal is also a web user interface for the contentACCESS SharePoint archive. Any files

contentACCESS Portal Manual | Version 6.0 | ALL RIGHTS RESERVED archived by a SharePoint Archive job can be accessed by an end user (with the necessary rights) from

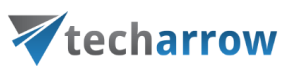

contentACCESS Portal during the files' retention time.

#### **Item versions in SharePoint archive**

In contentACCESS Portal, the end user may also view the versions of a file that have been created during the archiving process. Versions are created when the original file is modified on SharePoint and the archive job archives this new file version into the archive. The archive job can build up the whole version history from the SharePoint site. In contentACCESS Portal, these versions are accessible in the "**Versions"** column of the item list. Click on the version count in this column and the document version(s) will be displayed Document versions are marked with blue color.

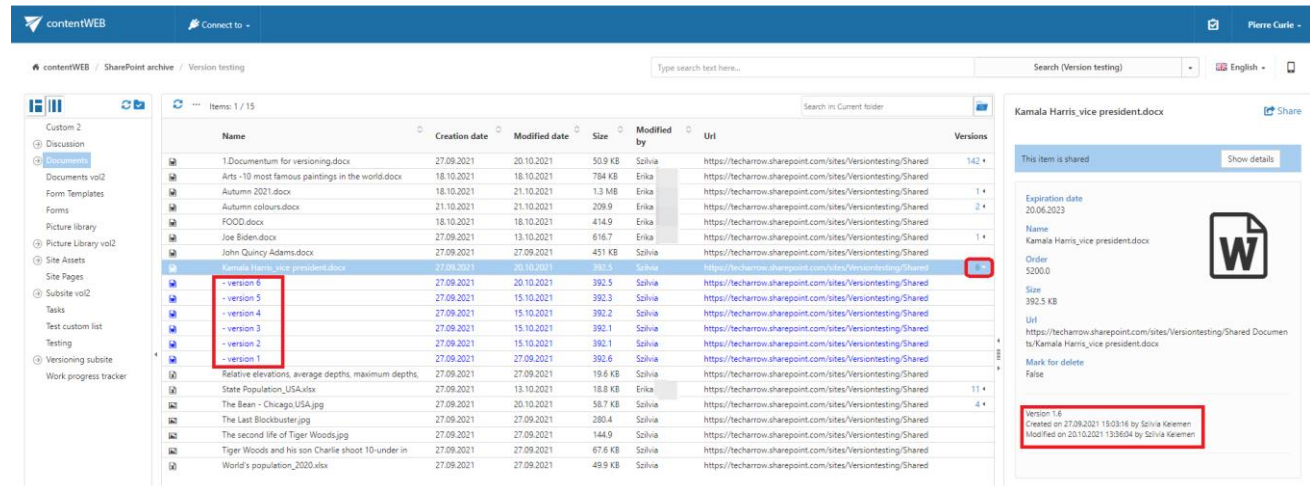

The version, the modification date, and the person who modified the items are displayed in the item's preview too.

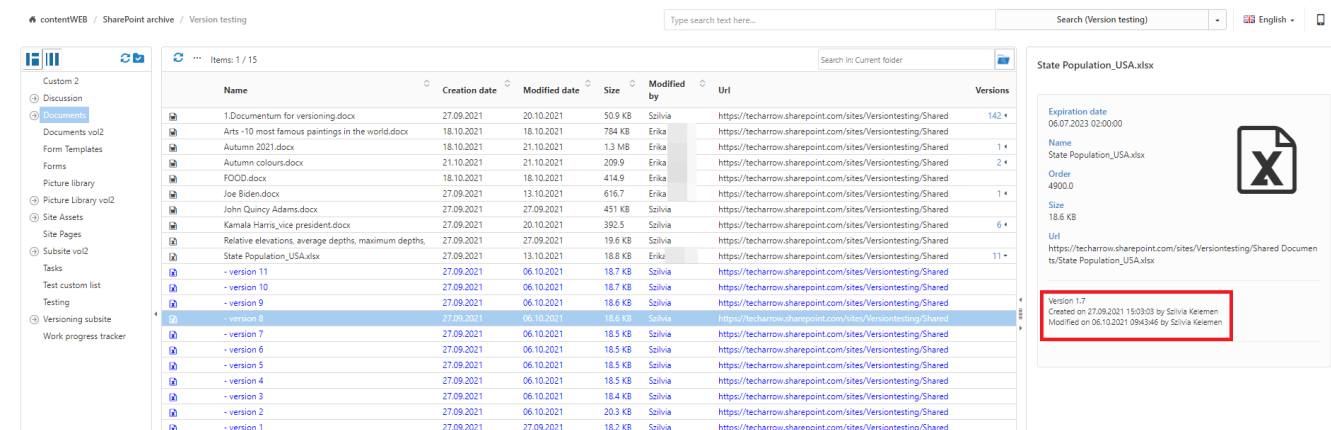

The **sharing**, the **search** and the **tasks** from the toolbar are working only with the latest/current version in the SharePoint archive. If the user stands on a previous version, the Share button is disabled. On the other hand, if the user stands on a previous version, the tasks from the toolbar are enabled, but a message will appear to inform the user that the latest version will be added to the selected task.

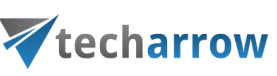

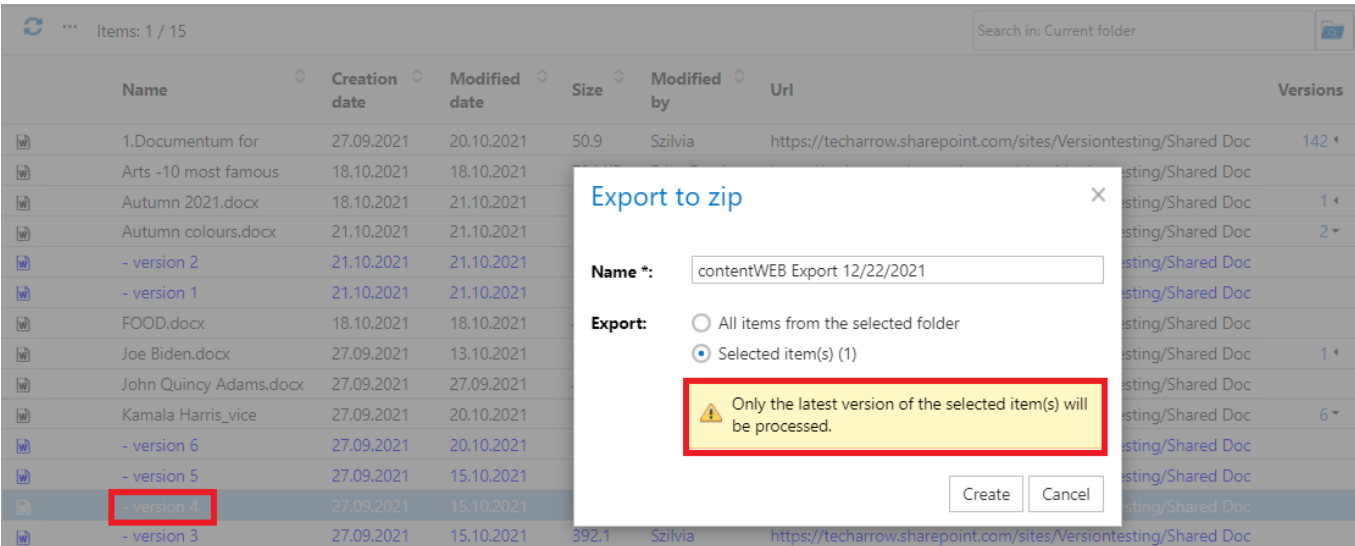

The version column needs to be enabled on the Settings page to see the versions in the contentACCESS Portal. To pen the page, navigate to the logged-on user in the right upper part of the header bar, open the dropdown menu and click on **Settings**:

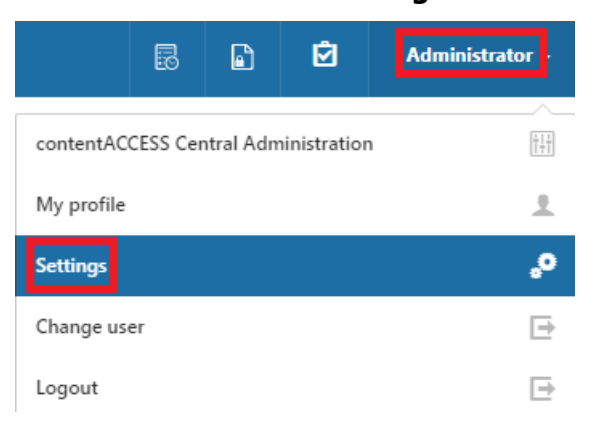

On the UI tab select the SharePoint archive model settings and select the **Versions supported** option from the drop-down menu. The changes need to be saved at the top of the page.

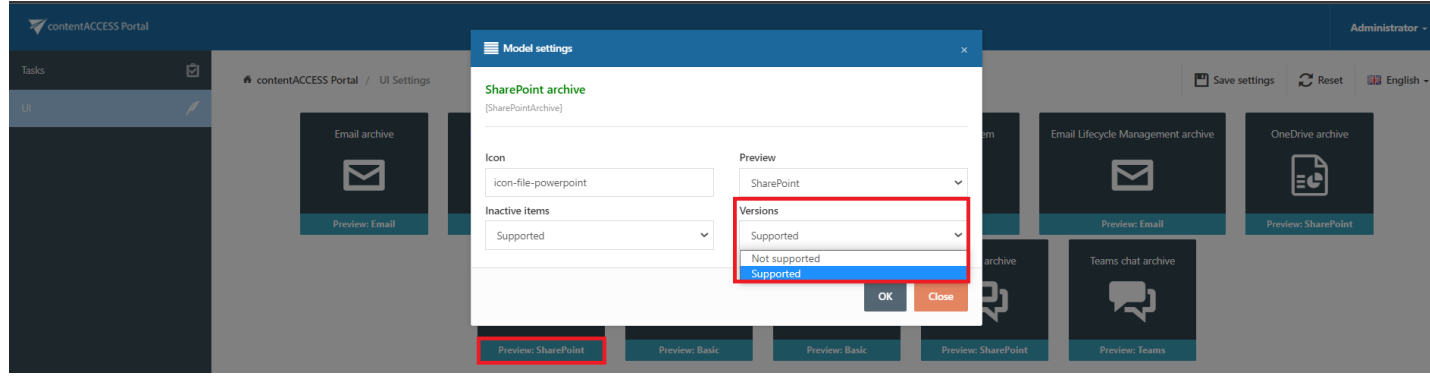

**Important**: **LIMITATIONS:** The full SP version history is archived for SharePoint 2019+ or O365

#### **SharePoint archive tasks**

By default, the following tasks can be triggered on the selected SharePoint archive items/folders using the toolbar buttons:
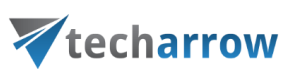

- 1. **Refresh**
- **2. Export selected item(s) as a ZIP file**
- 3. **Create report**
- **4. Share item(s)**
- 5. **Recover selected item(s)**
- 6. **Mark document(s) for delete**
- 7. **Legal hold**

The SharePoint archive tasks can be disabled/enabled in the Administrator's settings on the

Task types tab. For more information read section [Enabling/disabling](#page-68-0) tasks.

It is possible to select

- the whole folder structure on the root,
- **a** recursive folder structure
- child folders
- and items to process

For more information refer to section Folder selection [methods.](#page-63-0)

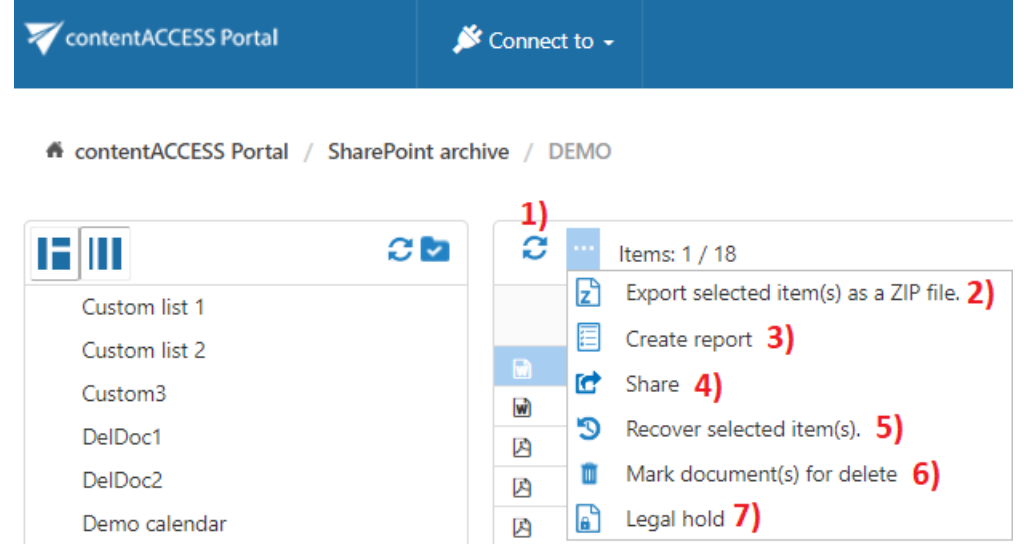

- 1. **Refresh** This toolbar button should be used if any items have not been displayed in the item list yet and the list of items should be reloaded
- 2. *Export selected item(s) as a ZIP file* To export SharePoint archive item(s)/folder(s) as a ZIP file, select the desired item(s) from the list view (or select the node(s) in the left side pane) and click on the **Export selected item(s) as a ZIP file** button located above the list view. The exported items are zipped in the background (on the server side). The exported items/folders can be downloaded from the Tasks list. (For more information refer to section **Download of export actions**).
- 3. Create report read more about this feature [here.](#page-70-0)
- 4. Share item(s) with this option, you can easily share links pointing to the selected items, which can be later sent to other users. Read more about this feature [here.](#page-72-0)
- 5. Recover selected items with this function the user is able to recover the deleted item(s)/folder(s) from the archive to the original location on the SharePoint site. The items can be

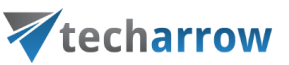

recovered with the original modification date, or with the recovery date.

- 6. Mark document(s) for delete With this task you can mark/unmark documents to be later deleted from the archive by the [Delete](https://tech-arrow.com/documentation/contentaccess-documentation-version-3-9/?section=configuration-of-delete-job-in-file-archive-v-3-9) job.You can either way mark/unmark only the selected files, or all files from the current folder.
- 7. Legal hold Read more about this feature [here.](#page-81-0)

# **OneDrive archive**

contentACCESS Portal is also a web user interface for the contentACCESS OneDrive Archive. Any files archived by a OneDrive archive job can be accessed by an end user (with the necessary rights) from contentACCESS Portal during the files' retention time.

### **Item versions in OneDrive archive**

In contentACCESS Portal, the user may also view the versions of a file that have been created during the archiving process. Versions are created when the original file is modified in the user's OneDrive account, and the archive job archives this new file version into the archive. In contentACCESS Portal, these versions are accessible in the "**Versions**" column of the item list. Click on the version count in this column, and the document version(s) will be displayed. Document versions are marked with blue color. The item versioning in the OneDrive archive works with the same method as in the SharePoint archive. For more information refer to chapter [Item versions in SharePoint Archive.](#page-106-0)

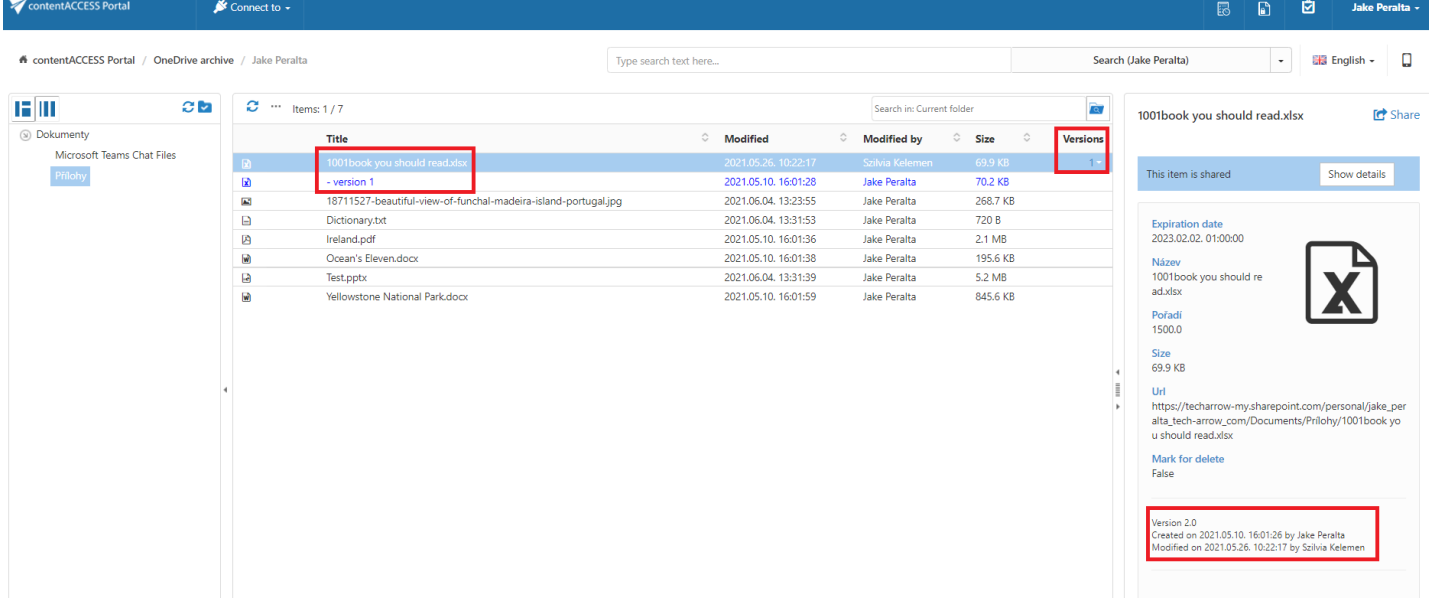

### **OneDrive archive tasks**

By default, the following tasks can be triggered on the selected OneDrive archive items/folders using the toolbar buttons:

- 1. **Refresh**
- **2. Export selected item(s) as a ZIP file**
- 3. **Recover selected item(s)**
- **4. Mark document(s) for delete**
- 5. **Legal hold**
- **6. Create report**
- **7. Share item(s)**

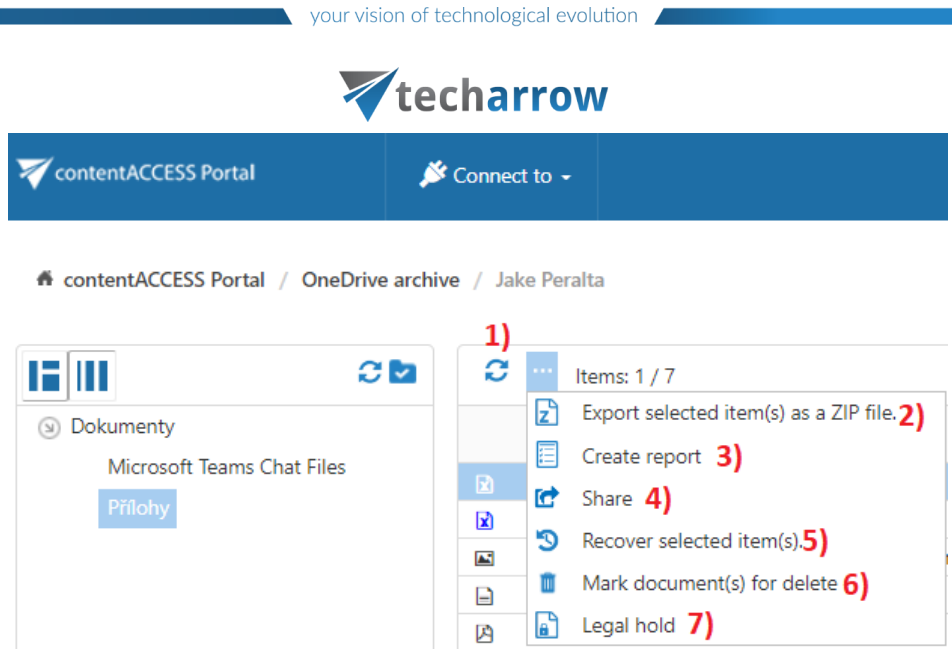

# **Sharing**

contentACCESS Portal is also a web user interface for the contentACCESS Sharing app. Any files shared by the app can be accessed by an end user (with the necessary rights) from contentAC-CESS Portal.

# **Sharing tasks**

By default, the following actions can be run on the selected sharing items:

- 1. **Refresh**
- **2. Export selected item(s) as a ZIP file**
- 3. **Create report**
- **4. Modify sharing options**
- 5. **Show related files**
- **6. Download history refresh**

The **Export selected item(s) as a ZIP file** and **Create report** sharing tasks can be disabled/enabled in the Administrator's settings on the Task types tab. For more information read section [Enabling/disabling](#page-68-0) [tasks.](#page-68-0)

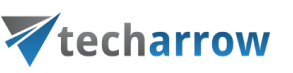

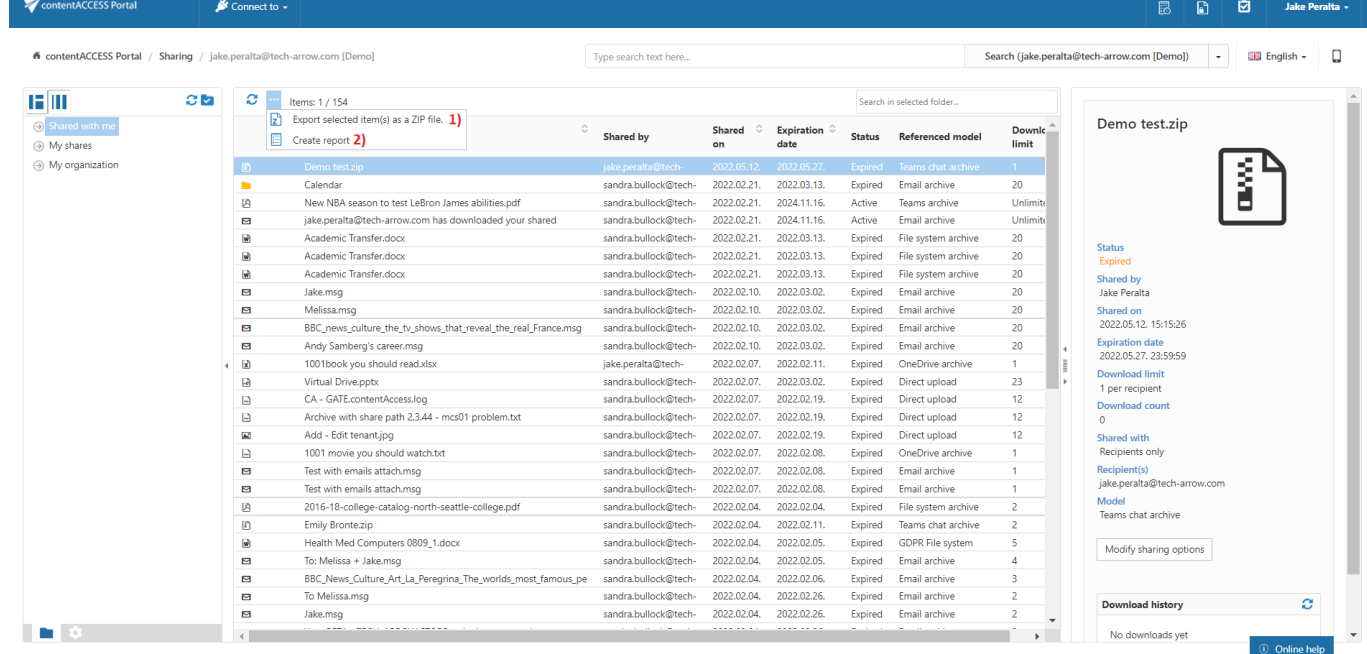

#### *Refresh*

This option should be used if any items have not been displayed in the item list yet and the list

of items should be reloaded.

#### *Export selected item(s) as a ZIP file*

To export one or multiple sharing item(s) into ZIP format, select the item(s) from the item list and click on the **Export selected item(s) as a ZIP file** button located above the item list.

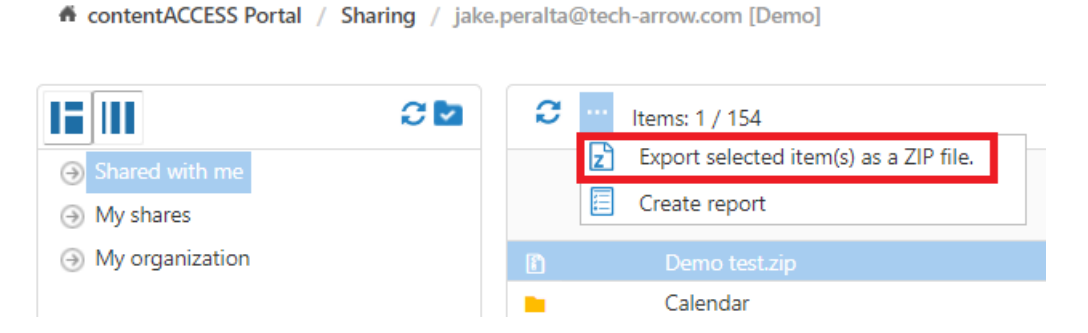

Choose if you want to export all items from the current folder, or only the selected item(s). Click on **Create** or press enter.

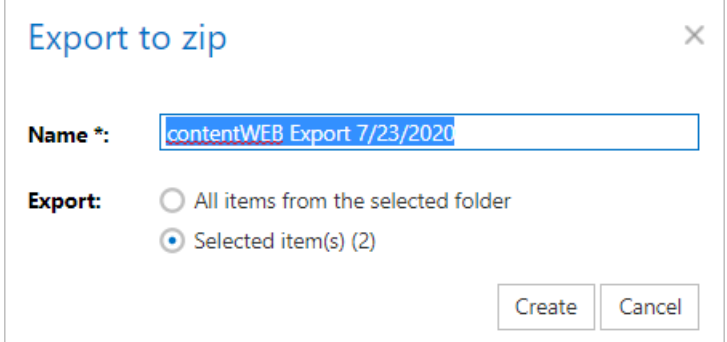

#### *Create report*

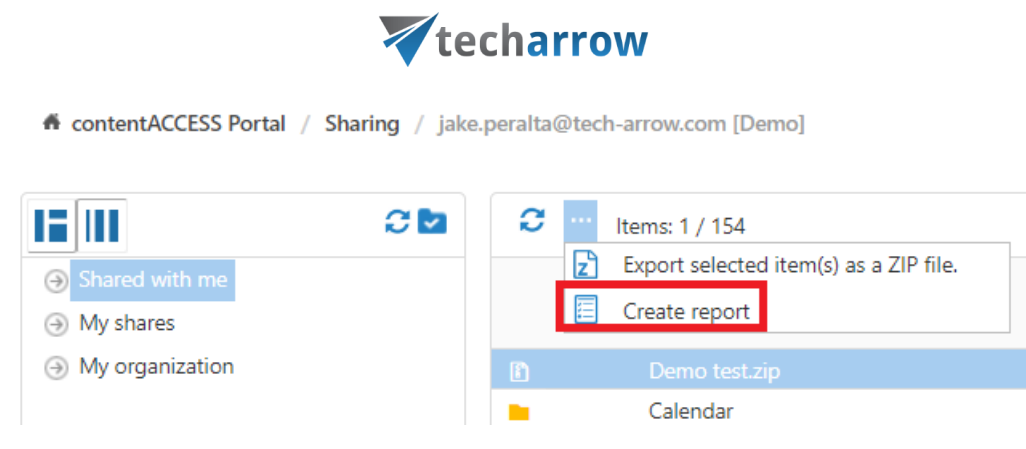

your vision of technological evolution

Read more about this feature [here.](#page-70-0)

### *Modify sharing options*

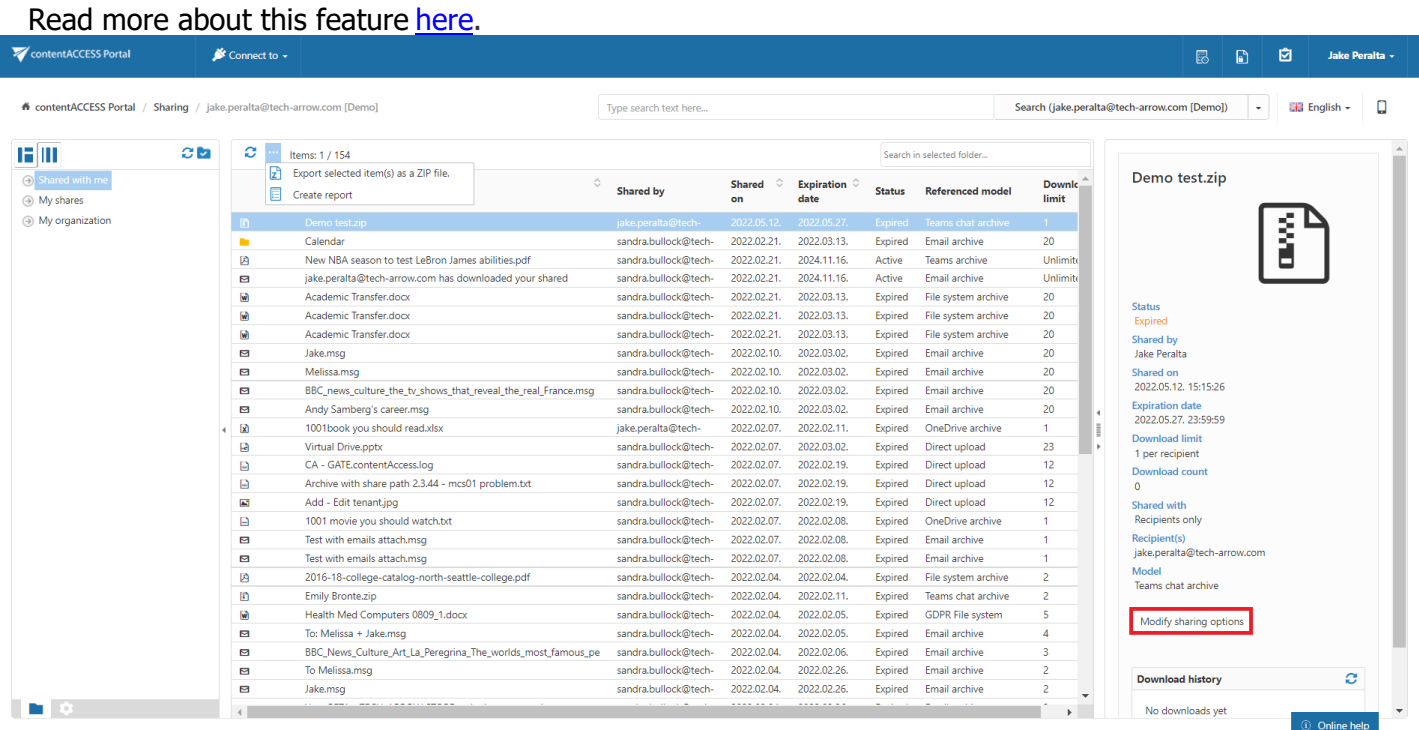

*Show related files* Read more about this feature [here.](#page-72-0)

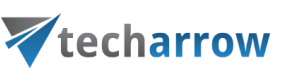

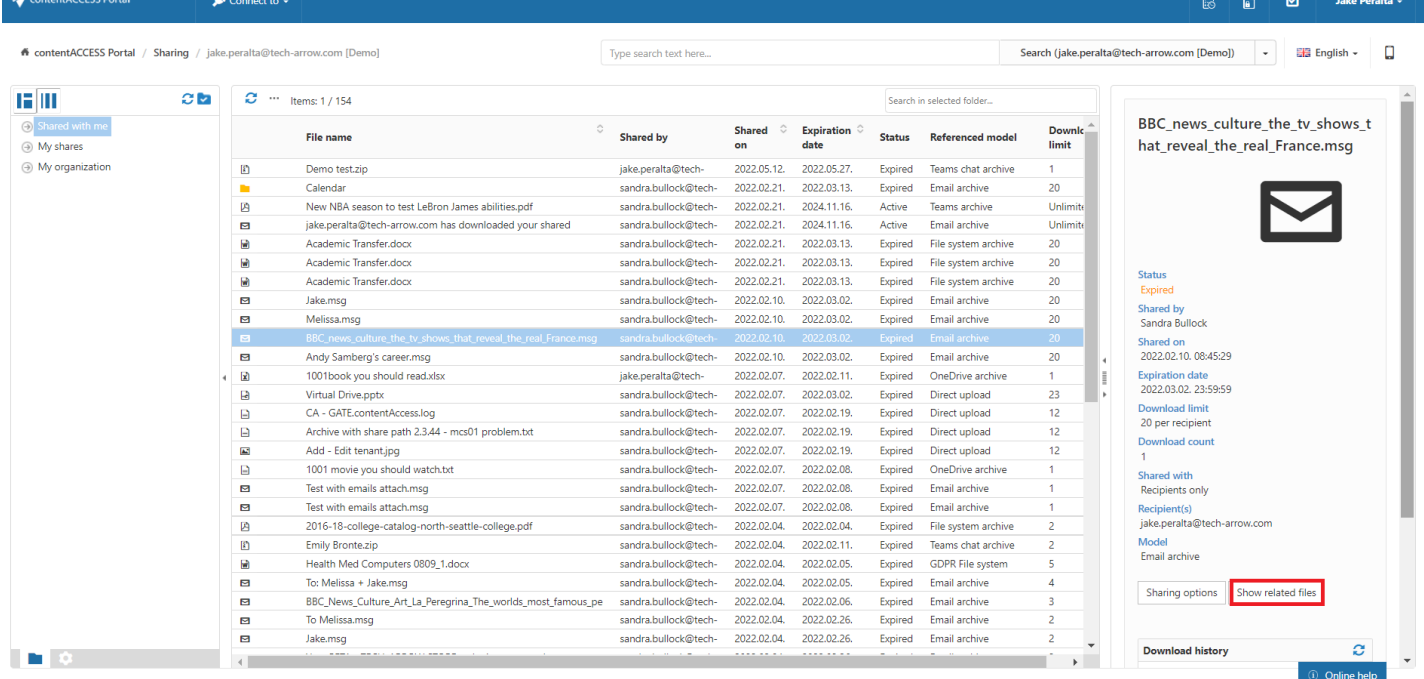

### *Download history refresh*

This option should be used if any downloads of a shared item have not been displayed yet and the list should be reloaded.

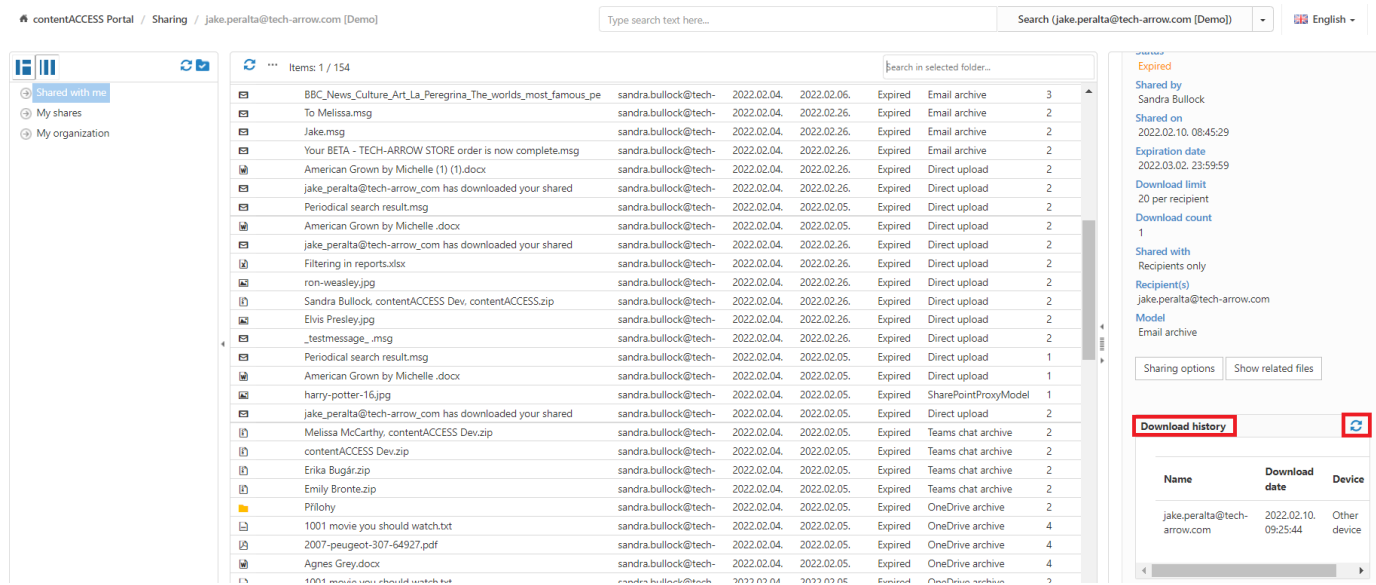

# **Teams archive**

contentACCESS Portal is also a web user interface for Teams archive and Teams chat archive. Items archived by an archiving job can be accessed by an end user from contentACCESS Portal during their retention time.

# **Teams archive tasks**

By default, the following actions can be run on the selected Teams archive items:

- 1. **Refresh**
- **2. Export selected item(s) as a ZIP file**

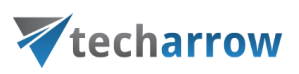

# **3. Create report**

- **4. Share item(s)**
- 5. **Mark document(s) for delete**

The Export selected item(s) as a ZIP file and Create report tasks can be disabled/enabled in the **Administrator's setting**s on the Task types tab. For more information read section [En-](#page-68-0)

[abling/disablingt](#page-68-0)asks.

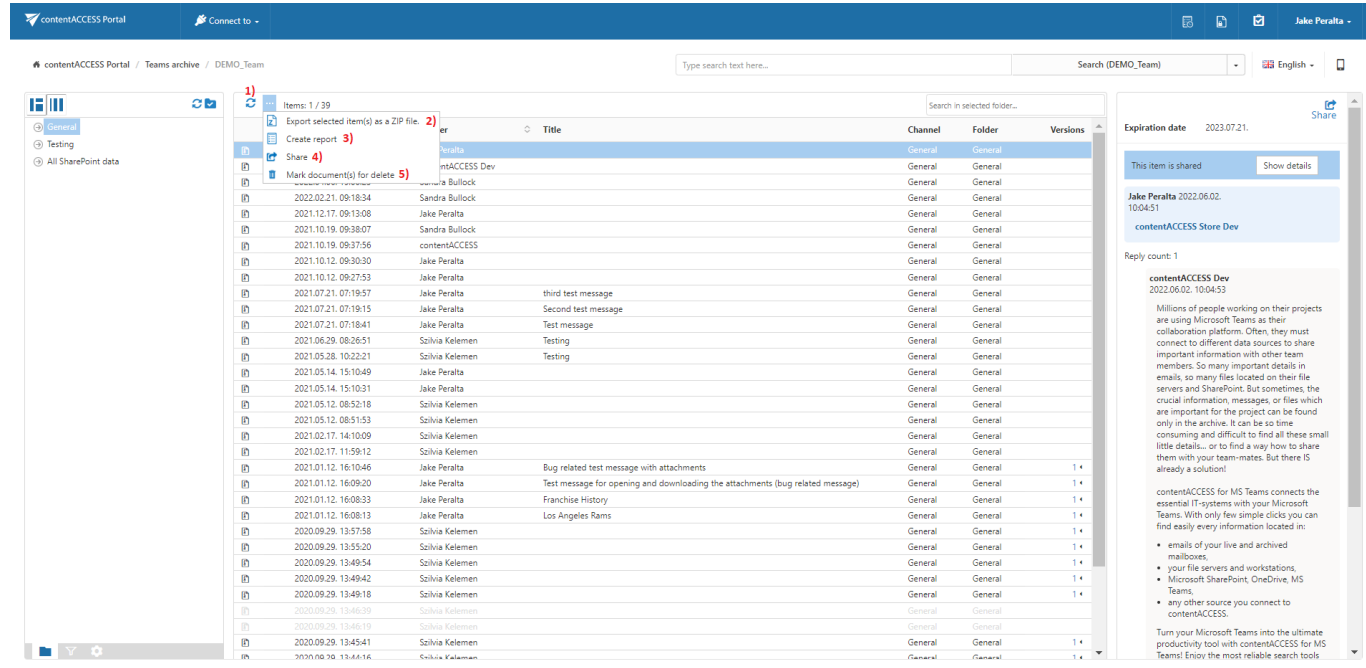

### *Refresh*

This option should be used if any items have not been displayed in the item list yet and the list

of items should be reloaded.

### *Export selected item(s) as a ZIP file*

To export one or multiple item(s) into ZIP format, select the item(s) from the item list and click on the **Export selected item(s) as a ZIP file** button located above the item list.

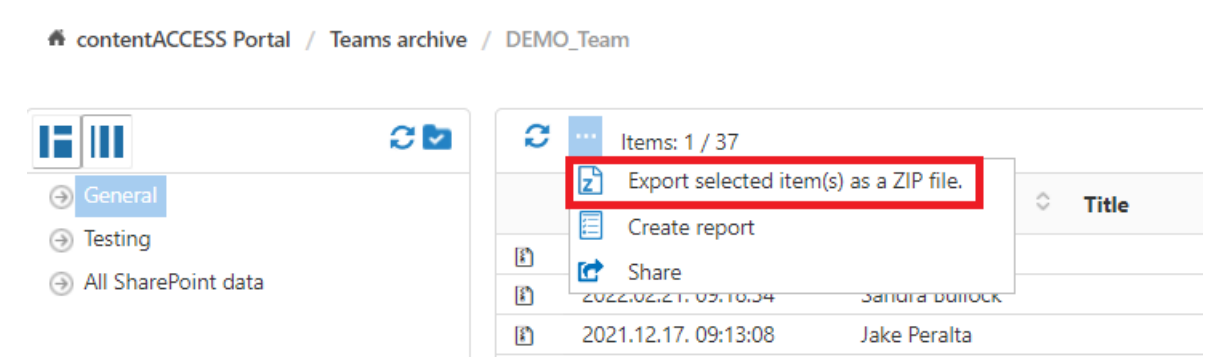

Choose if you want to export all items from the current folder, or only the selected item(s). Click on **Create** or press enter.

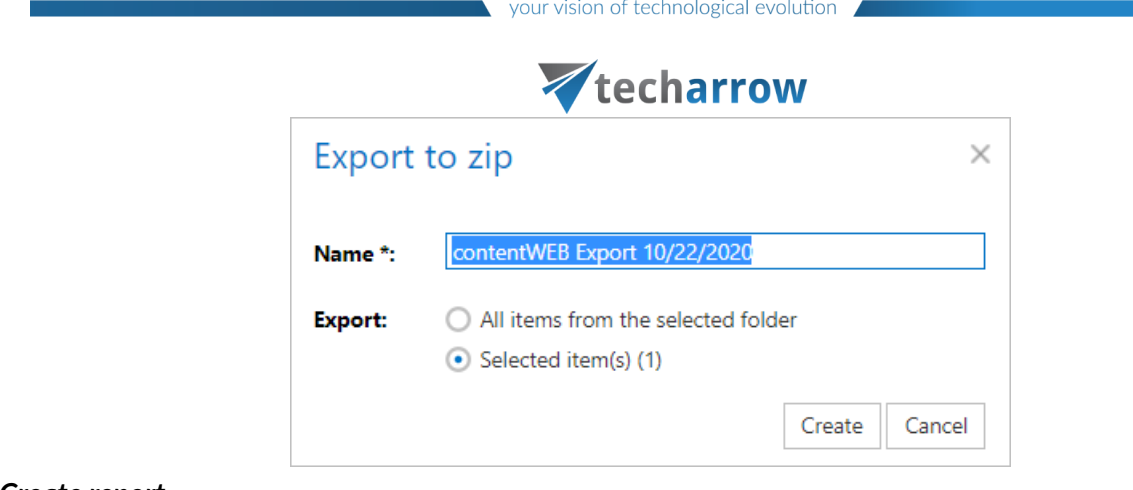

### *Create report*

foontentACCESS Portal / Teams archive / DEMO\_Team

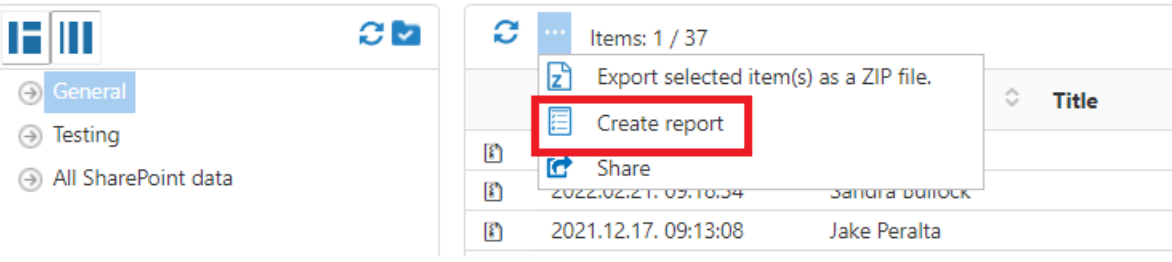

Read more about this feature [here.](#page-70-0)

### *Share item(s) and Share*

With these options, you can easily share links pointing to the selected items, which can be later

sent to other users.

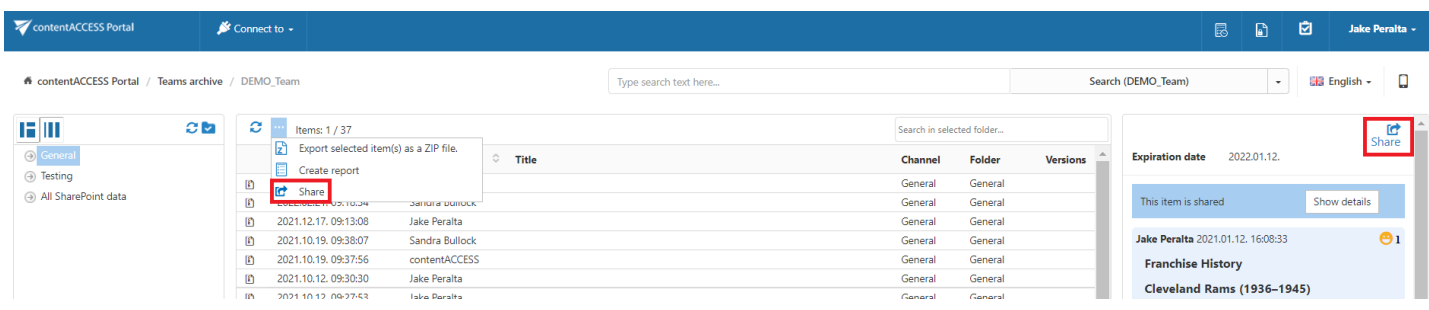

Both options are described in [this](#page-72-0) section.

# *Mark document(s) for delete*

With this task, you can mark/unmark documents to be later deleted from the archive by the [Delete job.](https://documentation.tech-arrow.com/contentaccess-documentation-version-hector/?section=configuration-of-delete-job-in-teams-archive-v-hector) You can either way mark/unmark only the selected files, or all files from the current folder.

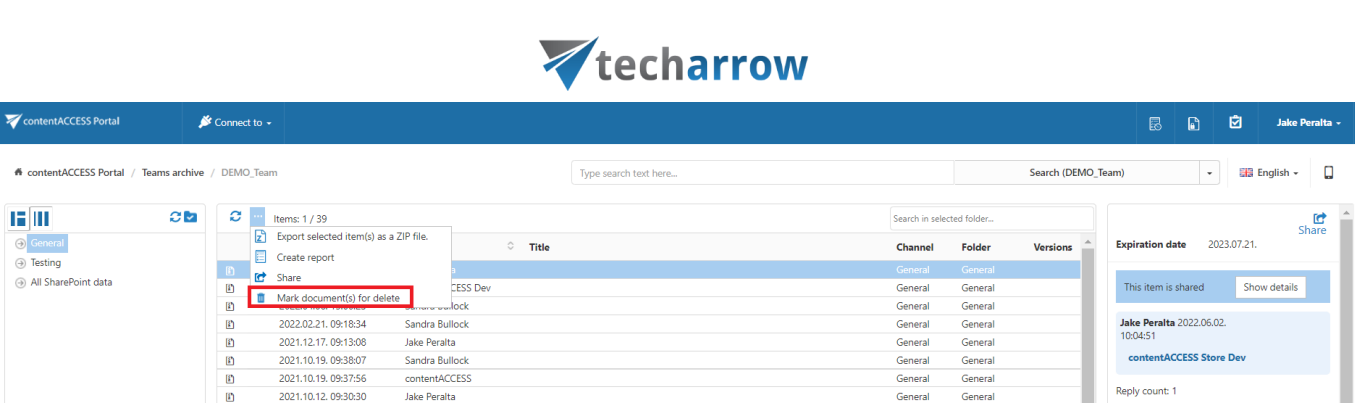

vour vision of technological evolution

Select the desired action (mark or unmark) from the **Operation** dropdown list and then click **Create**.

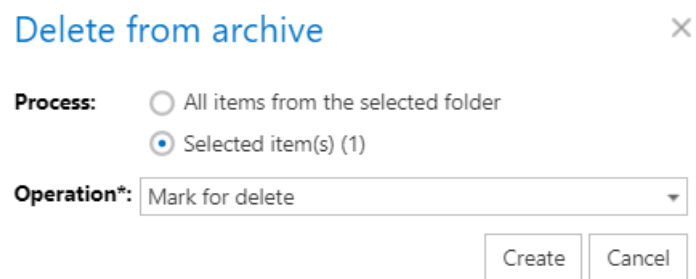

# **Teams chat archive tasks**

By default, the following actions can be run on the selected Teams chat archive items:

- 1. **Refresh (list)**
- **2. Export selected item(s) as a ZIP file**
- 3. **Create report**
- **4. Share item(s)**
- 5. **Download**
- **6. Share**
- 7. **Refresh (item)**

The **Export selected item(s) as a ZIP file** and **Create report** tasks can be disabled/enabled in the Administrator's settings on the Task types tab. For more information read section **[Enabling/disabling](#page-68-0)** tasks.

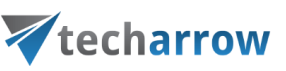

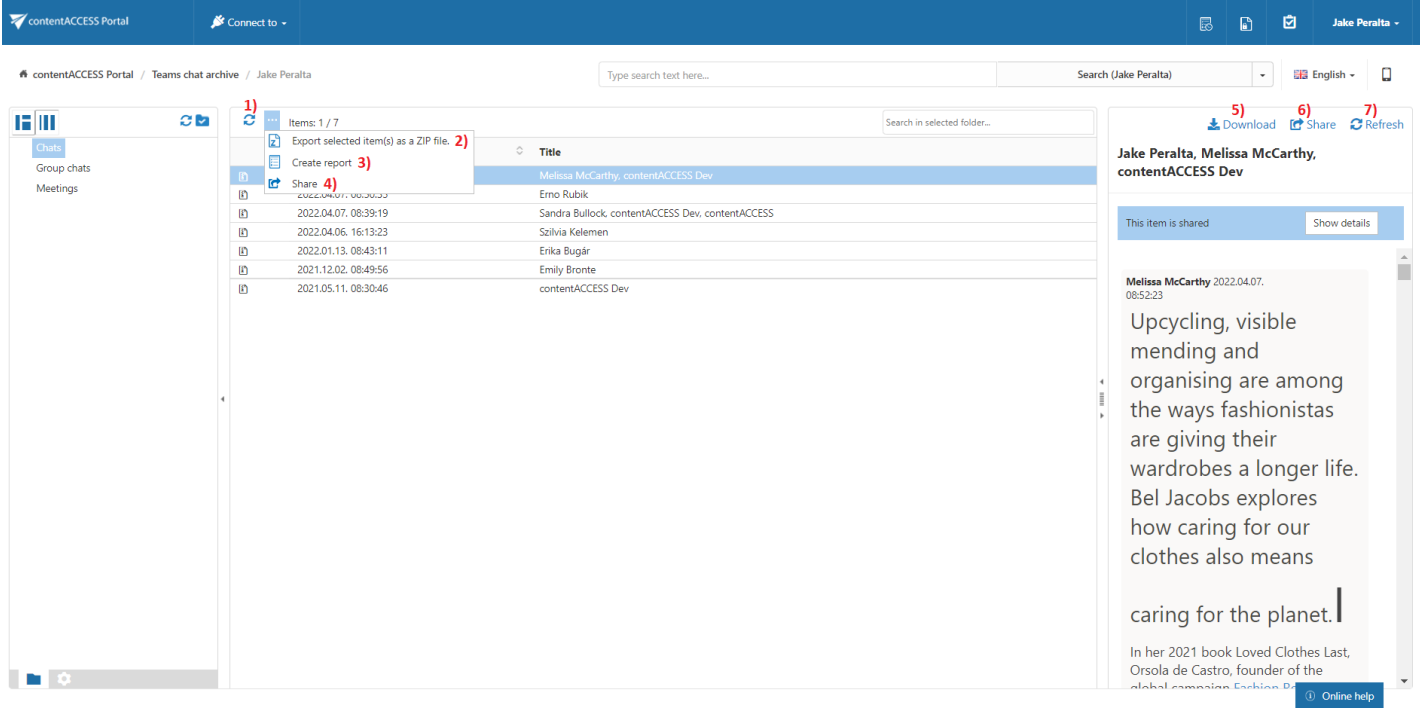

#### *Refresh (list)*

This option should be used if any items have not been displayed in the item list yet and the list of items should be reloaded.

### *Export selected item(s) as a ZIP file*

To export one or multiple item(s) into ZIP format, select the item(s) from the item list and click on the **Export selected item(s) as a ZIP file** button located above the item list.

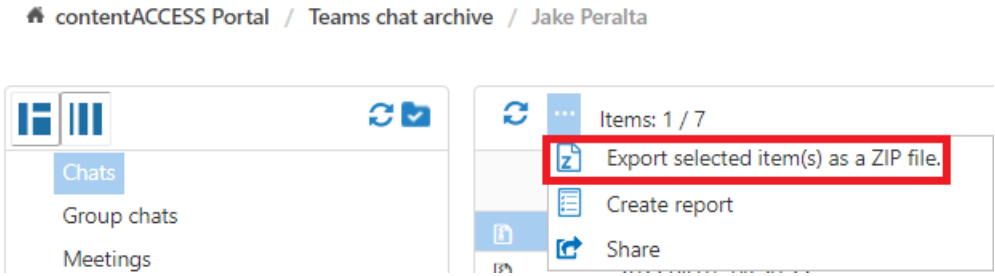

Choose if you want to export all items from the current folder, or only the selected item(s). Click on Create or press enter.

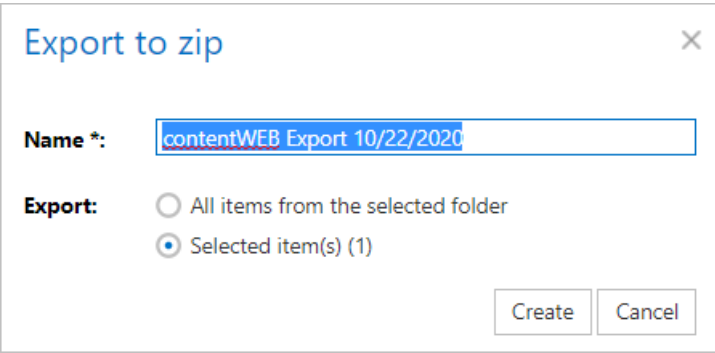

contentACCESS Portal Manual | Version 6.0 | ALL RIGHTS RESERVED

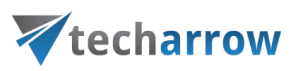

### **Create report**

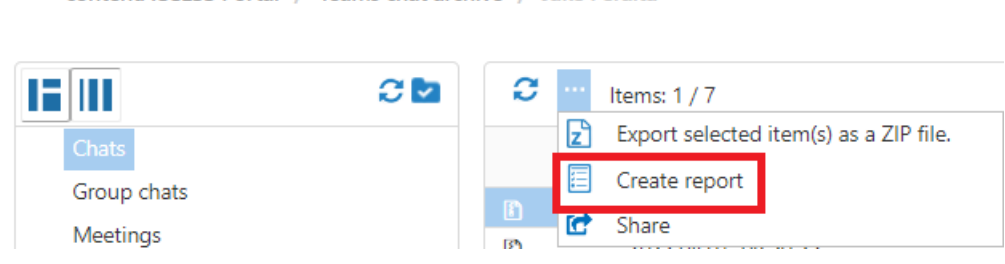

**6** contentACCESS Portal / Teams chat archive / Jake Peralta

Read more about this feature [here.](#page-70-0)

#### *Share item(s) and Share*

With these options, you can easily share links pointing to the selected items, which can be later

#### sent to other users.

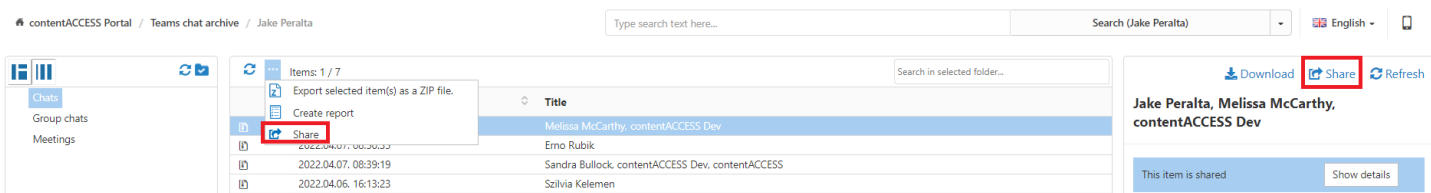

Both options are described in [this](#page-72-0) section.

#### *Download*

The selected Teams chat archive item can be downloaded by clicking on this button.

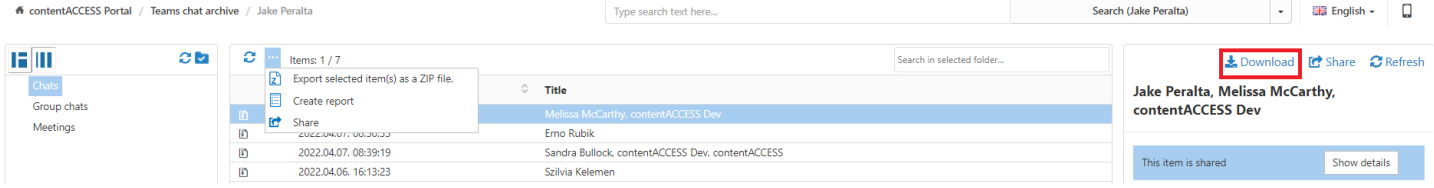

#### *Refresh (item)*

This option should be used if any changes were made to the selected item and the changes are not yet displayed in the preview.